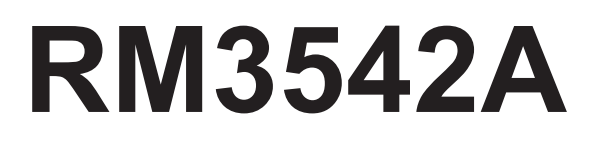

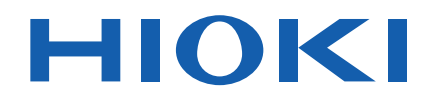

## **RM3542-50 RM3542-51**

Instruction Manual

# **RESISTANCE METER**

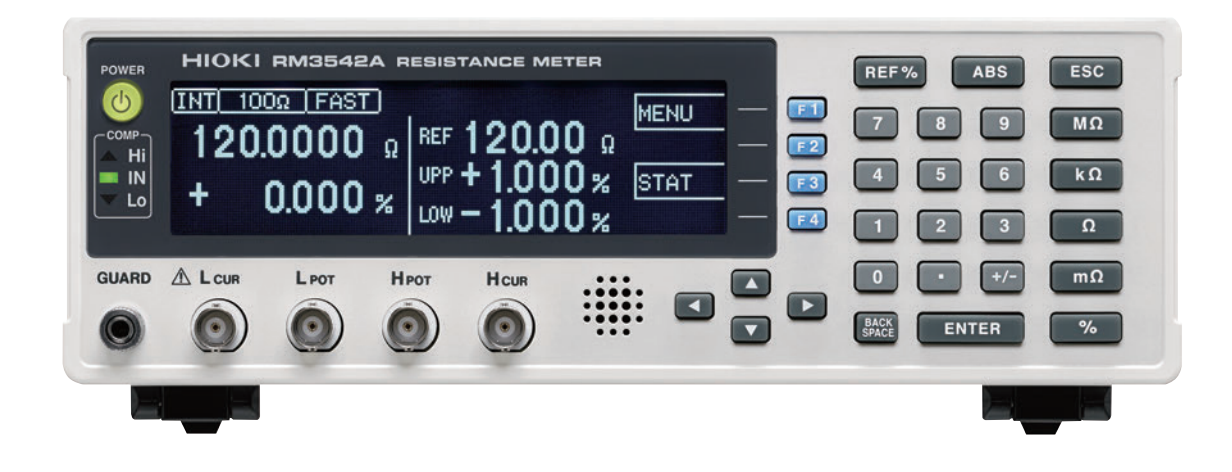

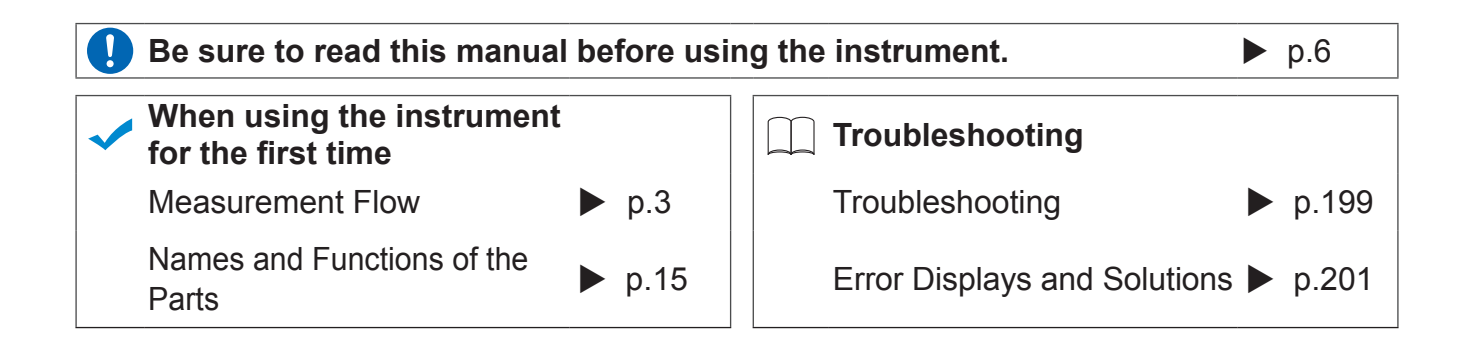

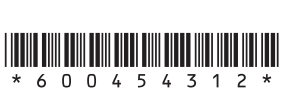

**EN**

# 1

**i**

## 3

4

- 
- 5
- 
- [4.4 Setting the Measurement Integration .....](#page-53-0) Time Option ........................................48
- [4.5 Checking for Poor or Improper Contact](#page-55-0)  (Contact Check Function) ...................50

[3.8 Confirming Faulty Measurements ......40](#page-45-0)

**Chapter 4 Customizing Mea-**

**[surement Settings 43](#page-48-0)**

[4.2 Setting Pre-Measurement Delay ........44](#page-49-0)

Settings ..............................................43

 [\(Scaling Function\) .............................46](#page-51-0)

[4.1 Making Range-Specific Measurement](#page-48-1) 

4.3 Compensating Measured Values

- 4.6 Improving Probe Contact [\(Contact Improver Function\) 52](#page-57-0) [4.7 Detecting Measurement Voltage Faults](#page-60-0)
- (Voltage Level Monitor Function) .......55
- [4.8 Applying Current Only When Measuring](#page-61-0)  (Current Mode Setting) .......................56
- 4.9 Test for Short-Circuited Probe [\(Probe Short-Circuit Detection Function\)](#page-62-0)  ............................................................57
- [4.10 Comparing the Measurement Settings of](#page-64-0)  Two Instruments (Settings Monitor Function) ................59
- [4.11 Retrying Measurement After a Fault](#page-67-0)  (Retry Function) ..................................62
- 4.12 Limiting Measurement Voltage [\(Applied Voltage Limiter Function\) .....64](#page-69-0)
- [4.13 Maintaining Measurement Precision](#page-70-0) (Self-Calibration Function) ..................65
- [4.14 Compensating for Thermal EMF Offset](#page-70-1)  (Offset Voltage Compensation - OVC) 65

## **[Chapter 5 System Settings 67](#page-72-0)**

[5.1 Disabling and Enabling Key Operations](#page-72-1) ............................................................67 Disabling Key Operations [\(Key-Lock Function\) ................................. 67](#page-72-2) [Re-Enabling Key Operations](#page-73-0)  [\(Key-Lock Cancel\) ................................... 68](#page-73-0)

## **Contents**

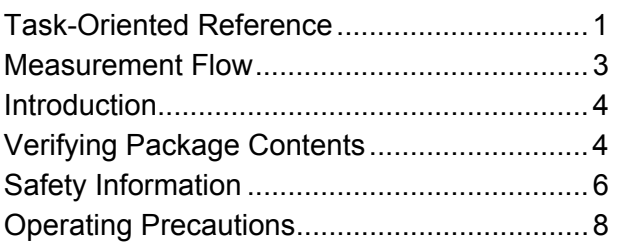

## **[Chapter 1 Overview 11](#page-16-0)**

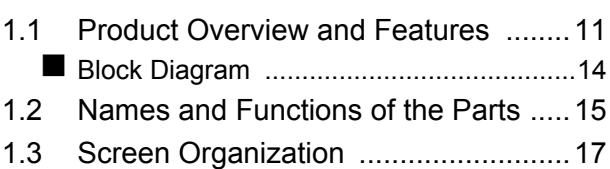

## **Chapter 2 Measurement  [Preparations 21](#page-26-0)**

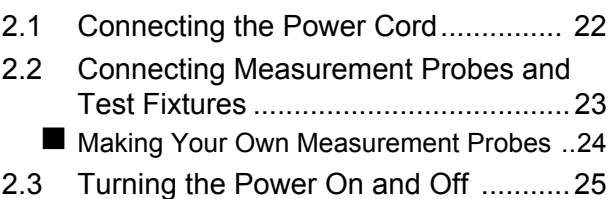

#### **Chapter 3 Measurement Set[tings \(Basic Measurements\) 27](#page-32-0)**

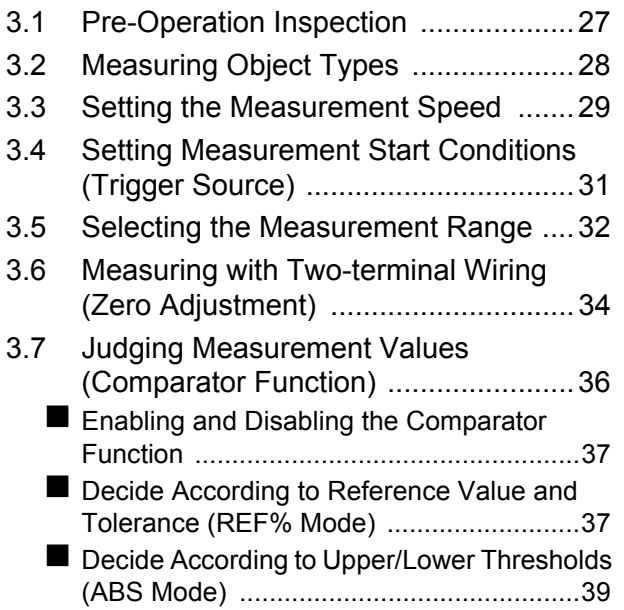

#### *Table of Contents*

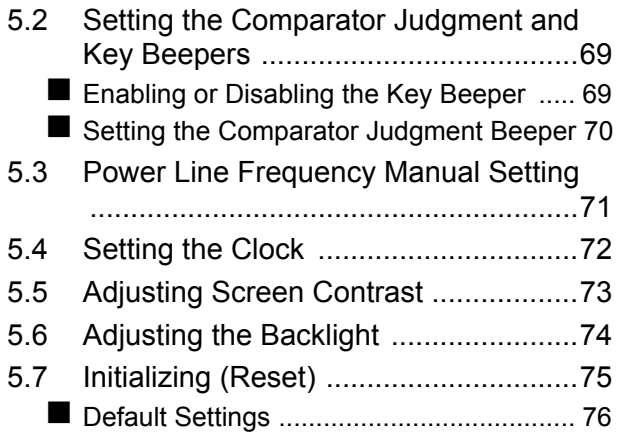

#### **Chapter 6 Storing and Exporting Data**

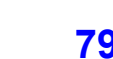

- 6.1 Storing Data at Specified Timing [\(Data Memory Function\) .....................80](#page-85-0)
- [6.2 Store as soon as Measurement is Stable](#page-86-0)  (Auto-Memory Function) .....................81
- [6.3 Performing Statistical Calculations on](#page-89-0)  Measurement Values .........................84
	- Using Statistical Calculations ...................... 85 ■ Confirming, Printing, and Erasing Statistical
- [Calculation Results .................................. 86](#page-91-0) [6.4 Auto-Exporting Measurement Values](#page-92-0) (at End of Measurement) (Data Output Function) .......................87
- [6.5 Outputting Measured Values as Relative](#page-93-0)  Values (Percentage Output Function) 88

#### **[Chapter 7 Printing 89](#page-94-0)**

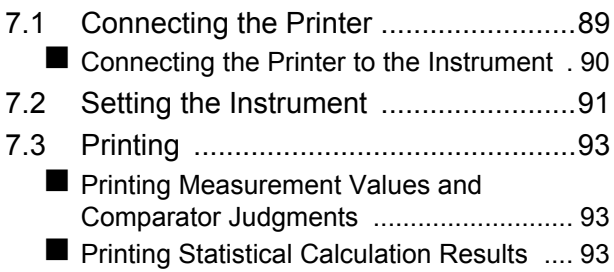

## **[Chapter 8 External Control 95](#page-100-0)**

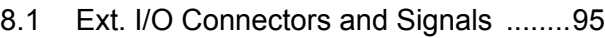

- [Connector Type and Signal Pinouts ........ 96](#page-101-0)
- [Signal Descriptions .................................. 97](#page-102-0)

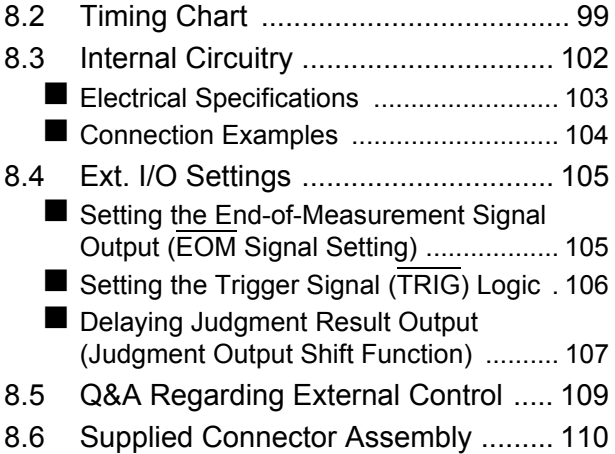

#### **Chapter 9 Communications [\(RS-232C/ GP-IB Interface\) 111](#page-116-0)**

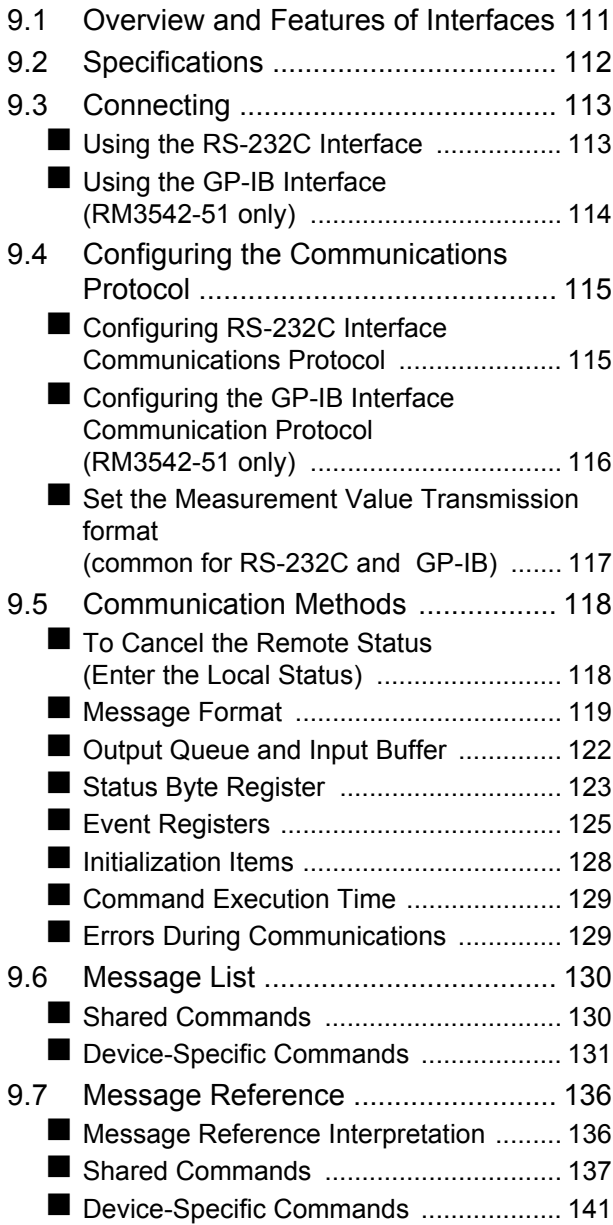

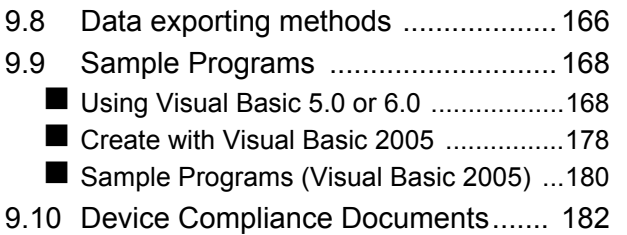

## **[Chapter 10Specifications 185](#page-190-0)**

## **Chapter 11Maintenance [and Service 199](#page-204-0)**

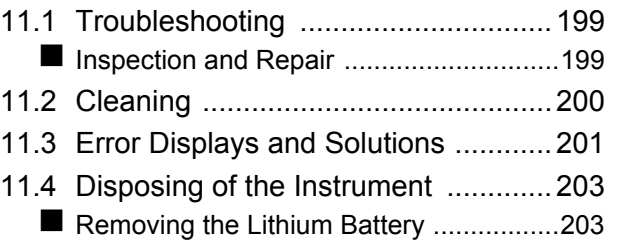

## **[Appendix A 1](#page-210-0)**

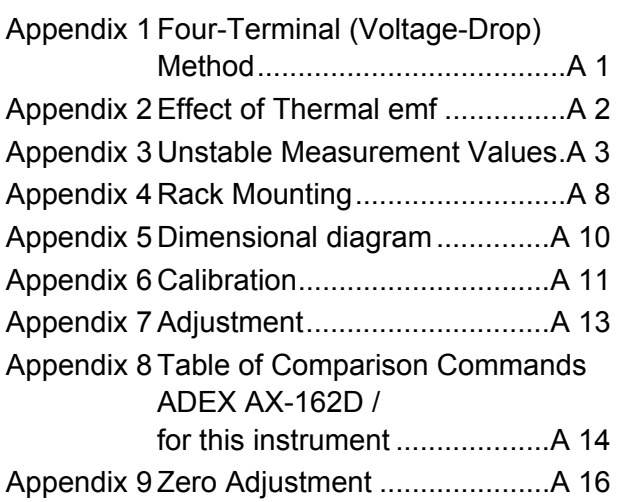

**[Index Index 1](#page-230-0)**

<u> 1989 - Johann Barnett, mars eta idazlea (h. 1989).</u><br>1900 - Johann Barnett, margolaria (h. 1900).

## <span id="page-6-0"></span>**Task-Oriented Reference**

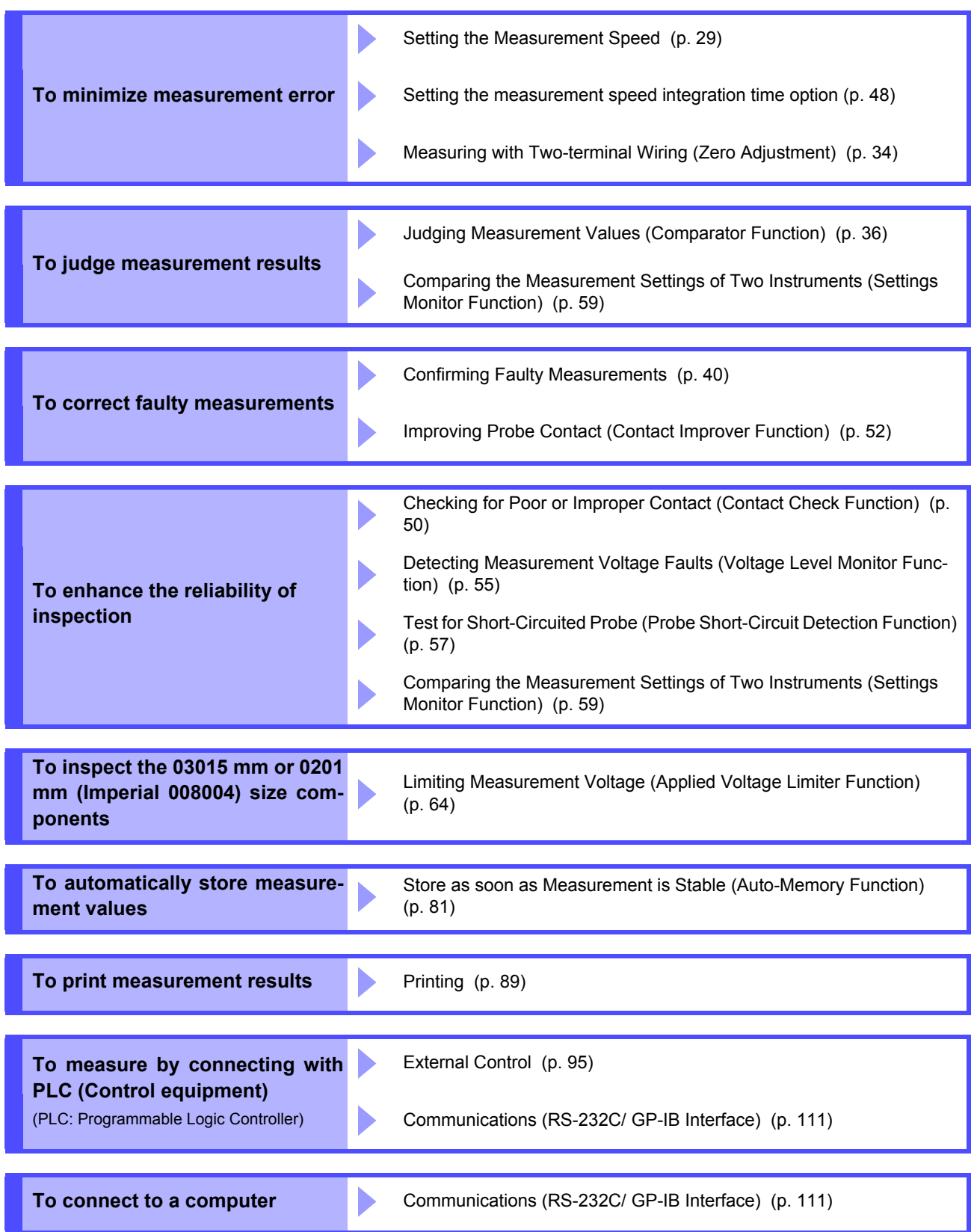

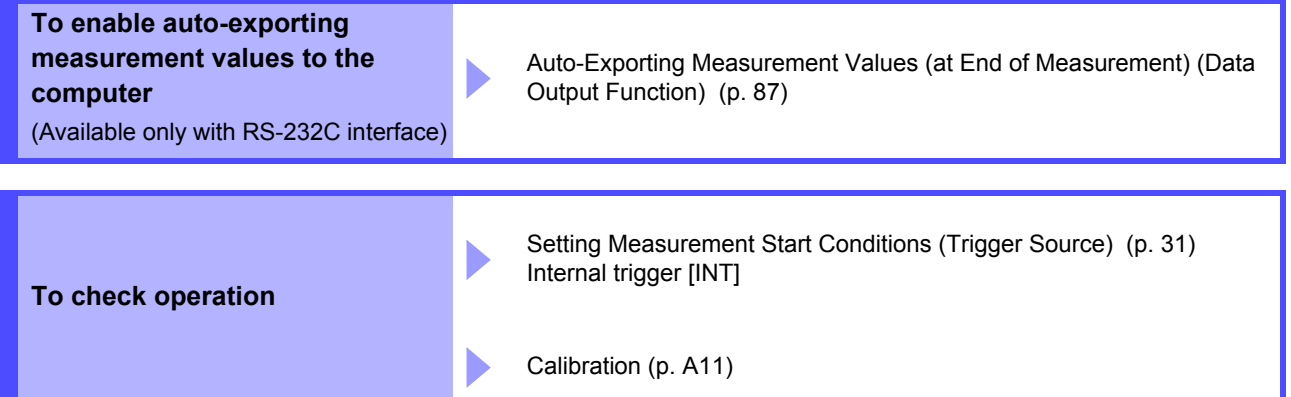

<u> a shekara ta 1989 a shekara t</u>

## <span id="page-8-1"></span><span id="page-8-0"></span>**Measurement Flow**

Be sure to read the ["Operating Precautions" \(p. 8\)](#page-13-0) before use.

## **Installing, Connecting and Turning On**

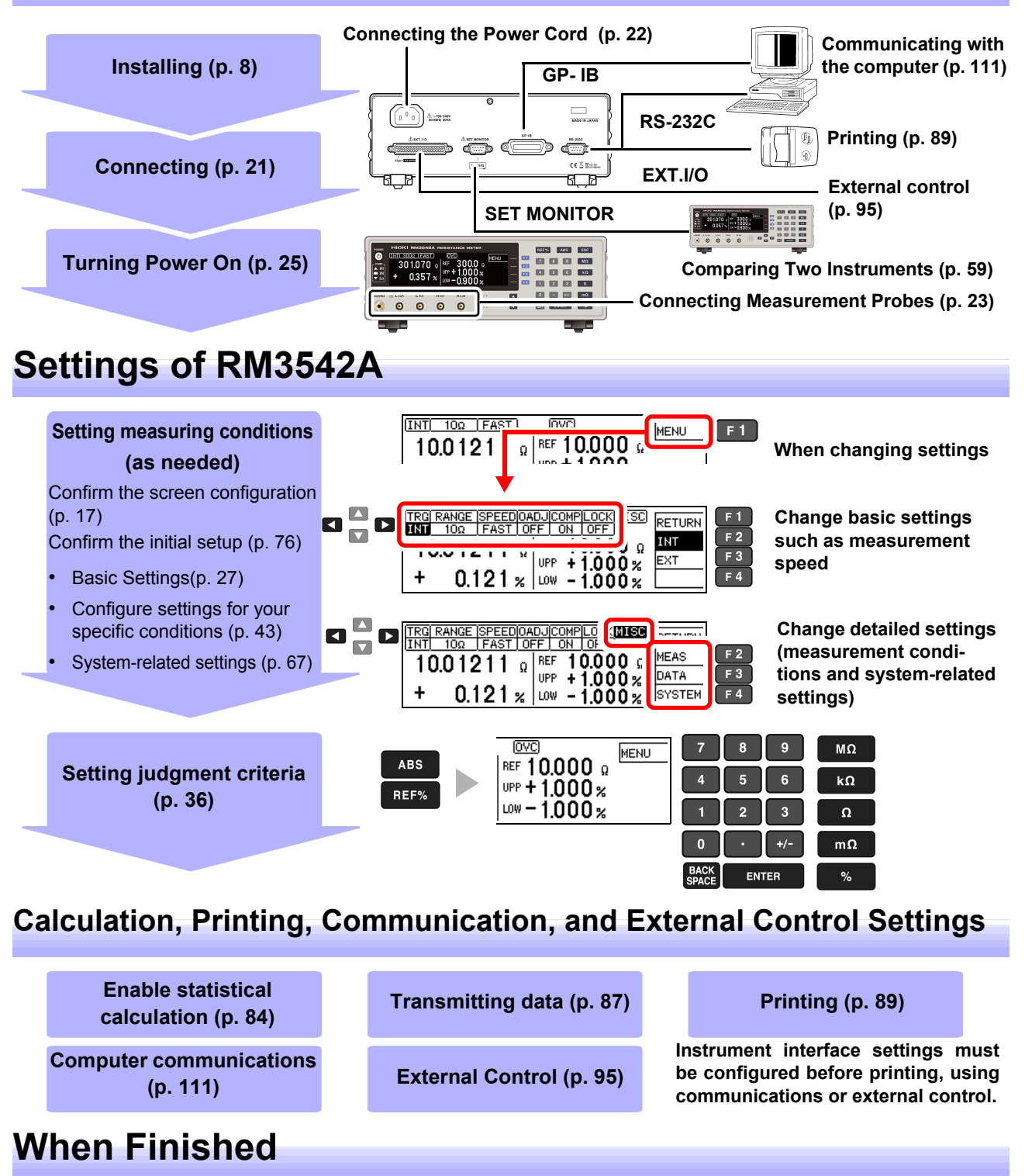

**Turning Power Off [\(p. 25\)](#page-30-1)**

## <span id="page-9-0"></span>**Introduction**

Thank you for purchasing the Hioki Model RM3542A (RM3542-50/RM3542-51) Resistance Meter.

To obtain maximum performance from the instrument, please read this manual first, and keep it handy for future reference.

Model RM3542-51 includes the GP-IB interface.

#### **Trademarks**

- Windows and Visual Basic are either registered trademarks or trademarks of Microsoft Corporation in the United States and other countries.
- TEFLON is a registered trademark or trademark of The Chemours Company FC, LLC.

## <span id="page-9-1"></span>**Verifying Package Contents**

#### **Inspection**

When you receive the instrument, inspect it carefully to ensure that no damage occurred during shipping. In particular, check the accessories, panel switches, and connectors. If damage is evident, or if it fails to operate according to the specifications, contact your authorized Hioki distributor or reseller.

#### **Content confirmation**

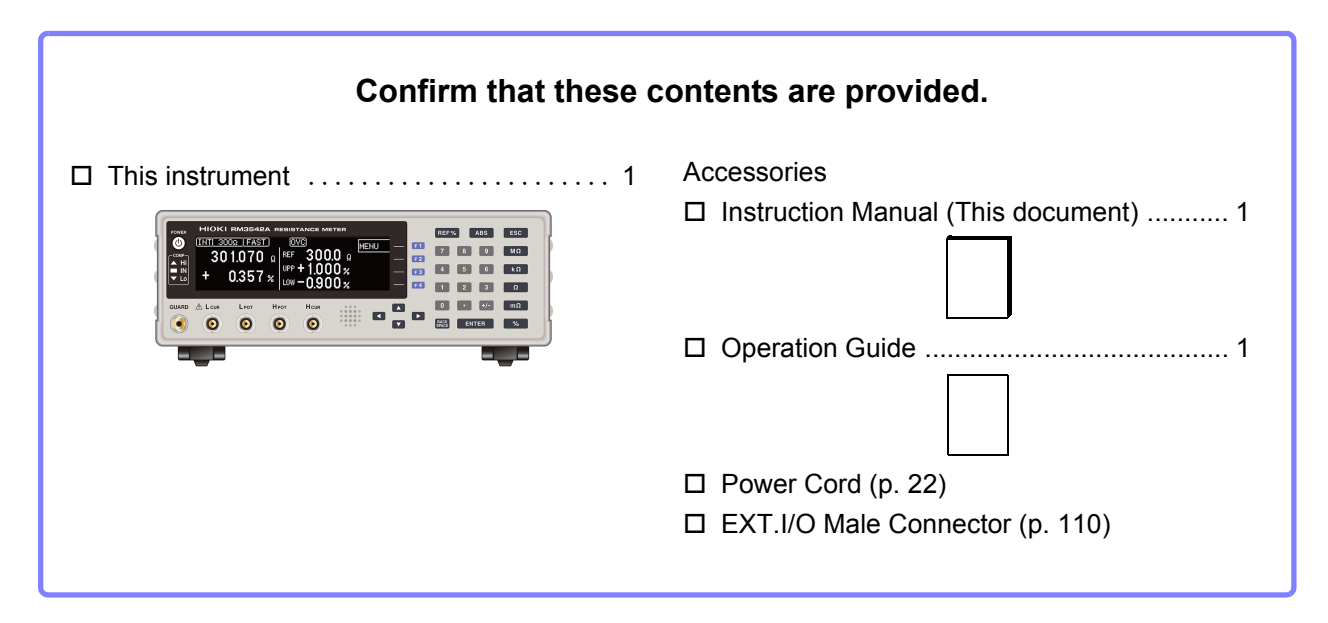

#### <span id="page-10-0"></span>**Options**

Contact your authorized Hioki distributor or reseller for details.

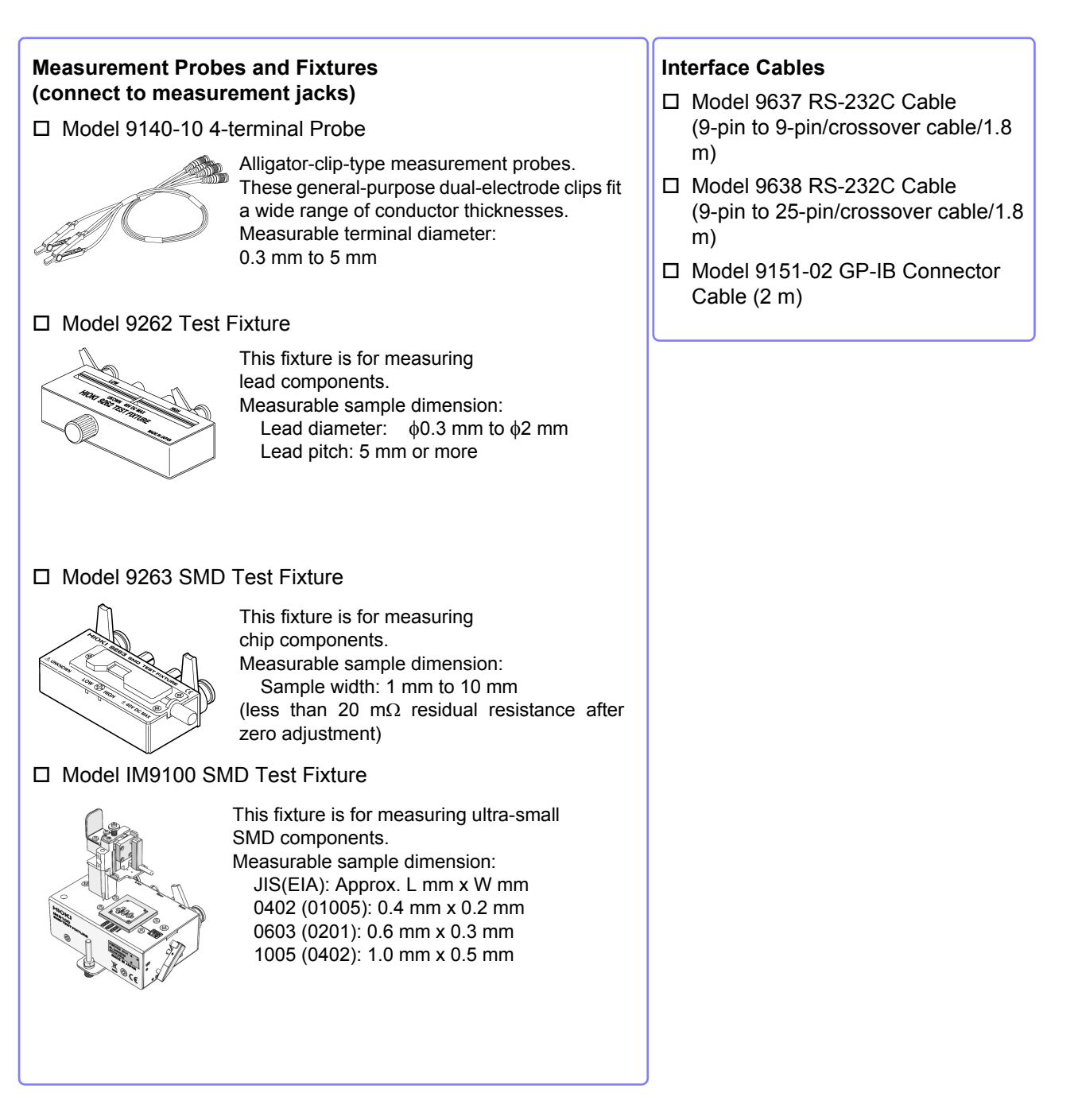

#### **Precautions during shipping**

During shipment of the instrument, handle it carefully so that it is not damaged due to a vibration or shock.

## <span id="page-11-0"></span>**Safety Information**

This instrument is designed to conform to IEC 61010 Safety Standards, and has been thoroughly tested for safety prior to shipment. However, using the instrument in a way not described in this manual may negate the provided safety features. Before using the instrument, be certain to carefully read the following safety notes:

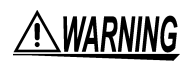

If persons unfamiliar with electricity measuring instrument are to use the instrument, another person familiar with such instruments must supervise operations.

A CAUTION

Mishandling during use could damage to the instrument. Be certain that you understand the instructions and precautions in the manual before use.

#### **Marks on This Instrument**

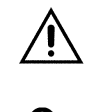

Indicates cautions and hazards. When the symbol is printed on the instrument, refer to a corresponding topic in the Instruction Manual.

Indicates AC (Alternating Current).

#### **Alarm Symbols**

In this document, the risk seriousness and the hazard levels are classified as follows.

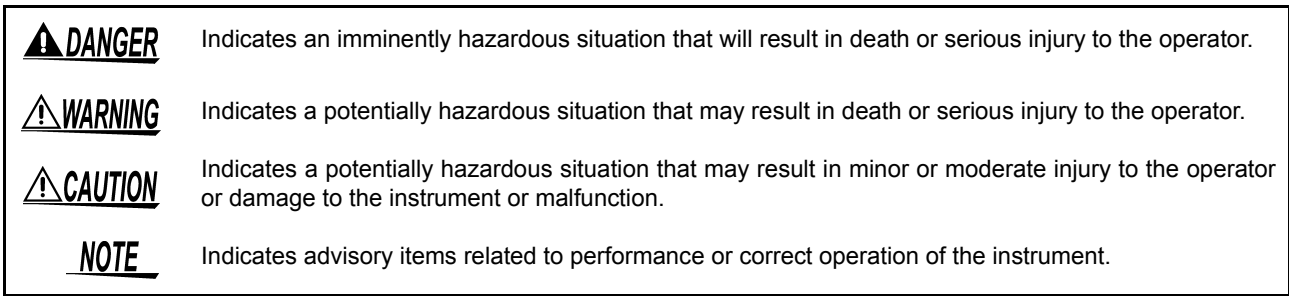

#### **Symbols for Various Standards**

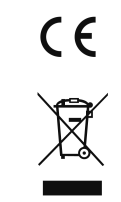

Indicates that the product conforms to regulations set out by the EU Directive.

This symbol indicates laws and regulations regarding the disposal of electrical and electronic appliances in the Member States of EU (WEEE directive).

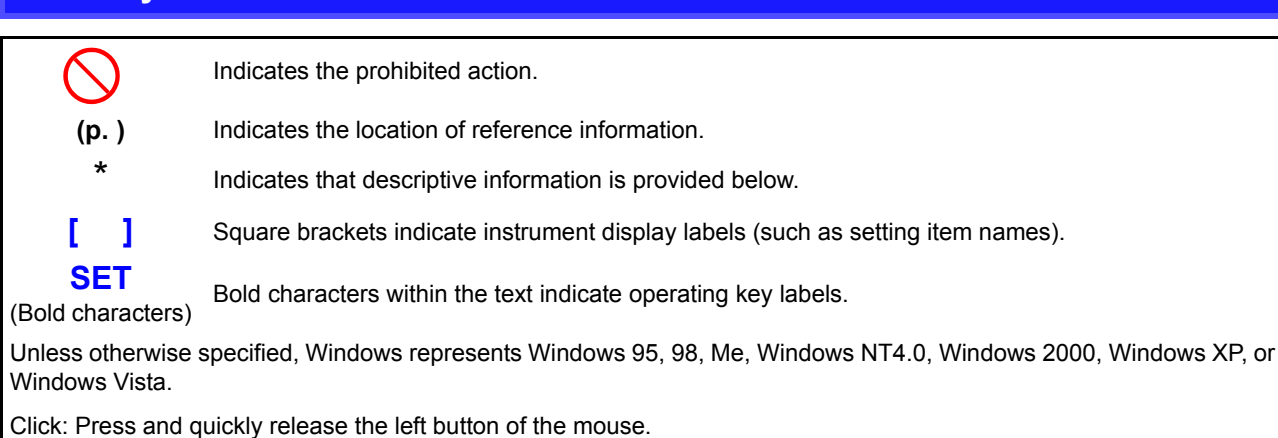

Double click: Quickly click the left button of the mouse twice.

#### **Accuracy**

**Other Symbols**

We define measurement tolerances in terms of f.s. (full scale), rdg. (reading) and dgt. (digit) values, with the following meanings:

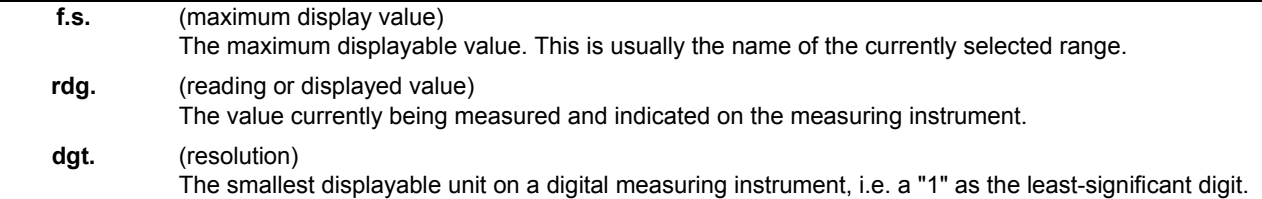

#### **Measurement categories**

To ensure safe operation of measuring instruments, IEC 61010 establishes safety standards for various electrical environments, categorized as CAT II to CAT IV, and called measurement categories.

• **Using a measuring instrument in an environment designated with a higher-num-A DANGER bered category than that for which the instrument is rated could result in a severe accident, and must be carefully avoided.**

> • **Never use a measuring instrument that lacks category labeling in a CAT II to CAT IV measurement environment. Doing so could result in a serious accident.**

CAT II: When directly measuring the electrical outlet receptacles of the primary electrical circuits in equipment connected to an AC electrical outlet by a power cord (portable tools, household appliances, etc.)

- CAT III: When measuring the primary electrical circuits of heavy equipment (fixed installations) connected directly to the distribution panel, and feeders from the distribution panel to outlets
- CAT IV: When measuring the circuit from the service drop to the service entrance, and to the power meter and primary overcurrent protection device (distribution panel)

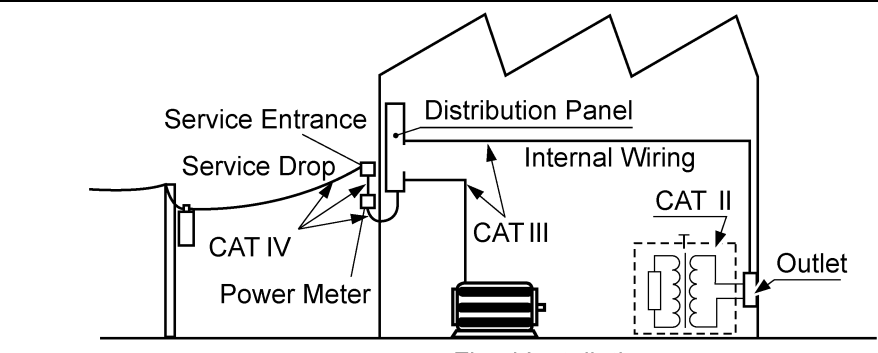

**Fixed Installation** 

## <span id="page-13-3"></span><span id="page-13-0"></span>**Operating Precautions**

Follow these precautions to ensure safe operation and to obtain the full benefits of the various functions.

#### **Preliminary Checks**

Before using the instrument for the first time, verify that it operates normally to ensure that no damage occurred during storage or shipping. If you find any damage, contact your authorized Hioki distributor or reseller.

#### <span id="page-13-2"></span><span id="page-13-1"></span>**Instrument Installation**

#### ∕NWARNING

**Installing the instrument in inappropriate locations may cause a malfunction of instrument or may give rise to an accident. Avoid the following locations:** 

- **Exposed to direct sunlight or high temperature**
- **Exposed to corrosive or combustible gases**
- **Exposed to a strong electromagnetic field or electrostatic charge**
- **Near induction heating systems (such as high-frequency induction heating systems and IH cooking equipment)**
- **Susceptible to vibration**
- **Exposed to water, oil, chemicals, or solvents**
- **Exposed to high humidity or condensation**
- **Exposed to high quantities of dust particles**

#### **Installing**

- To prevent overheating, be sure to leave the specified clearances around the instrument.
- Install the instrument with the bottom facing down.

<u>/\</u>Caution

Do not place the instrument on an unstable table or an inclined place. Dropping or knocking down the instrument can cause injury or damage to the instrument.

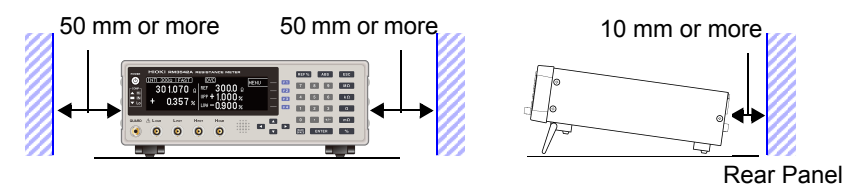

**The instrument can be used with the stand [\(p. 16\)](#page-21-0) in the upright position. It can also be rack-mounted [\(p. A8\)](#page-217-1).**

**Unplugging the power cord kills power to the instrument. Be sure to provide enough unobstructed space to unplug the power cord immediately in an emergency.**

#### **Handling the Instrument**

## $\triangle$ CAUTION

To avoid damage to the instrument, protect it from physical shock when transporting and handling. Be especially careful to avoid physical shock from dropping.

This instrument may cause interference if used in residential areas. Such use must be avoided unless the user takes special measures to reduce electromagnetic emissions to prevent interference to the reception of radio and television broadcasts.

#### **Handling the Fixture**

NOTE

Before using a test fixture, read the instructions provided with it.

#### <span id="page-14-0"></span>**Before Turning Power On**

#### • **Before turning the instrument on, make sure the supply voltage matches the voltage AWARNING indicated on its power connector. Connection to an improper supply voltage may damage the instrument and present an electrical hazard.**

• **To avoid electrical accidents and to maintain the safety specifications of this instrument, connect the power cord provided only to an outlet.**

**ACAUTION** 

Avoid using an uninterruptible power supply (UPS) or DC/AC inverter with rectangular wave or pseudo-sine-wave output to power the instrument. Doing so may damage the instrument.

#### <span id="page-14-1"></span>**Before Connecting EXT. I/O Connector**

#### **To avoid electric shock or damage to the equipment, always observe the following AWARNING precautions when connecting to the EXT. I/O connectors:**

- **Always turn off the power to the instrument and to any devices to be connected before making connections.**
- **During operation, a wire becoming dislocated and contacting another conductive object can be serious hazard. Use screws to secure the EXT. I/O connectors.**

## $\triangle$  CAUTION

**To avoid damage to the instrument, always observe the following precautions when connecting to the EXT. I/O connector.**

- **Do not apply voltage or current to the EXT. I/O terminals that exceeds their ratings [\(p. 103\)](#page-108-1).**
- **Ensure that devices and systems to be connected to the EXT. I/O terminals are properly isolated.**
- **When driving relays, be sure to install diodes to absorb counter-electromotive force.**
- **The IISO\_5 V pin of the EXT. I/O connector is a 5 V power output. Do not apply external power to this pin. Be careful not to short-circuit ISO\_5 V to ISO\_COM.**
- **The IISO\_12 V pin of the EXT. I/O connector is a 12 V power output. Do not apply external power to this pin. Be careful not to short-circuit ISO\_12 V to ISO\_COM. See ["Connector Type and Signal Pinouts" \(p. 96\).](#page-101-1)**

#### <span id="page-15-0"></span>**Before Connecting to the RS-232C Connector or SET MONITOR Connector**

#### $\triangle$ CAUTION

Use a common ground for both the instrument and connected device.

Using different ground circuits will result in a potential difference between the instrument's ground and the connected device.

If the communications cable is connected while such a potential difference exists, it may result in equipment malfunction or failure.

- Before connecting or disconnecting any the communications cable, always turn off the instrument and the connected device. Failure to do so could result in equipment malfunction or damage.
- After connecting the communications cable, tighten the screws on the connector securely. Failure to secure the connector could result in equipment malfunction or damage.

#### <span id="page-15-1"></span>**Before Measuring**

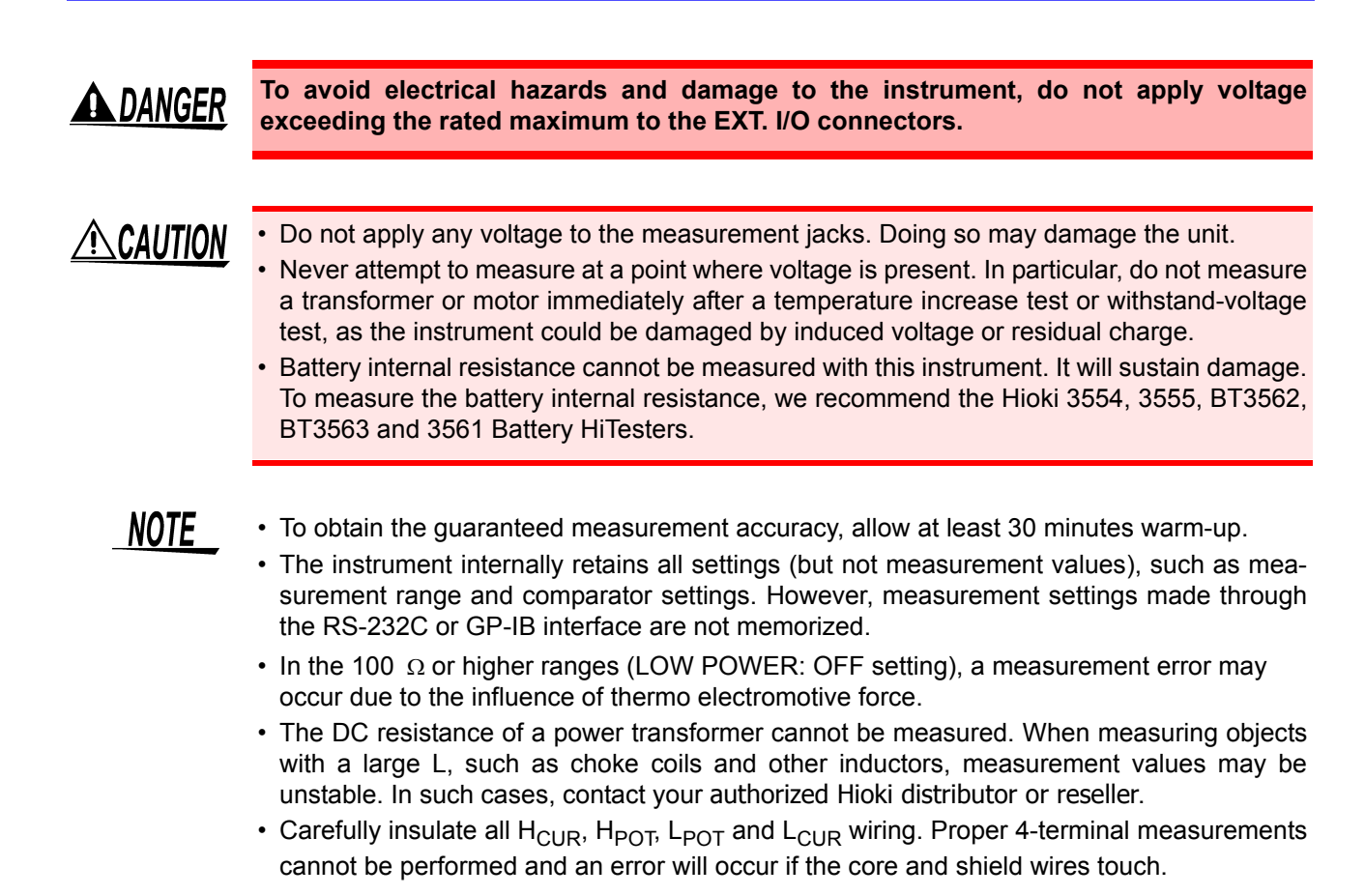

ment without the need to use a

PLC.

# <span id="page-16-0"></span>**Overview Chapter 1<sup>1</sup>**

## <span id="page-16-1"></span>**1.1 Product Overview and Features**

This instrument employs the 4-terminal method to quickly and accurately measure the DC resistance of components, such as resistors and ferrite beads.

It includes advanced contact-check, comparator, and data output functions. The intuitive user interface and high noise immunity are ideal for use with taping machines and separators.

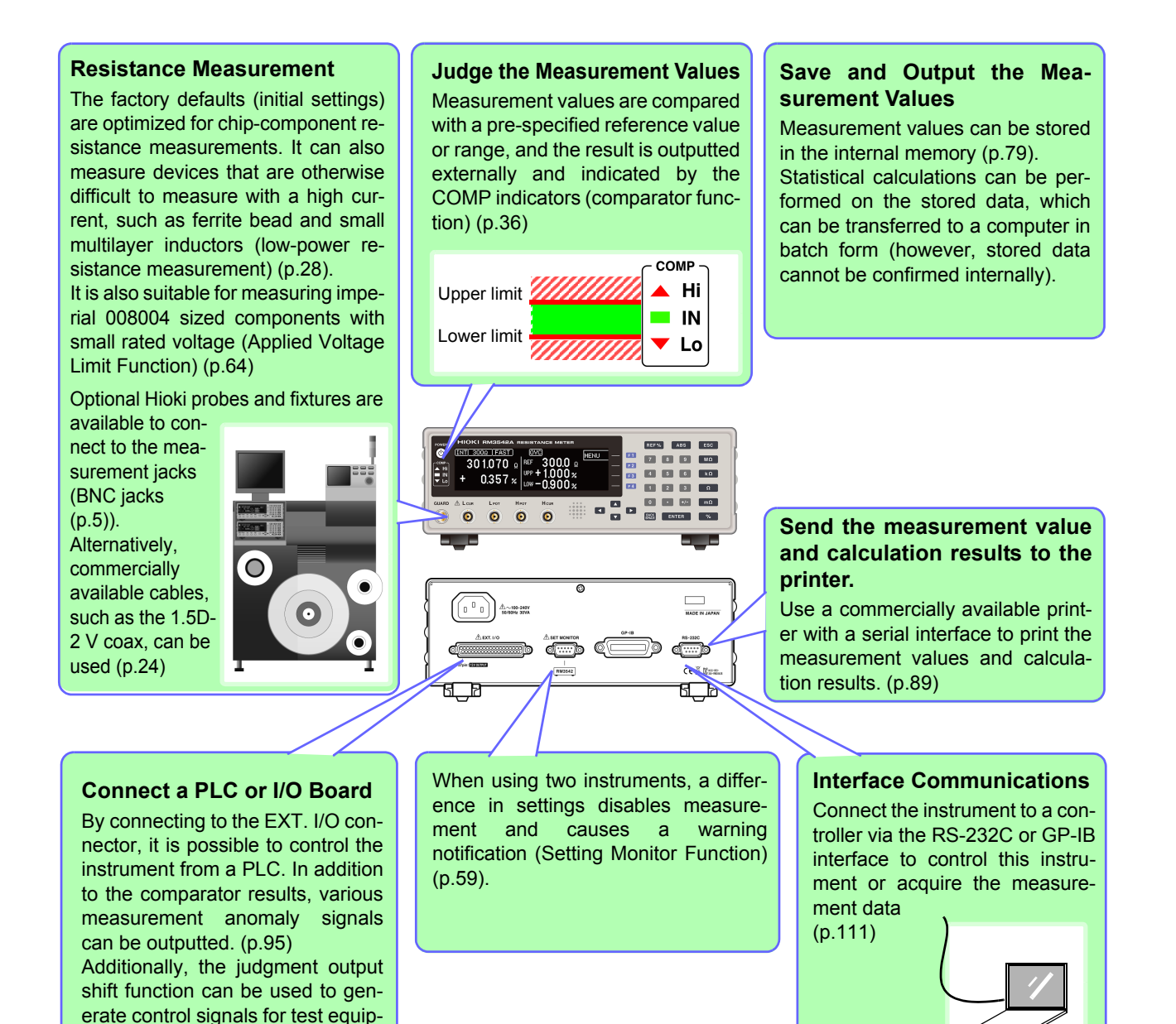

#### **Features**

#### **Ultra Fast and Accurate Measurements Increase Productivity**

The factory default settings are optimized for chip-component resistance measurements. Enhanced contactto-measurement and contact check-to-determination, within 1 ms.

When using the low-power resistance measurement and the 100 m $\Omega$  to 10  $\Omega$  ranges, the offset-voltage compensation (OVC) function minimizes the effects of thermal emf [\(p.65\).](#page-70-2)

Because measurement results are judged as pass/fail with a 10 ppm resolution, it is ideal for high-speed Class B resistor testing.

#### **Multiple Interfaces**

EXT. I/O is a noise proofed structure isolated from the measurement and control circuits [\(p.95\).](#page-100-2)

All data can be acquired in real time using the built-in 38.4-kbps high-speed RS-232C interface.

Connect the commercially available printer with a serial interface to print the measurement values and statistical calculation results [\(p.89\)](#page-94-3)

The GP-IB interface can also be used for Model RM3542-51 (specified when shipping [\(p.111\)](#page-116-2)).

#### **Clearly Visible Display and Intuitive Operation**

The high-contrast LCD provides clear visibility, helping to avoid setting mistakes. The optimum range is selected automatically when comparator thresholds are entered.

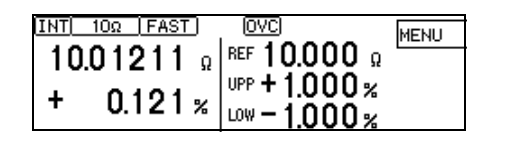

#### **Fixtures for Component Measurements [\(p.5\)](#page-10-0)**

The BNC-type measurement jacks exhibit good noise immunity.

Ready availability and easy assembly ensure a smooth system setup.

Various test fixtures are available for Hioki LCR HiTesters.

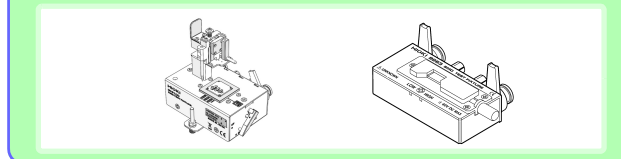

#### **High-Speed Data Output and Ample Memory**

The Data Output function transfers measured data at 5 ms/sample, even via RS-232C.

Up to 30,000 measurements can be stored, and all data can be exported at the end of measuring each reel.

This function is ideal for system setup, debugging and process management.

#### **Low-Power Function [\(p.28\)](#page-33-1)**

For ranges from 1000 mΩ to 1000  $Ω$ , the low-power resistance measurement is provided to minimize the measurement current. Safely measure devices that are otherwise difficult to measure with high current, such as ferrite-bead and multilayer inductors.

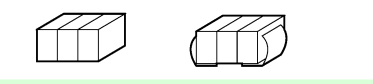

#### **The Auto Memory Function Is Convenient for Sampling Tests[\(p.81\)](#page-86-1)**

The auto memory function is convenient for sampling tests after screen-printing.

When the measurement values become stable, the measurement value is automatically acquired and statistical calculations are performed at the same time.

The beeper gives a notification when the specified number of values are stored.

Selecting [PRINT] (screen display) prints the measurement values and statistical calculation result[s\(p.93\).](#page-98-3)

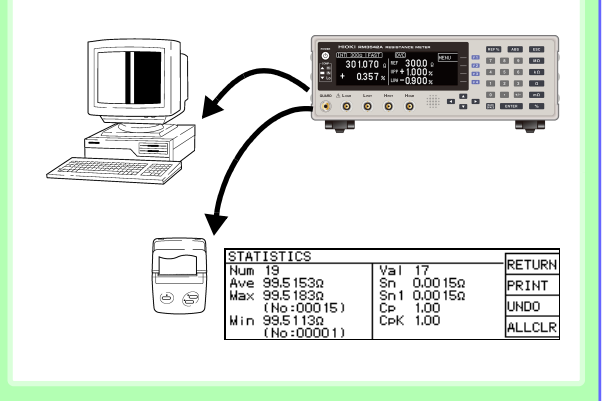

#### **Features**

#### **Reliable Contact Checks [\(p.50\)](#page-55-1)**

Contact checking (that was previously performed before and after measuring) is now performed during measurement, so probe bounce and contact resistance fluctuations can be detected. Contact checking time can be shortened, improving tact times.

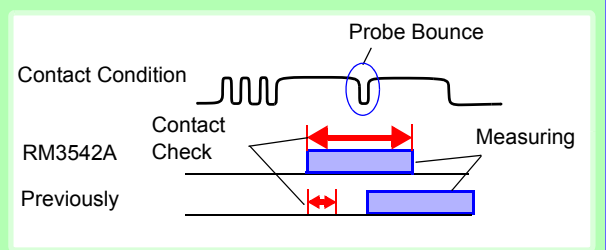

#### **Minimize Human Error and Risk - Settings Monitor Function [\(p.59\)](#page-64-1)**

If the settings are found to be different after comparing the setting conditions of two instruments, an alarm is sounded to prohibit the TRIG input. Helps to prevent human errors by avoiding setting mistakes.

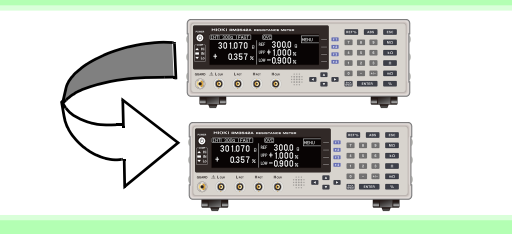

#### **Reject Faulty Data - Voltage Level Monitor Function [\(p.55\)](#page-60-1)**

When the contact resistance of the  $H_{\text{CUR}}$  and  $L_{\text{CUR}}$ leads fluctuates, the measurement current changes momentarily. Such momentary changes are not detectable by typical contact checking.

The Voltage Level Monitor Function indicates a contact error if the detection voltage changes significantly. It can enhance the reliability of the measurement value.

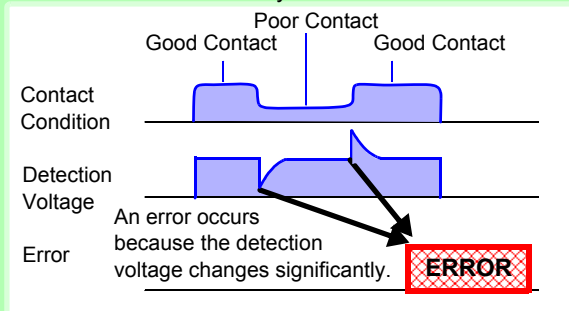

#### **Contact Improvement Function (Contact Improver) [\(p.52\)](#page-57-1)**

The Contact Improver function improves bad contacts between probes and test samples. Contacts errors are reduced by penetrating oxidation and impurities between probes and samples.

Reducing contact errors can increase productivity and quality. The intensity of the contact improver function can be adjusted according to probe type.

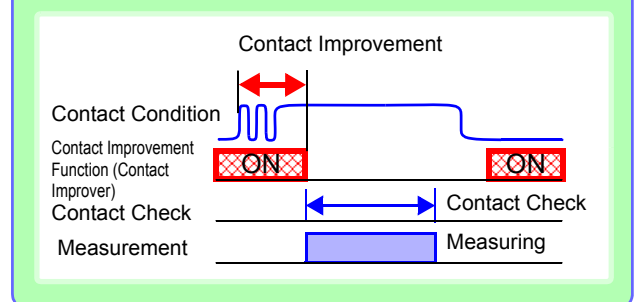

#### **Reliable Four-Terminal Measurement - Probe Short-Circuit Detection Function [\(p.57\)](#page-62-1)**

If a conductive foreign object is present between the POT and CUR probe tips, the reliable four-terminal measurements cannot be maintained. When not measuring, resistance between the POT and CUR probe tips is measured and short-circuit probe anomalies are detected.

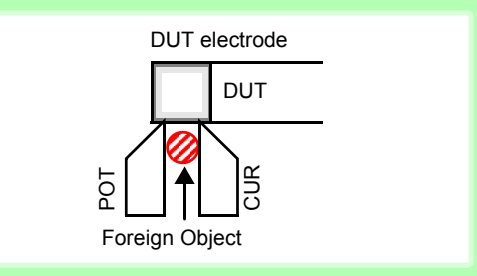

#### **Measurement Circuit Strongly Immune to Contact Resistance Fluctuations**

The effects of contact resistance fluctuations are reduced even when scattering occurs near the end of probe life. Such effects are minimized by the fast response of the measurement circuit.

#### **Strong Electrical Noise Immunity**

The specified measurement accuracy is achieved even with a ±1.5 kV mixed pulse noise. The floating measurement section design is highly impervious to electrical noise, minimizing the effect on measurement values even when turning large-induction motors on and off.

The free-range power supply input (90 to 264 V) is essentially unaffected by voltage fluctuations, so stable measurements are possible even under poor power conditions.

#### <span id="page-19-1"></span><span id="page-19-0"></span>**Block Diagram**

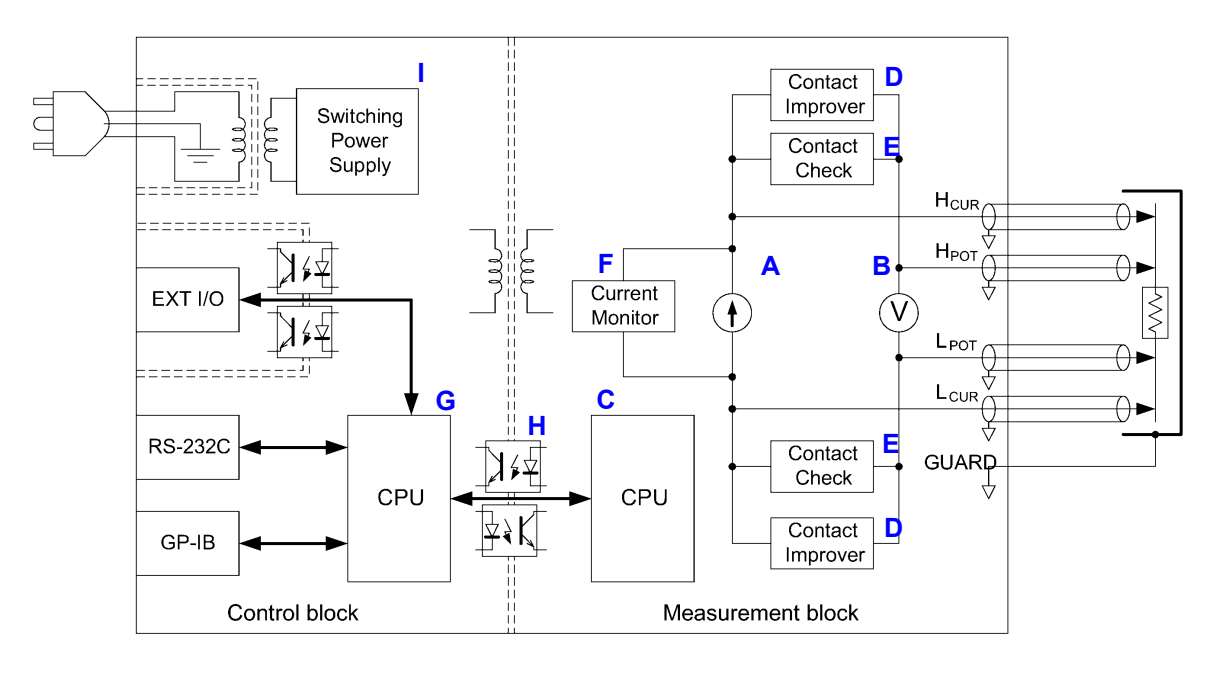

- A constant current (determined by the measurement range) is applied between the H<sub>CUR</sub> and L<sub>CUR</sub> terminals while voltage is measured between the H<sub>POT</sub> and L<sub>POT</sub> terminals. The resistance value is obtained by dividing the measured voltage (B) by the constant current flow  $(A)$ .  $(\overline{A}, \overline{B})$
- The effects of a large offset voltage, such as from thermal emf, are reduced by reversing the current and measuring twice in positive and negative directions (A). (**A**)
- The constant current source (A) and voltmeter (B) circuit designs are largely unaffected by contact resistance. (**A, B**) • Faulty measurement values caused by unstable or chattering contact conditions can be eliminated by monitoring (C)
- the detection voltage (B) waveform (voltage level monitor function). (**B, C**)
- The voltmeter is provided with sufficient time for integration (the default setting is 0.3 ms) to achieve stable measurements. (The integration time can be reduced to 0.1 ms to support higher speeds.) (**B**)
- Before measuring, the Contact Improver circuit (D) optimizes the contact when the probes touch the DUT. (**D**)
- Also, performing contact checking (E) before measuring can detect short circuits between the CUR and POT terminals caused by a clogged probe tip (probe short-circuit detection function). (**E**)
- When measurement starts, the contact check circuit (E) and constant current monitor (F) are activated to monitor for faulty conditions while measuring. (**E, F**)
- The dual CPU (C and G) design provides ultra-high-speed measurements and a fast system response. (**C, G**)
- Protection from electrical noise is provided by the isolation between the Measurement and Control blocks (H). (**H**)
- The 90 V to 264 V wide range switching power supply (I) can provide stable measurements even in poor power quality environments. (**I**)

## <span id="page-20-0"></span>**1.2 Names and Functions of the Parts**

#### **Front Panel**

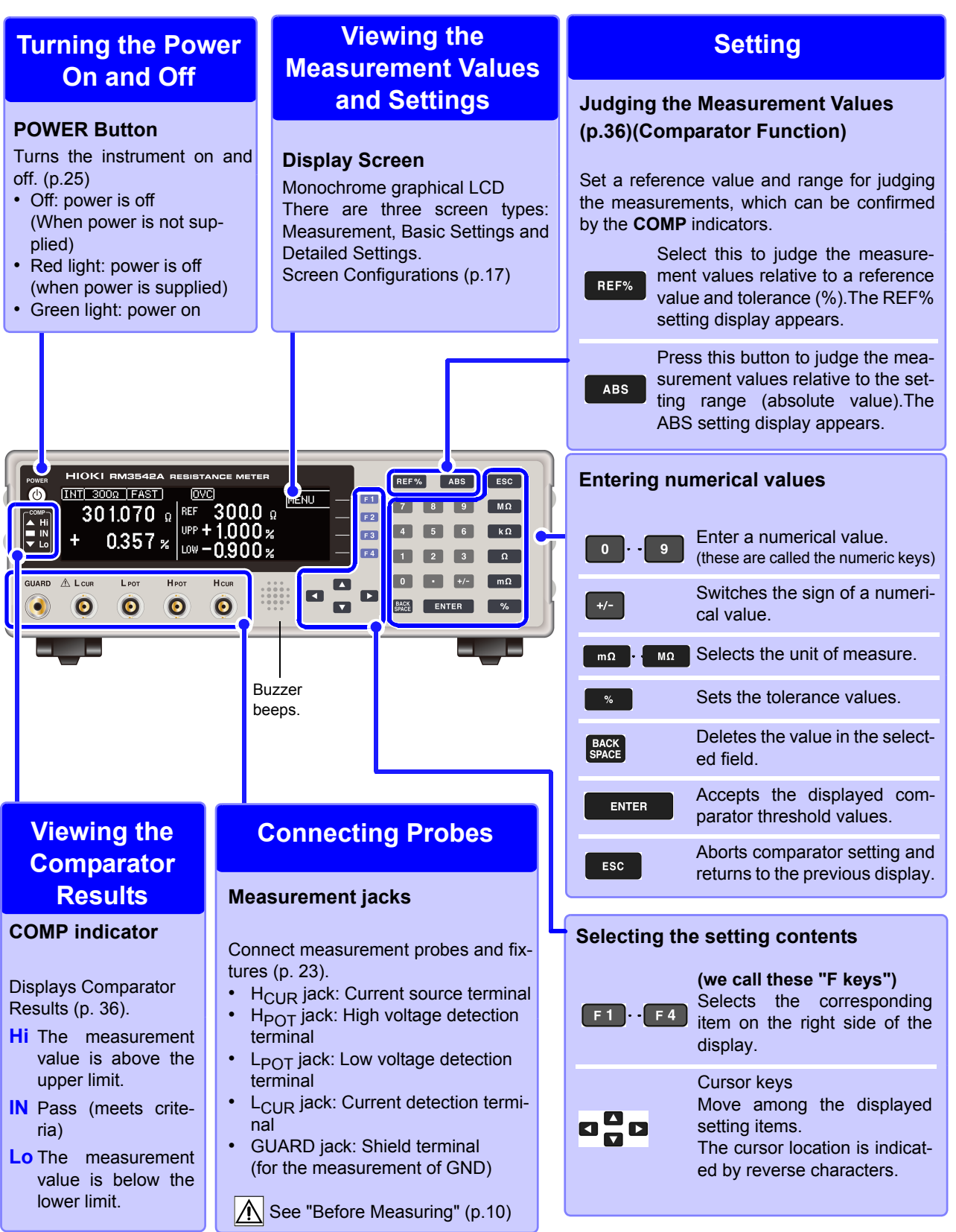

## 1

#### **Rear Panel**

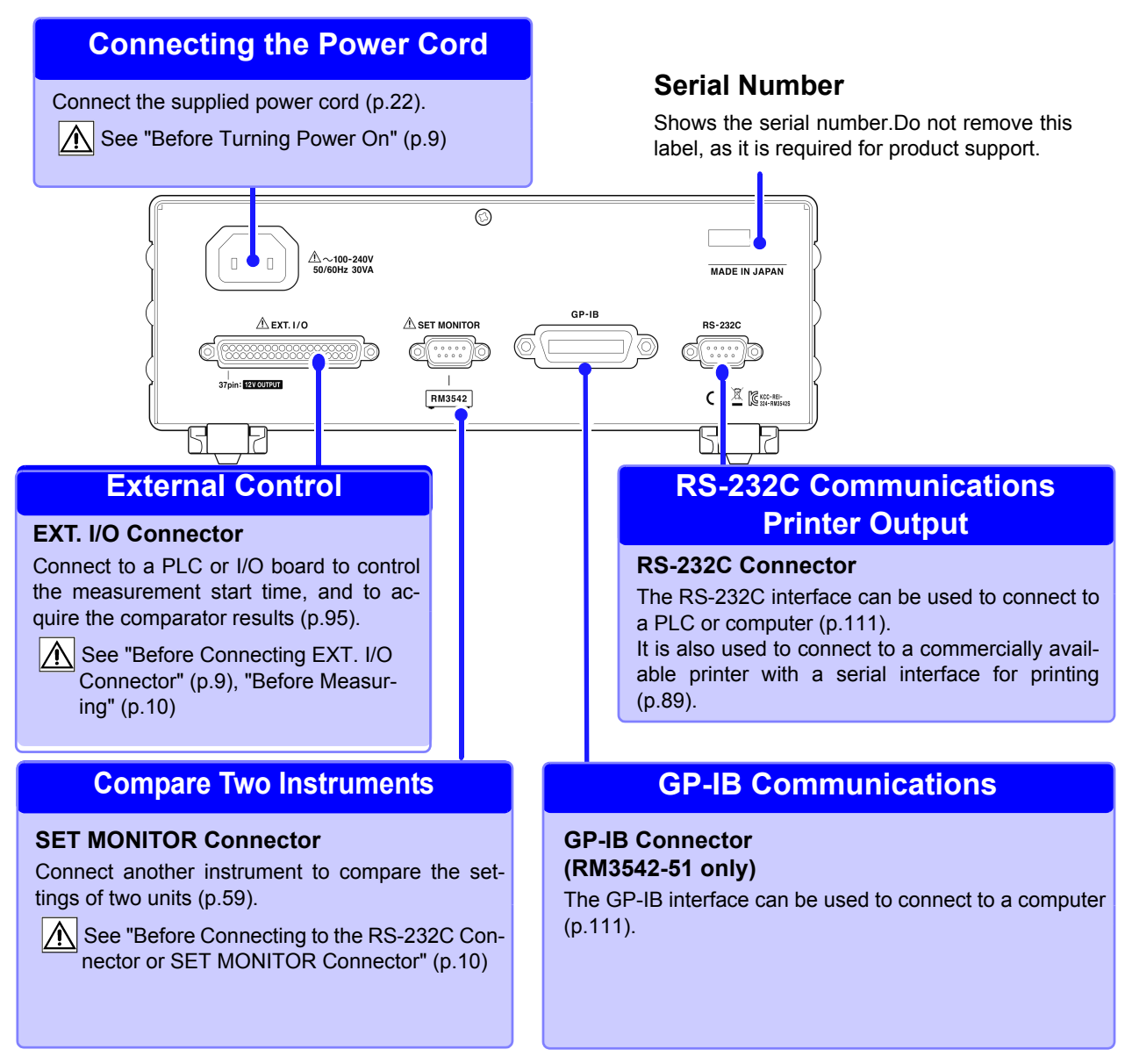

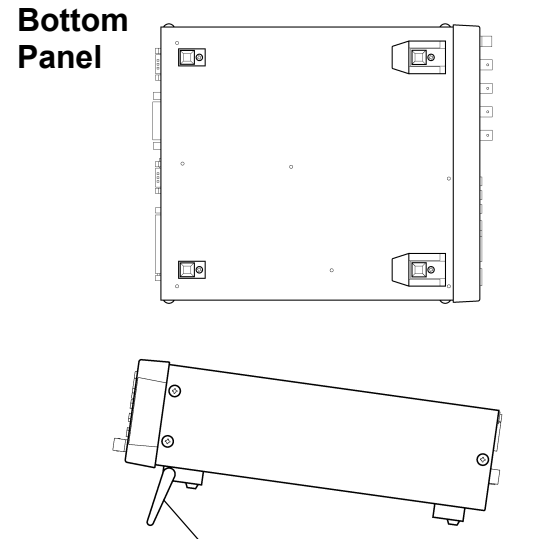

<span id="page-21-0"></span>Stand

**This instrument can be rack mounted.** See: Rack Mounting [\(p. A8\)](#page-217-1)

**Please retain the parts removed from this instrument to be used again.**

#### **When using the stand**

Extend the stand until it clicks into place. Make sure to extend both legs of the stand.

#### **Collapsing the stand**

Fold in the stand until it clicks into place.

## <span id="page-22-1"></span><span id="page-22-0"></span>**1.3 Screen Organization**

The instrument has three general display screen types: Measurement, Basic Settings and Detailed Settings.

See "11.3 Error Displays and Solutions" ["Error Displays and Solutions" \(p. 201\)](#page-206-1) for error displays. The screen examples in this manual are reversed (black on white) for the best visibility on the printed page. However, the instrument screens can actually be displayed only with white characters on a black background.

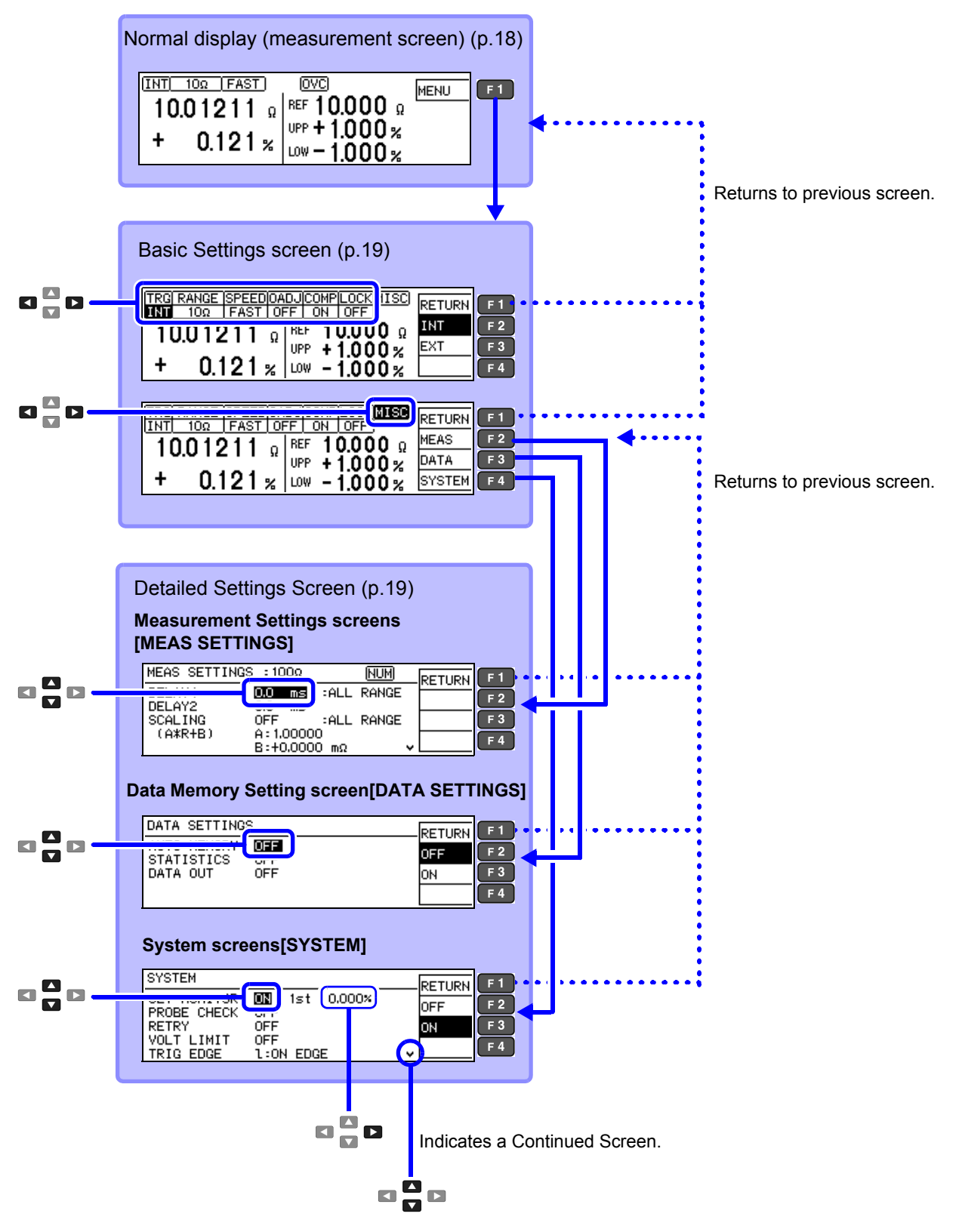

<span id="page-23-0"></span>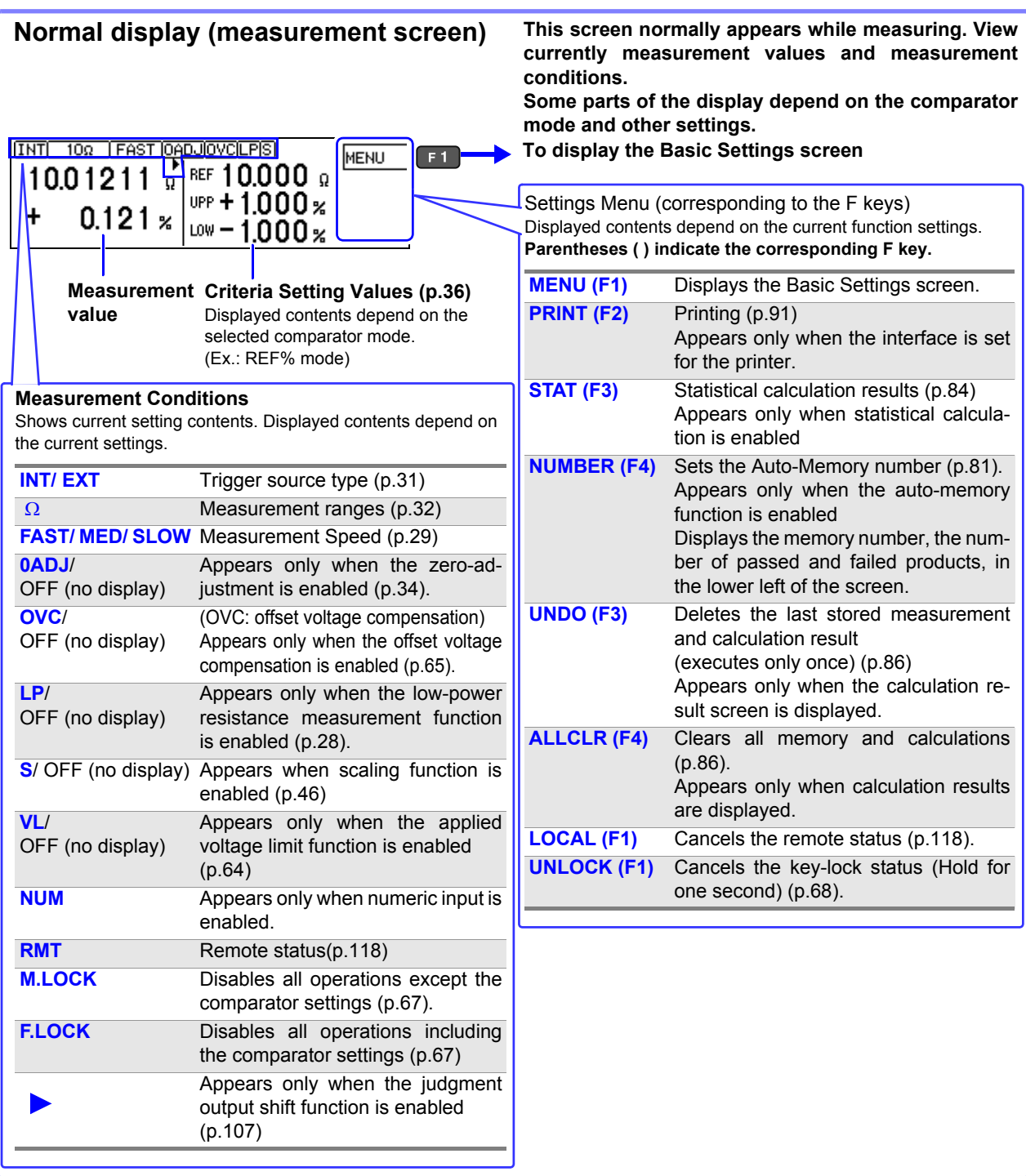

<span id="page-24-1"></span>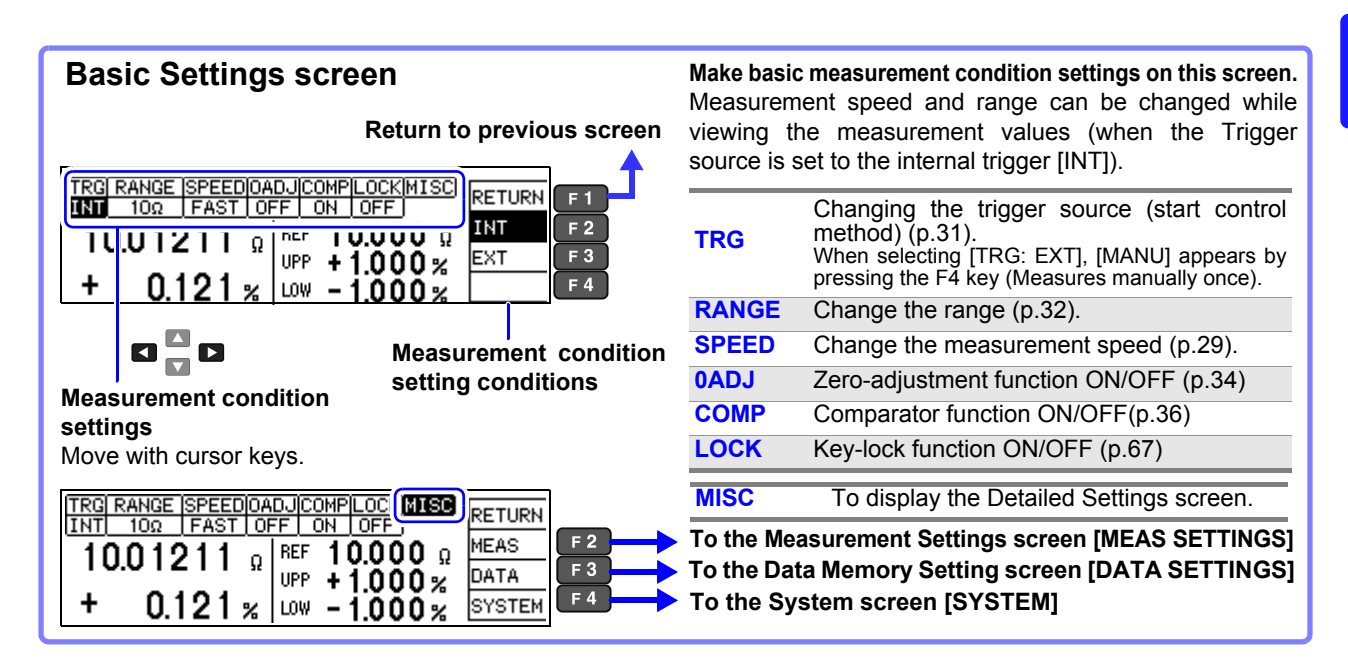

#### <span id="page-24-0"></span>**Detailed Settings Screen**

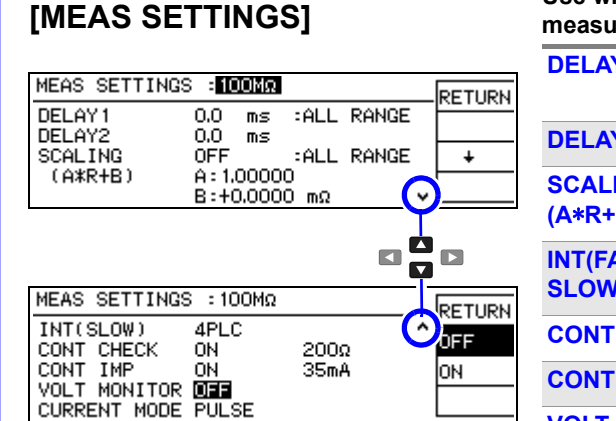

**Measurement Settings screens**

#### **Data Memory Setting screen (Save, analysis, output) [DATA SETTINGS]**

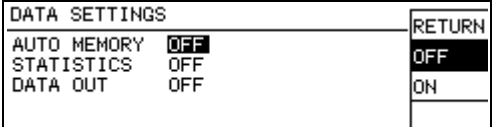

#### **Shows detailed settings for measurements. Use when adjusting the measurement speed, stability and measurated in the fault detection functions. Y1** Adjust the delay between the probing and

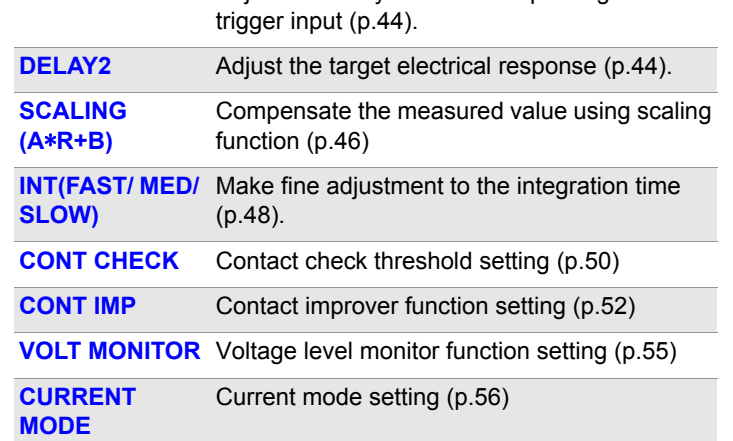

#### **These are settings for memory and statistical calculation functions.**

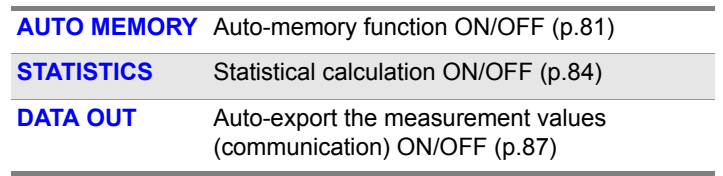

#### **System screens [SYSTEM]**

#### **SYSTEM** RETURN SET MONITOR<br>PROBE CHECK<br>RETRY<br>VOLT LIMIT<br>TRIG EDGE **OFF**<br>OFF<br>OFF<br>1:0N EDGE  $rac{1}{10}$ <br> $rac{1}{10}$ v

#### **Set instrument system-related settings on this screen.**

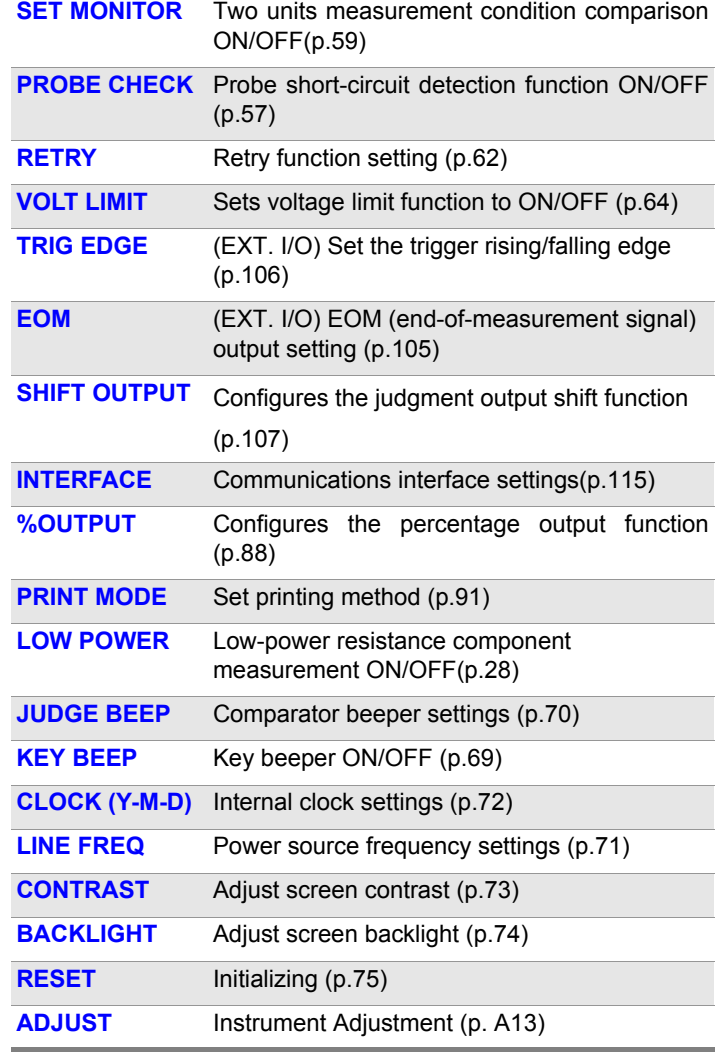

# <span id="page-26-1"></span><span id="page-26-0"></span>**Measurement**

# **Preparations Chapter 2**

Be sure to read the ["Operating Precautions" \(p.8\)](#page-13-3) before installing and connecting this instrument.

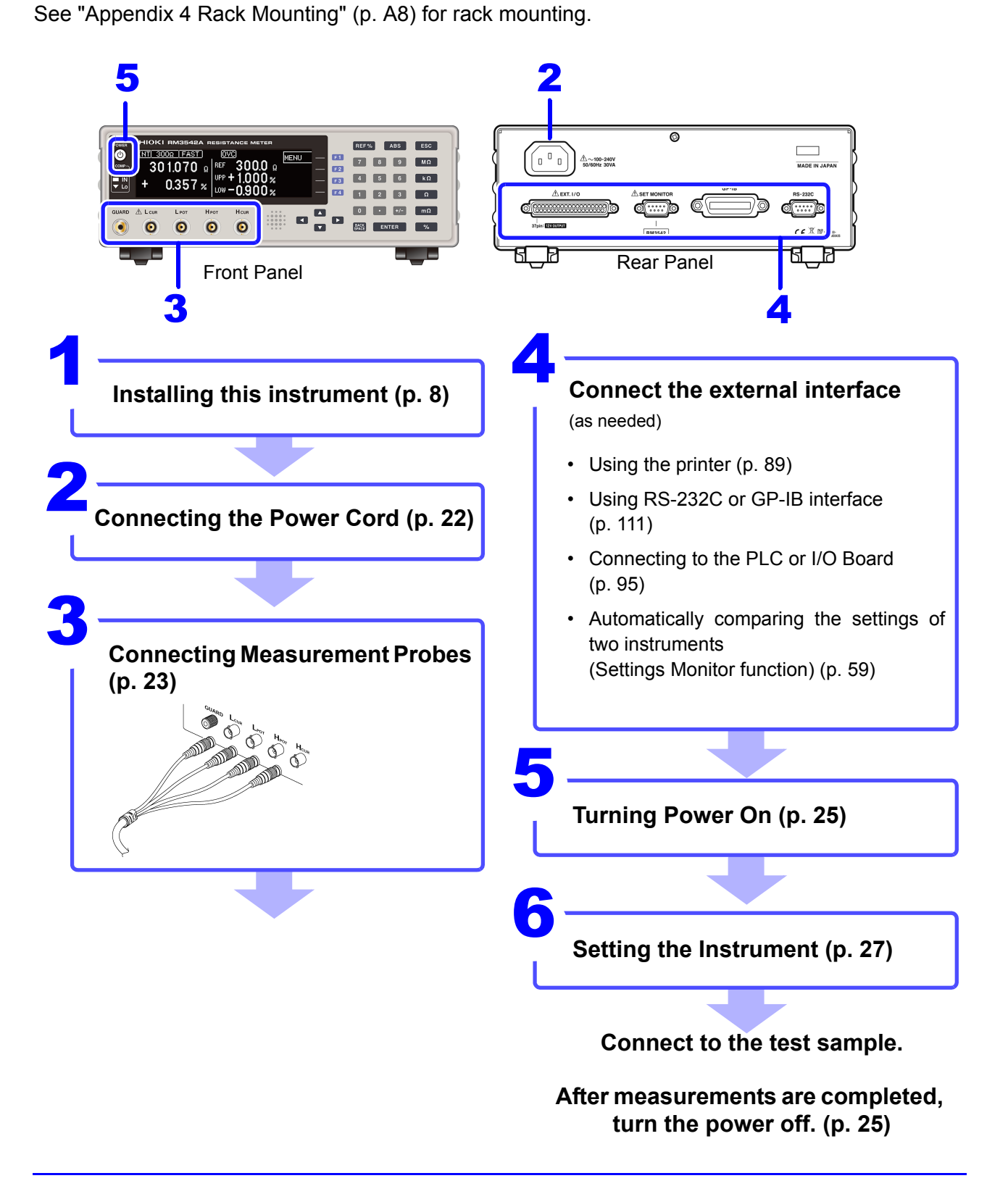

## <span id="page-27-1"></span><span id="page-27-0"></span>**2.1 Connecting the Power Cord**

## **AWARNING**

- **Before turning the instrument on, make sure the supply voltage matches the voltage indicated on its power connector. Connection to an improper supply voltage may damage the instrument and present an electrical hazard.**
- **To avoid electrical accidents and to maintain the safety specifications of this instrument, connect the power cord only to a 3-contact (two-conductor + ground) outlet.**
- **Before using the instrument, make sure that the insulation on the power cord is undamaged and that no bare conductors are exposed. Any damage can cause electric shock, contact your dealer or Hioki representative.**

 $\triangle$ CAUTION

To avoid damaging the power cord, grasp the plug, not the cord, when unplugging it from the power outlet.

Power inlet

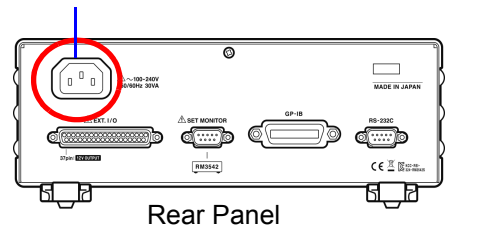

Confirm that the supply voltage matches the instrument, and connect the power cord to the power inlet on the instrument.

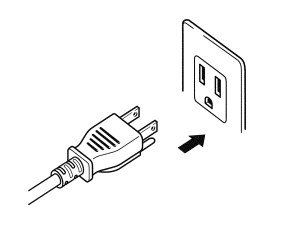

2 Connect the plug of the power cord to the outlet.

The **POWER** button on the front panel lights up in red.

In event of a power outage, operation resumes with the same settings when power is restored (breaker reset, etc.).

## <span id="page-28-1"></span><span id="page-28-0"></span>**2.2 Connecting Measurement Probes and Test Fixtures**

Connect your measurement probes, optional Hioki probes, or test fixtures to the measurement 22 jacks.

Refer to ["Options" \(p.5\)](#page-10-0) for details of the Hioki option.

See the instructions provided with the fixture for operating details.

## $\triangle$ CAUTION

• Do not apply any voltage to the measurement jacks. Doing so may damage the unit. • When disconnecting the BNC connector, be sure to release the lock before pulling off the connector. Forcibly pulling the connector without releasing the lock, or pulling on the cable, can damage the connector.

**NOTE** 

- We recommend using optional Hioki fixtures.
- Use the GUARD jack only for the High-Resistance Measurements shield, and avoid more than a 10 mA current flow. This jack is not for guarding the network resistance measurements.

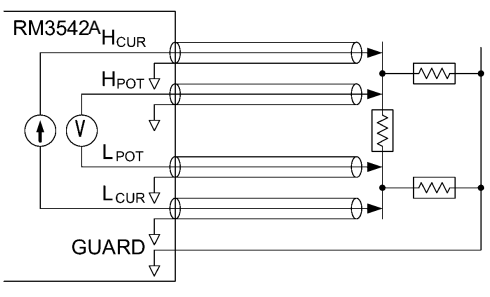

Example of defeated guard measurement

#### **Connection Methods**

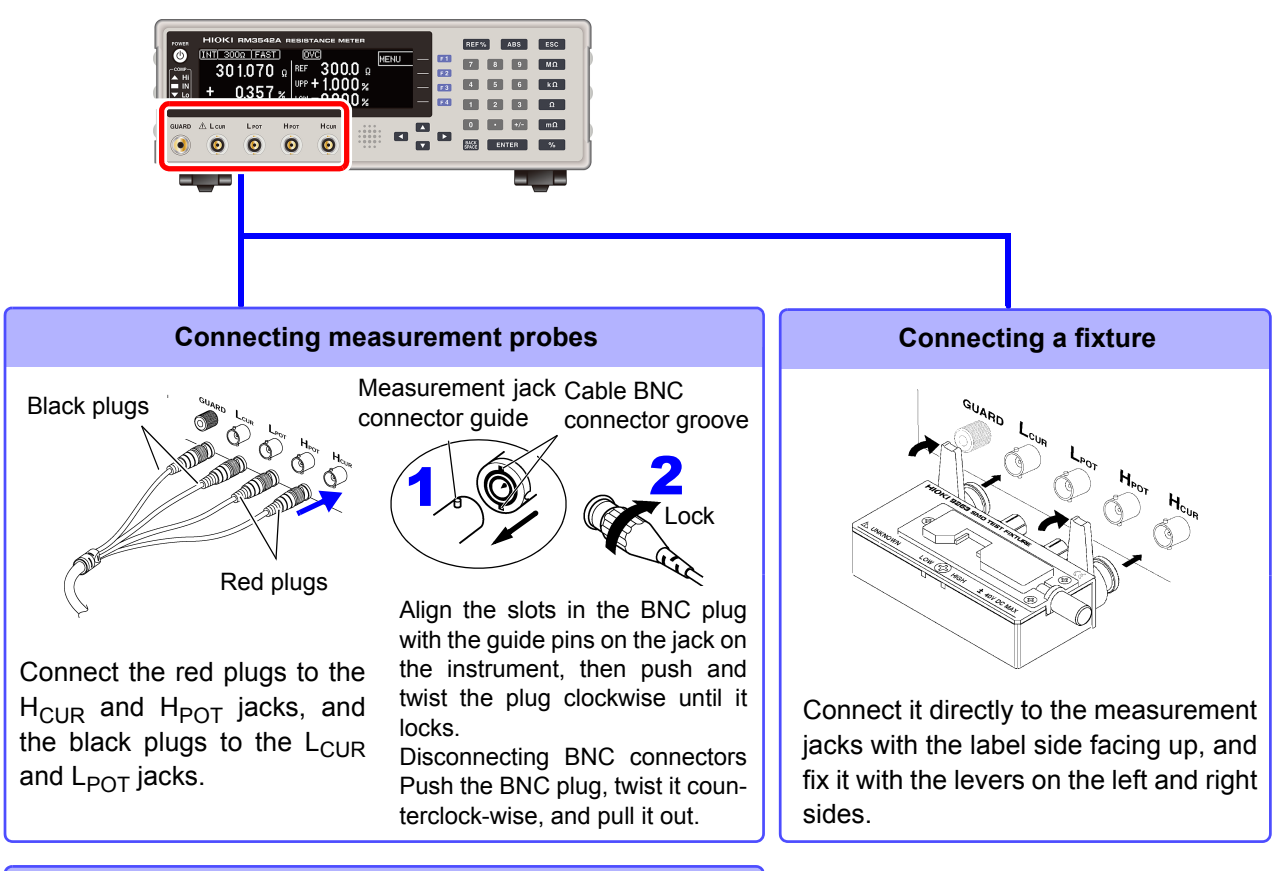

**Making and extending your own probes [\(p. 24\)](#page-29-0)**

#### <span id="page-29-1"></span><span id="page-29-0"></span>**Making Your Own Measurement Probes**

#### **Recommended measurement probe specifications**

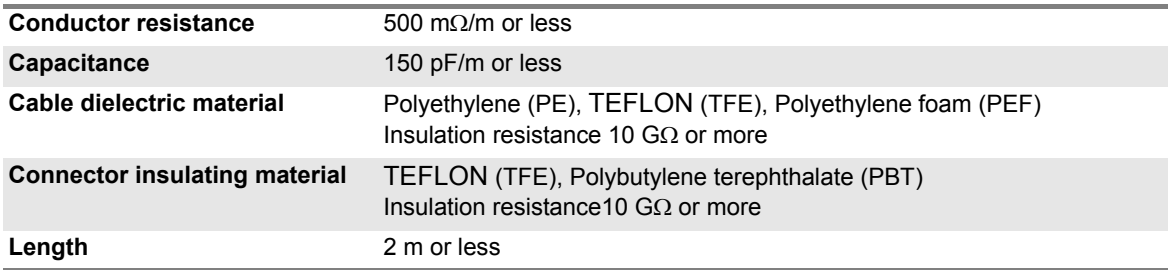

Example: JIS standard 3C-2V, 1.5D-2V MIL standard RG-58A/U

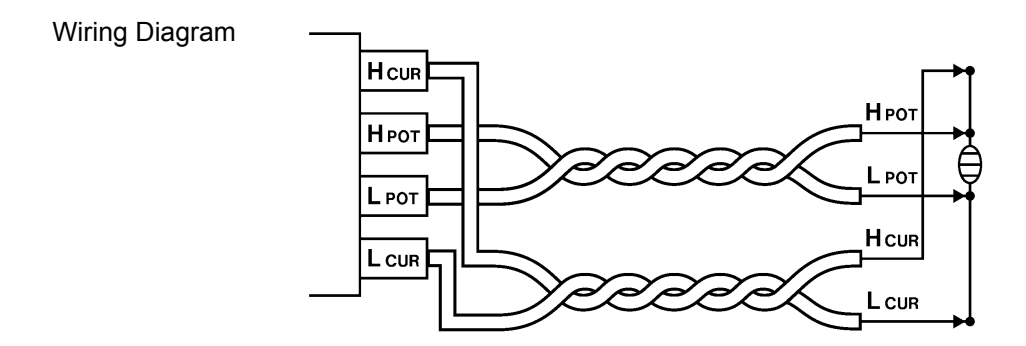

#### **Before Wiring**

- Twist the H<sub>POT</sub> and L<sub>POT</sub> wires, and the H<sub>CUR</sub> and L<sub>CUR</sub> wires together. If not twisted together, measurement values may be unstable and errors may occur when measuring with low-power resistance, or low resistance values.
- See the block diagram [\(p. 14\)](#page-19-1) for the internal circuit details.
- Probes and measuring objects should be shielded at BNC or GUARD jack potential.

#### **When Extending the Measurement Probes**

Observe the following when extending the measurement probes.

- Measurement probe length: keep it within 2 m (with a conductor resistance of 500 m $\Omega$ /m or less). Long cables are more susceptible to noise, and the measurement values may be unstable.
- Extensions should maintain the four-terminal structure. If the wiring is converted to a two-terminal structure in wiring, the correct measurement may not be possible due to the effects of the wiring and contact resistance.
- Cables and measuring objects should be shielded.
- After extending the measurement probes, verify that the operation and accuracy conform to the ["Measurement Specifications" \(p.196\).](#page-201-0)
- When cutting off the ends of the optional measurement probes, make sure that the H<sub>CUR</sub>, H<sub>POT</sub>,  $L_{\text{POT}}$ , and  $L_{\text{CUR}}$  shield wires and core wires do not come into contact. Such contact will made accurate measurement impossible.

## <span id="page-30-1"></span><span id="page-30-0"></span>**2.3 Turning the Power On and Off**

#### **Turning Power On**

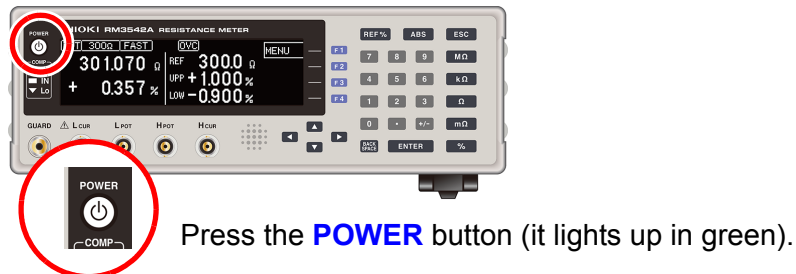

#### **After Power-On**

A self-test (instrument diagnostic routine) is performed. During the self-test, the following information is displayed while the hardware is verified.

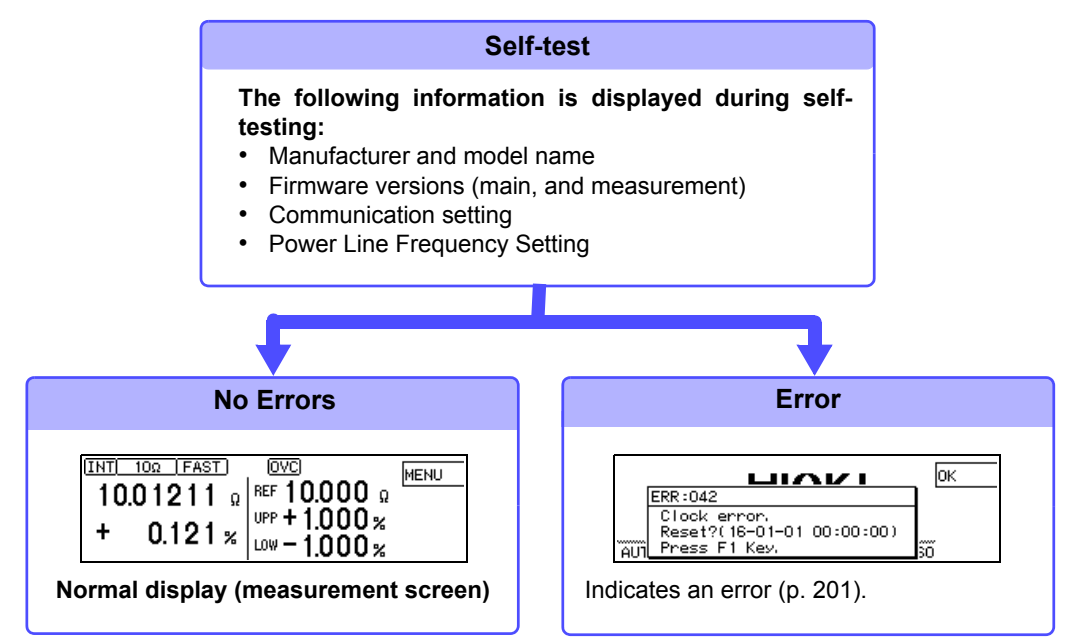

When the power is turned on, the same setting as when the power was last turned off appears (backup function).

When powered up for the first time, the default settings appear.

See: ["Default Settings" \(p.76\)](#page-81-1)

#### **Before Starting Measurement**

To obtain precise measurements, provide about 30 minutes for warm-up after turning the power on.

Measurement settings are recalled from when the power was last turned off (settings backup).

However, measurement settings made through the RS-232C or GP-IB interfaces are not retained, although they can be stored using the : SYSTem: BACKup command [\(p. 151\).](#page-156-0)

#### **Turning Power Off**

Press the **POWER** button (it lights up in red, power OFF).

Disconnect the power cord from the power inlet to extinguish the **POWER** button light. When the power is turned on again, operation resumes with the same settings as when last turned off.

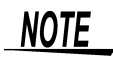

If a power outage (e.g., breaker trip) occurs when the instrument is turned on, it will automatically turn on again when the power is restored without pressing the **POWER** button.

<u> Tanzania (</u>

## <span id="page-32-2"></span><span id="page-32-0"></span>**Measurement Settings (Basic Measurements)** Chapter 3

Refer to ["Measurement Flow" \(p. 3\)](#page-8-1) for an outline of the measurement process from preparation to end-of-measurement.

## <span id="page-32-1"></span>**3.1 Pre-Operation Inspection**

Before using the instrument for the first time, verify that it operates normally to ensure that no damage occurred during storage or shipping. If you find any damage, contact your dealer or Hioki representative.

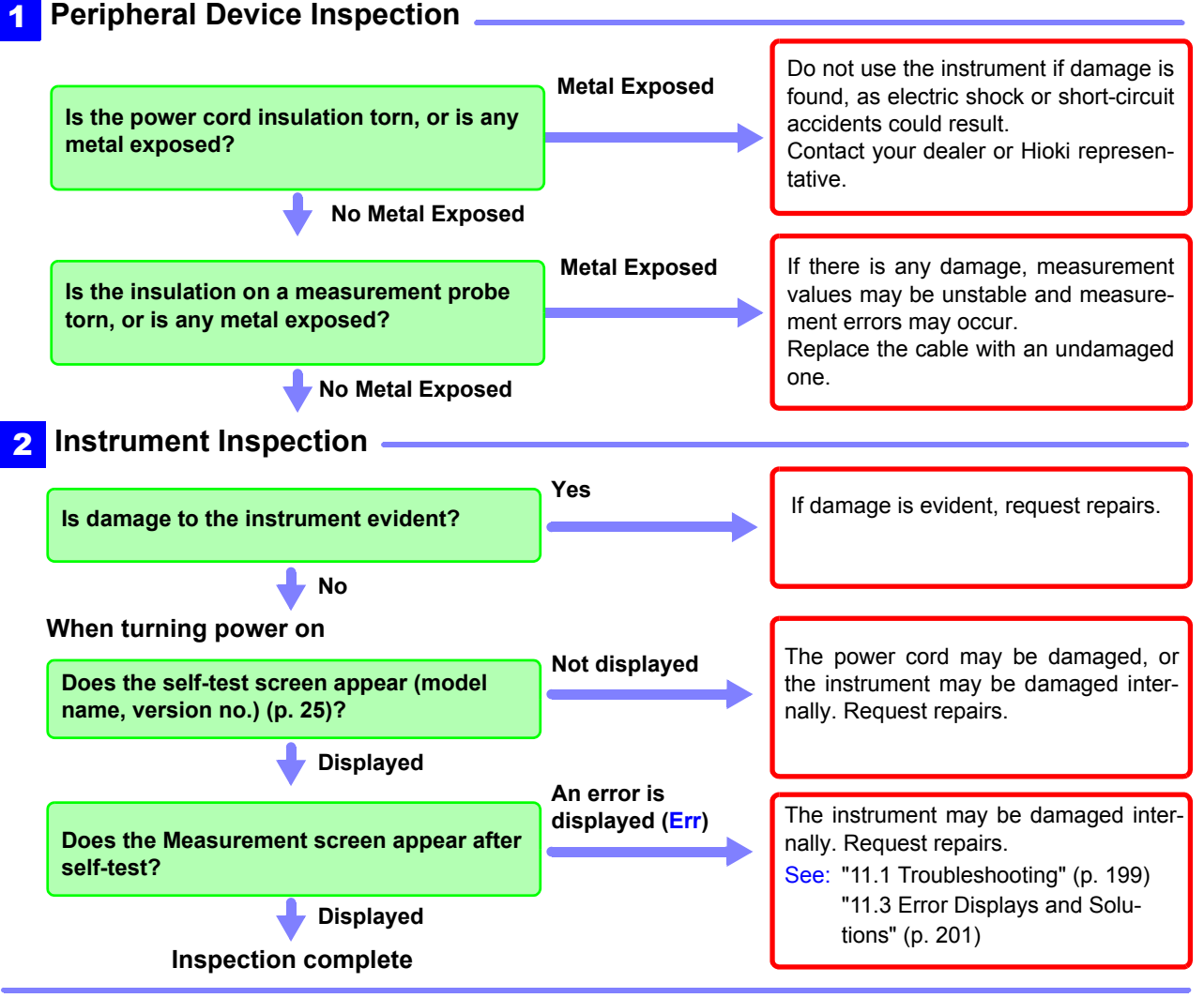

**Please read the ["Operating Precautions" \(p. 8\)](#page-13-3) before use.**

## <span id="page-33-1"></span><span id="page-33-0"></span>**3.2 Measuring Object Types**

The instrument provides two measurement methods: resistance measurement, and low-power resistance measurement. Select the appropriate measurement method for the type of component to be measured. For general-purpose resistor measurements, use the factory defaults. The power applied to the measuring object = Resistance Value x (Measurement Current)<sup>2</sup>.

See: ["\(6\) The Sample Becomes Warm" \(p. A6\)](#page-215-0)

(Example)If the resistance to be measured is 100  $\Omega$ 

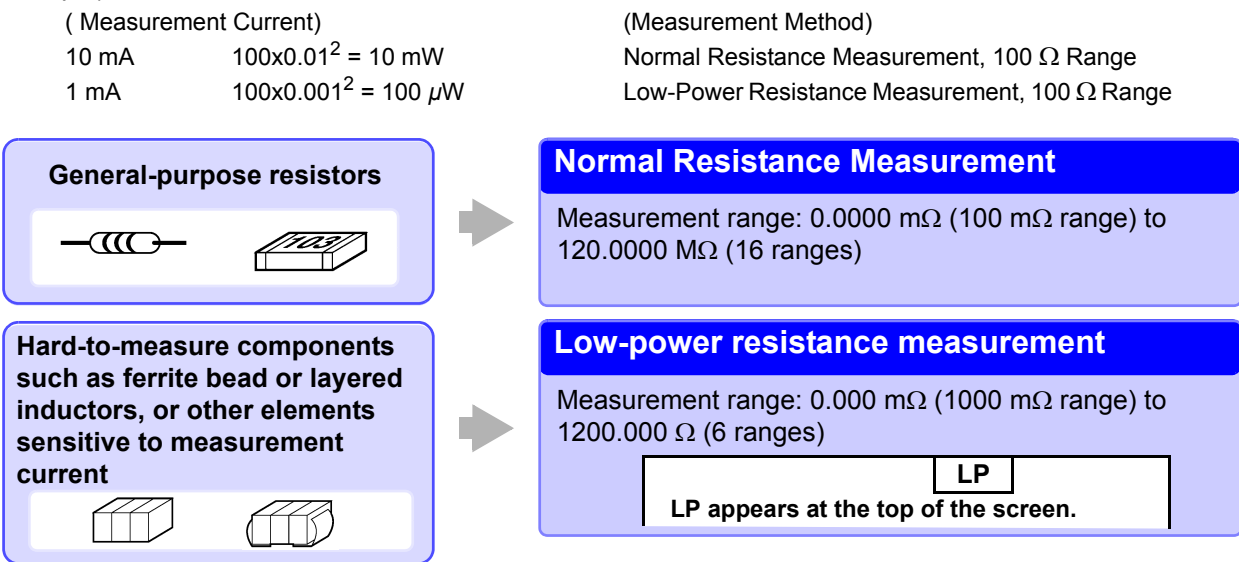

**NOTE** 

Ranges 1000  $\Omega$  range or higher (LOW POWER: OFF) cannot be used for inductor measurements.

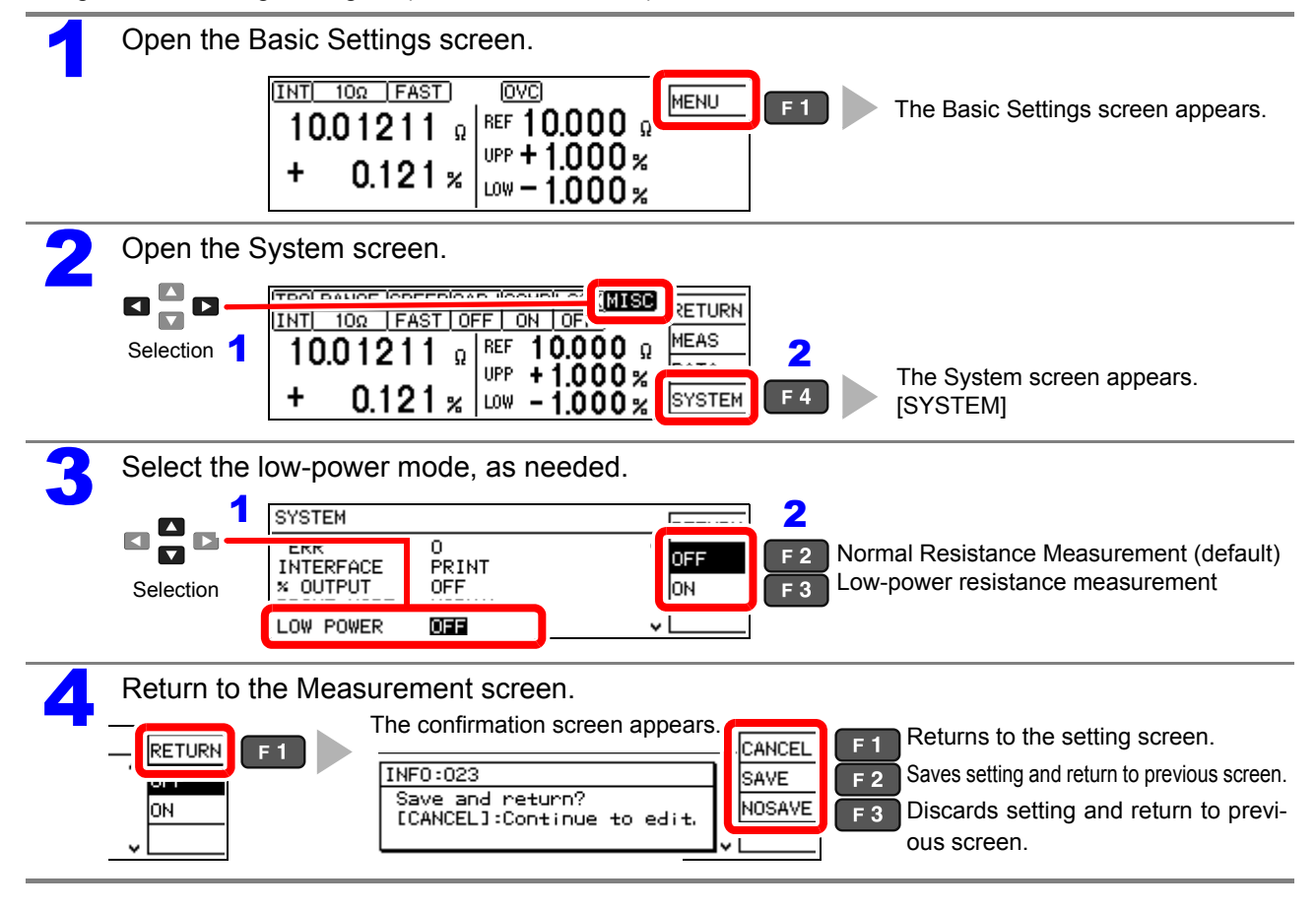

3

## <span id="page-34-1"></span><span id="page-34-0"></span>**3.3 Setting the Measurement Speed**

The measurement speed can be set to FAST, MED (MEDIUM), or SLOW. A slower measurement speed provides greater measurement precision.

A faster measurement speed results in greater susceptibility to environmental noise. Ensure that measurement probes and the sample are sufficiently shielded.

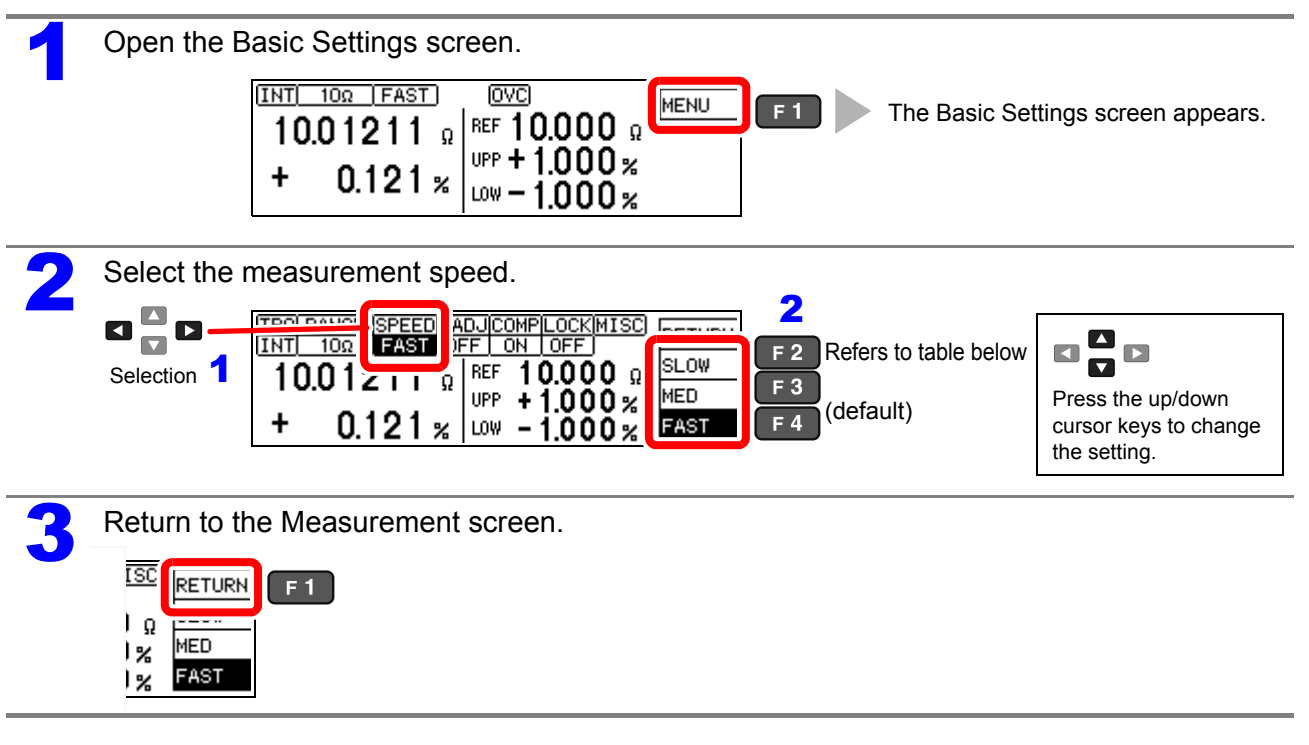

## **Relationship Between Measurement Range and Speed**

**(factory defaults)**

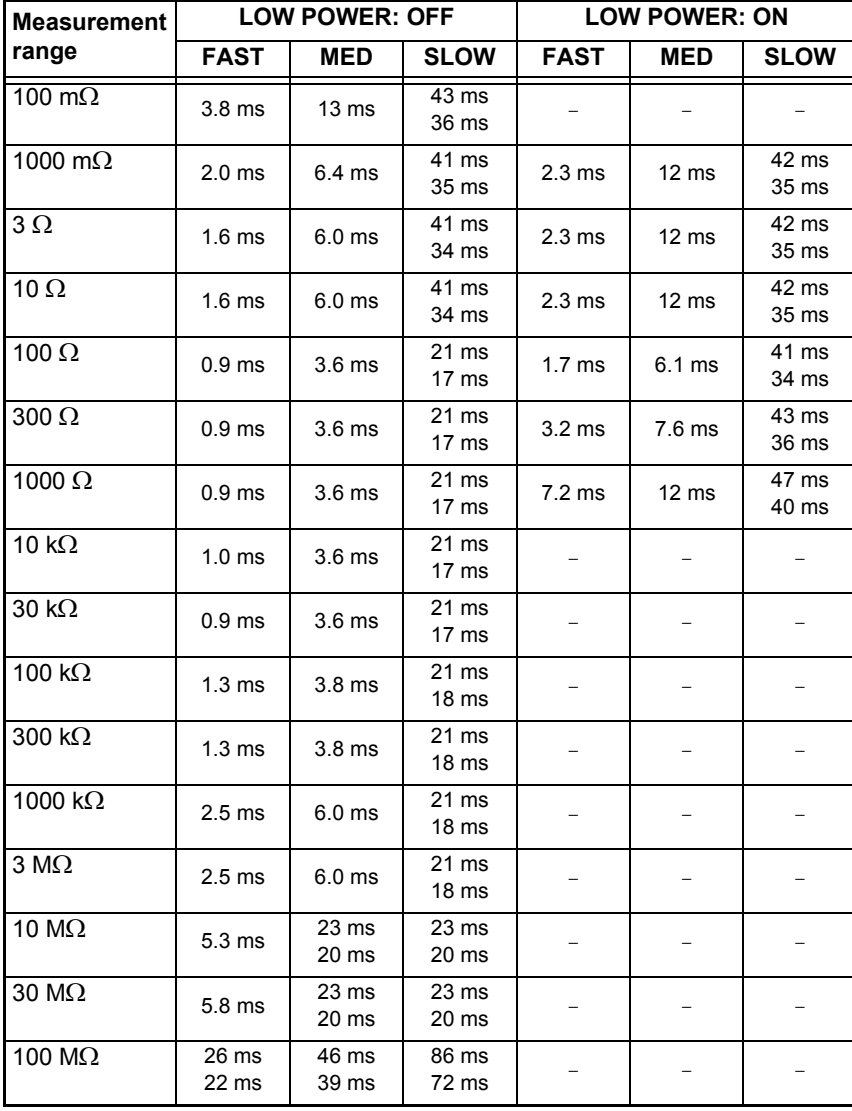

Integration time can be optionally **set for each range [\(p. 48\).](#page-53-1)**

Upper value: 50 Hz power line frequency Lower value: 60 Hz power line frequency

Tolerance ±10%±0.2 ms
### **3.4 Setting Measurement Start Conditions (Trigger Source)**

Measurements can be started in two ways.

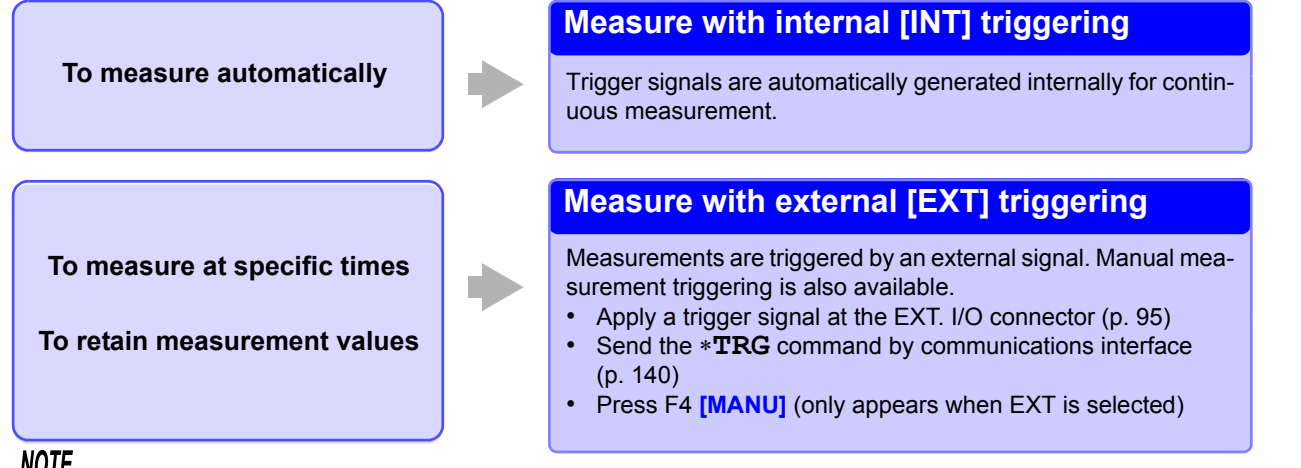

### NOTE

- When internal triggering is selected, the EXT. I/O TRIG signal and the ∗**TRG** command are ignored (except for memory storage and statistical calculations).
- To measure samples such as inductors that require time to settle, adjust delay time (DELAY2). Start with a long delay, and gradually shorten it while watching for the measurement value to settle. See: ["4.2 Setting Pre-Measurement Delay" \(p. 44\)](#page-49-0)
- When external triggering [EXT] is enabled, the Auto-Memory function is forcibly disabled (OFF).

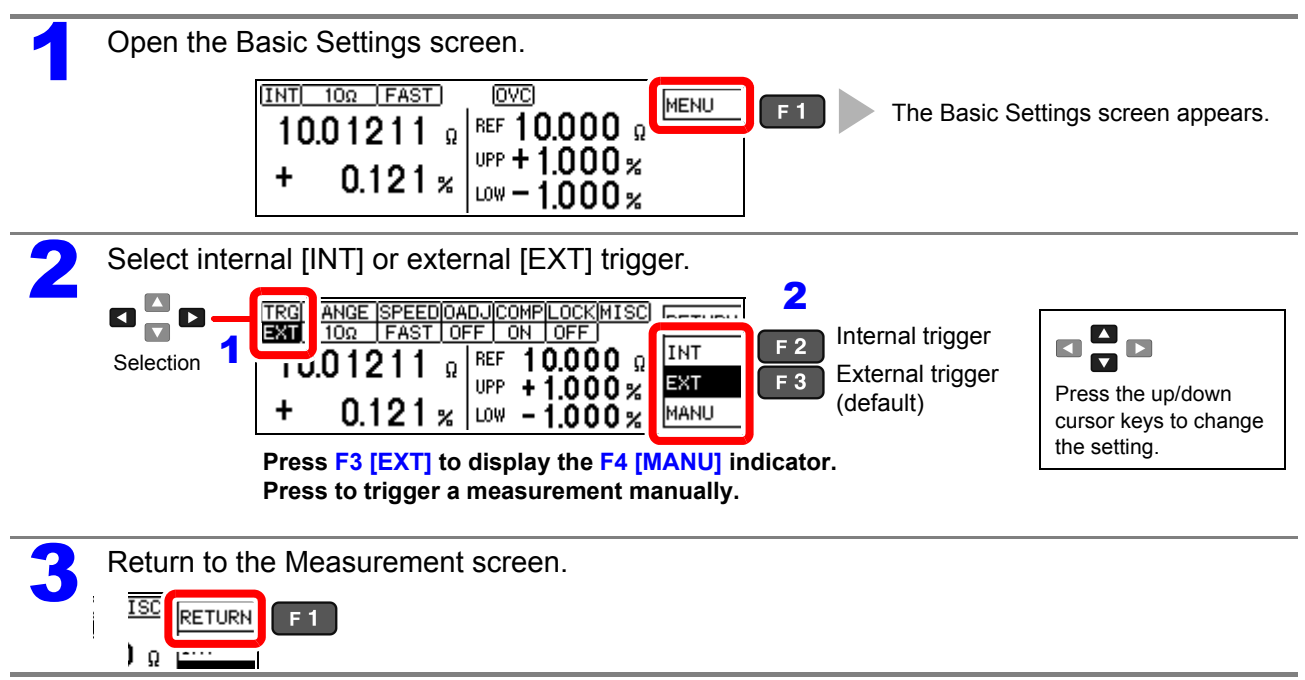

Continuous measurement (: INITiate: CONTinuous ON) is the normal trigger state when operating from the front panel. Selecting the internal [INT] trigger source activates continuous triggering ("free-run"). When external [EXT] triggering is selected, each external trigger event initiates one measurement.

Continuous measurement can be disabled by sending the: INITiate: CONTinuous OFF command via RS-232C or GP-IB. When continuous measurement is disabled, trigger acceptance is controlled only by the host (computer or PLC).

See: Refer to ["Trigger" \(p. 155\)](#page-160-0) and ["9.8 Data exporting methods" \(p. 166\)](#page-171-0) for trigger commands.

## <span id="page-37-0"></span>**3.5 Selecting the Measurement Range**

The measurement range can be set as follows.

When the threshold values of the comparator are set with the panel keys, the measurement range is selected automatically according to the settings (reference values or upper/lower thresholds, refer to the following table).

When the comparator settings are made by remote control commands, the measurement range is not affected.

#### **Changing the Range**

If the resistance value of the measuring object is very small compared to the measurement range, the measurement error increases.

#### **NOTE**

Ranges 1000  $\Omega$  range or higher (LOW POWER: OFF) cannot be used for inductor measurements.

#### <span id="page-37-1"></span>**Auto-Range (when making comparator settings)**

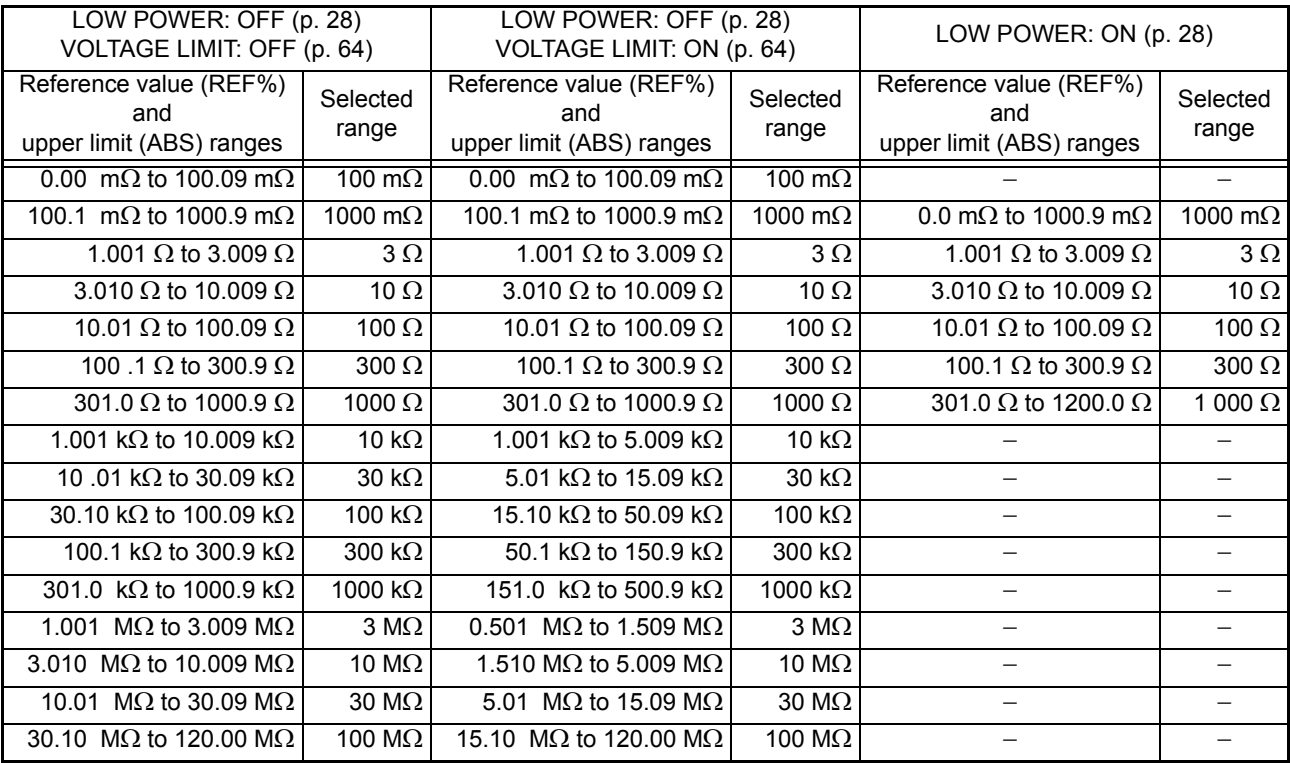

#### **Manual Range Selection**

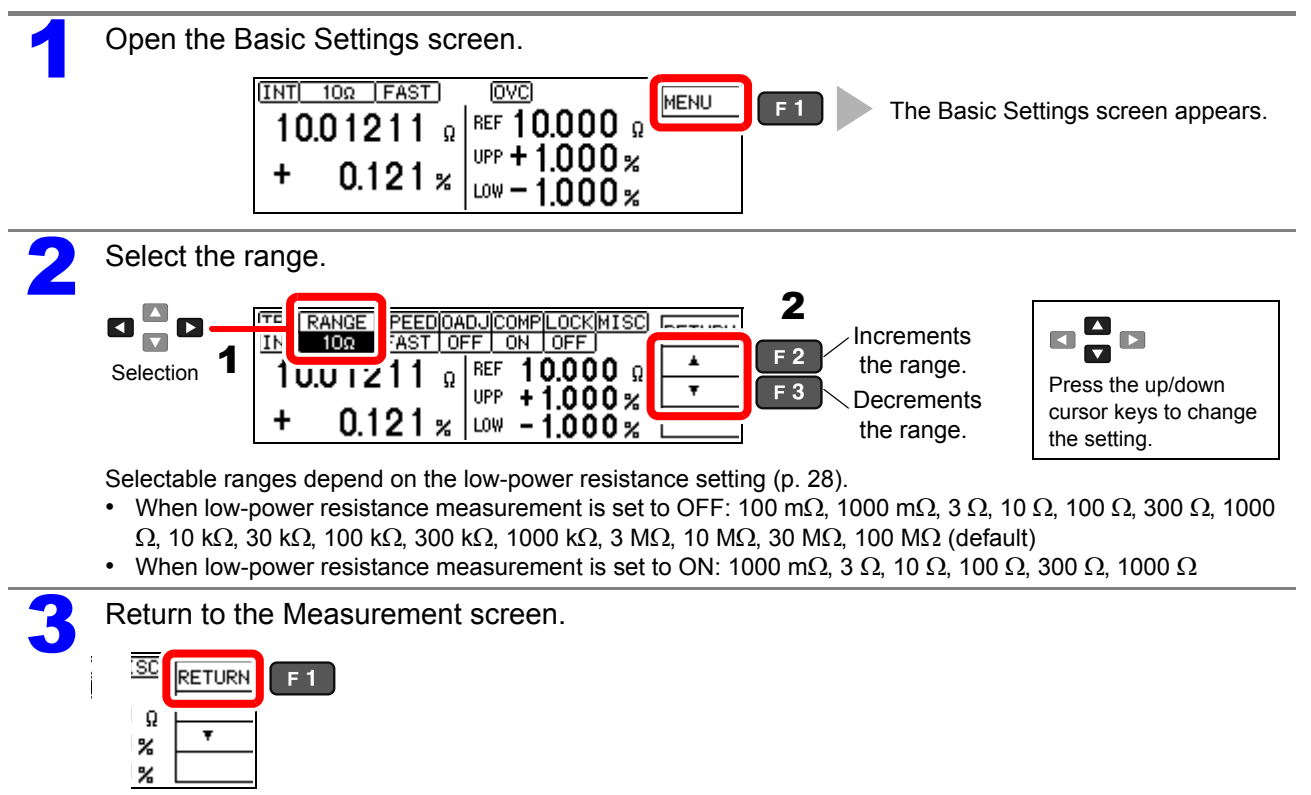

### **3.6 Measuring with Two-terminal Wiring (Zero Adjustment)**

When four-terminal measurement (Kelvin connection) is not practical such as when measuring very small samples, the additional inherent resistance of the two-terminal wiring should be canceled out. The zero-adjustment function can cancel out up to 10  $\Omega$  additional resistance.

### NOTE

### **Before Zero Adjustment**

- The guaranteed accuracy of the instrument applies to four-terminal connections without zero adjustment.When using four-terminal connections, do not execute zero adjustment. Executing zero adjustment with incorrect wiring may amplify measurement error. However, zero adjustment may be needed even with four-terminal measurements if they are affected by a large offset voltage, such as
- due to thermal emf (LOW POWER: OFF, in 100 Ω to 100 MΩ range).
- Execute zero adjustment when the ambient temperature has changed, or when a probe is replaced.

Execute zero adjustment after the warm-up period following power on.

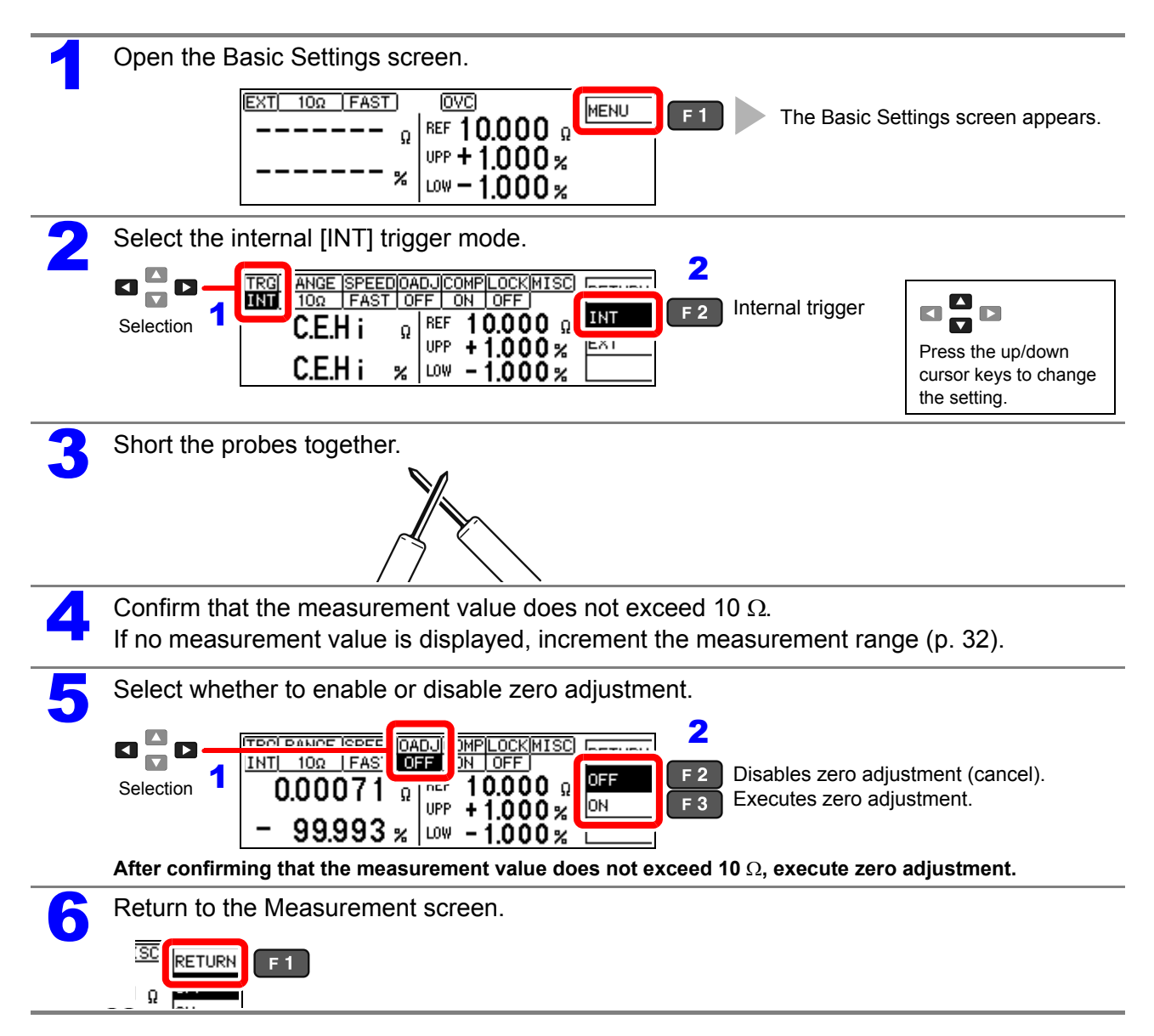

### **When Zero Adjustment Fails**

If zero adjustment fails, the following error message appears.

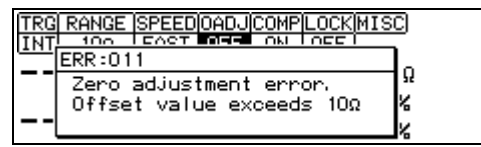

Before attempting zero adjustment again, confirm the following:

- When measuring with the 10  $\Omega$  range, confirm that the displayed value does not exceed 10 Ω.
- Confirm that the probe connections are correct.

### **3.7 Judging Measurement Values (Comparator Function)**

Comparator results can be output to an external device (via EXT. I/O connector) when the comparator reference/tolerance or upper/lower threshold values have been set. See: ["Chapter 8 External Control" \(p. 95\)](#page-100-0)

Comparator results are also indicated by the COMP Hi/IN/Lo panel lamps, and by audible beeper (disabled by default). See: ["Setting the Comparator Judgment Beeper" \(p. 70\)](#page-75-0)

**COMP** Measurement value>upper limit Hi IN Upper limit≥Measurement value≥ Lower limit Lo Measurement value<lower limit

The comparator judment mode can be set as one of the following:

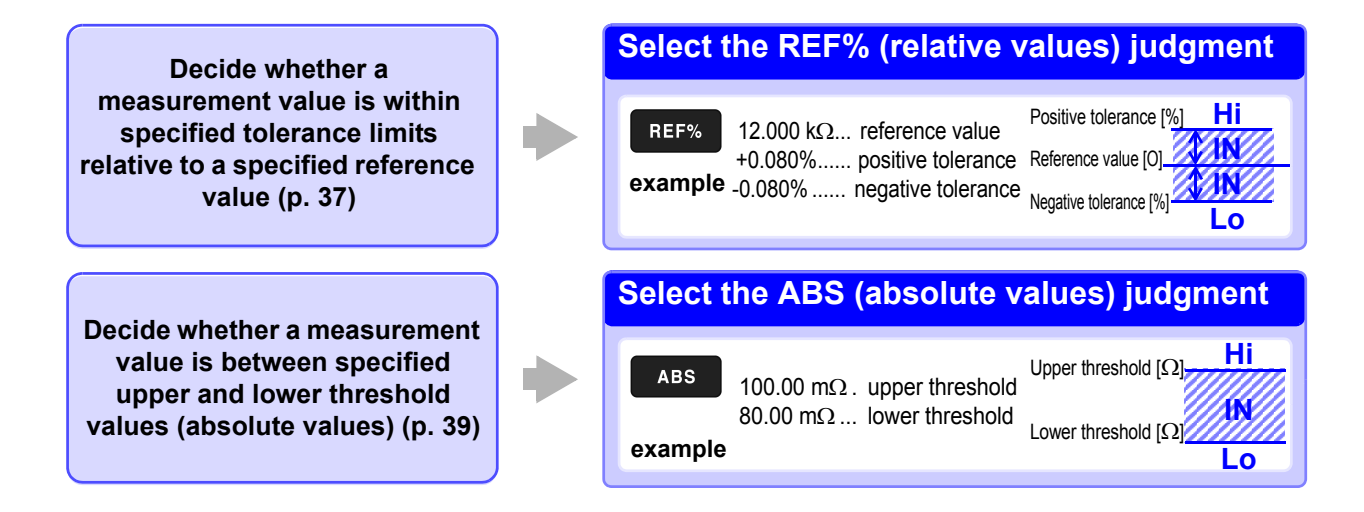

### **Before Using the Comparator Function**

• When the measurement value is out of the selected measurement range, comparator judgment indicators appear as follows. In the event of a measurement fault, no judgment is made. See[:"3.8 Confirming Faulty Measurements" \(p. 40\)](#page-45-0)

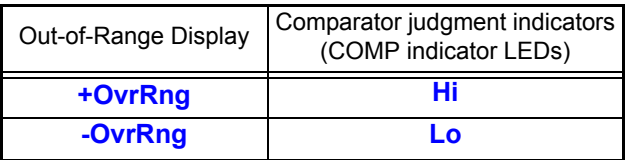

- If power is turned off during comparator setting, changes to settings are lost as they revert to their previous values. To accept the settings, press the **ENTER** key.
- When setting comparator criteria, the appropriate range is selected automatically. Refer to ["Auto-Range \(when making comparator settings\)" \(p. 32\)](#page-37-1) for range settings.

### **Enabling and Disabling the Comparator Function**

The comparator function is enabled by default. When the function is disabled, comparator settings are ignored.

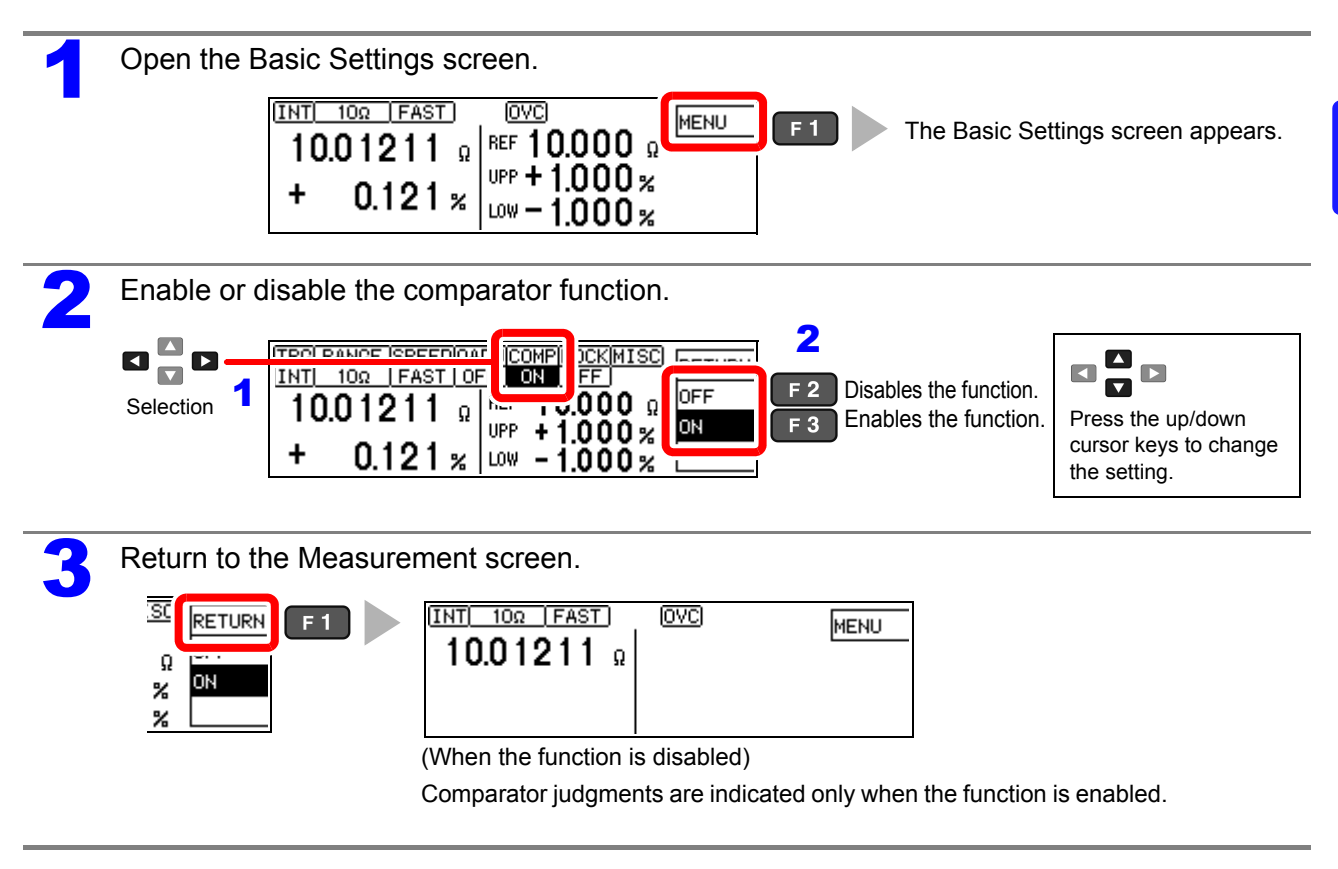

### <span id="page-42-0"></span>**Decide According to Reference Value and Tolerance (REF% Mode)**

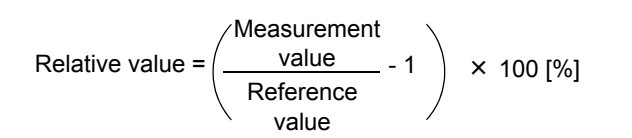

Setting range: -9.999% to +9.999% (When 10% or less) -99.99% to +99.99% (When more than 10%)

Example: Set a reference value of 10.5  $\Omega$  with +4.5% and -4.5% judgment tolerances.

To abort the setting process, press **F** ESC . Settings are abandoned and the display returns to the previous **screen.**

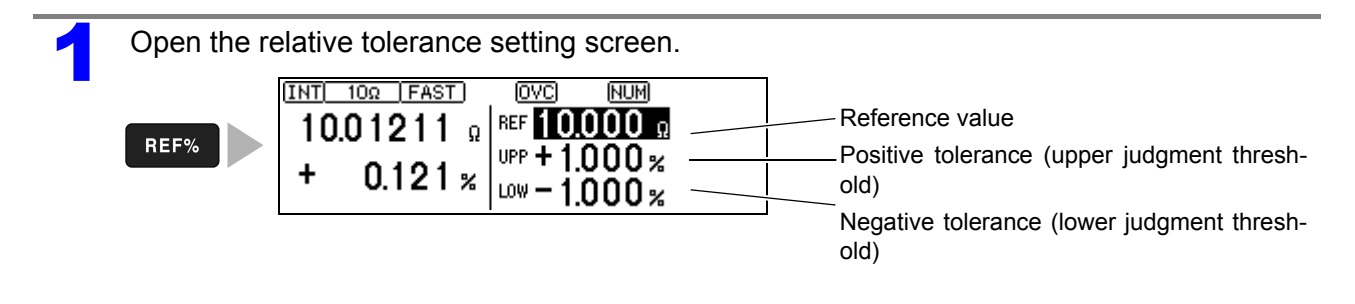

**2** Set the reference value.<br>Pressing an inoperative key during setting sounds a low-pitch beep (when the key beeper is enabled). 1 **To Reset Numerical Values**  $\mathbf{E}^{\mathbf{D}}_{\mathbf{D}}$ **REF** Deletes entered digits.  $\mathbf{D}$ This key is enabled only when entering Selection ÷  $0.121 x$ numerical values. LOW **(Example: 10.5** To change the value after selecting the units, use the cursor  $\triangle \blacktriangledown$  keys to select the item to 2  $\mathbf{0}$  $\Omega$ change, then enter the new value with the numer-**1\_ 10\_ 10.\_ 10.5\_ 10.50**Ω

Press the units key to accept the setting and move the cursor to the upper threshold.

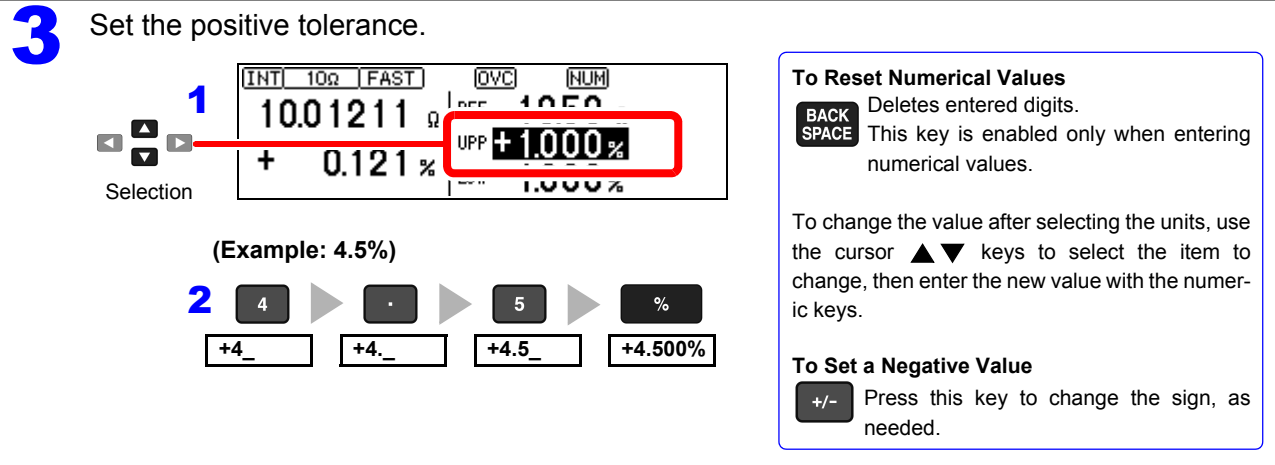

Press the **%** key to accept the setting and move the cursor to the negative tolerance value. The negative tolerance is initially set to the same absolute value as the positive tolerance (change as needed).

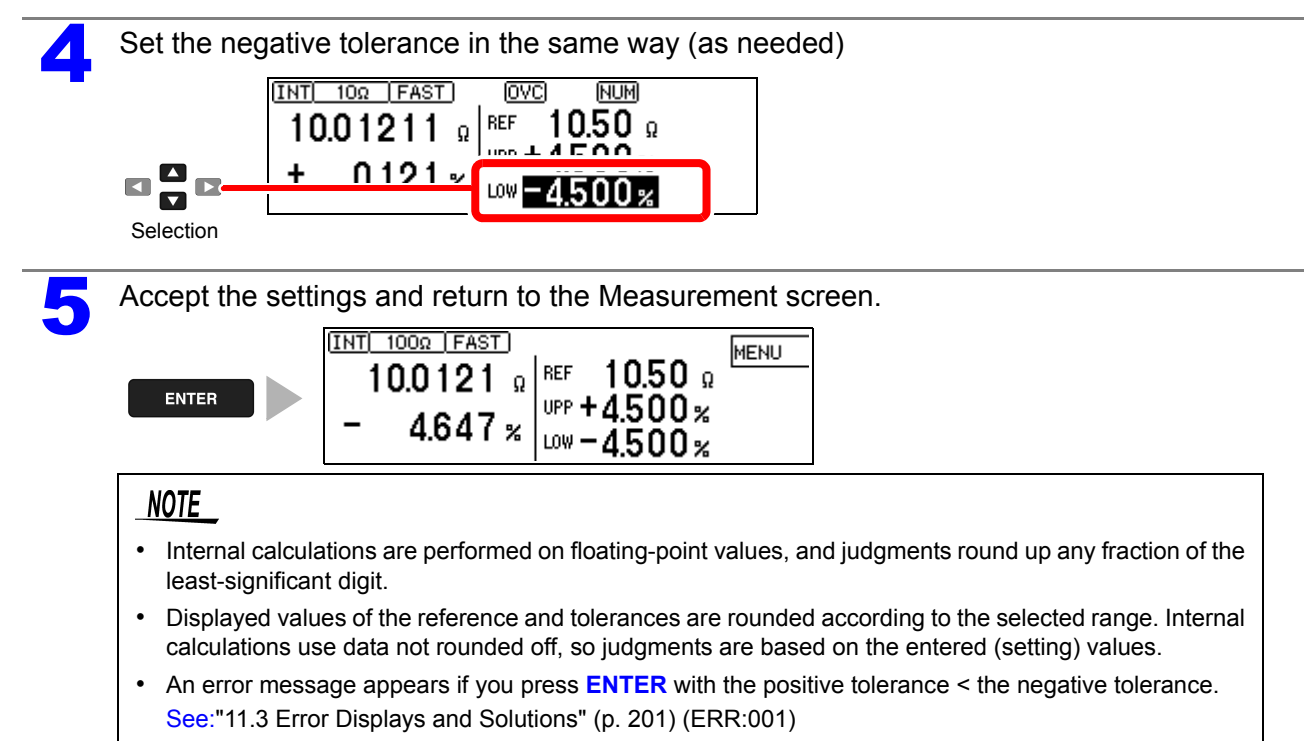

### <span id="page-44-0"></span>**Decide According to Upper/Lower Thresholds (ABS Mode)**

Setting example: Upper threshold 150 mΩ, lower threshold 50 mΩ

To abort the setting process, press  $\Box$  settings are abandoned and the display returns to the previous screen.

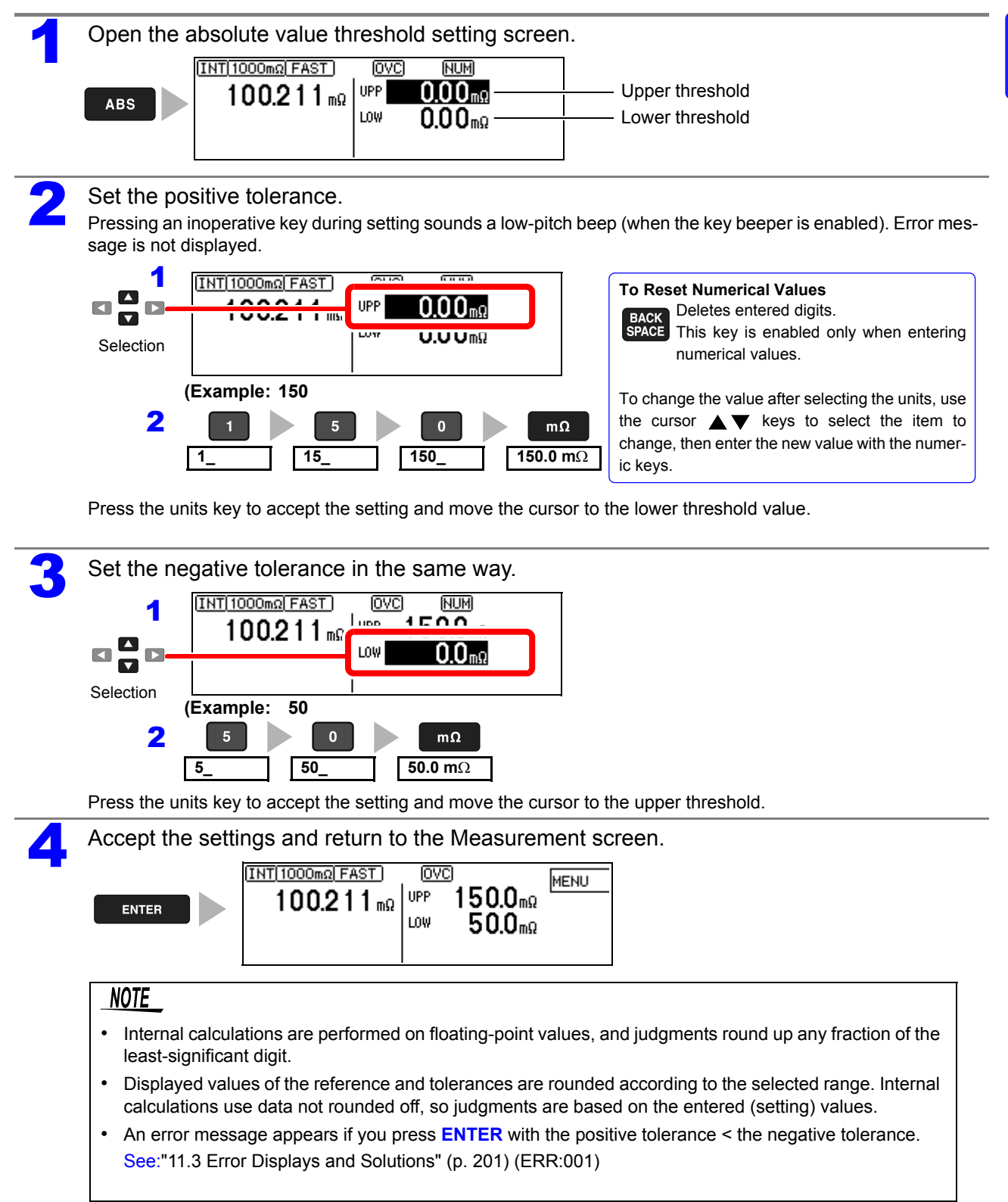

### <span id="page-45-0"></span>**3.8 Confirming Faulty Measurements**

When a measurement is not performed correctly, a measurement fault indicator appears and a measurement fault signal is output at the ERR pin of the EXT. I/O connector (except for out-of-range detection).

The instrument detects measurement faults by the following four methods.

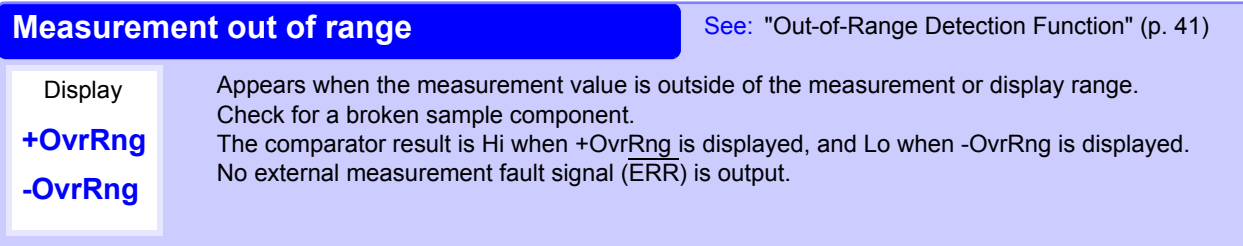

**Contact Check Fault**

See: ["4.5 Checking for Poor or Improper Contact](#page-55-0)  [\(Contact Check Function\)" \(p. 50\)](#page-55-0)

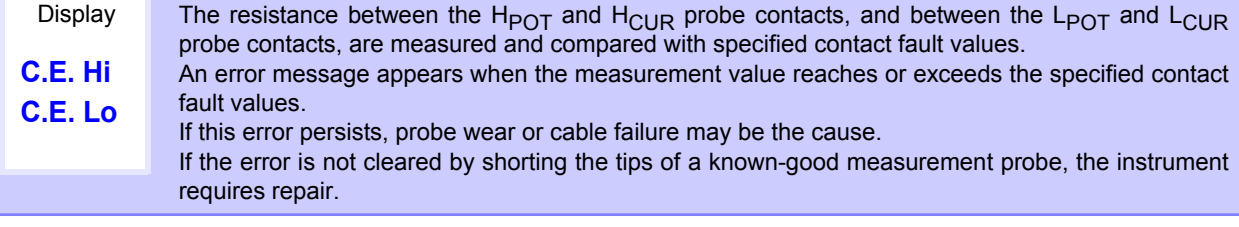

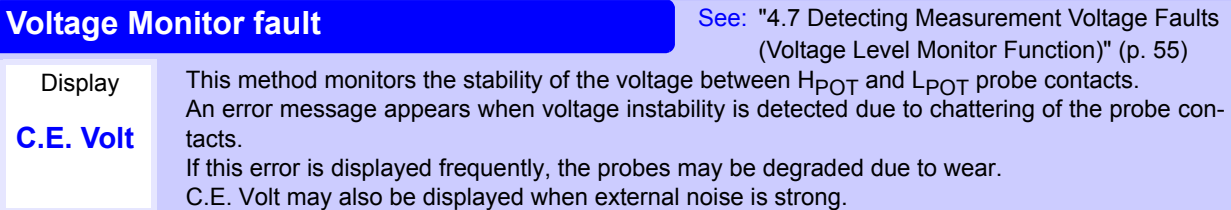

**Current Monitor Fault** See: ["Current Monitor Function" \(p. 41\)](#page-46-1)

This method monitors the regulated measurement current for normal flow through the measuring object. An error is detected mainly when a measurement fault occurs due to an open measuring object or poor contact between the  $H_{\text{CUR}}$  and  $L_{\text{CUR}}$  probes.

The error display depends on the contact check and voltage level monitor states (refer to the table below).

This display appears after changing measurement settings and before the next measurement is performed. **- - - - - - -**

#### **Display Examples: Display Measurement State and Appearance with Open-Circuit Probe**

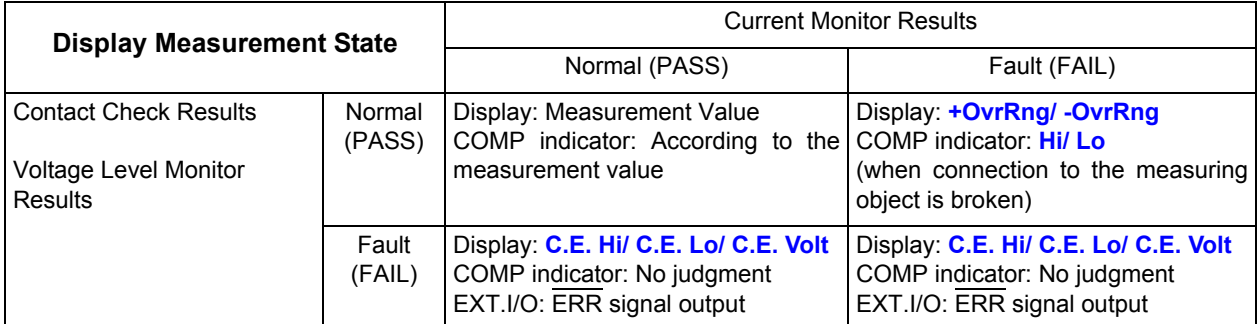

**The measurement fault display differs according to detection order and settings.**

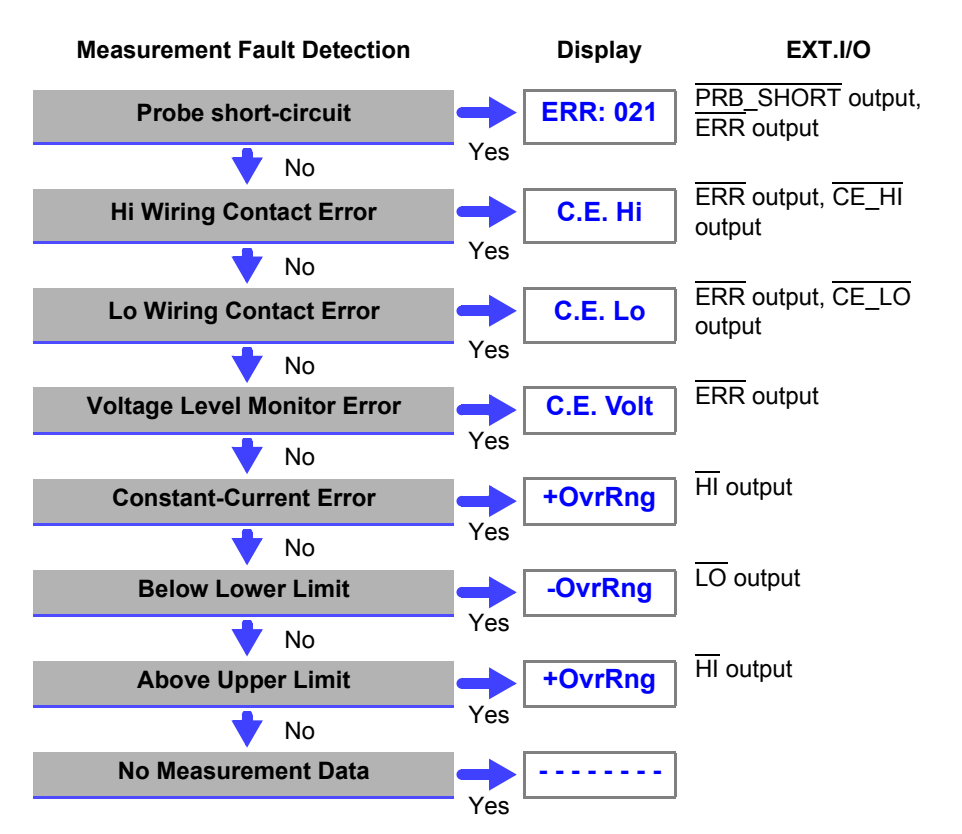

#### **Measurement Fault Detection Order**

### NOTE

Measurement fault detection proceeds in the order shown at the left, ending with display of the first detected error.

Corresponding measurement fault signals are also output at the EXT. I/O connector.

### <span id="page-46-0"></span>**Out-of-Range Detection Function**

#### **Examples of Out-of-Range Faults**

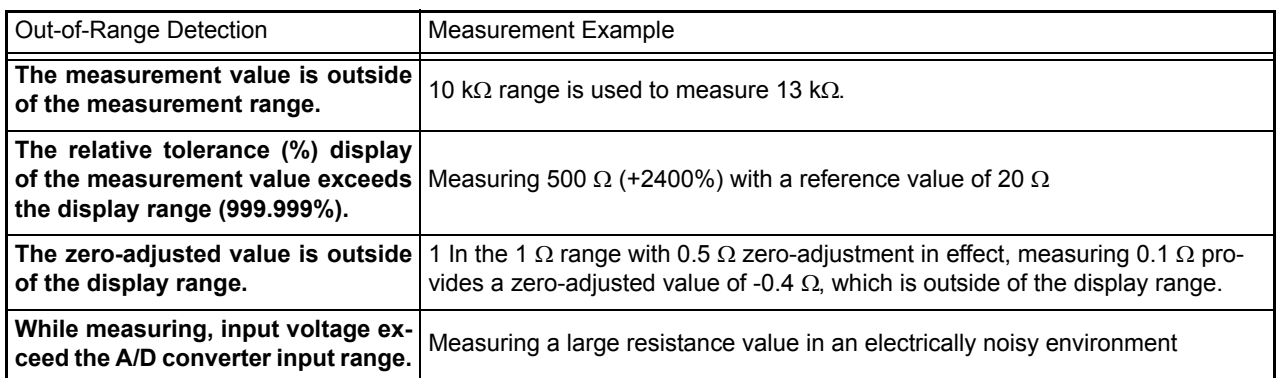

#### <span id="page-46-1"></span>**Current Monitor Function**

The instrument supplies constant measurement current through the measuring object via the  $H_{\text{CUB}}$  and  $L_{\text{CUB}}$ probes. A current monitor fault occurs if constant current cannot be attained. If the contact check and voltage level monitor results are normal, the out-of-range and comparator result displays indicate "Hi".

#### **Example of Current Monitor Fault**

- Broken DUT (open work)
- H<sub>CUR</sub> or L<sub>CUR</sub> probe contact fault
- $\cdot$  H<sub>CUR</sub> or L<sub>CUR</sub> cable break

 $\mathcal{L}^{\text{max}}_{\text{max}}$  and  $\mathcal{L}^{\text{max}}_{\text{max}}$  and  $\mathcal{L}^{\text{max}}_{\text{max}}$ 

 $\blacksquare$ 

# **Customizing Measurement Settings** Chapter 4

**(set as needed)**

Change measurement settings as appropriate for your application. Refer to ["Detailed Settings Screen" \(p. 19\)](#page-24-0) for the available settings.

### <span id="page-48-0"></span>**4.1 Making Range-Specific Measurement Settings**

The setting affects only the selected range (except for the DELAY1 setting).

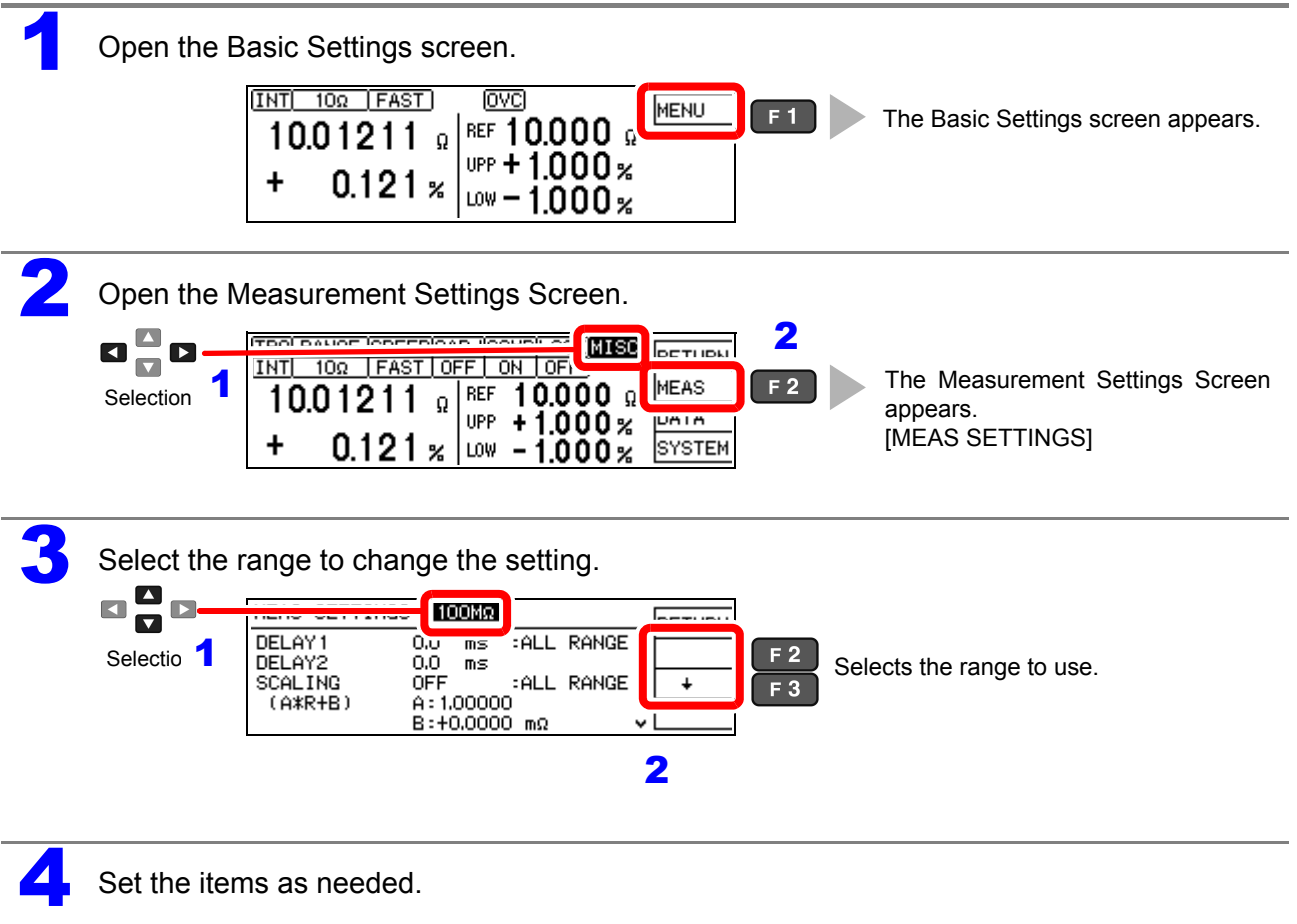

## <span id="page-49-1"></span><span id="page-49-0"></span>**4.2 Setting Pre-Measurement Delay**

This setting specifies the delay between trigger signal input and the start of measurement. Adjust this setting to delay measurement until the measurement value has time to stabilize, so that even if the sample is connected after triggering, measurement starts only after the specified delay. The delay can be set by two methods, as follows.

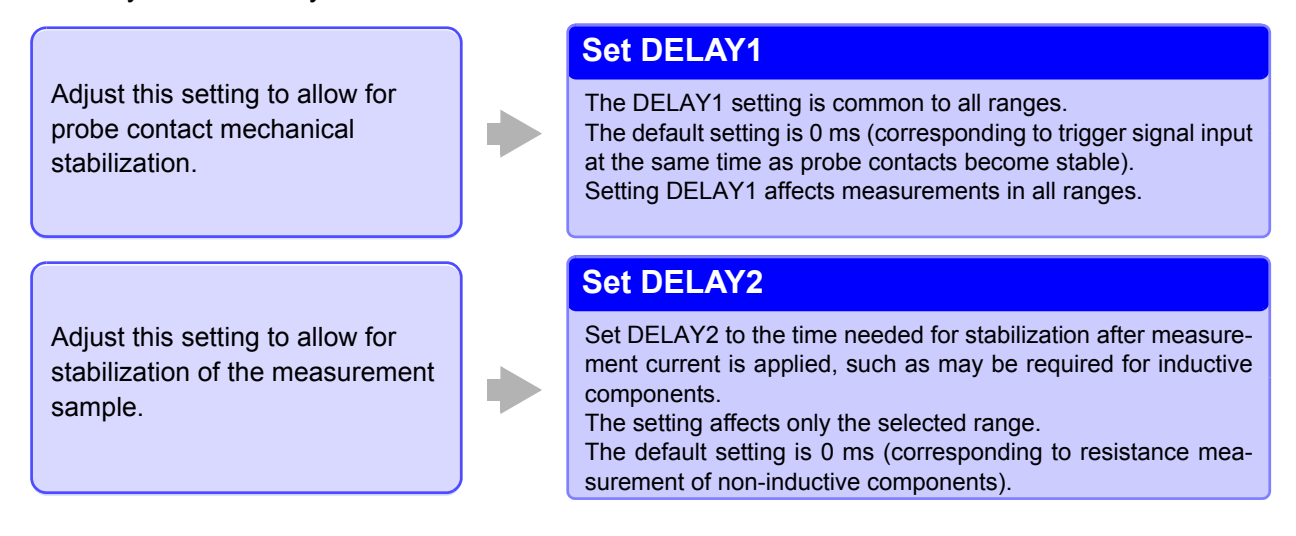

#### **DELAY1 and DELAY2 Timing Chart**

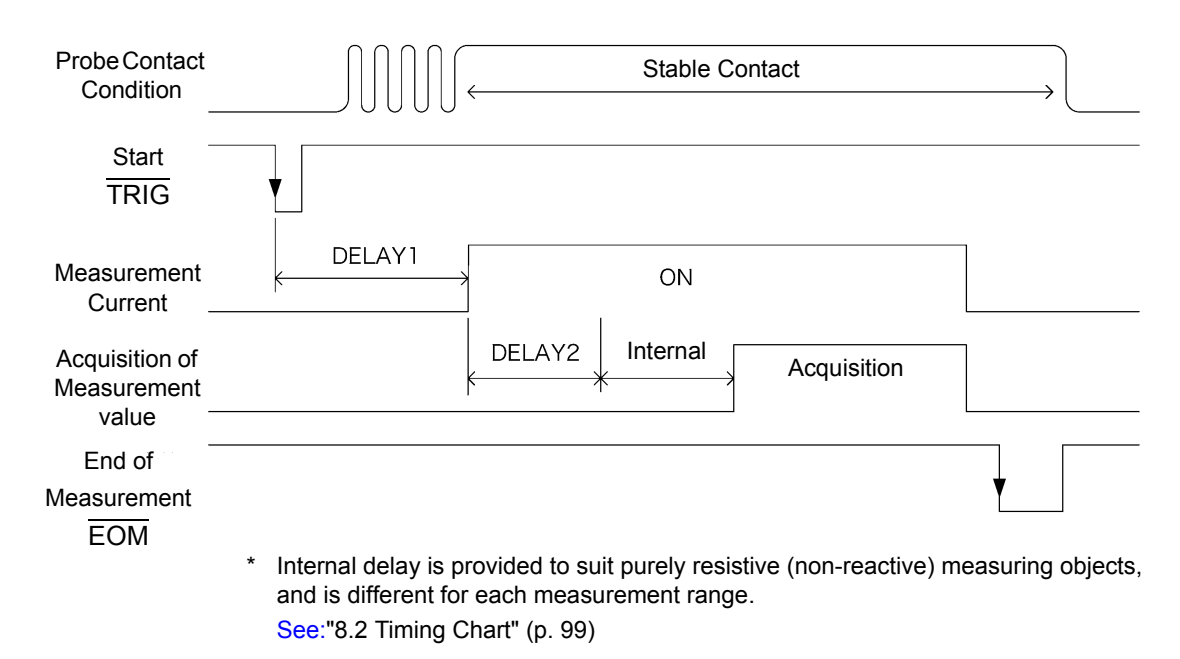

4

### **Estimated Delay time**

Set the delay so that inductance does not affect measurements.

To fine tune the delay, begin with a longer delay than necessary, then gradually shorten it while watching the measurement value.

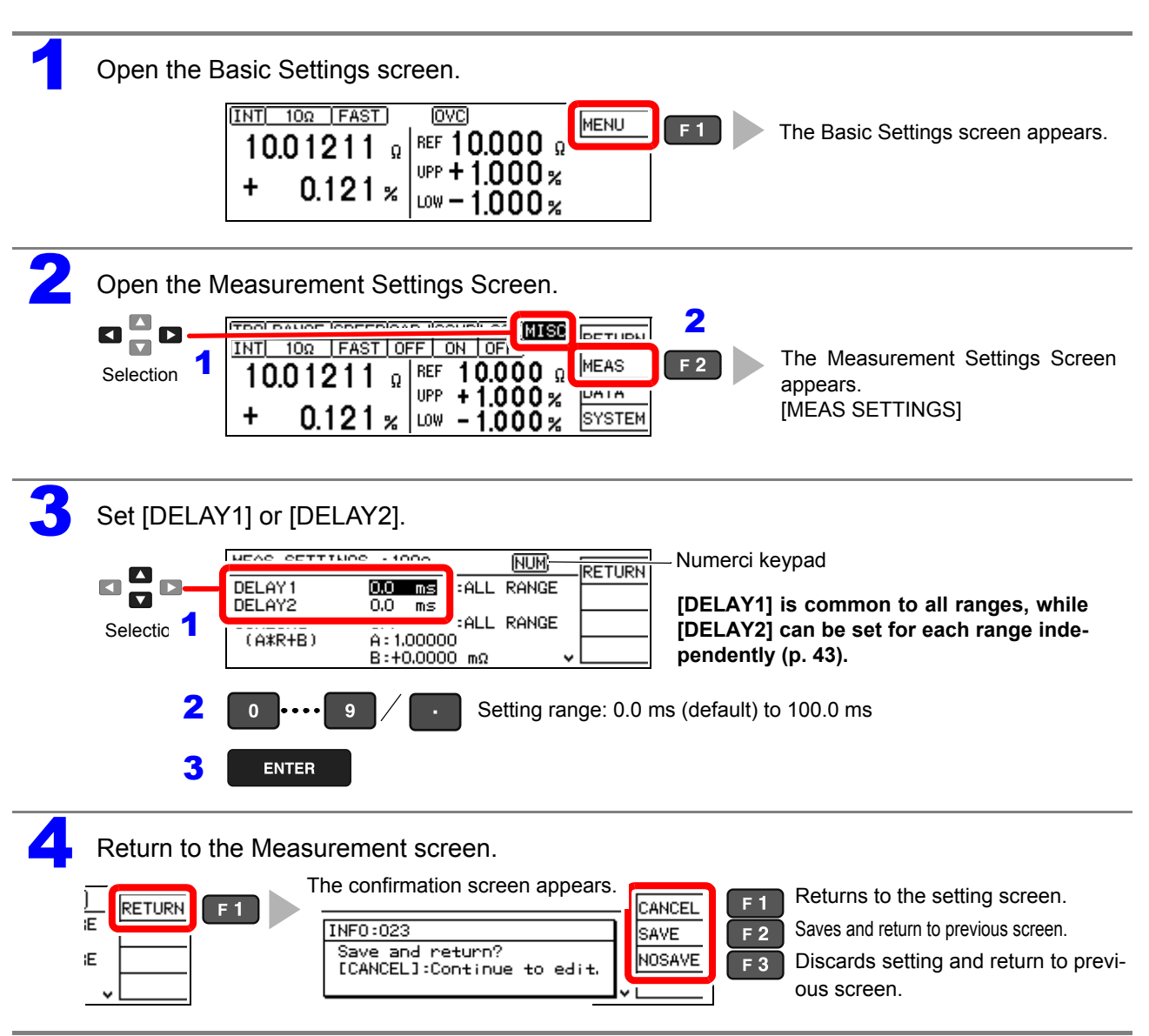

### **4.3 Compensating Measured Values (Scaling Function)**

When measuring the resistance of current sensing resistors, there may be a discrepancy between the resistance value at the time of mounting on the board being used and the resistance value obtained when measuring the component alone (due to the effects of the probing location and other factors). The scaling function corrects the measured resistance value obtained from the component alone to yield the resistance value during actual use. Scaling is performed by mean of the following equations:

 $R_S = A \times R + B$ 

- *R* : Measured value before compensation
- $R_{S}$ : Resistance value after compensation<br>*A* : Compensation coefficient setting rand
- Compensation coefficient setting range: 0.50000 to 2.00000 (default:: 1.00000)
- *B* : Offset resistance setting range: ±0.0000 mΩ to ±99.9999 MΩ (default: 0.0000 mΩ)

#### **NOTE**

- Scaling calculation will be performed on a measured value after zero-adjustment. Consequently, measure value may not be equal to zero after zero-adjustment.
- Changing the comparator settings automatically sets the scaling function to OFF.

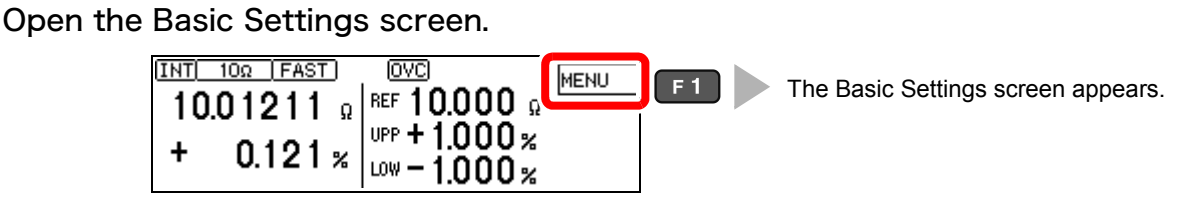

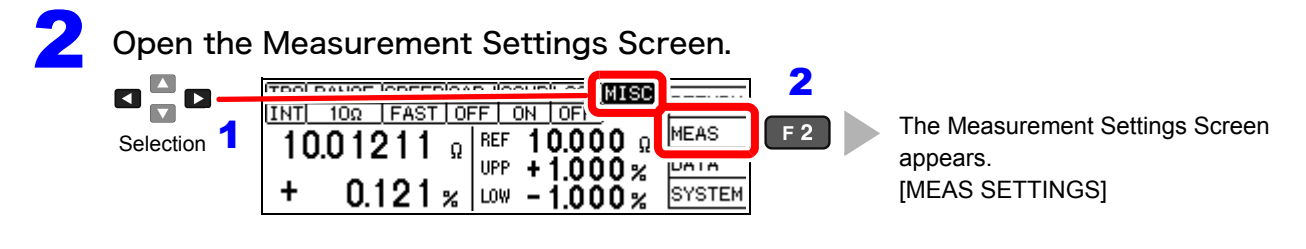

Enable or disable the scaling function.

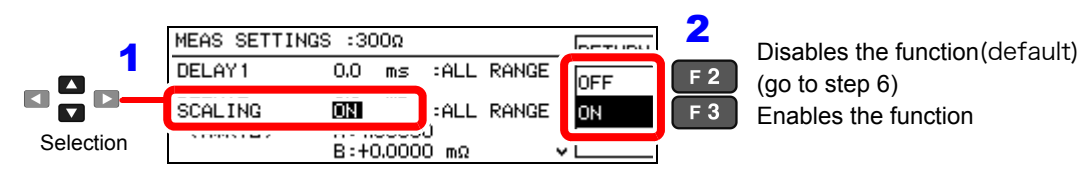

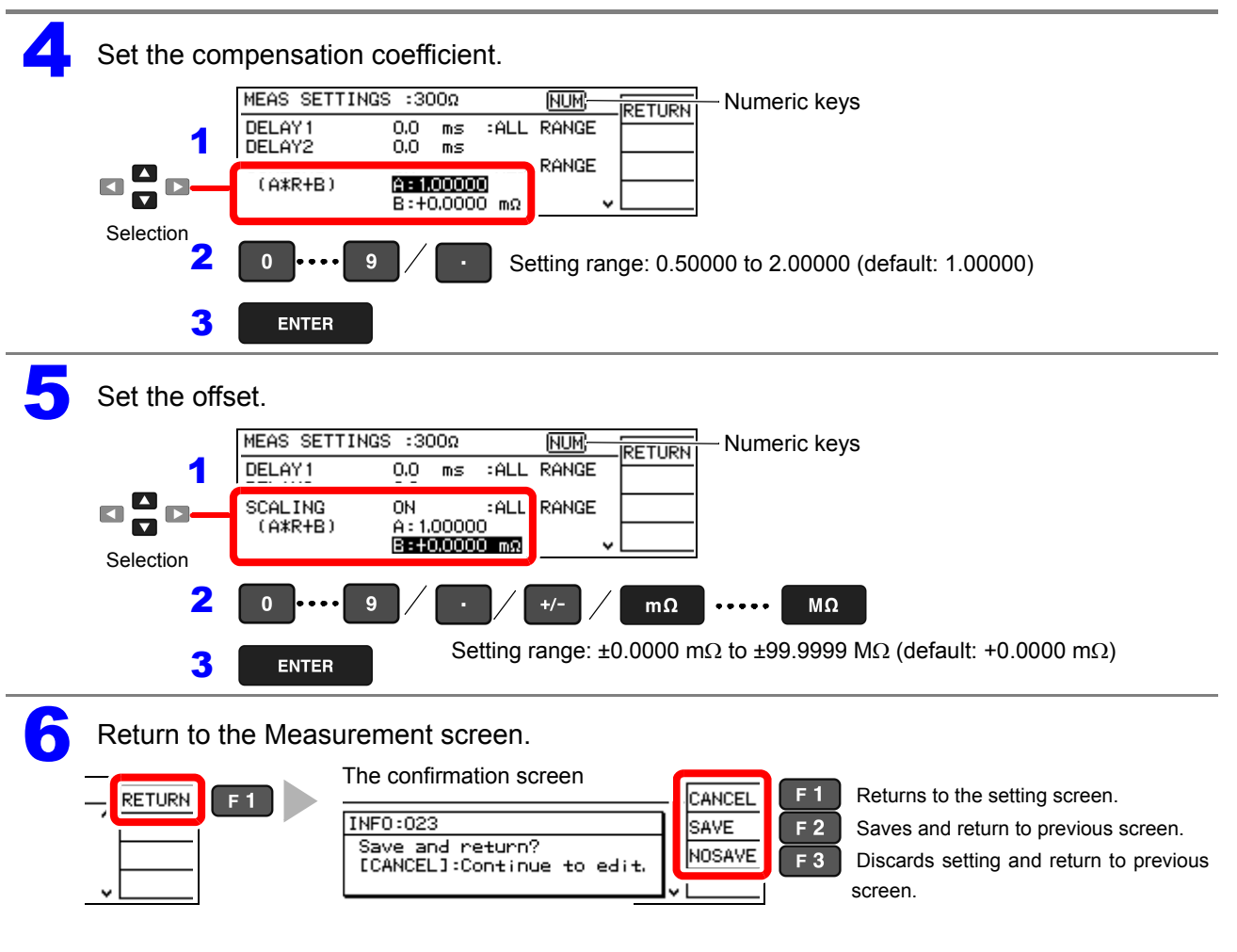

### **4.4 Setting the Measurement Integration Time Option**

The integration time can be optionally set for each range by selecting FAST, MED, or SLOW measurement speed.

Integration time can be set in ms or  $PLC^*$  units.

\* PLC = Power Line Cycle, where one PLC is the time equivalent to one period of the power line waveform.

At 50 Hz, one PLC =  $1/50^{th}$  of a second, and at 60 Hz, one PLC =  $1/60^{th}$  of a second.

PLC setting units are useful where measurements may be affected by power line noise (high- or low-resistance measurements)

#### **Default setting**

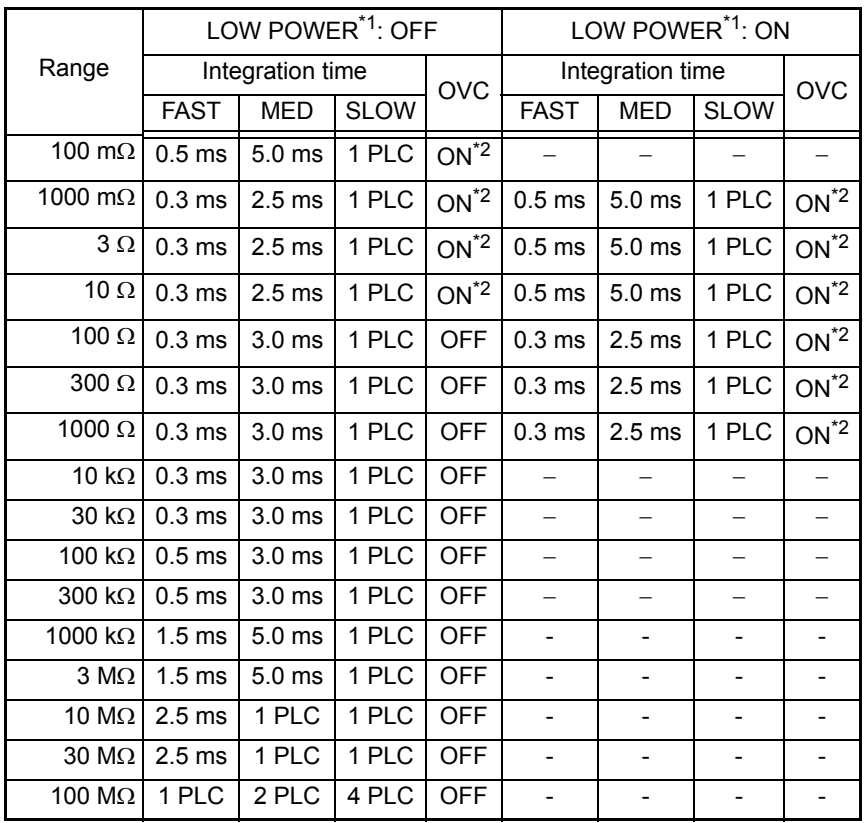

\*1. Low-power resistance measurement [\(p. 28\)](#page-33-1)

\*2. Two measurements are made within the above integration time.

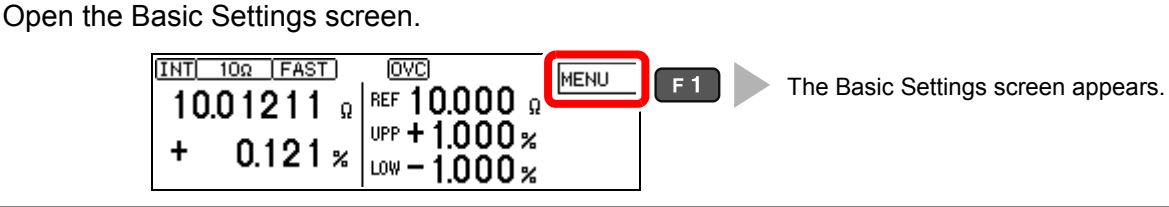

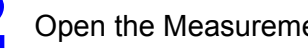

Open the Measurement Settings Screen.<br> **2 O C EXECUTE SCREEN INCORPORATION** 

 $0.121 \times 1000 - 1.0000$ 

INT 10Ω FAST 1001211

÷

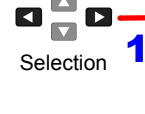

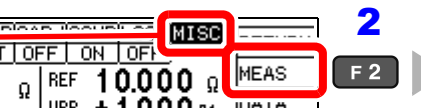

**SYSTEM** 

The Measurement Settings Screen appears. [MEAS SETTINGS] (The settings for the current measurement range are displayed.)

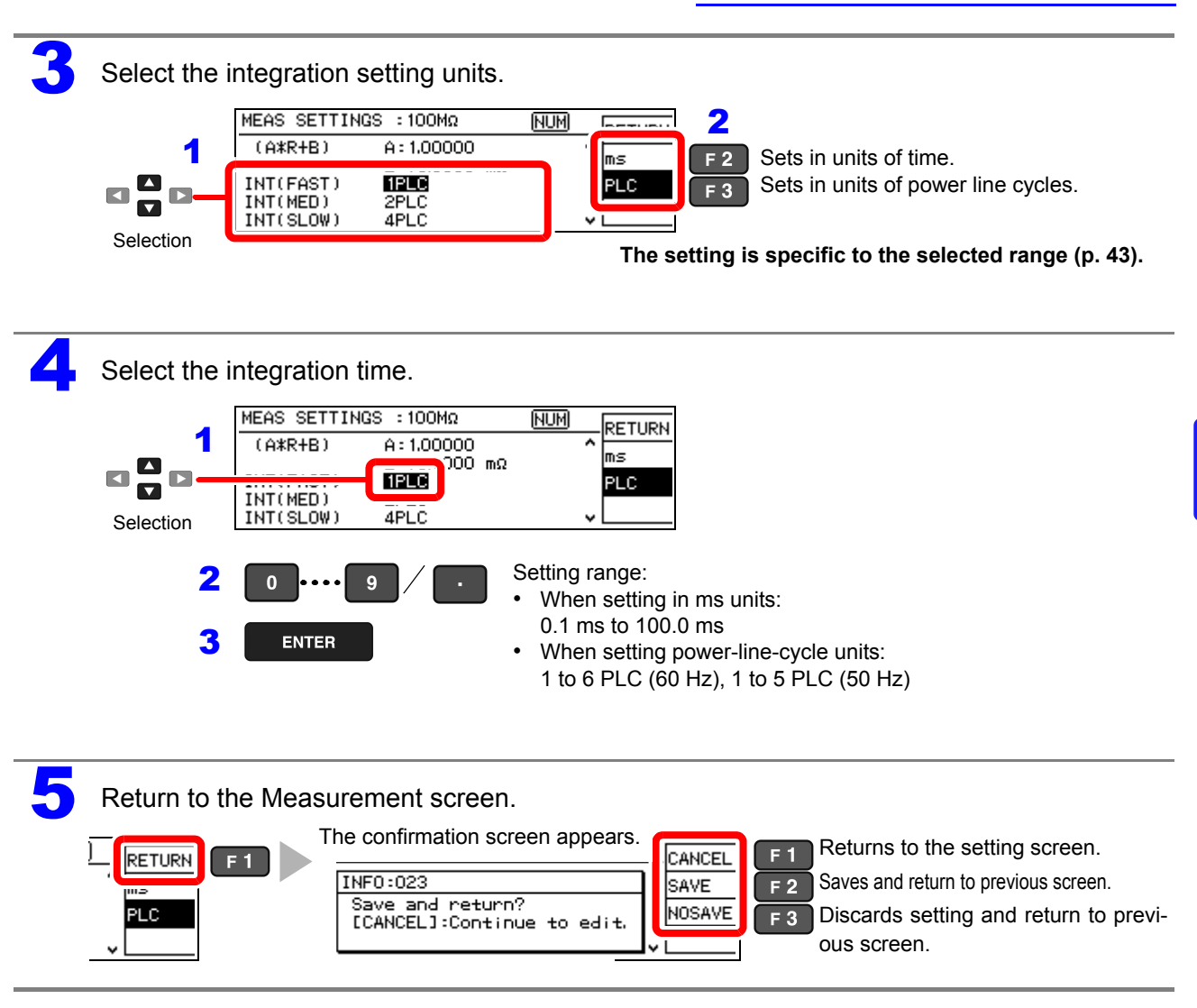

### **NOTE**

- The instruments accuracy specifications are applicable only with the default integration times. Investigate your measurement requirements carefully before changing the integration time.
- When the effects of power line noise can be ignored, the integration time can be set longer than the default to reduce scattering of measurement values. On the other hand, if the integration time is too short, scattering increases. For high-or low-resistance and low-power resistance measurements that are easily affected by power line noise, we suggest setting according to the power line period (PLC units).

### <span id="page-55-0"></span>**4.5 Checking for Poor or Improper Contact (Contact Check Function)**

This function detects poor contact between the probes and measuring object, and broken measurement probes.

The instrument continually monitors the resistance between the  $H_{CUB}$  and  $H_{POT}$  probes and the  $L_{\text{CUR}}$  and  $L_{\text{POT}}$  probes from the start of integration (including response time) and while measuring. When the resistance is outside of the specified value, a contact check fault occurs and the **C.E. Hi** or **C.E. Lo** error message appears. No comparator judgment is applied to the measurement value. When these error messages appear, check the probe contacts, and check for broken measurement probes.

(If the error is not cleared by shorting the tips of a known-good measurement probe, the instrument requires repair.)

#### NOTE

- During low-resistance measurement, poor contact of the  $H_{\text{CUR}}$  or  $L_{\text{CUR}}$  probe may be detected as an out-ofrange measurement.
- When contact checking is disabled, measurement values may be displayed even when a probe is not contacting the measuring object.

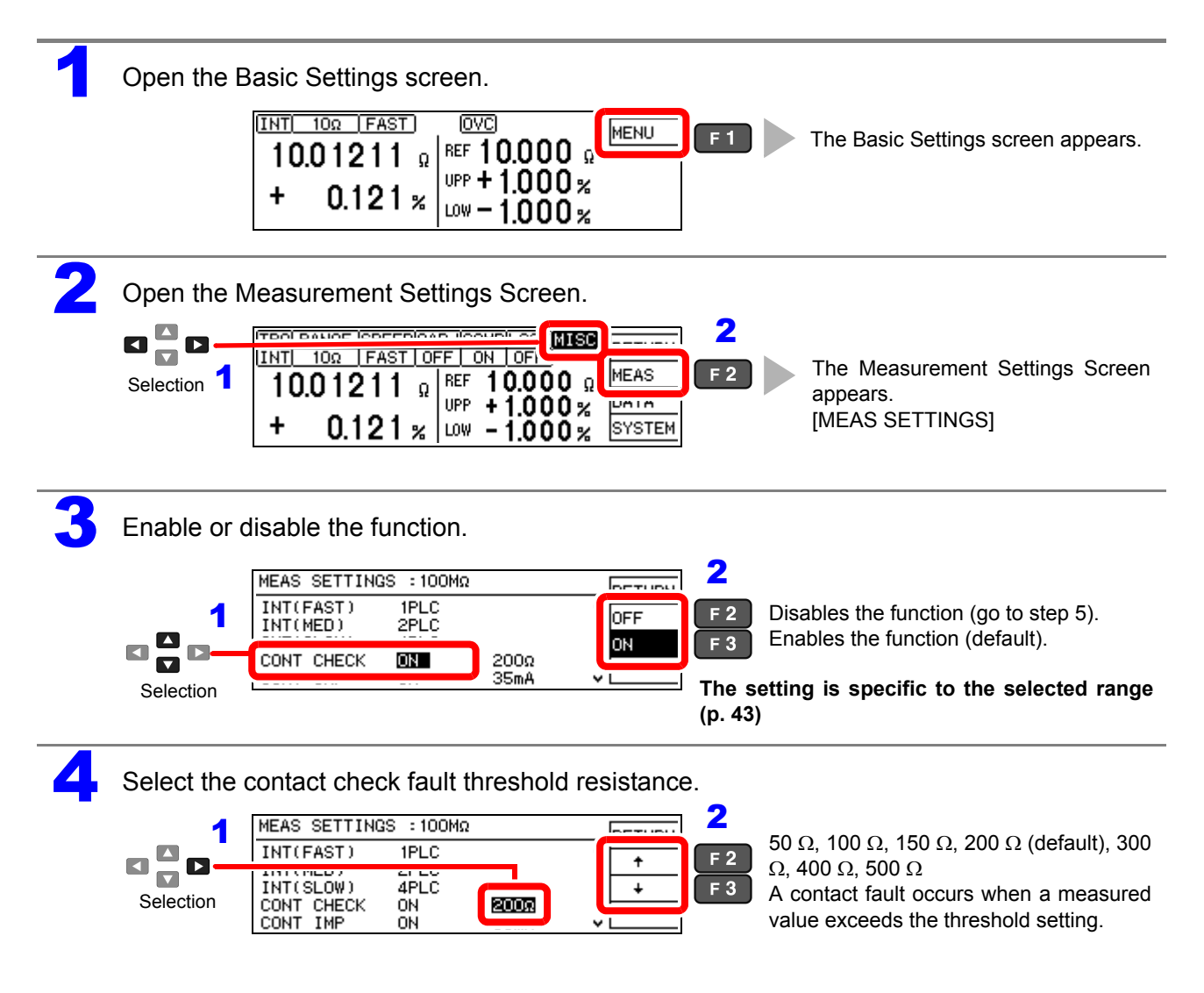

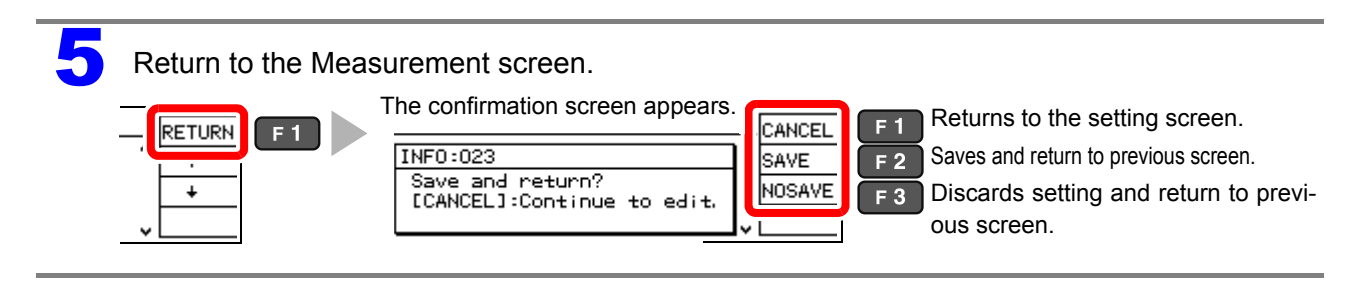

### <span id="page-57-0"></span>**4.6 Improving Probe Contact (Contact Improver Function)**

Probe contacts can be improved by applying current from the POT to the CUR probes before measuring.

### $\triangle$  CAUTION

The Contact Improver function applies voltage to the sample. Be careful when measuring samples with characteristics that may be affected.

The current used for the Contact Improver functions can be selected as follows.

17 mA, 25 mA, 35 mA (default), 50 mA

Higher current provides more effective contact improvement, but at the cost of faster probe deterioration. Contact Improver current can be set to be disabled (OFF), enabled (ON), or PULSE.

The PULSE setting applies the contact improvement current for approx. 100 µs to 300 µs immediately before measurement. The PULSE setting is useful to decrease Joule heating of the DUT based on contact improvement current if the measuring object is susceptible to change in characteristics.

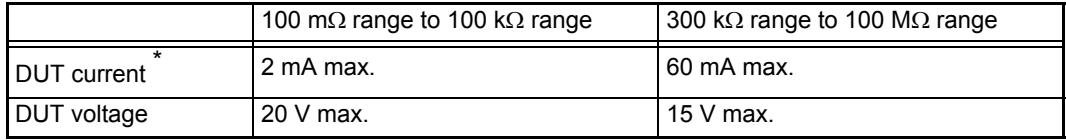

\*. It takes several microseconds for the DUT current to reach the steady-state value. Until the steady-state value is reached, a transient current that is approximately equal to the contact improvement current setting (default setting: 35 mA) will flow.

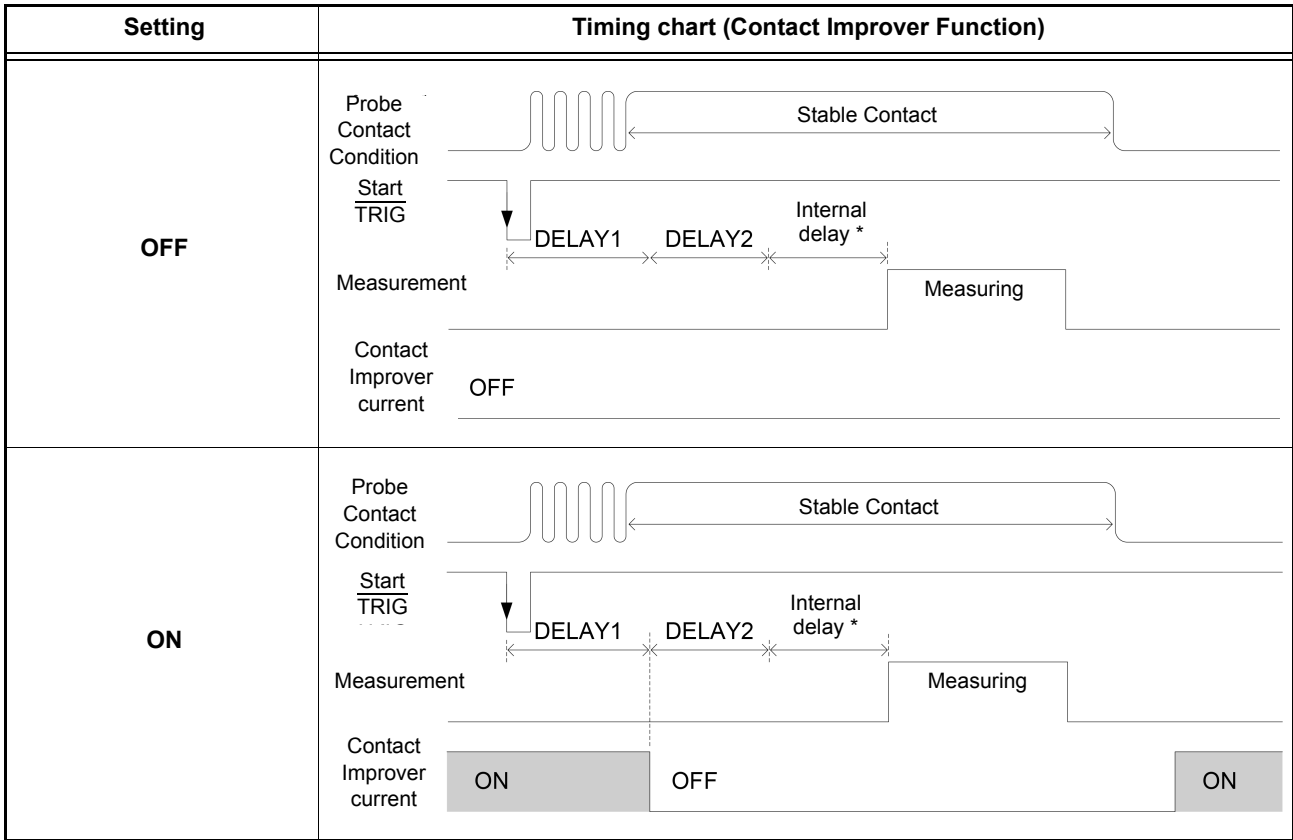

\*Internal delay is different for each range.

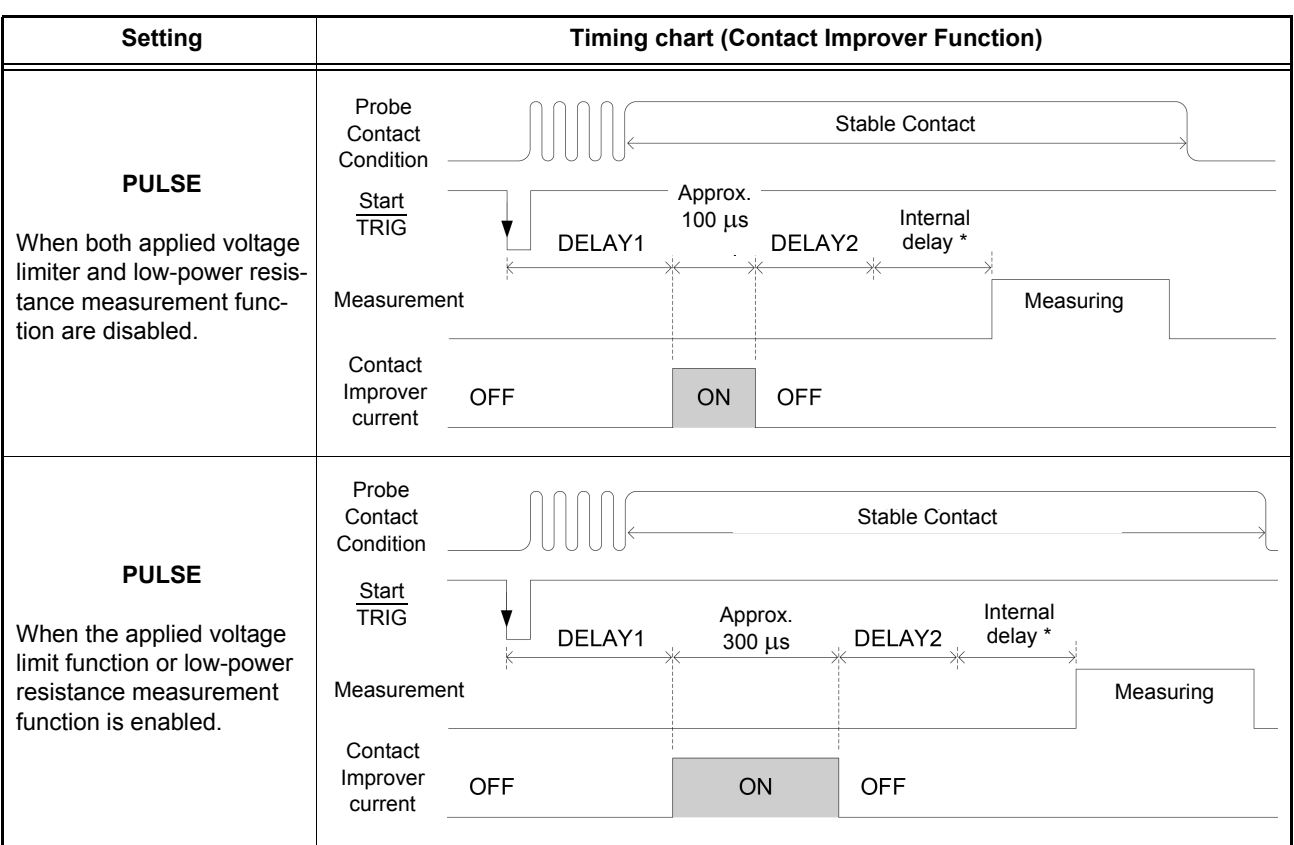

\*Internal delay is different for each range.

### **NOTE**

For ranges between 300 kΩ and 100 MΩ, the [PULSE] setting is enabled by default.

Before measuring in the ranges from 300 kΩ to 100 MΩ with the Contact Improver function set to [ON], verify that measurements are not biased.

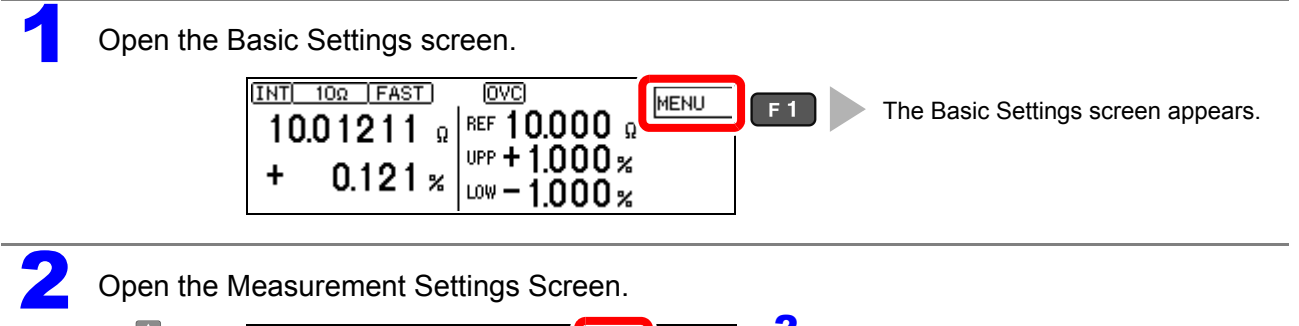

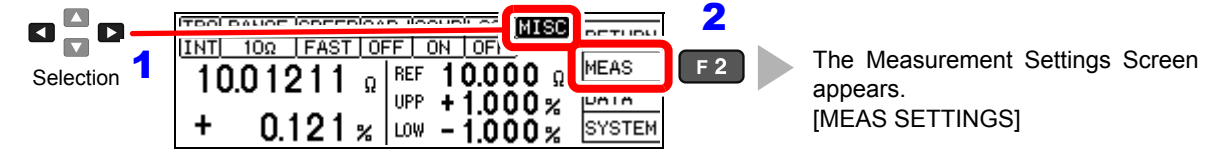

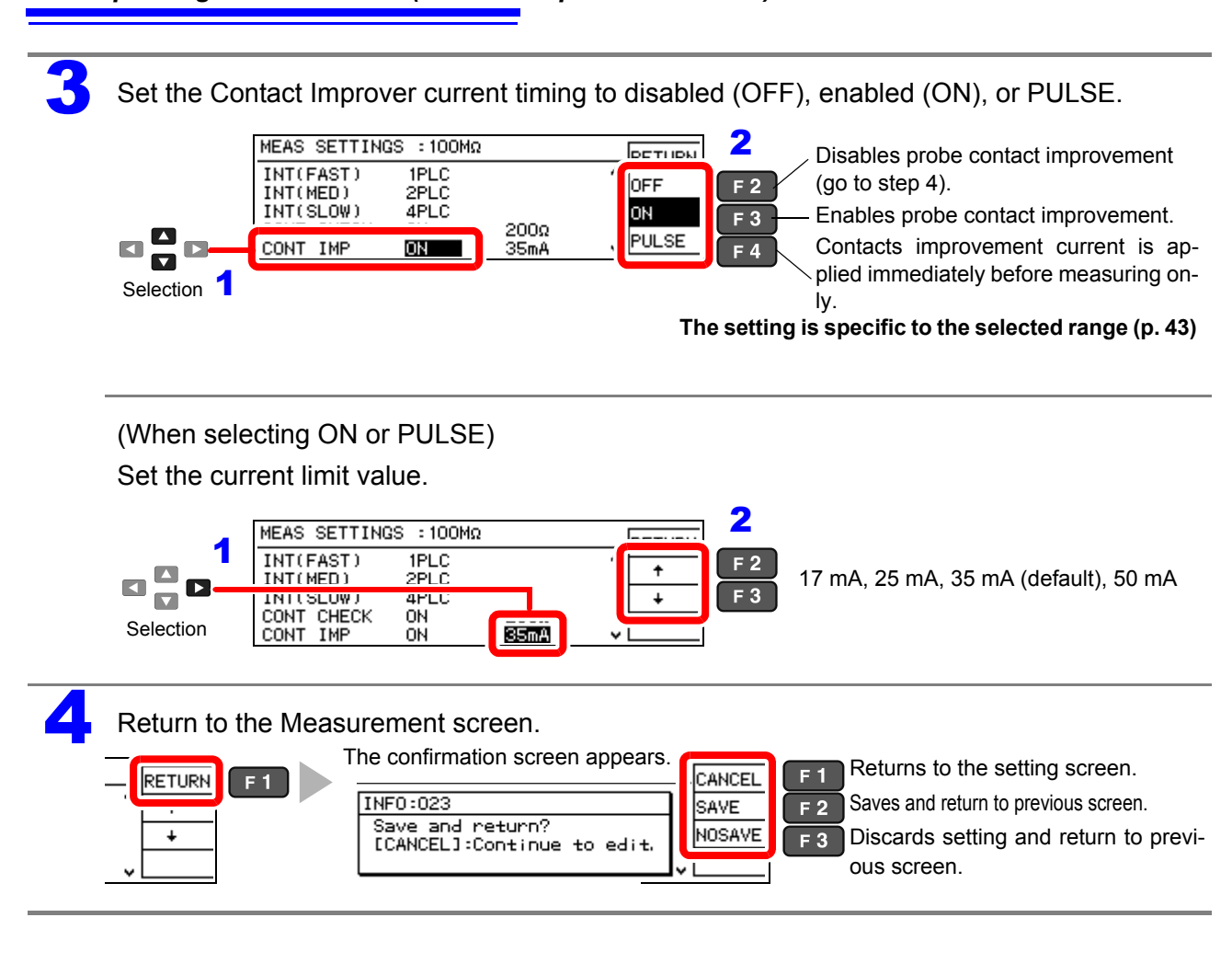

### <span id="page-60-0"></span>**4.7 Detecting Measurement Voltage Faults (Voltage Level Monitor Function)**

When a measurement voltage fault occurs due to probe chattering, the C.E. Volt error message appears on the measurement screen and an  $\overline{\text{ERR}}$  signal is output. The C.E. Volt error may also appear when external noise is strong.

#### **Check the following if errors occur frequently:**

- Check for probe deterioration.
- Provide additional noise suppression.["Appendix 3 Unstable Measurement Values" \(p. A3\)](#page-212-0)
- Set the voltage level monitor to Loose, or OFF (disable).

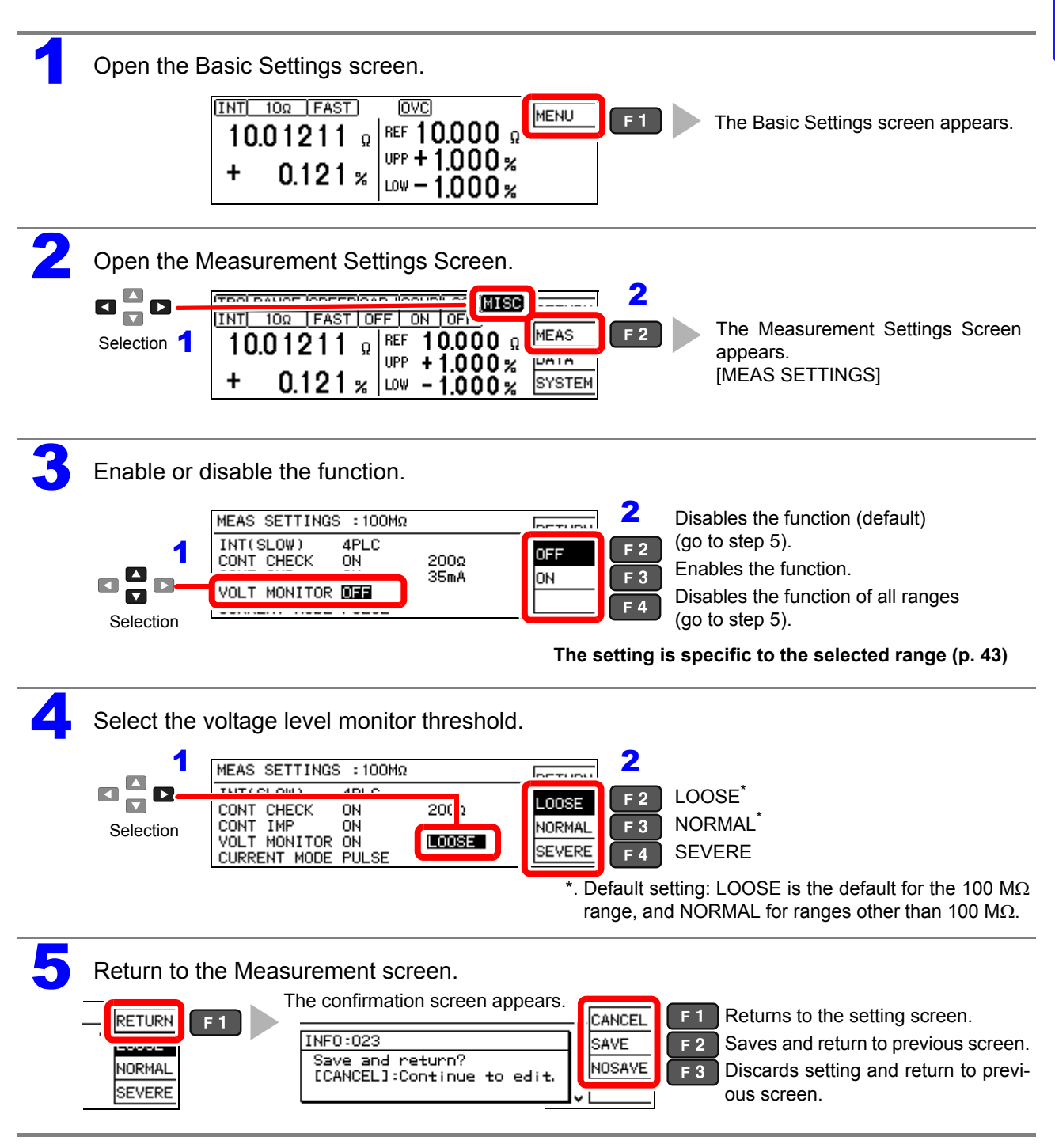

**55**

### **4.8 Applying Current Only When Measuring (Current Mode Setting)**

When the Contact Improver function is set to Pulse or disabled (CONT IMP: PULSE or OFF) and measurement current is set for pulse output, open-circuit voltage when not measuring does not exceed 20 mV.

See: ["4.6 Improving Probe Contact \(Contact Improver Function\)" \(p. 52\)](#page-57-0)

### **NOTE**

When the Contact Improver function is enabled (CONT IMP: PULSE or ON setting), the current mode setting is ignored even if set to continuous (CURRENT MODE: CONT setting). (The Contact Improver function forces pulse operation with measurement current applied only during measurement.)

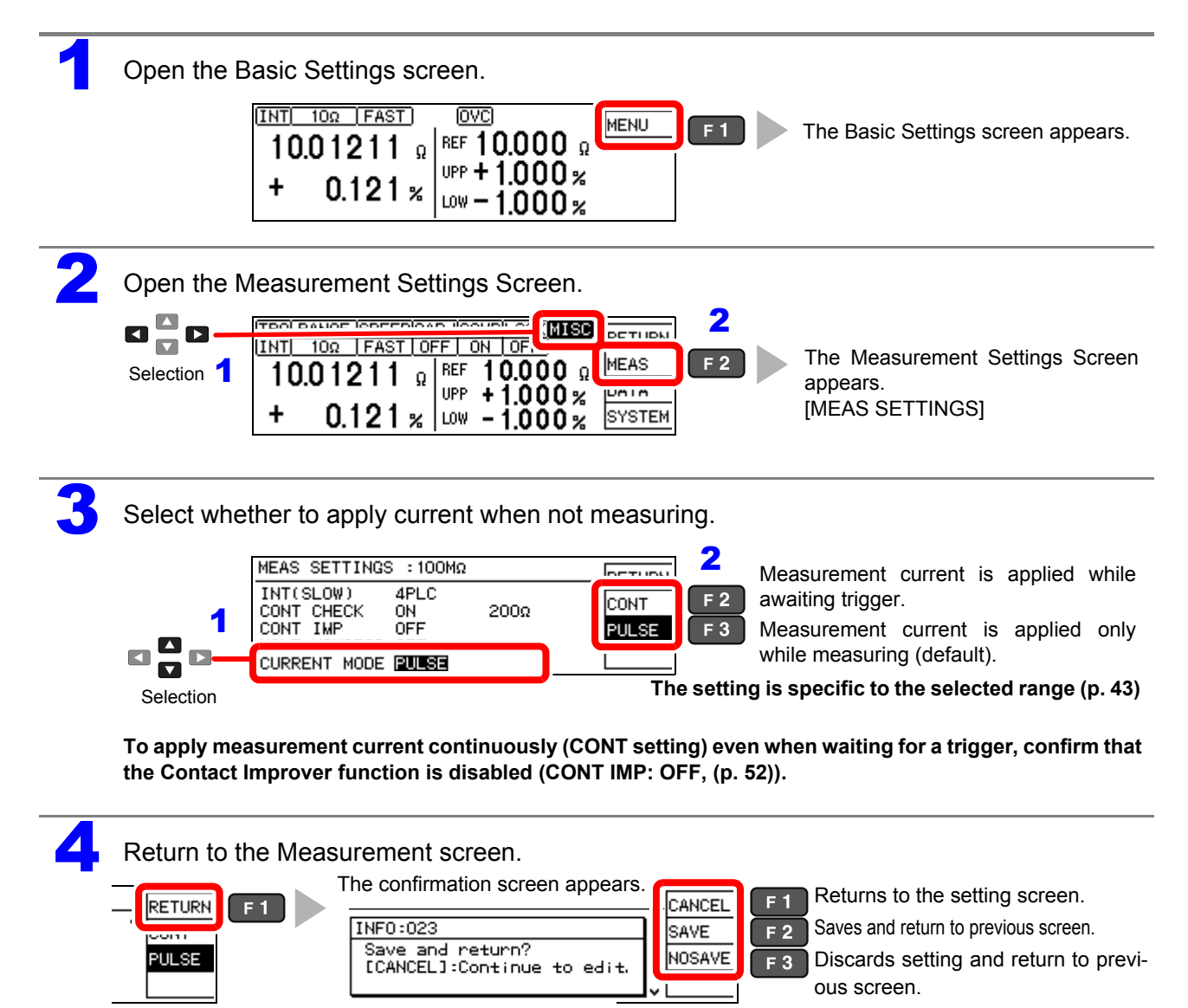

### **4.9 Test for Short-Circuited Probe (Probe Short-Circuit Detection Function)**

Four-terminal measurements are not possible when a conductive foreign object is present between the POT and CUR probe tips. To detect short-circuited probes, this function measures the resistance between the CUR and POT terminals after a specific time (initially 5 ms) following the end of measurement.

Probe short-circuit detection is disabled by default.

When a probe short-circuit is detected, an error message appears on the measurement screen, and the **PRB** SHORT and ERR signals are output.

#### (**ERR:021 Probe short error**)

Short-circuit detection can also be controlled by asserting the active-low PRB CHECK of the EXT. I/O signal. Asserting the PRB CHECK signal while measuring causes short-circuit detection to be performed after the end of measurement [\(p. 95\)](#page-100-0).

### **About Probe Short-Circuit Detection**

- If probes are connected to the measuring object during probe short-circuit detection, it is determined as probe short circuit. Ensure that the probes have sufficient time to separate from the measuring object.
- Probe short-circuit detection occurs within about 1 ms.
- The threshold for probe short-circuit detection is fixed at 500  $\Omega$ , so if the resistance between CUR and POT probes is larger, detection is not possible.

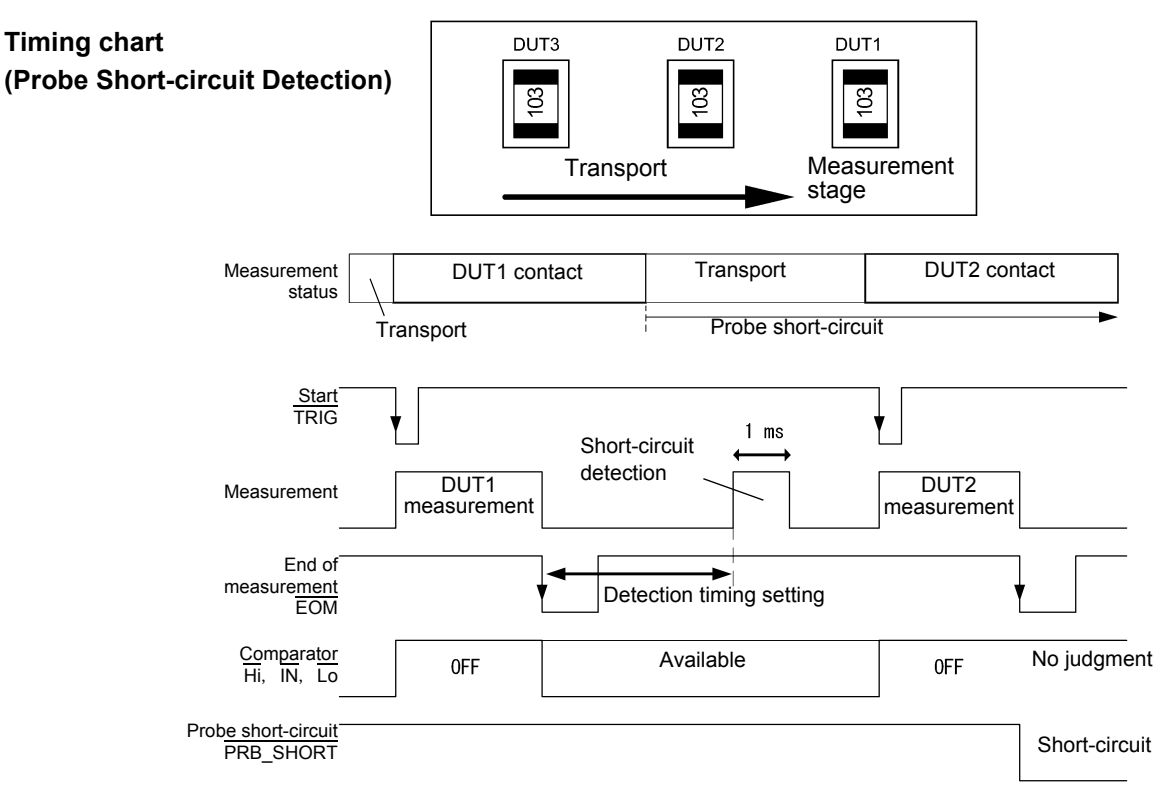

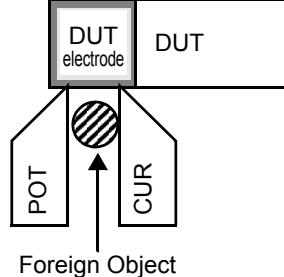

4

### *4.9 Test for Short-Circuited Probe (Probe Short-Circuit Detection Function)*

### **NOTE**

- Even while the probe short-circuit detection function is set to be disabled, short-circuit detection is performed when the EXT. I/O PRB\_CHECK signal is asserted.
- When the internal trigger [TRG: INT] source is selected, short-circuit detection is not performed after the end of measurement. However, short-circuit detection can still be executed by asserting the PRB\_CHECK signal is executed.

### **Enables/Disables Probe Short-Circuit Detection Function**

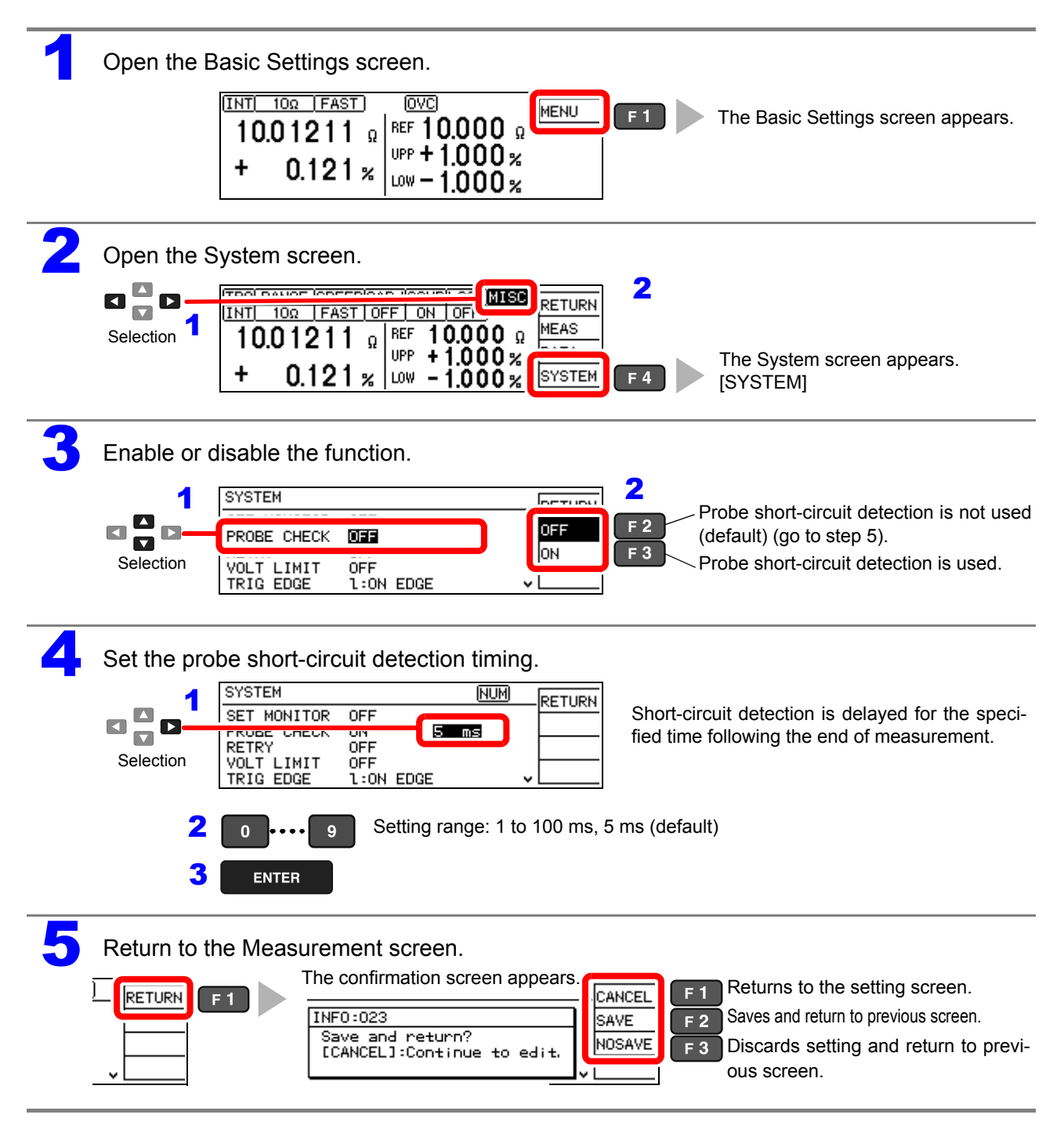

### **4.10 Comparing the Measurement Settings of Two Instruments (Settings Monitor Function)**

This function automatically compares the settings of two instruments to determine whether they are the same.

Only comparator settings and measurement speed are compared.

When the settings differ, an alarm notification is displayed and subsequent.

TRIG signal input is prevented from starting measurement.

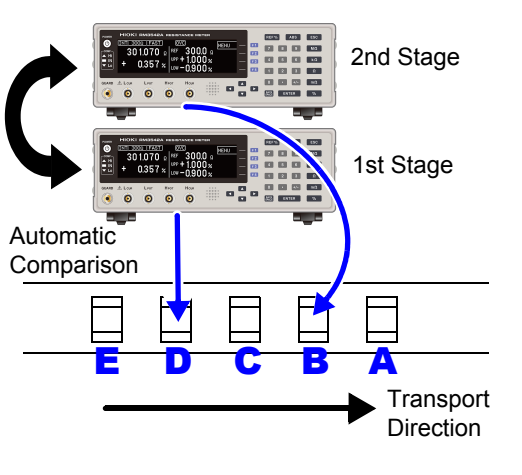

When the settings of two instruments match, TRIG input is accepted and measurement starts.

However, if the range defined by the upper and lower thresholds of the second stage is broader than that of the first stage, measurement still starts despite the different threshold settings.

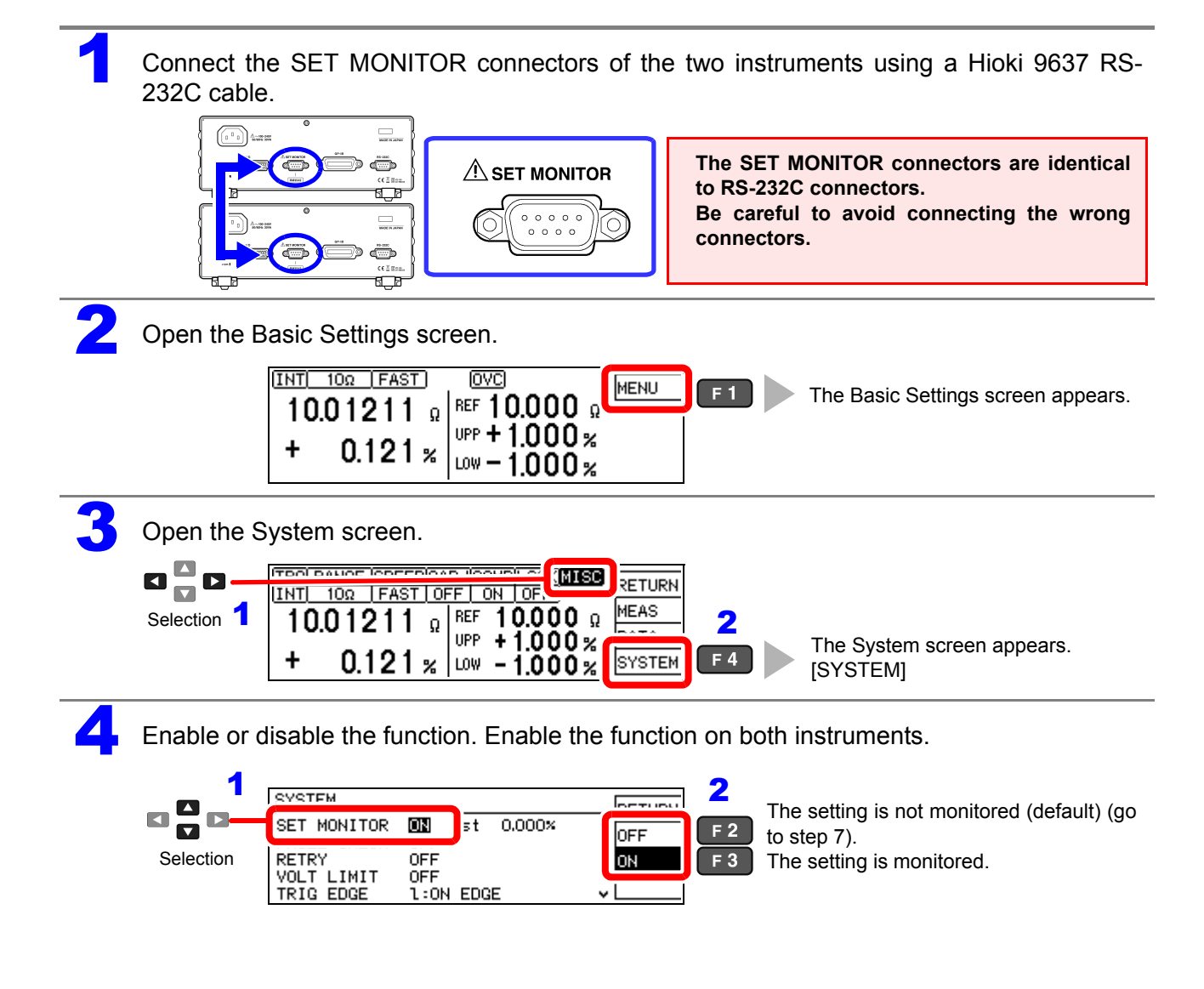

**59**

#### *4.10 Comparing the Measurement Settings of Two Instruments (Settings Monitor Function)*

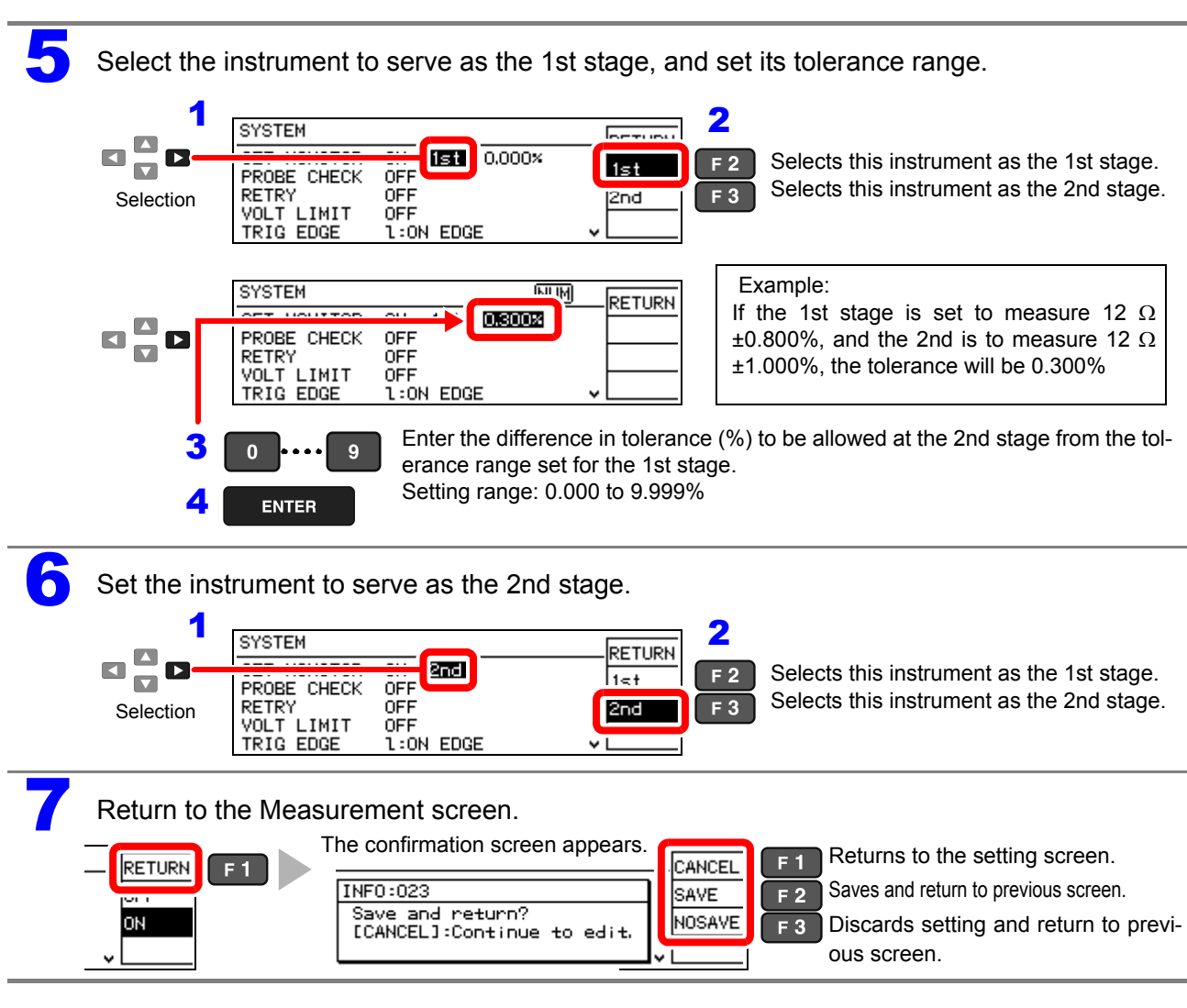

#### **Tolerance Range Setting Conditions**

Permissible tolerance is calculated using floating-point values, so the setting must be at least 0.001% larger than the difference between  $2^{nd}$  and  $1^{st}$  stage ranges.

Set the upper and lower comparator thresholds according to the following conditions:

1st stage upper threshold < 2nd stage upper threshold

1st stage lower threshold  $> 2<sup>nd</sup>$  stage lower threshold

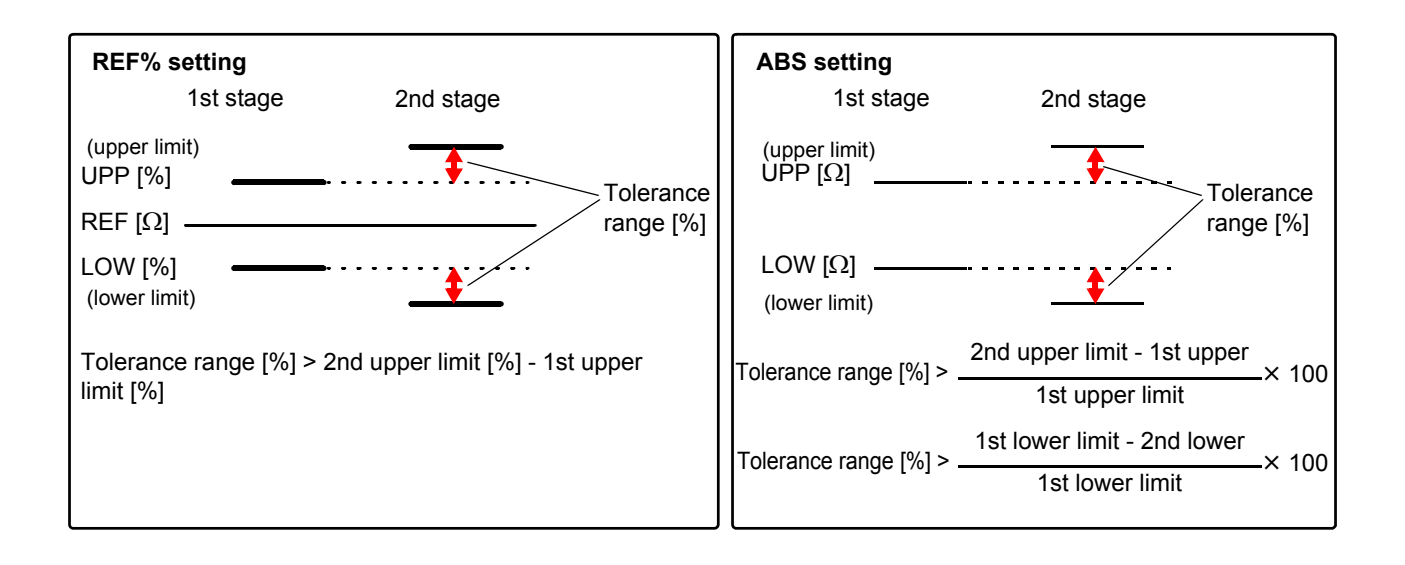

### **Practical Example**

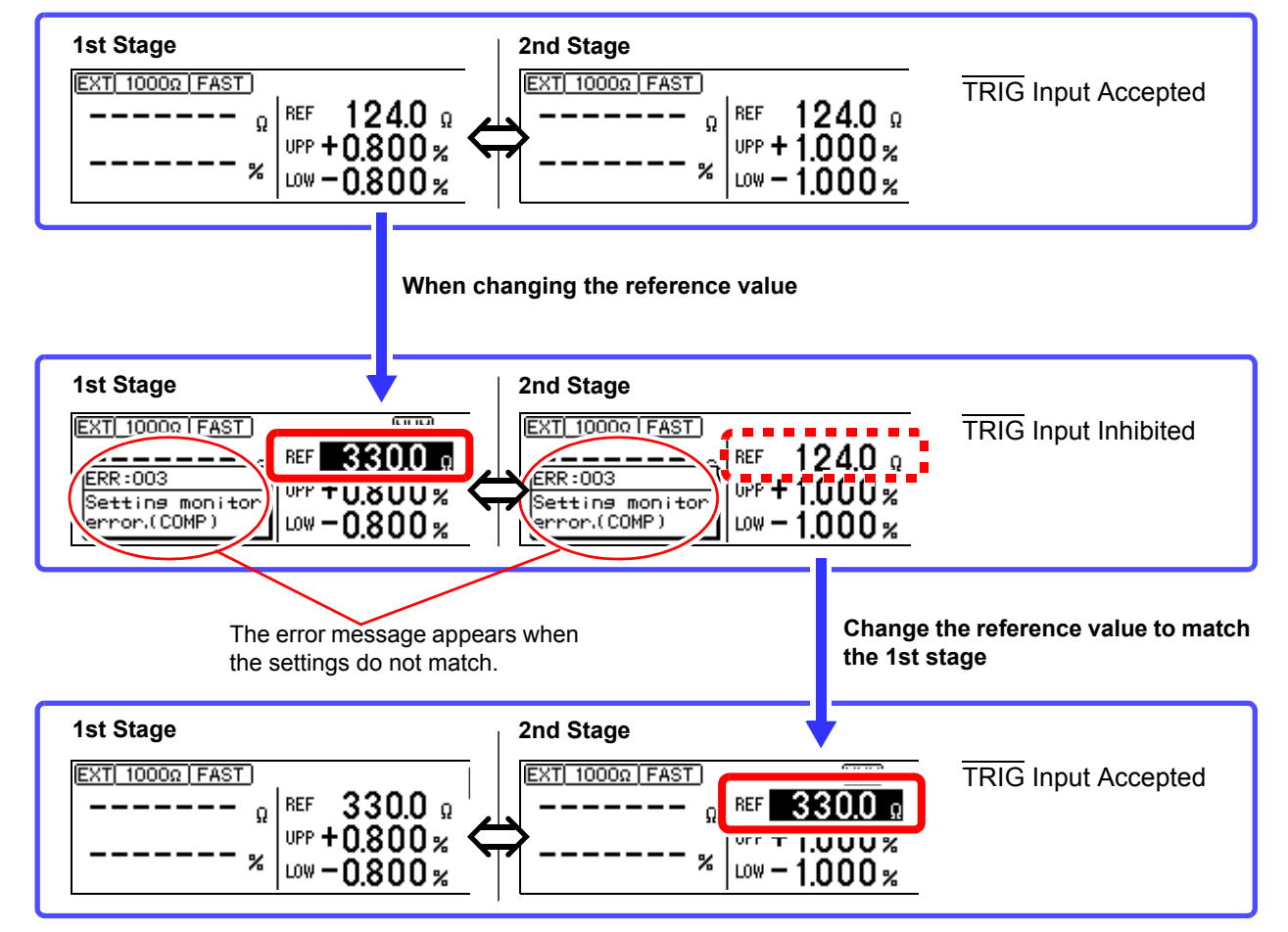

#### **SET MONITOR: ON 1st 0.300% (on the SET MONITOR: ON 2nd (on the System screen)**

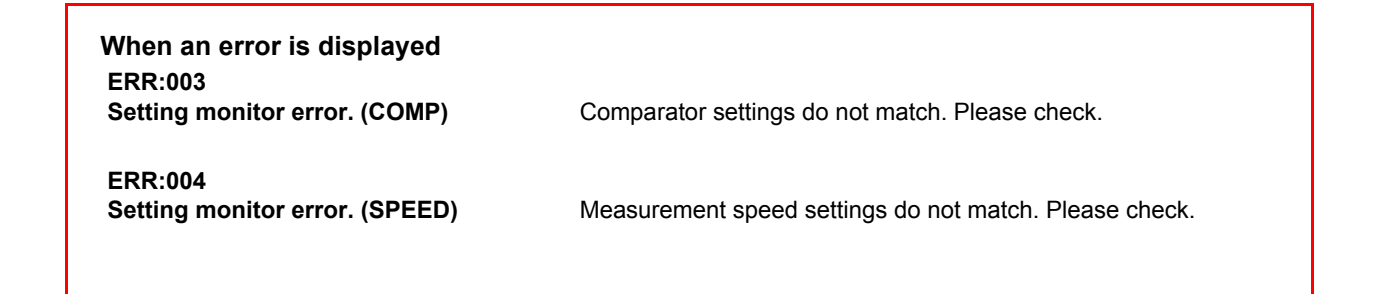

### **4.11 Retrying Measurement After a Fault (Retry Function)**

Contact

The Retry function enables measurement to be automatically retried when a measurement fault Probe occurs due to probe chatter.

During Retry, all measurement operations including Contact Improvement and DELAY2 (but excluding DELAY1) are restarted.

If a measurement fault persists after the specified continuous retry interval (e.g., if the measured object is not connected), retrying is aborted and the  $\overline{EOM}$  signal is output.

When Retry is enabled, the maximum time to end-of- Check measurement occurs when recovering from a measure- End of Measurement ment fault immediately before the retry interval expires, which approaches the sum of the retry interval setting plus normal measurement time.

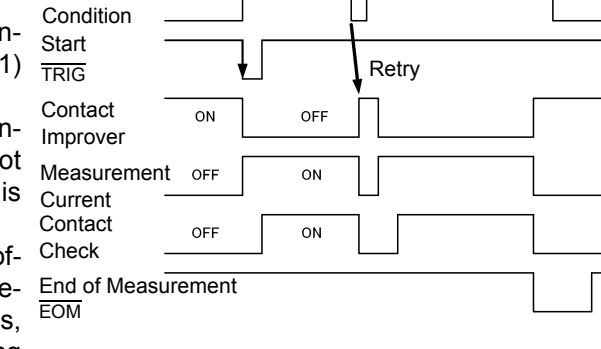

**Chatter** 

Decreasing test throughput may indicate probe maintenance is required.

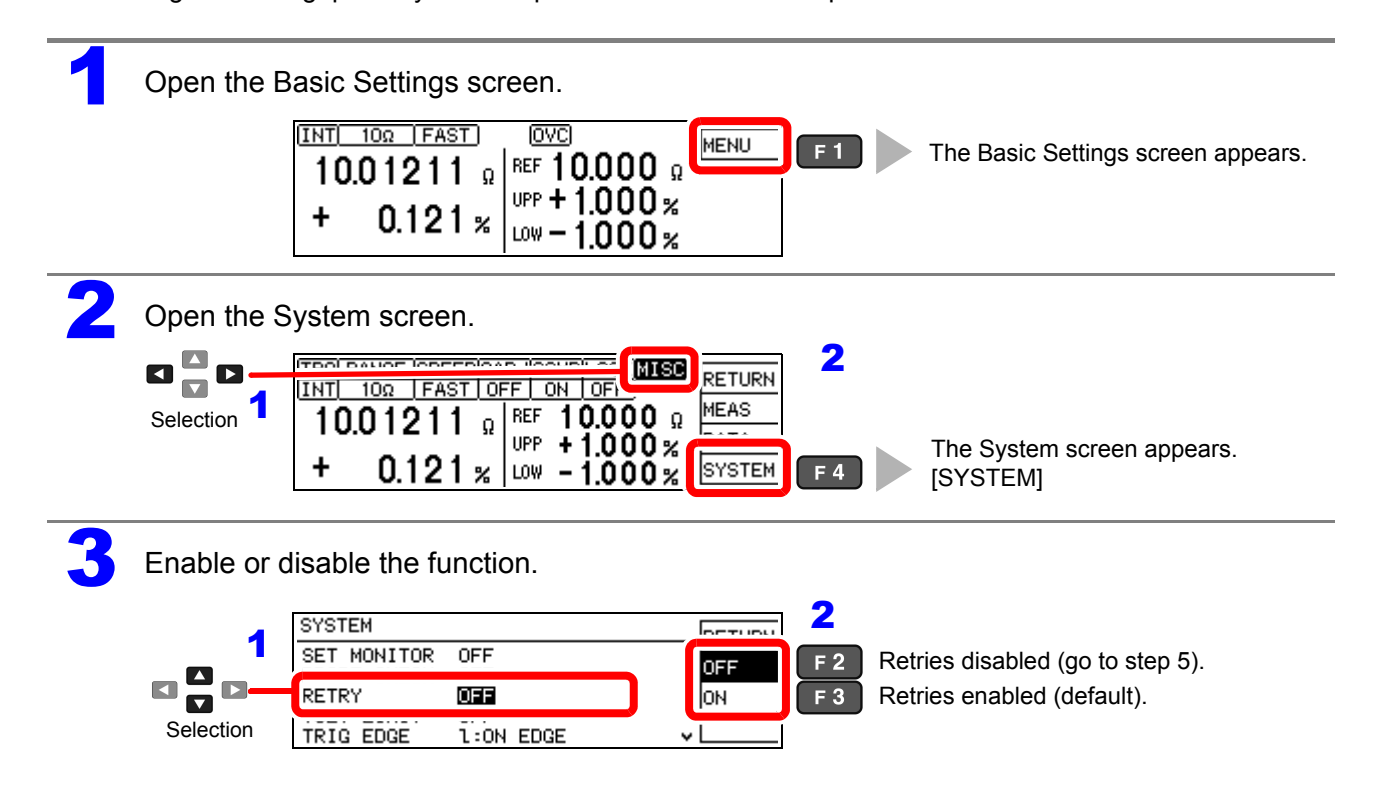

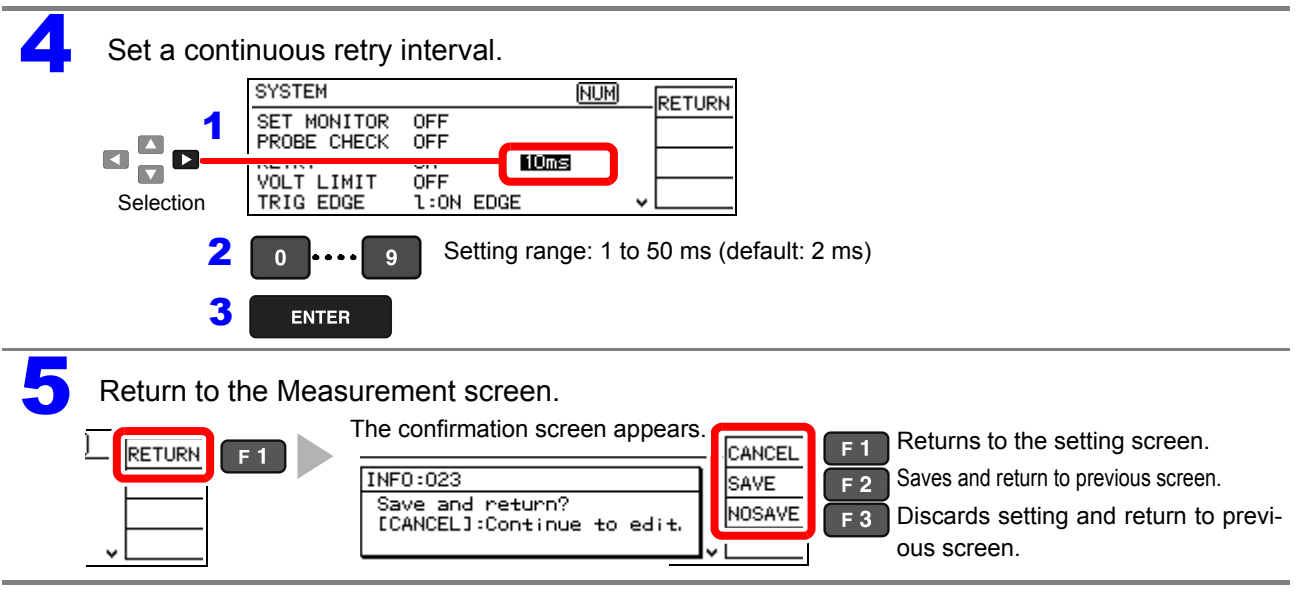

**64**

NOTE

### <span id="page-69-0"></span>**4.12 Limiting Measurement Voltage (Applied Voltage Limiter Function)**

Applied voltage used for measurements can be limited to 5 V or lower.

When  $[ON]$  is selected, an adequate measurement range in which the "measured current  $\times$  reference value or upper comparator threshold" (voltage) does not exceed 5 V will be automatically selected.

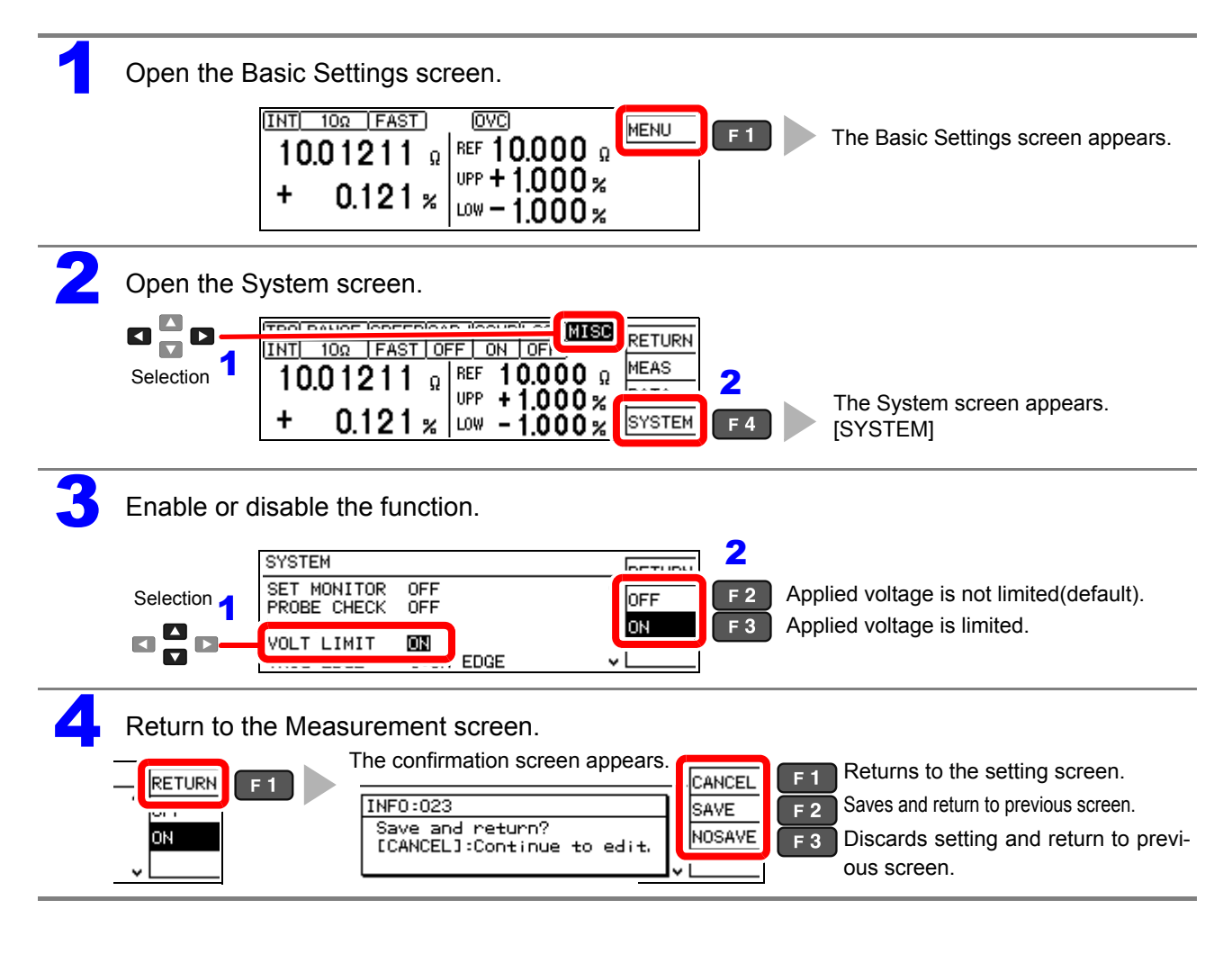

The instrument will display OvrRng (over range) when measuring a sample with applied voltage of 5 V or greater.

### **4.13 Maintaining Measurement Precision (Self-Calibration Function)**

To maintain measurement precision, the instrument self-calibrates every ten minutes to compensate for internal circuit offset voltage and gain drift. This function cannot be disabled.

During self-calibration, the subsequent measurement is delayed for about 6 PLC + 10 ms (PLC = Power Line Cycles) for internal circuit compensation.

Self-Calibration Timing Supplied power 50 Hz: 130 ms, 60 Hz: 110 ms

- When the timing of self-calibration overlaps with a measurement, self-calibration is postponed until the end of measurement.
- When a trigger signal (measurement start signal) is applied during self-calibration, the start of the triggered measurement is postponed until self-calibration is finished.
- Self-calibration executes automatically after changing comparator or measurement speed settings.
- During self-calibration, measurement current and the Contact Improver current are inhibited.

### **4.14 Compensating for Thermal EMF Offset (Offset Voltage Compensation - OVC)**

This function automatically compensates for offset voltage resulting from thermal emf or internal instrument bias. (OVC: Offset Voltage Compensation)

See: ["Appendix 2 Effect of Thermal emf" \(p. A2\)](#page-211-0)

The following value is known to be a true resistance value from  $R<sub>P</sub>$  (>0), the value measured with current flowing in the positive direction, and  $R_N$  (<0), the value measured with current flowing in the negative direction.

$$
\frac{R_{\rm P}-R_{\rm N}}{2}
$$

Offset voltage compensation is automatically enabled in the following conditions, and cannot be modified or disabled:

- When a range from 100 m $\Omega$  to 10  $\Omega$  is selected.
- Low Power Resistance Measurement (LOW POWER ON)

### **NOTE**

When the test object is inductive, some delay [DELAY2] is required [\(p. 44\)](#page-49-1) to allow adequate current flow before starting measurement.

**65**
# **System Settings** Chapter 5

# <span id="page-72-1"></span><span id="page-72-0"></span>**5.1 Disabling and Enabling Key Operations**

### **Disabling Key Operations (Key-Lock Function)**

Activate the key-lock function to disable the instrument's front panel key operations. Three key-lock levels are available to suit specific purposes.

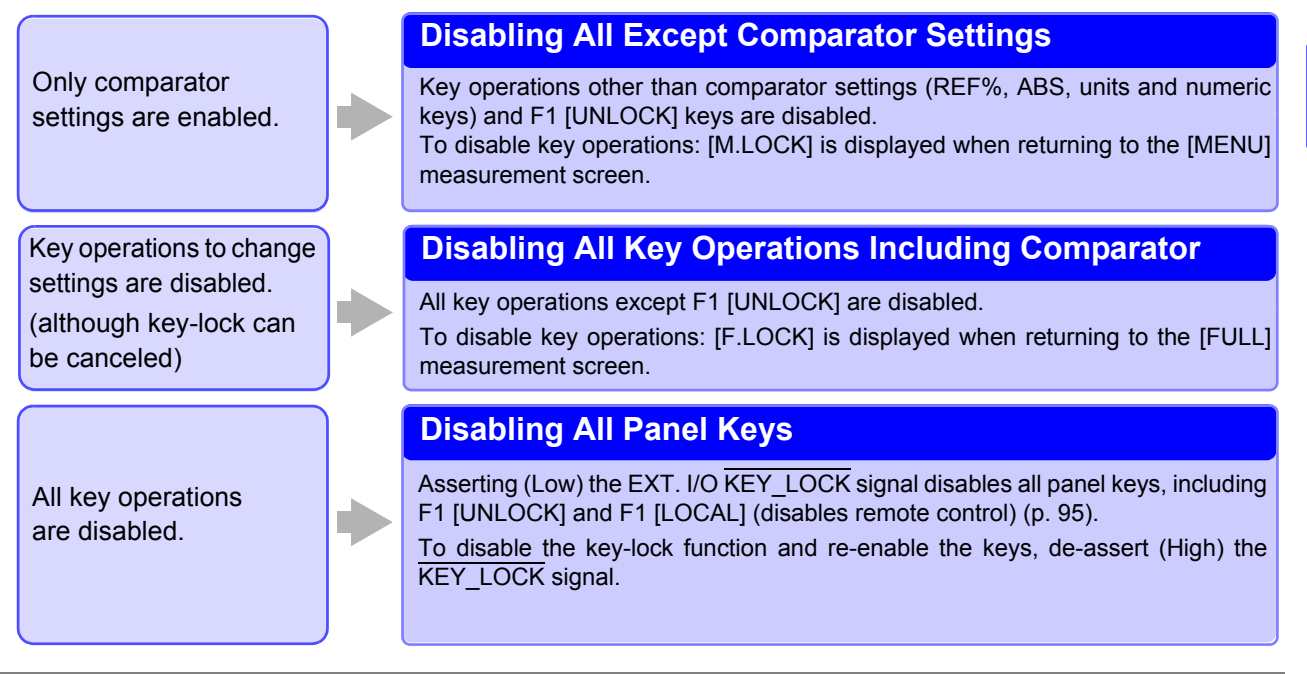

Open the Basic Settings screen.

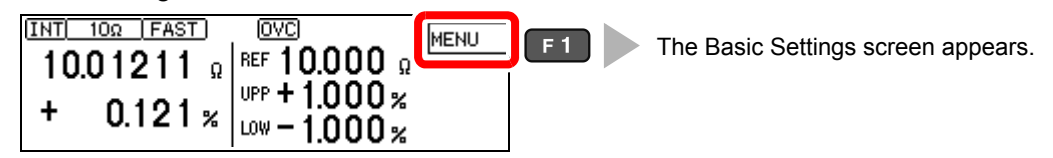

2

2 Enable or disable key operations.  $\mathbf{D}$ 

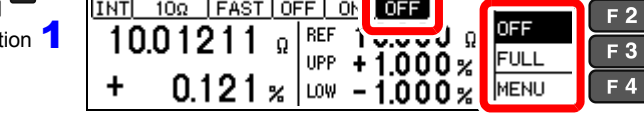

Key operations enabled (default).

Disables all except key-lock cancel.

Disables all except key-lock cancel and comparator setting change.

**3 Return to the Measurement screen.**<br>3 **RETURN CELLAS CINT 100 LEAST** 

Selection

0

 $0x$ 

0 x

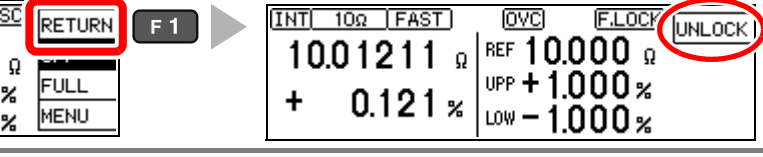

**[UNLOCK]** is displayed only when key-lock is enabled by front panel key operations.

### **Re-Enabling Key Operations (Key-Lock Cancel)**

Key-lock can be canceled only when [UNLOCK] is displayed.

Press and hold **F1 [UNLOCK]** for one second.

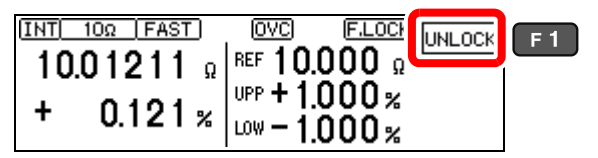

### **NOTE**

If key operations are disabled by the KEY\_LOCK signal, de-assert (High) the signal to unlock the keys.

# <span id="page-74-0"></span>**5.2 Setting the Comparator Judgment and Key Beepers**

### **Enabling or Disabling the Key Beeper**

The key beeper sound can be enabled and disabled. The key beeper is enabled (ON) by default.

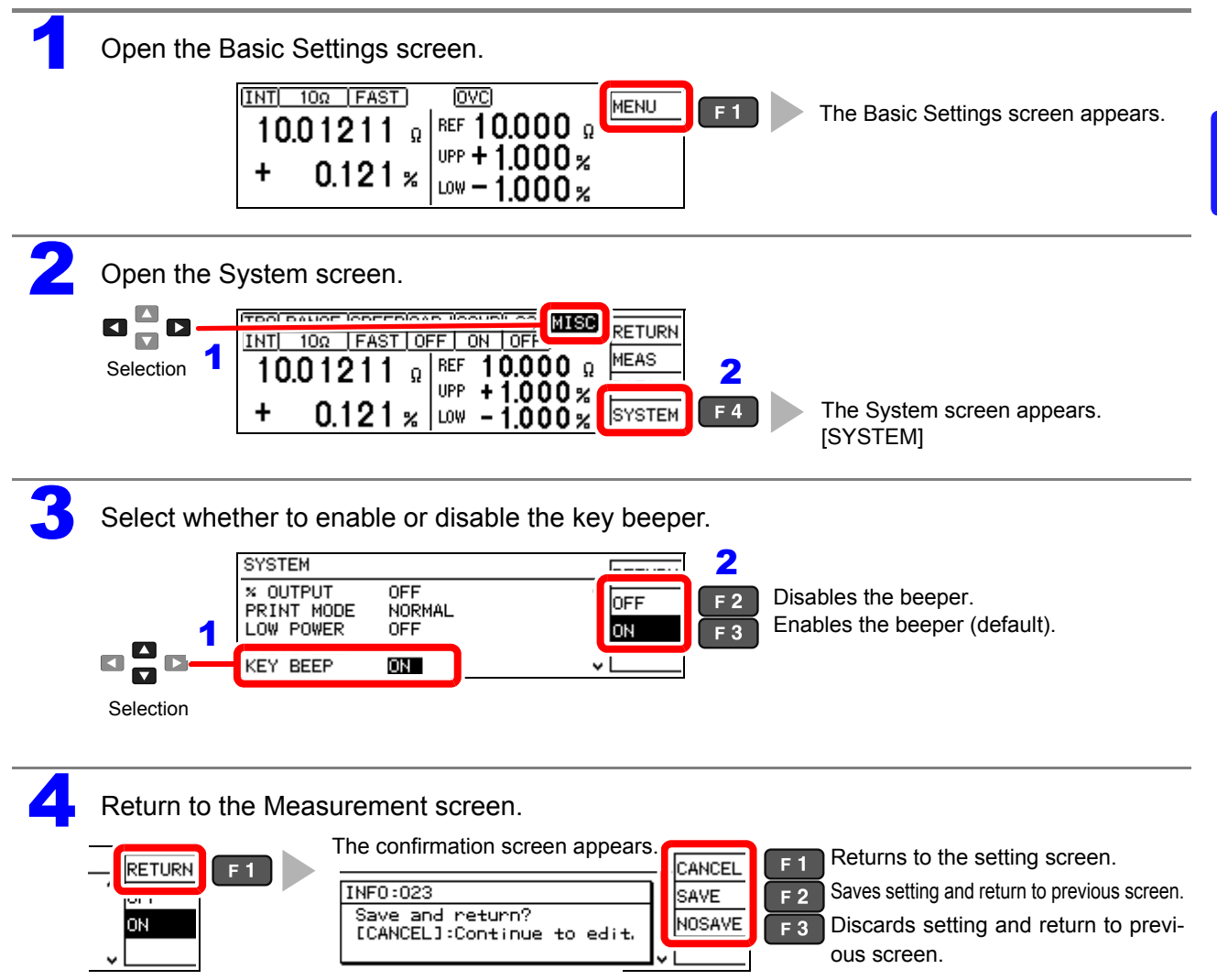

### <span id="page-75-0"></span>**Setting the Comparator Judgment Beeper**

The comparator judgment beeper can be enabled and disabled. The judgment beeper is disabled (OFF) by default.

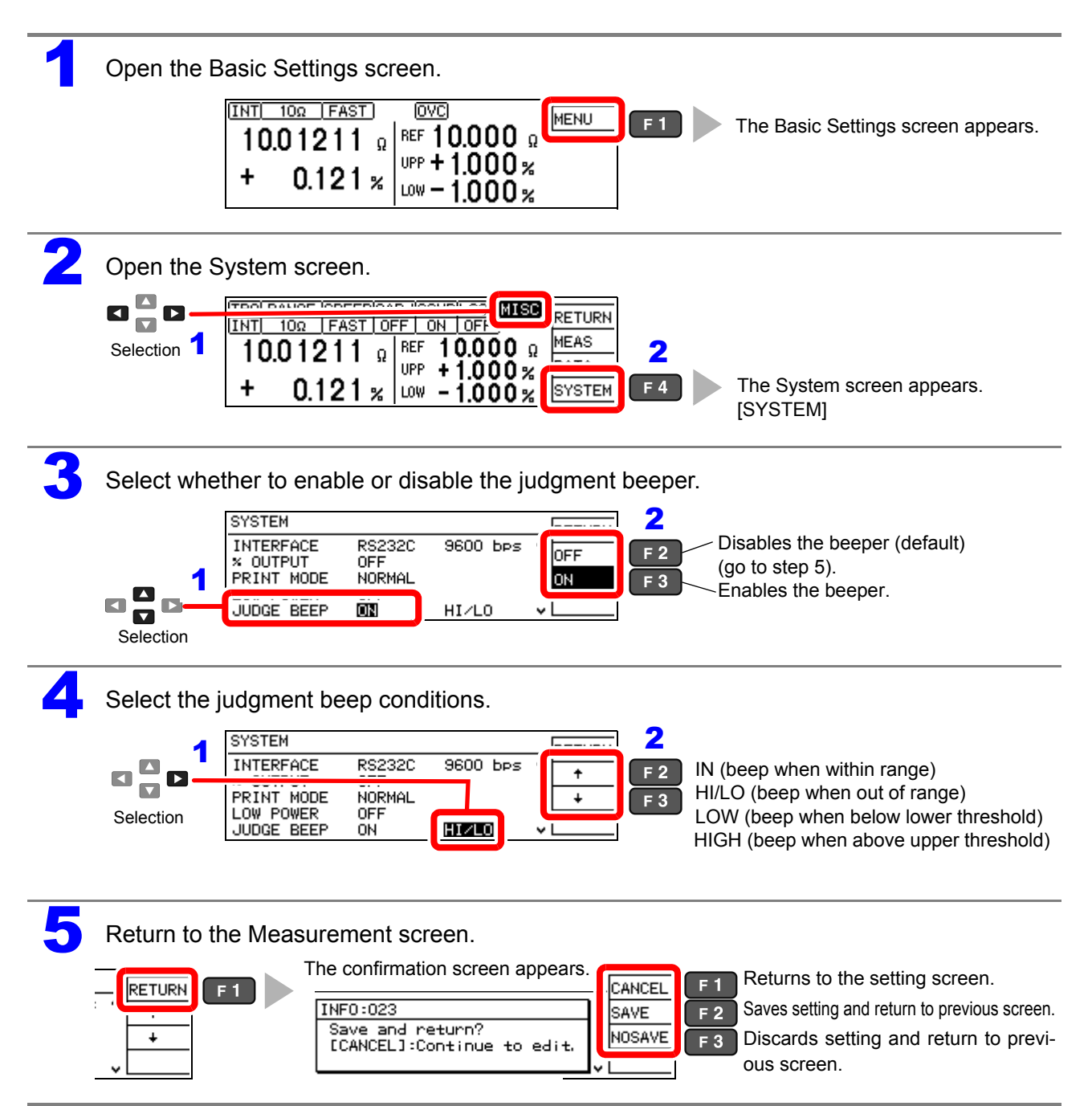

# <span id="page-76-0"></span>**5.3 Power Line Frequency Manual Setting**

For proper electrical noise suppression, the instrument needs to be set to match the power line frequency.

With the default setting (AUTO), the instrument attempts to automatically detect the line frequency, but manual setting is also available.

Unless the line frequency is set correctly, measurement values may be unstable.

An error message appears if line noise is high enough to prevent correct frequency detection (ERR:041 [\(p. 201\)](#page-206-0)). In that case, set the instrument's line frequency manually.

### NOTE

When the [AUTO] setting is selected, the line frequency is automatically set to 50 or 60 Hz when the instrument is turned on or reset.

However, automatic detection is not available when the line frequency changes after turning power on or resetting.

If the actual line frequency deviates from 50 or 60 Hz, it is set to one of the closest frequencies.

Examples: If the actual line frequency is 50.8 Hz, select the 50 Hz setting. If the actual line frequency is 59.3 Hz, select the 60 Hz setting.

1 Open the Basic Settings screen. MENU  $F1$ The Basic Settings screen appears. REF 10.000 a 10.01211  $\mathfrak{g}$ upp + 1.000 %  $0.121 x$  $row-1000<sub>2</sub>$ Open the System screen.<br> $\Box$ <br> $\Box$ <br> $\Box$ <br> $\Box$ [MISC] **ETURN** Selection 1  $\frac{10001211 \text{ g}}{10.01211 \text{ g}}$  REF 10.000 g MEAS **TNTI**  $\ddot{}$  $F4$ The System screen appears. 0.121 **SYSTEM**  $\boldsymbol{\mathsf{z}}$ LOW  $.000<sub>2</sub>$ [SYSTEM] Select the line frequency to be used.  $\overline{\mathbf{2}}$  Automatically detect local line frequency **SYSTEM**  $65700M$ LOW POWER OFF  $F<sub>2</sub>$ (default). AUTO ÖFF JUDGE BEEP 1  $F<sub>3</sub>$ When the line frequency is 50 Hz. KEY BEEP ΟN 50Hz 10:00:18  $\blacksquare$ 60Hz  $F<sub>4</sub>$ When the line frequency is 60 Hz.  $\mathbf{D}$ LINE FREQ **AUTO** Selection Return to the Measurement screen. The confirmation screen appears.Returns to the setting screen. RETURN  $F<sub>1</sub>$ CANCEL  $F<sub>2</sub>$ Saves setting and return to previous screen.  $NFO:023$ SAVE Save and return? NOSAVE 50Hz  $F_3$ Discards setting and return to previ-[CANCEL]:Continue to edit. 60Hz ous screen.

# <span id="page-77-0"></span>**5.4 Setting the Clock**

To record and print the correct time when using statistical calculations [\(p. 84\),](#page-89-0) the clock needs to be set correctly.

The time of printing is also output when printing statistical calculation results.

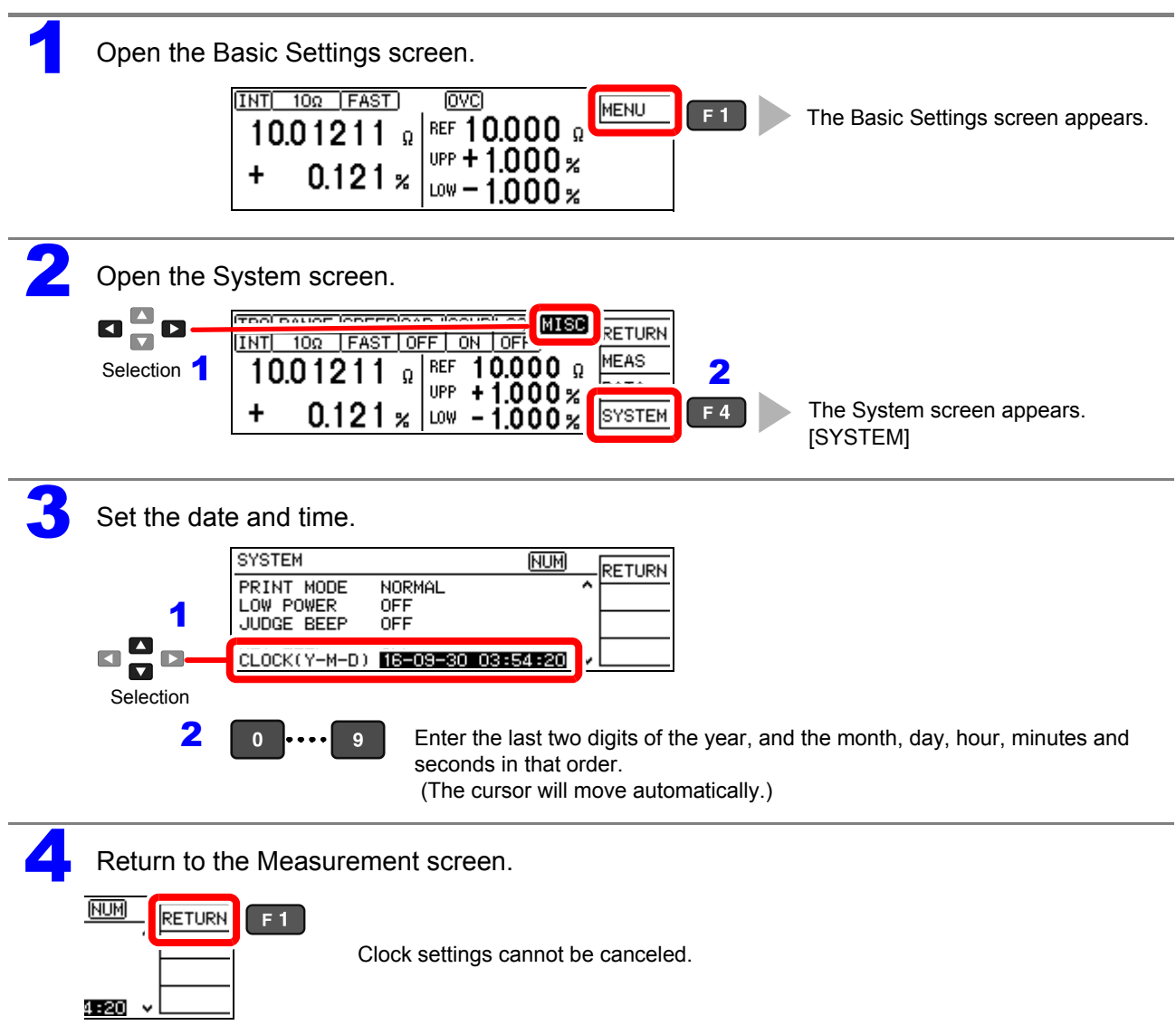

5

# <span id="page-78-0"></span>**5.5 Adjusting Screen Contrast**

The screen may become hard to see when ambient temperature changes. In this case, adjust the contrast.

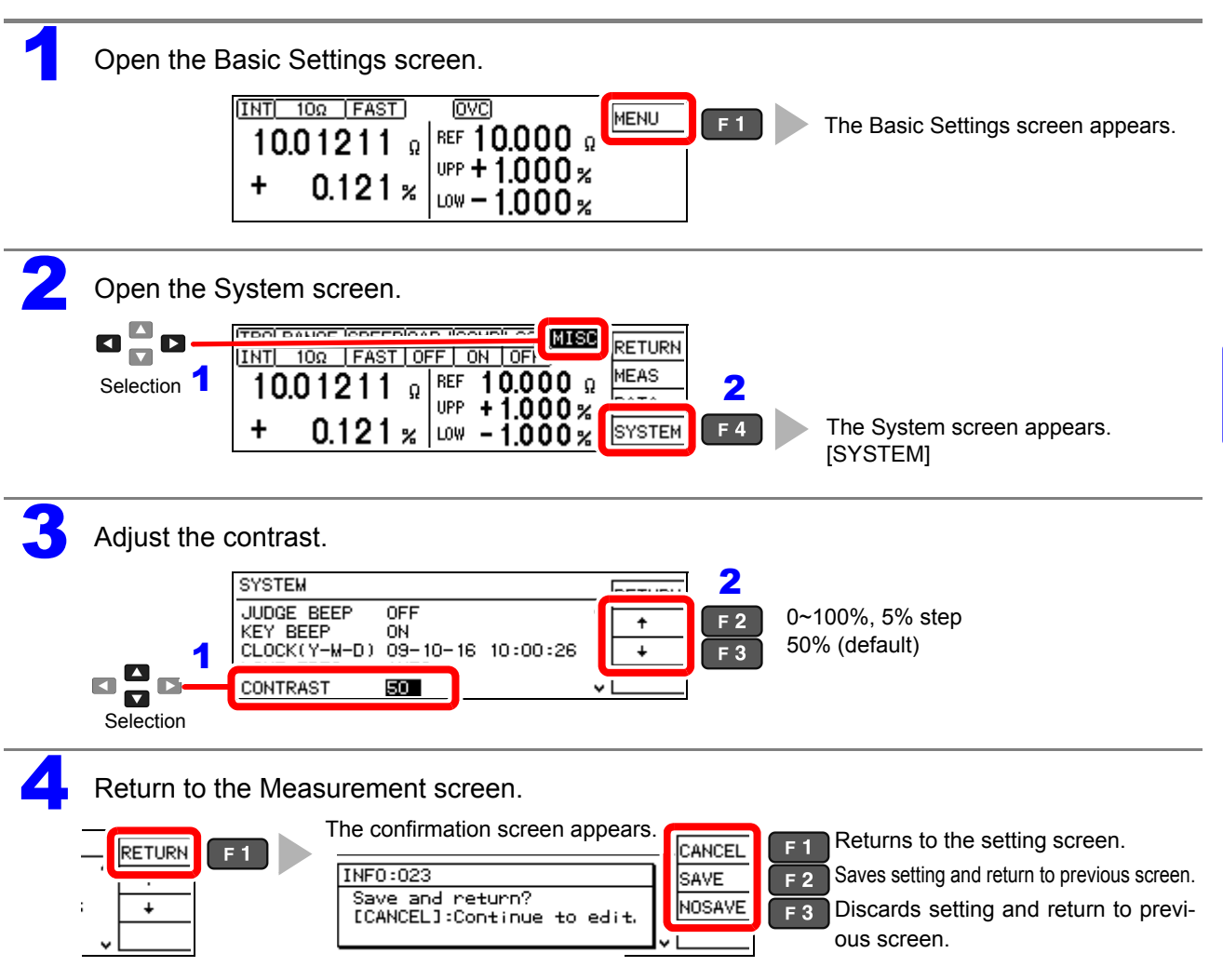

# <span id="page-79-0"></span>**5.6 Adjusting the Backlight**

Adjust backlight brightness to suit ambient illumination.

## **NOTE**

- When external triggering [TRG: EXT] is selected, backlight brightness is automatically reduced after nonoperation for one minute.
- Be aware that the display may be hard to see when brightness is set too low (near 0%).

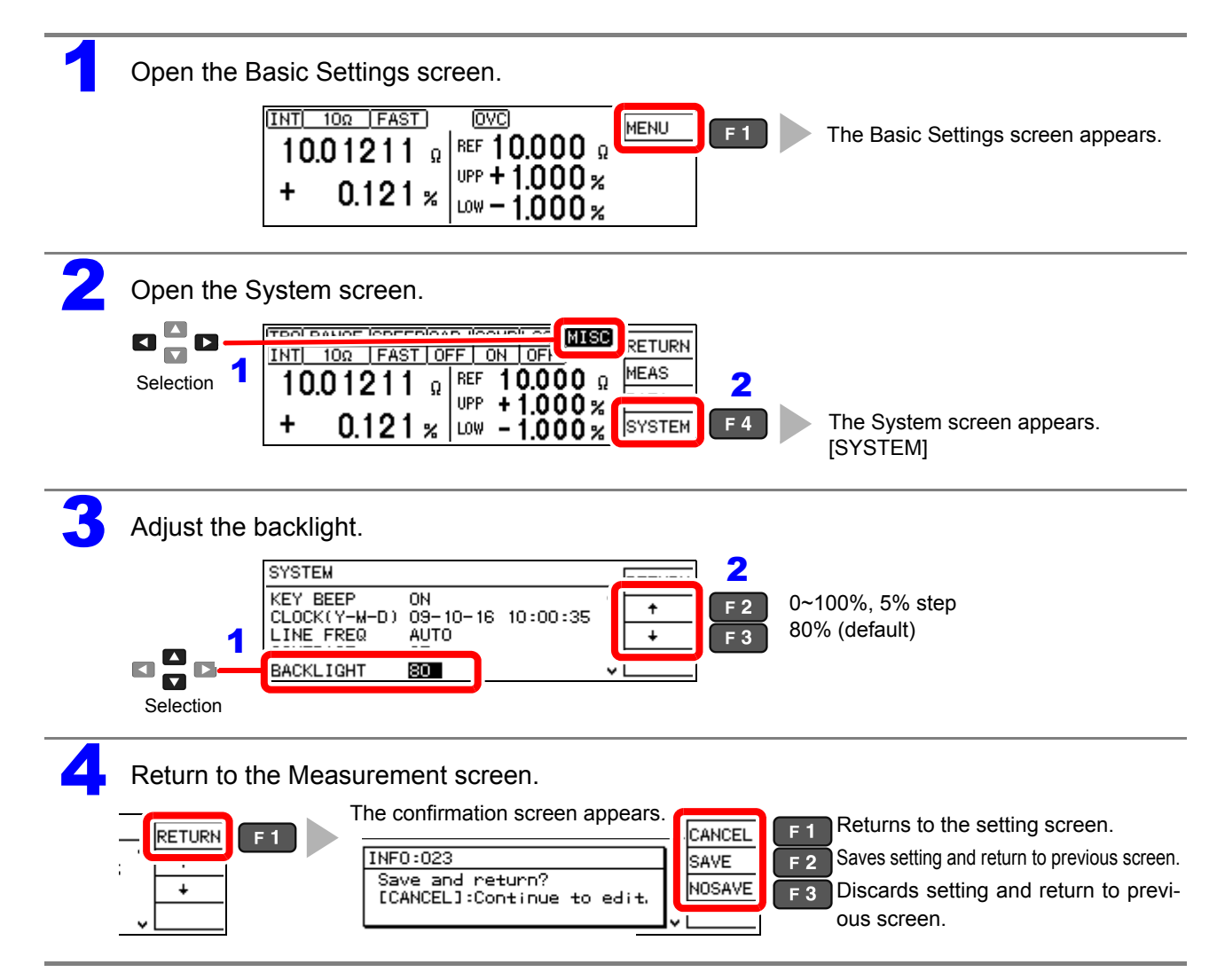

# <span id="page-80-1"></span><span id="page-80-0"></span>**5.7 Initializing (Reset)**

The instrument can be reset by following three methods.

- System reset from the System screen: Returns all settings (except the clock) to factory defaults.
- Turn the instrument on while simultaneously holding the REF% and ABS keys: Returns all settings (except the clock) to factory defaults.
- Reset by remote control command: returns all settings (except communication and clock settings) to their factory defaults.

∗**RST** command (non-backup) [\(p. 137\)](#page-142-0)

**:SYSTem:RESet** command [\(p. 154\)](#page-159-0)

This procedure describes system reset from the System screen.

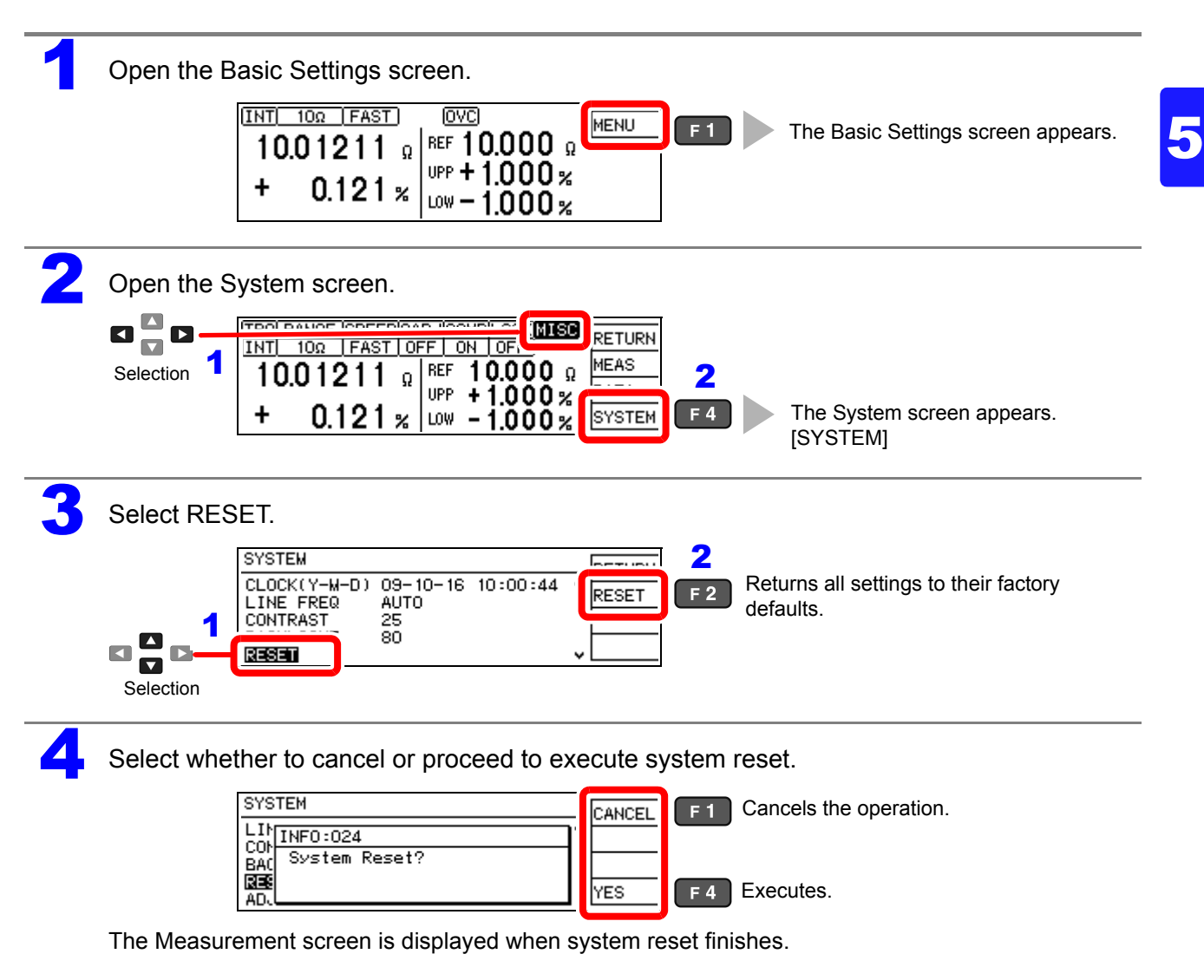

# **Default Settings**

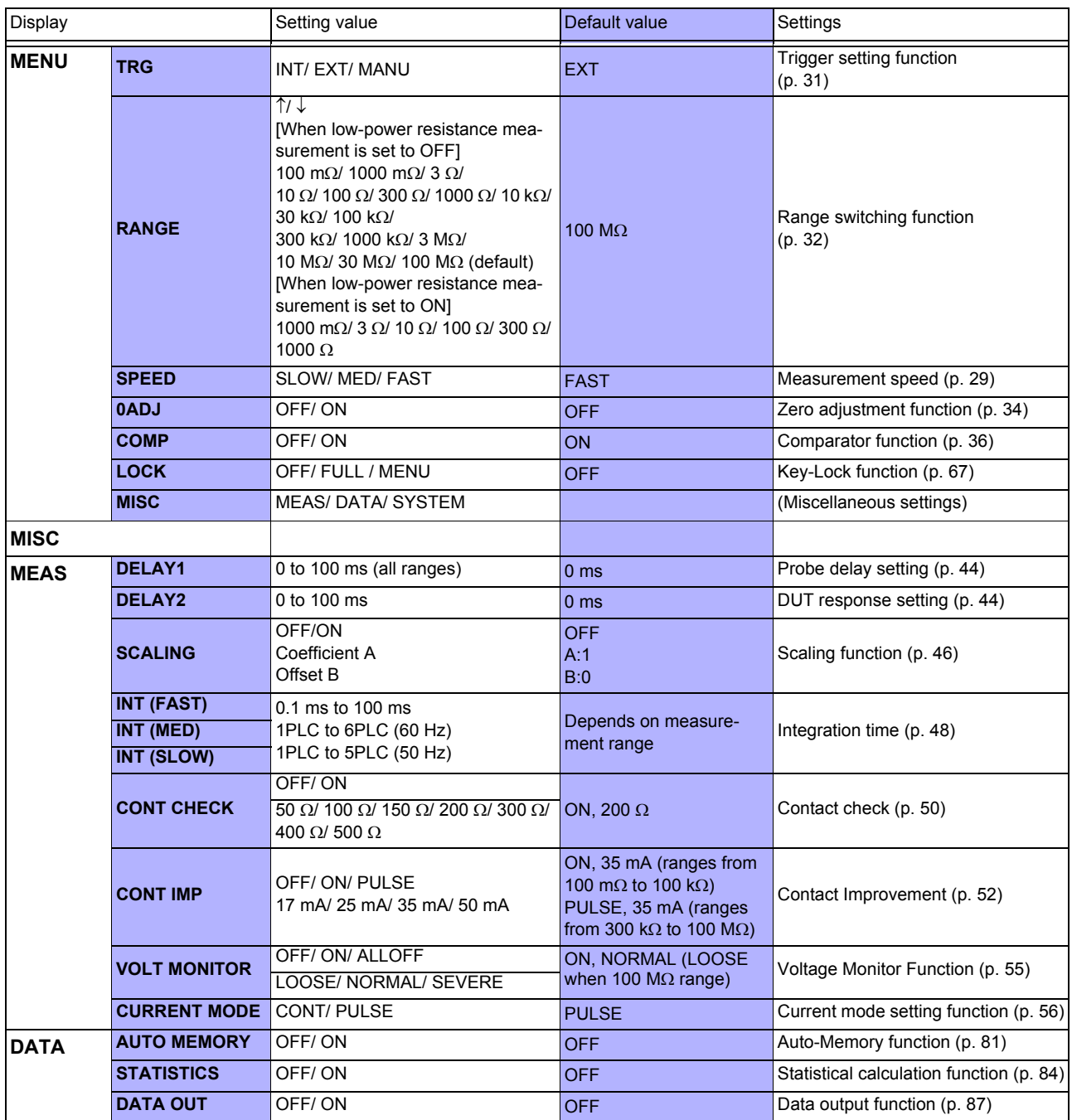

÷,

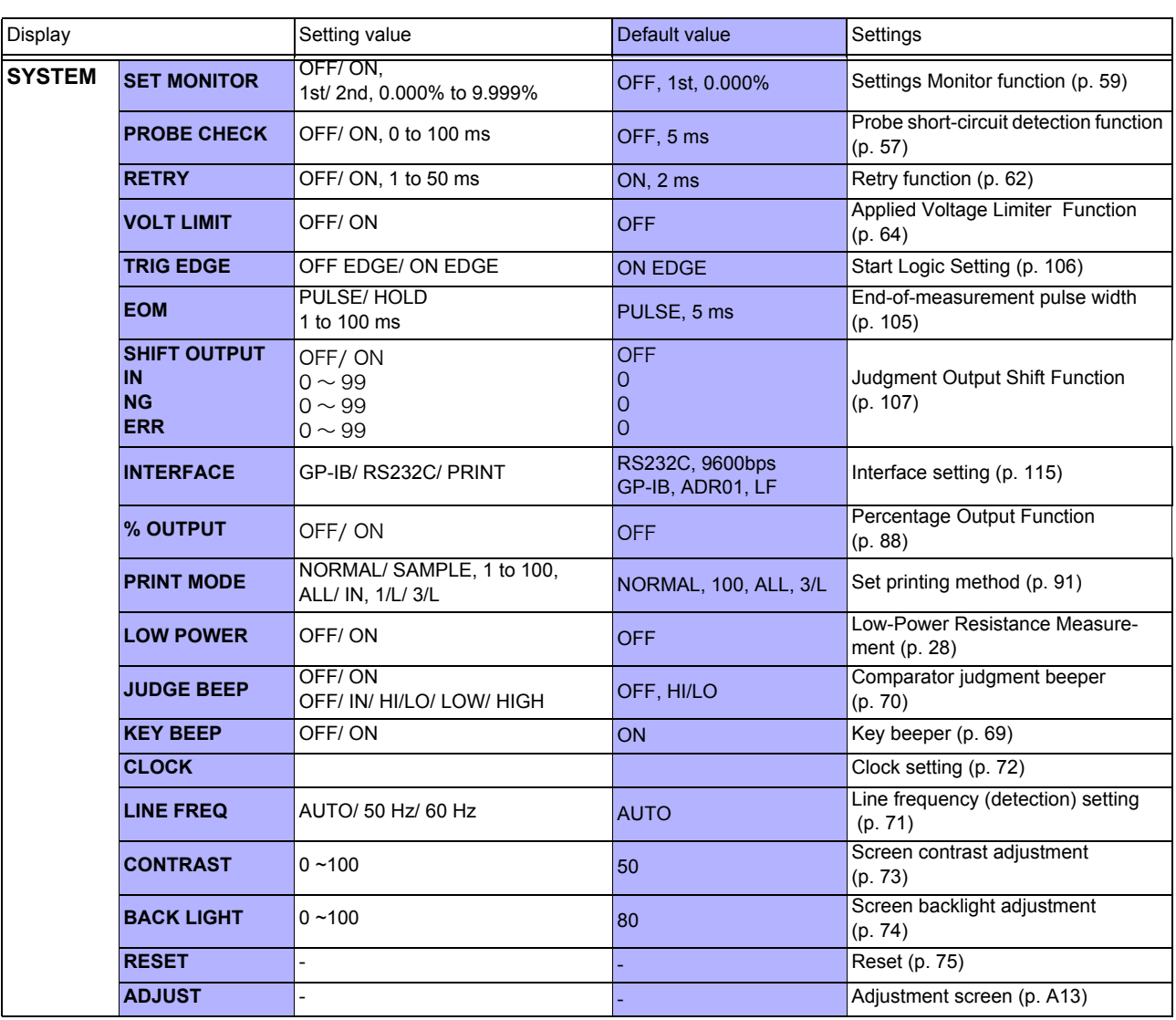

 $\mathcal{L}^{\mathcal{L}}(\mathcal{L}^{\mathcal{L}})$  and  $\mathcal{L}^{\mathcal{L}}(\mathcal{L}^{\mathcal{L}})$  and  $\mathcal{L}^{\mathcal{L}}(\mathcal{L}^{\mathcal{L}})$  and  $\mathcal{L}^{\mathcal{L}}(\mathcal{L}^{\mathcal{L}})$ 

# **Storing and Exporting Data** Chapter 6

Measurement values can be stored or automatically exported, according to application. Stored data can be output to a printer, RS-232C or GP-IB. Also, statistical calculations can be applied to internally stored data.

> **Stored measurement data are lost when the instrument is turned off. Therefore, be sure to print out or export important data to a PC.**

# at specified timing.

This is convenient for batch exporting data to a controller while switching reels.

# value has stabilized.

This is convenient for sample inspection after printing (vapor deposition) resistors on a board.

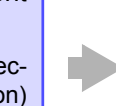

F

### **Data Memory Function [\(p. 80\)](#page-85-0) Data Memory Function (p. 80)**

Stores up to 30,000 measurement data using the EXT. I/O TRIG signal or by pressing the F4 [MANU] key on the Basic Settings screen.

#### **Auto-Memory Function [\(p. 81\)](#page-86-1) Auto-Memory Function (p. 81)**

Measurement values are automatically stored as they become stable.

When the specified number of data points (up to 99) is acquired, the beeper sounds and auto-storing halts.

Automatically output (export) measurements at the end of measurement.

#### **Data Output Function [\(p. 87\)](#page-92-1)**

Minimizes transfer time by eliminating the need for transmit requests from the remote controller. (RS-232C interface only)

# <span id="page-85-0"></span>**6.1 Storing Data at Specified Timing (Data Memory Function)**

Measurement values are stored in the instrument's internal memory at the following timings (up to 30,000 points).

- All measurements performed by external (EXT) triggering
- When a trigger is applied during internally (INT) triggered measurement

The following three storage methods are available:

- Stores when an EXT. I/O  $\overline{TRIG}$  signal is received [\(p. 95\)](#page-100-0)
- Stores when a ∗**TRG** command is received [\(p. 140\)](#page-145-0)
- Stores when the F4 [MANU] key on the [MENU] [TRG] setting screen is pressed.

### NOTE

- This function can only be enabled by remote control. The data memory function should be enabled by remote command beforehand. This setting is not available on the front panel.
- Stored memory data cannot be viewed on the instrument's screen. Use remote control commands to export stored data.
- When the percentage output function [\(p. 88\)](#page-93-1) is enabled, data that can be acquired using commands takes the form of relative values.

#### **Data Memory Function Operating Procedure**

Enable data memory mode.

Send this remote command to enable the data memory function: **:MEMory:MODE MEMory** [\(p. 159\)](#page-164-1)

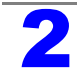

Store measurement values.

Execute external trigger measurement, or apply a trigger during internally triggered measurement.

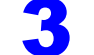

Export the stored data.

Send this remote command to export the measurement values stored in the instrument: **:MEMory:DATA?** [\(p. 160\)](#page-165-0)

Clear measurement data from instrument memory. Send this remote command to erase the data from instrument memory: **:MEMory:CLEar** [\(p. 159\)](#page-164-2)

Moreover, stored data is automatically erased at the following timings:

- When the memory function setting (including auto-mem-• When printing the statistical calculations [\(p. 93\)](#page-98-0) ory) is changed [\(p. 159\)](#page-164-0) • When the measuring object is changed [\(p. 28\)](#page-33-0)
- When the range is changed [\(p. 32\)](#page-37-0)
- Upon system reset [\(p. 75\)](#page-80-1)
- When changing comparator settings [\(p. 36\)](#page-41-0)

# <span id="page-86-1"></span><span id="page-86-0"></span>**6.2 Store as soon as Measurement is Stable (Auto-Memory Function)**

This function automatically stores the measurement value each time the probes contact the sample with internal triggering.

When the specified number of values have been acquired, auto-storage operation stops.

Statistical calculations are applied to the stored data, with results output to the screen or printer (RS-232C).

See: ["6.3 Performing Statistical Calculations on Measurement Values" \(p. 84\)](#page-89-1) ["Chapter 7 Printing" \(p. 89\)](#page-94-0)

Data storage and printing can be automatically controlled by the Auto-Memory function.

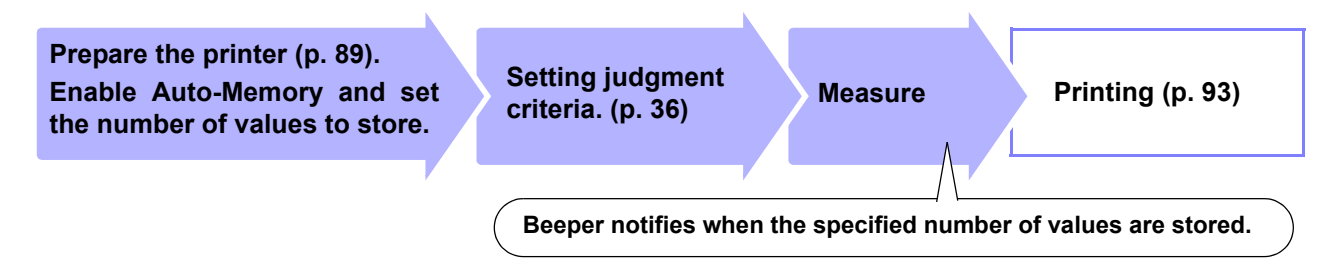

The Auto-Memory function is disabled by default.

Enable the Auto-Memory function before setting the number of values to store.

Enabling the Auto-Memory function affects other functions as follows:

- Statistical calculation is forcibly turned on.
- The voltage level monitor function is forcibly turned off (the setting itself is not set to OFF, but the function is disabled).
- The trigger source setting is forcibly turned to internal [TRG: INT].

### NOTE

When the trigger source is set to external [TRG: EXT], the Auto-Memory function is forcibly disabled.

#### Deleting Stored Data

Stored data is automatically erased at the following timings:

- When the memory function setting (including data-mem- When printing [\(p. 93\)](#page-98-0) ory) is changed [\(p. 159\)](#page-164-0) • When the measuring object is changed [\(p. 28\)](#page-33-0) • Upon system reset [\(p. 75\)](#page-80-1)
- When the range is changed [\(p. 32\)](#page-37-0)
- When changing comparator settings [\(p. 36\)](#page-41-0)
- When the power is turned off

### **Enabling the Auto-Memory Function**

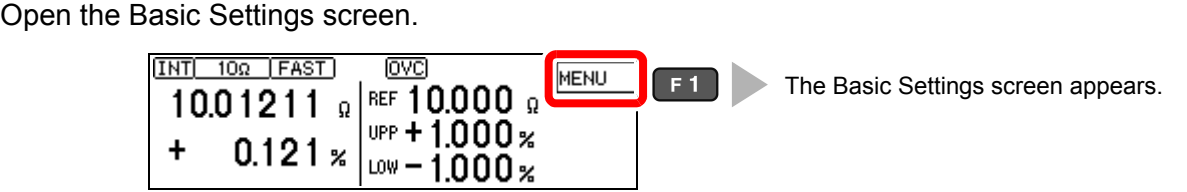

[\(p. 82\)](#page-87-0)

• Upon setting the auto-memory number of values to store

# **82**

#### *6.2 Store as soon as Measurement is Stable (Auto-Memory Function)*

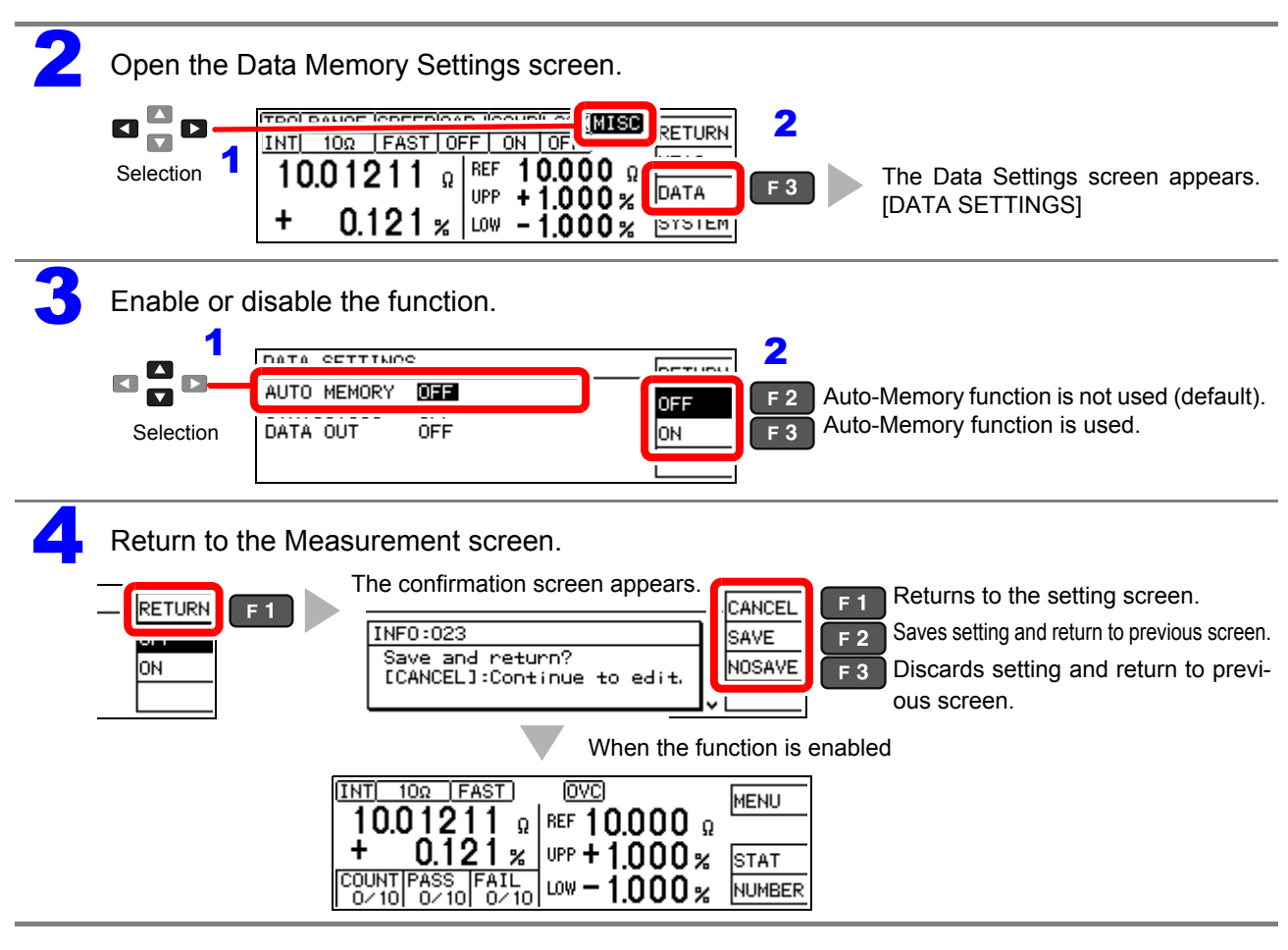

#### <span id="page-87-0"></span>**Setting the Number of Values to Store**

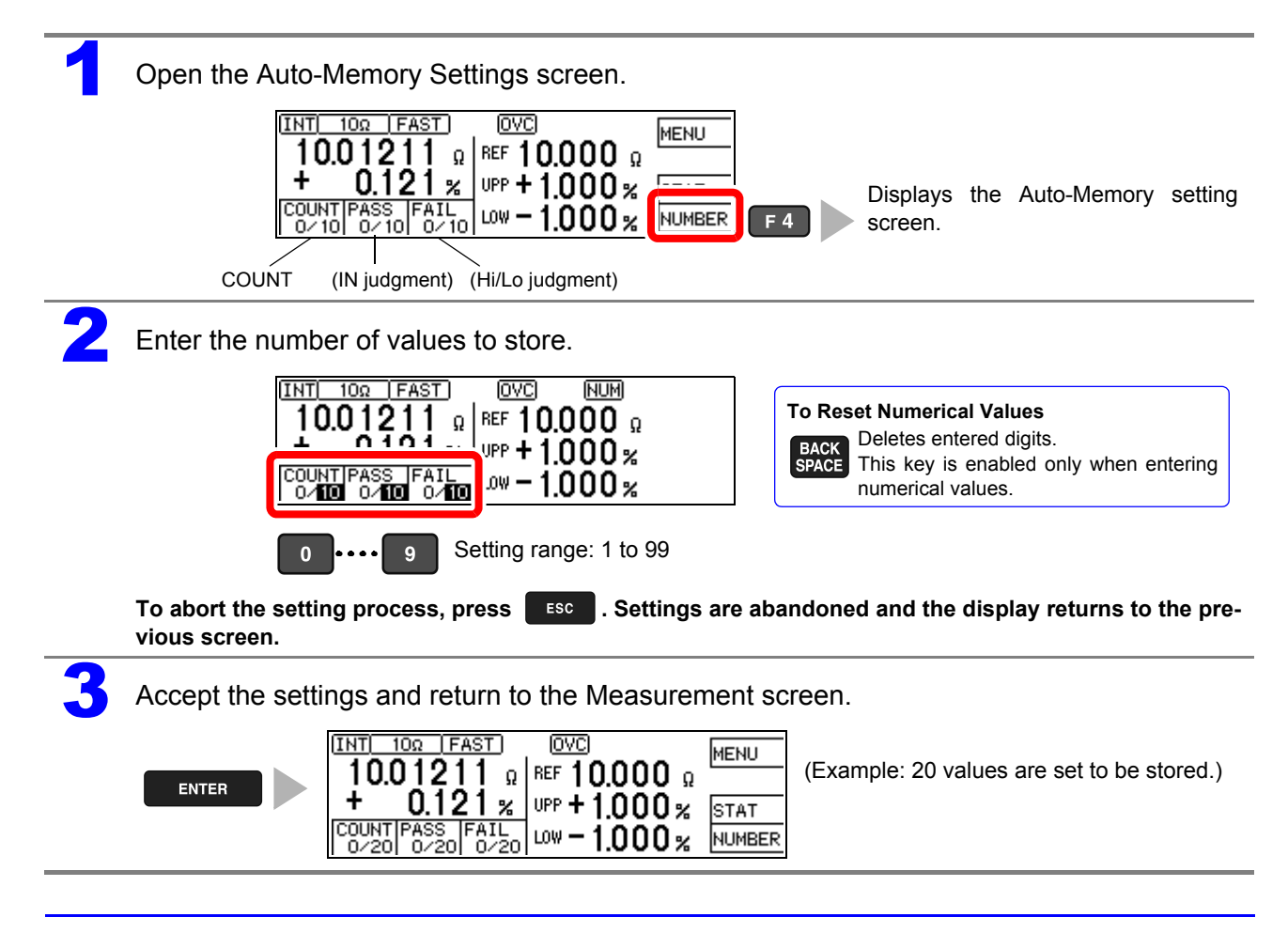

### **Acquiring Measurement Values Automatically**

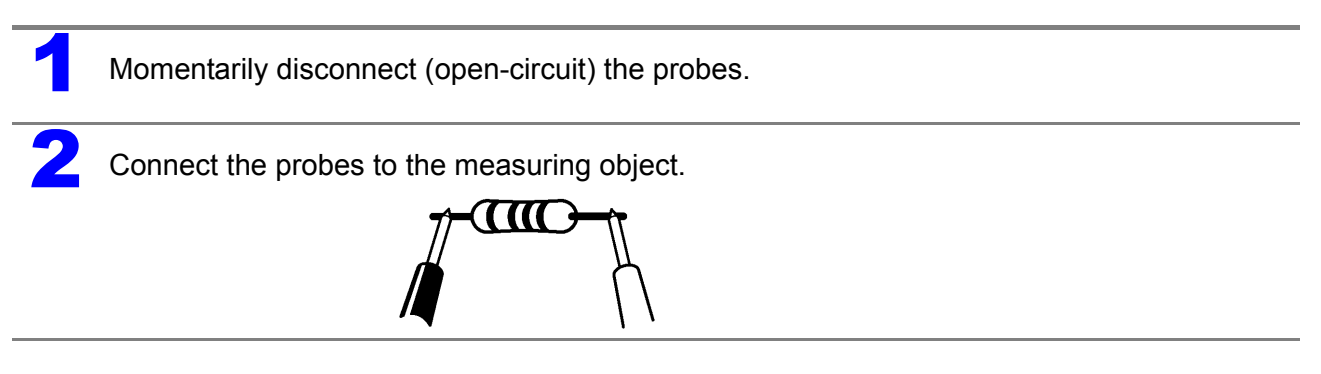

When the measurement is stable, the value is automatically stored and the count is incremented. When the count reaches the specified number of values, a long beep sounds, and subsequent measurements are not stored.

The (one) last acquired value can be deleted. (Undo function [\(p. 86\)\)](#page-91-0).

# <span id="page-89-1"></span><span id="page-89-0"></span>**6.3 Performing Statistical Calculations on Measurement Values**

Statistical calculations can be performed and results displayed for up to 30,000 measurement values.

Printing is also available [\(p. 93\)](#page-98-1).

Calculation types: average, maximum and minimum values, population standard deviation, sample standard deviation, and process compatibility indices

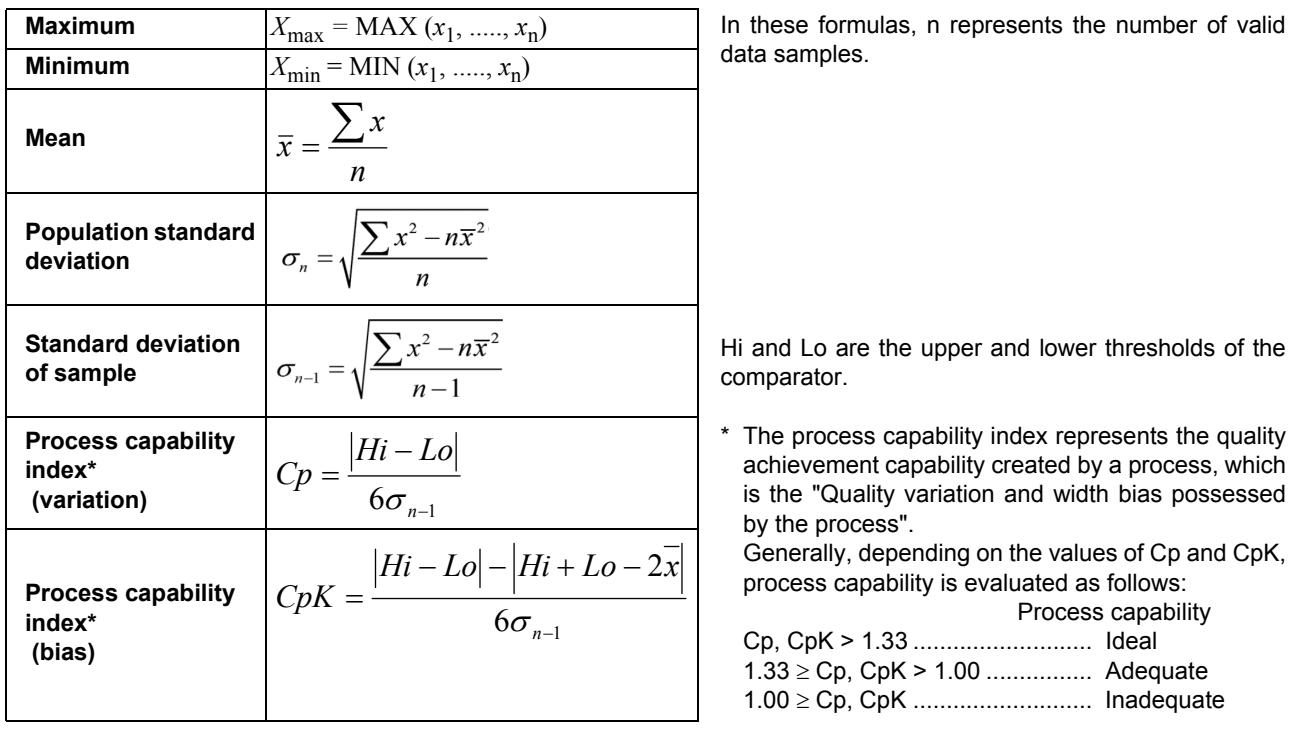

- When only one valid data sample exists, standard deviation of sample and process capability indices are not displayed.
- When  $\sigma_{n-1}$  = 0, Cp and Cpk are 99.99.
- The upper limit of Cp and CpK is 99.99. If Cp and CpK>are 99.99, the value 99.99 is displayed.
- Negative values of CpK are considered as  $CpK = 0$ .
- If statistical calculation is turned off and then back on without first clearing the calculation results, calculation resumes from the point when it was turned off.
- Measurement speed is reduced when statistical calculation is enabled.
- When Auto-Memory is enabled (ON), statistical calculation is forcibly enabled (ON).
- When statistical calculation is disabled (OFF), Auto-Memory is forcibly disabled (OFF).

#### Deleting Statistical Calculation Results

Stored data is automatically erased at the following timings:

- When the memory function setting (including data-mem-• When printing the statistical calculations [\(p. 93\)](#page-98-0) ory) is changed [\(p. 159\)](#page-164-0) • When the range is changed [\(p. 32\)](#page-37-0) • When the measuring object is changed [\(p. 28\)](#page-33-0) • Upon system reset [\(p. 75\)](#page-80-1)
- When changing comparator settings [\(p. 36\)](#page-41-0)
- Upon setting the auto-memory number of values to store [\(p. 82\)](#page-87-0)

### **Using Statistical Calculations**

When statistical calculation is set to ON and an EXT. I/O trigger signal is applied, operation will be performed as follows depending on the trigger source setting:

- With external [EXT] triggering: One measurement is performed and subject to statistical calculation.
- With internal [INT] triggering: The next measurement value after the trigger signal is subjected to statistical calculation.

Operation is the same in the following cases:

(Key Operations) (Remote Control)

- When the F4 **[MANU]** key on the [MENU] [TRG] selection screen is pressed.
- When the F2 **[PRINT]** key on the Measurement screen is When an EXT. I/O PRINT signal is applied pressed (with internal triggering and Auto-Memory disabled. Appears only when the interface is set for the printer.).
- When acquiring measurement values with the Auto-Memory function [\(p. 81\).](#page-86-1)

- ∗When a **TRG** remote control command is received.
- on the Measurement screen (with internal triggering and Auto-Memory disabled).

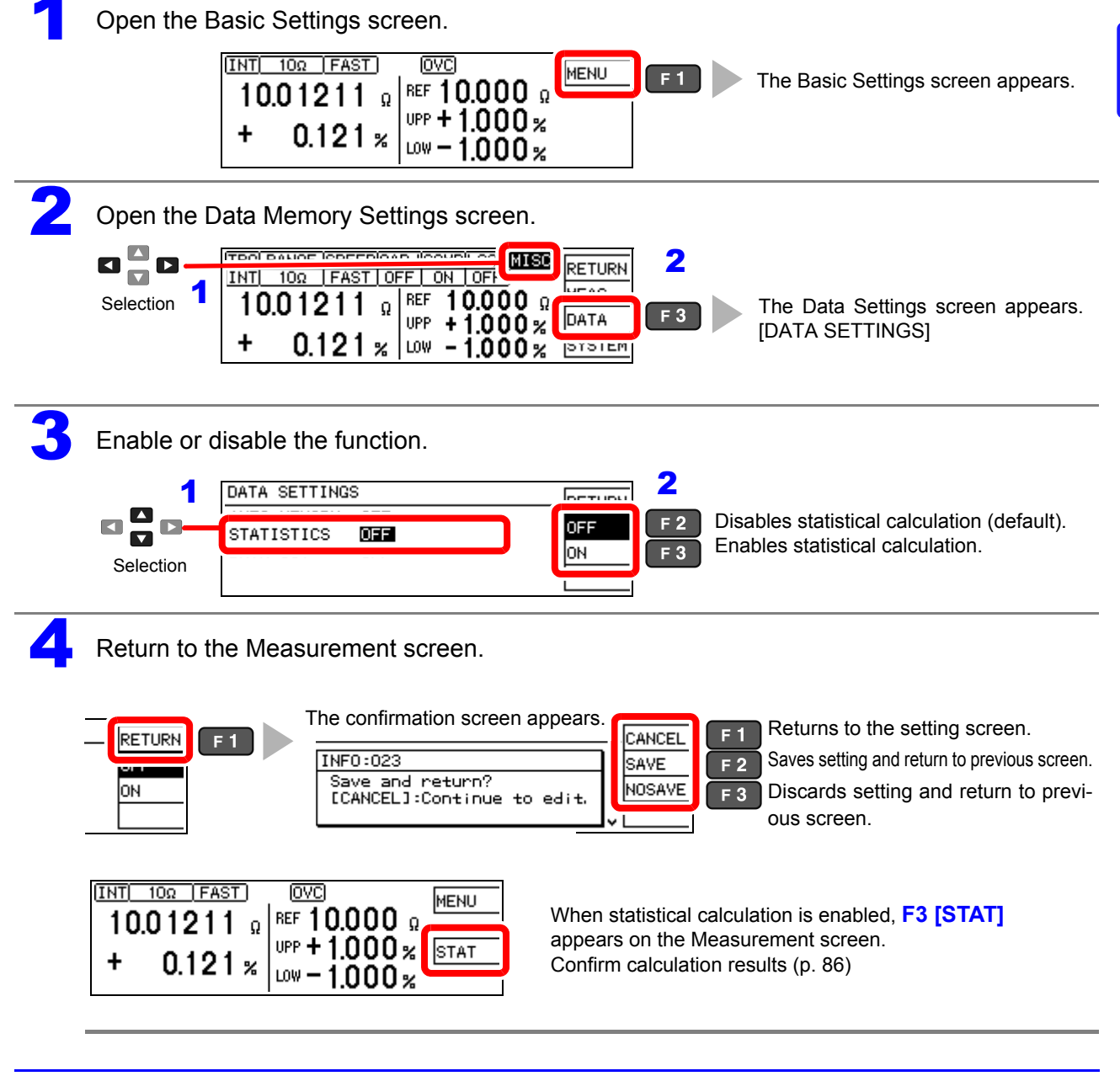

**85**

#### *6.3 Performing Statistical Calculations on Measurement Values*

#### <span id="page-91-0"></span>**Confirming, Printing, and Erasing Statistical Calculation Results**

Statistical calculation results are displayed on the screen.

Printing is available using commercially available printers having a serial interface. Statistical calculation results are automatically erased after printing.

Before printing, select the [PRINT] interface setting.

See: ["7.2 Setting the Instrument" \(p. 91\)](#page-96-0)

The number of valid samples can be confirmed on the Statistical Calculation Results screen.

- When the number of valid samples (Val) is zero, calculation results are not displayed.
- When only one valid data sample exists, no standard deviation or process capability indices are displayed.

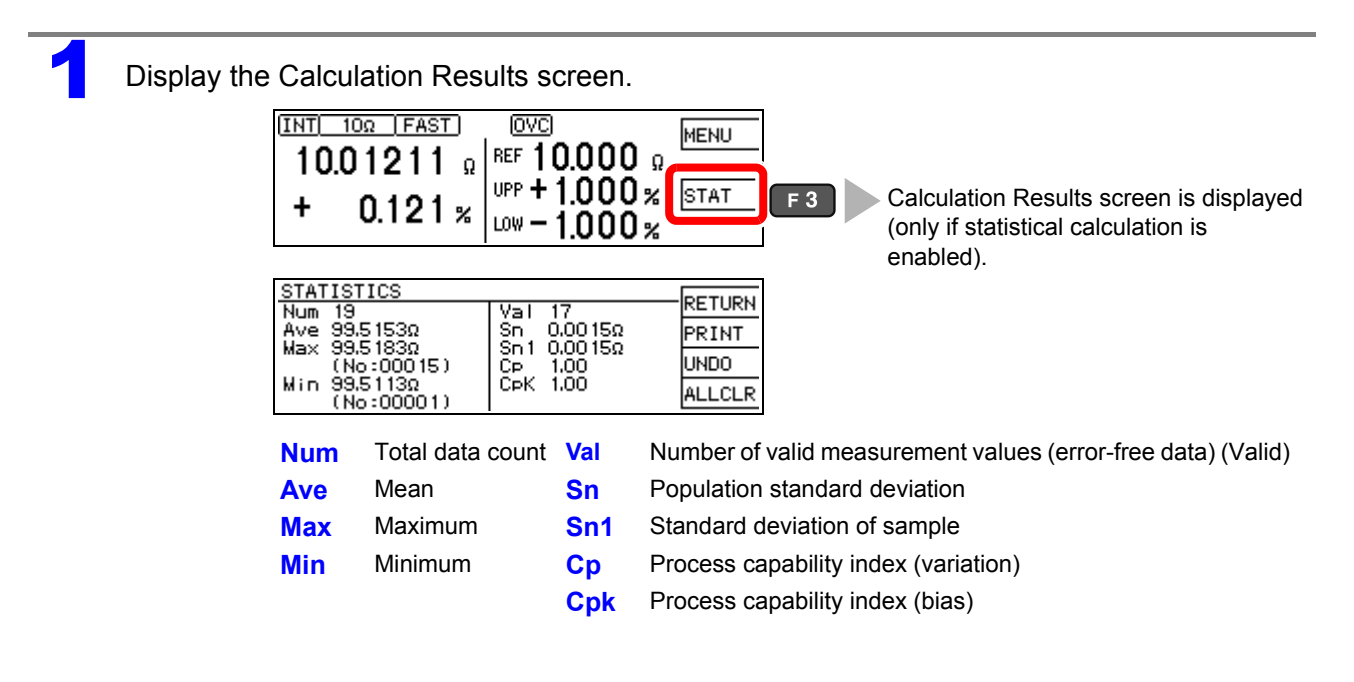

2 **To print To print, select the printer as the interface setting on the System screen [\(p. 91\).](#page-96-0)**

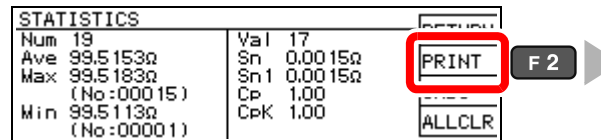

**C** Output to the printer. ["Example Printouts \(PRINT MODE:](#page-99-0) [NORMAL\)" \(p. 94\)](#page-99-0)

Statistical calculation results and stored data are erased when printing finishes.

#### **To erase**

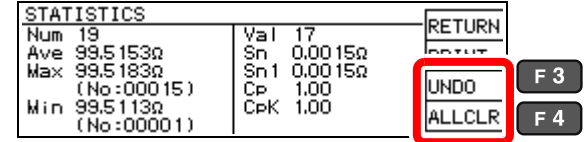

Erases the last measurement and calculation result (executes only once). Erases all measurement values and statisti-

cal calculation results.

After selecting, a confirmation screen appears.

# <span id="page-92-1"></span><span id="page-92-0"></span>**6.4 Auto-Exporting Measurement Values (at End of Measurement) (Data Output Function)**

At the end of measurement, the measurement value is exported to a computer via RS-232C. See: ["Chapter 9 Communications \(RS-232C/ GP-IB Interface\)" \(p. 111\)](#page-116-0)

### **NOTE**

• Set the interface to [RS232C] beforehand. This function is not applicable to the GP-IB Interface.

- See: ["9.4 Configuring the Communications Protocol" \(p. 115\)](#page-120-0)
- When internal ITRG: INTI triggering is selected, data is exported only when a  $\overline{\text{TRIG}}$  signal is applied.
- Executing a :READ? query command exports duplicate measurement values.
- Even when using other queries, ensure that the query response and auto-exporting of measured values do not overlap.
- The data format for measurement values can be selected as ASCII (default) or BINARY. Transfer time is minimized when BINARY is selected.

See: [":SYSTem:FORMat <ASCii/](#page-157-0) BINary>" (p. 152)

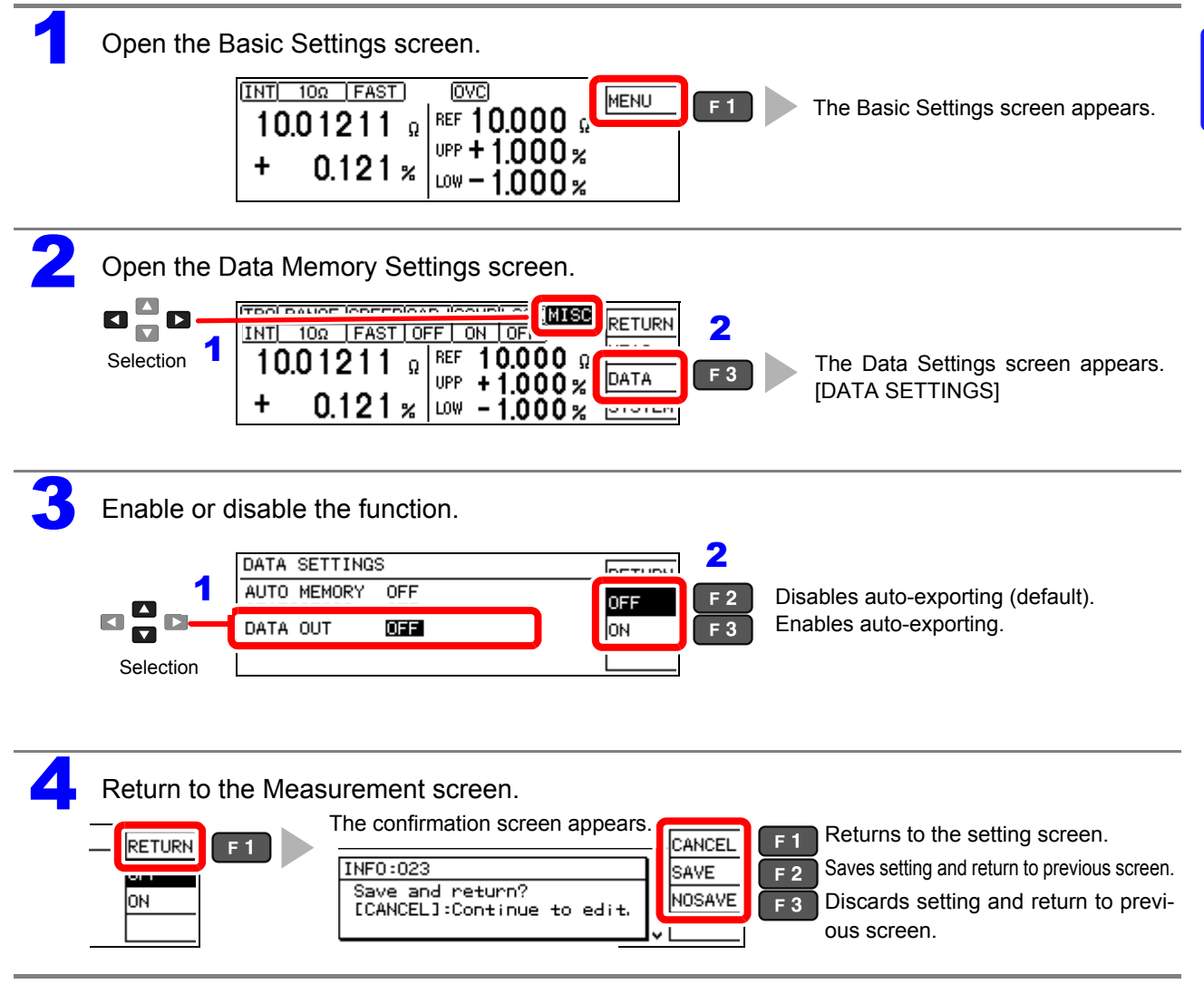

**87**

# <span id="page-93-1"></span><span id="page-93-0"></span>**6.5 Outputting Measured Values as Relative Values (Percentage Output Function)**

When the comparator function is set to REF% mode, you can change transmitted measurement data to relative values.

See: ["3.7 Judging Measurement Values \(Comparator Function\)" \(p. 36\)](#page-41-0)

This setting applies to the following message responses (transmit data).

- **:FETCh?**
- **:READ?**
- **:MEMory:DATA?**

It also applies to transmit data that is output using the data output function.

See: ["6.4 Auto-Exporting Measurement Values \(at End of Measurement\) \(Data Output Function\)" \(p. 87\)](#page-92-1) The output data range is as follows:

-999.9990[%] to +999.9990[%]

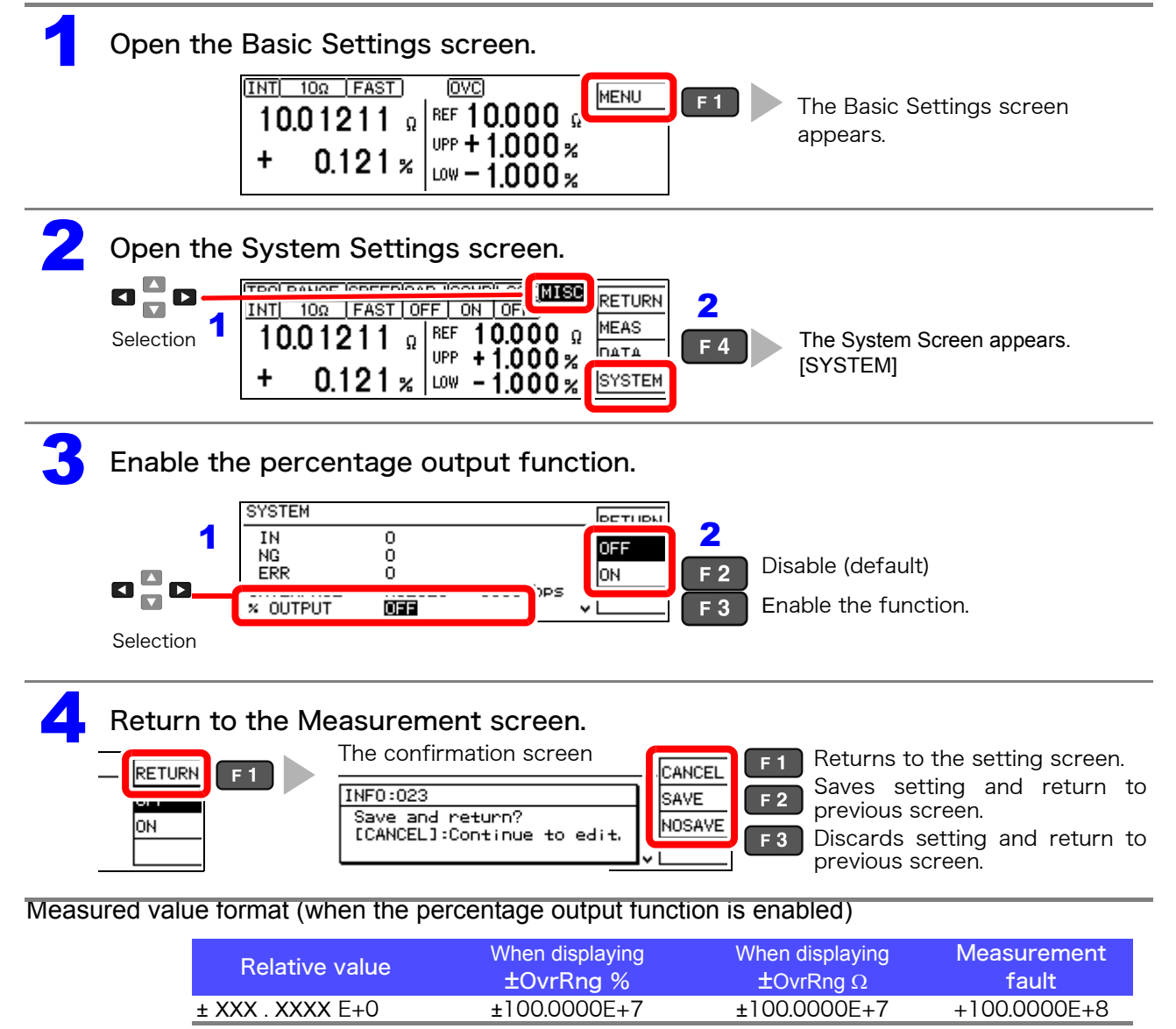

#### NOTE

If the comparator function is set to ABS mode, measurement outliers occurring while the percentage output function is disabled will be output.

See: ["Measurement Value Format" \(p. 157\)](#page-162-0)

<span id="page-94-0"></span>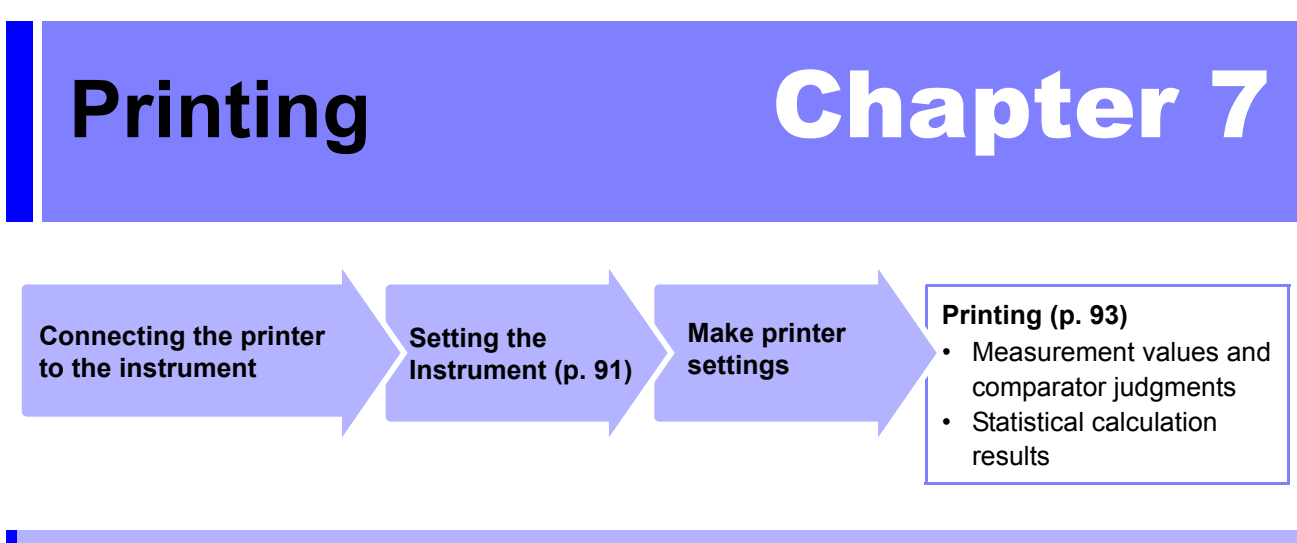

# **7.1 Connecting the Printer**

#### **Before connecting the printer**

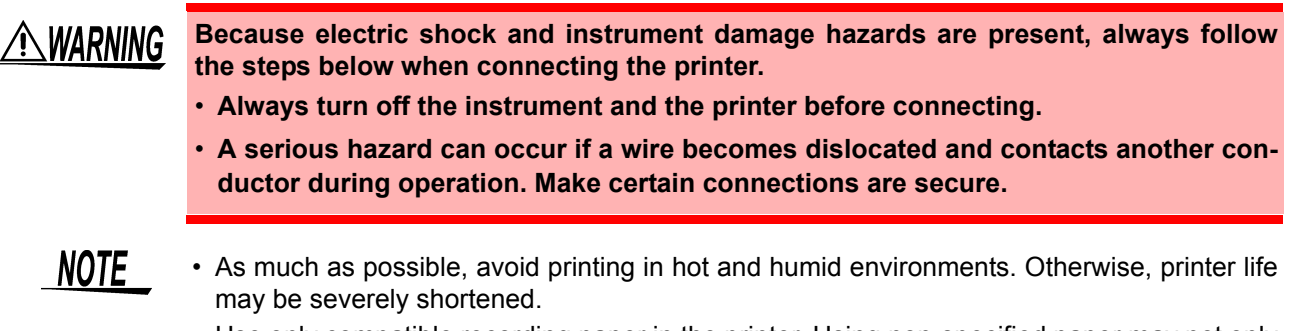

- Use only compatible recording paper in the printer. Using non-specified paper may not only result in faulty printing, but printing may become impossible.
- The recording paper may jam if it move at angle relative to the roller.

#### **Compatible printer**

The requirements for a printer to be connected to the instrument are as follows. Confirm compatibility and make the appropriate settings on the printer before connecting it to the instrument.

See: ["7.2 Setting the Instrument" \(p. 91\)](#page-96-1)

- Interface ................................ RS-232C
- Characters per line ................ At least 45
- Communication speed........... 9600 bps
- Data bits ................................ 8
- Parity ..................................... none
- Stop bits................................. 1
- Flow control ........................... none

### **Connecting the Printer to the Instrument**

### **Connection Methods**

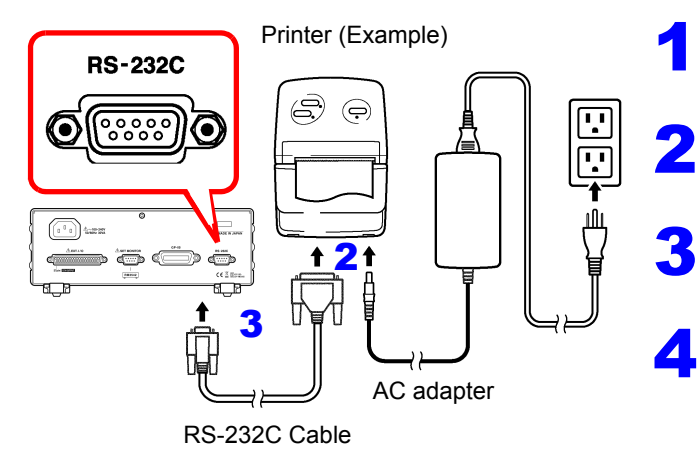

Confirm that the instrument and the printer are turned off.

2 Connect the AC adapter to the printer, and insert the power plug into an outlet.

3 Connect the RS-232C cable to the RS-232C connectors on the instrument and printer.

Turn the instrument and printer on.

### **Connector Pinouts**

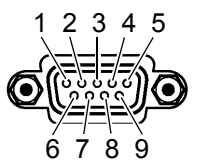

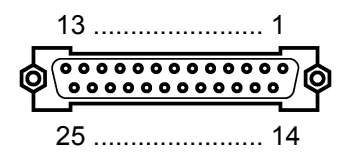

RM3542A (9-pin) Connector **Printer's (25-pin) connector (Example)** 

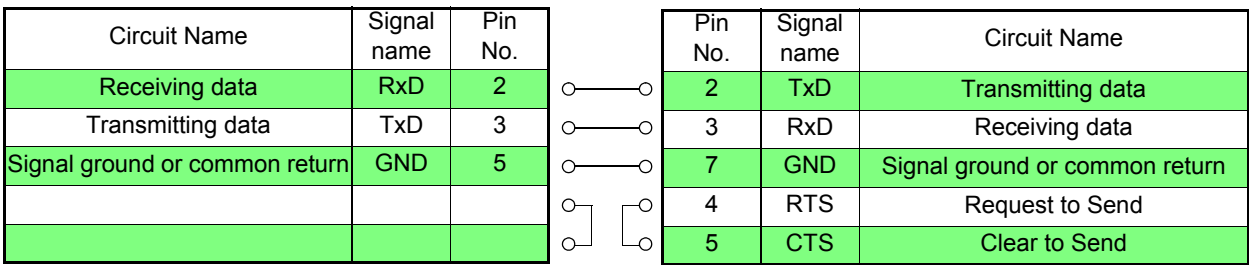

# <span id="page-96-1"></span><span id="page-96-0"></span>**7.2 Setting the Instrument**

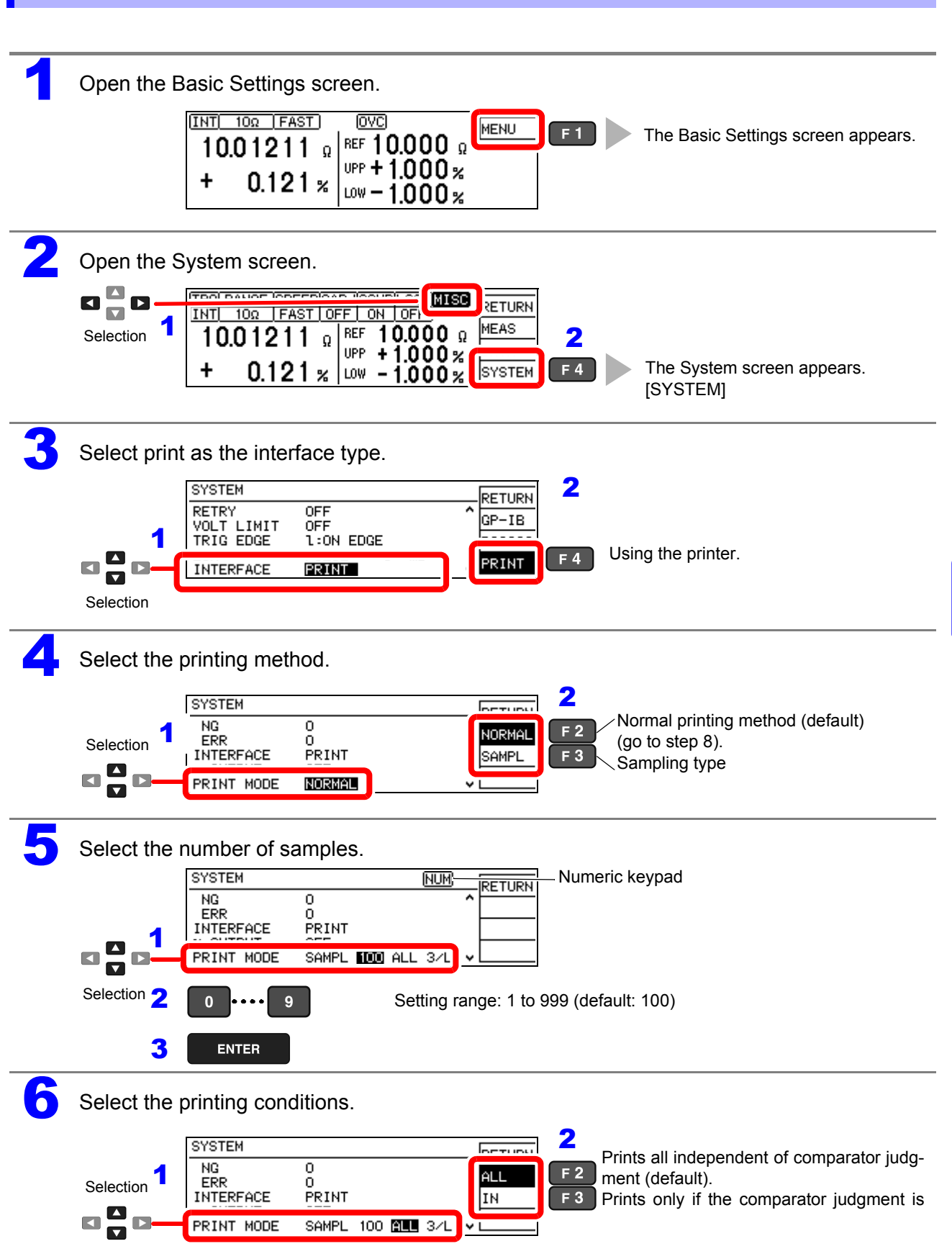

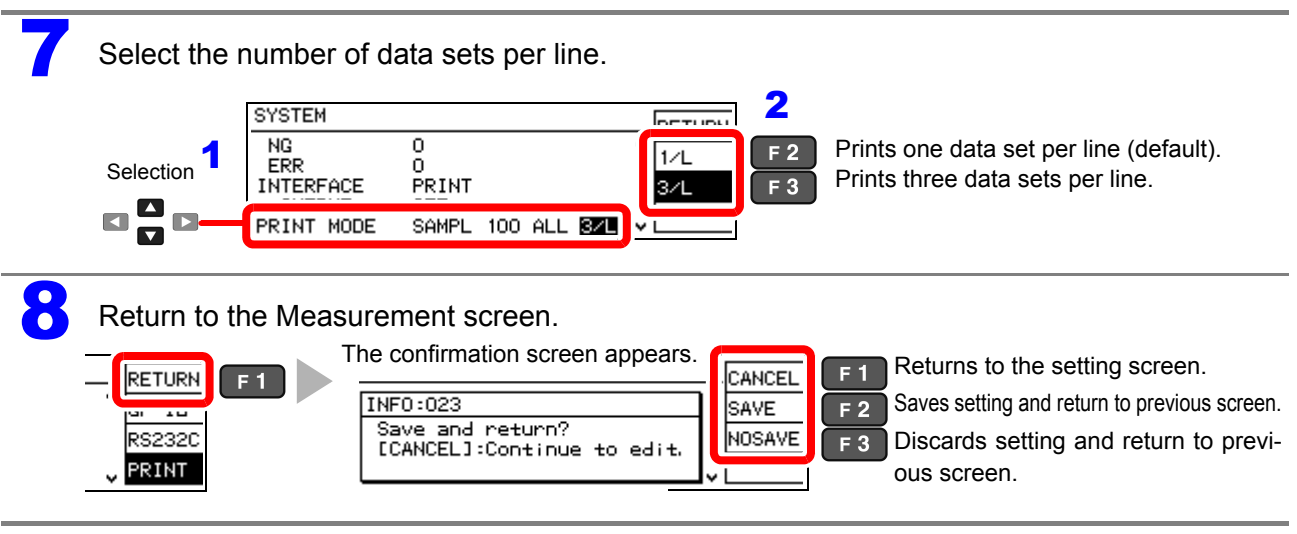

# <span id="page-98-2"></span><span id="page-98-0"></span>**7.3 Printing**

#### **Before Printing**

Verify that the instrument and printer settings [\(p. 91\)](#page-96-1) are correct.

### **Printing Measurement Values and Comparator Judgments**

#### **Printing by key operation**

Press the **PRINT** key to print the measurement value currently displayed on the Measurement screen.

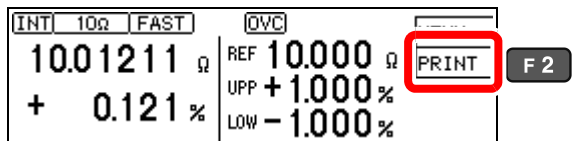

#### **Printing by external control**

Measurement values and comparator judgments can be printed when the PRINT signal (the instrument's EXT. I/O connector) is set to Low (ON) (shorted with ISO\_GND<sup>\*</sup>).

\* ISO\_GND is one of the pins of the instrument's EXT. I/O connector.

#### NOTE

When statistical calculation is enabled [STATISTICS: ON] and triggering source is set to internal triggering [TRG: INT], statistical calculations are performed and measurement values are printed. When external [TRG: EXTI triggering is selected, only measurement values are printed. Use the TRIG signal to perform statistical calculations with external triggering.

### <span id="page-98-1"></span>**Printing Statistical Calculation Results**

Statistical calculation results can be printed when auto-memory or statistical calculation is enabled [ON]. To print, select PRINT on the screen or set the PRINT signal (the instrument's EXT. I/O connector) to Low (ON) (shorted with ISO\_GND<sup>\*</sup>).

#### **To enable auto-memory:**

See: ["6.2 Store as soon as Measurement is Stable \(Auto-Memory Function\)" \(p. 81\)](#page-86-0)

#### **To enable statistical calculation:**

See: ["6.3 Performing Statistical Calculations on Measurement Values" \(p. 84\)](#page-89-0)

(When statistical calculation is enabled)

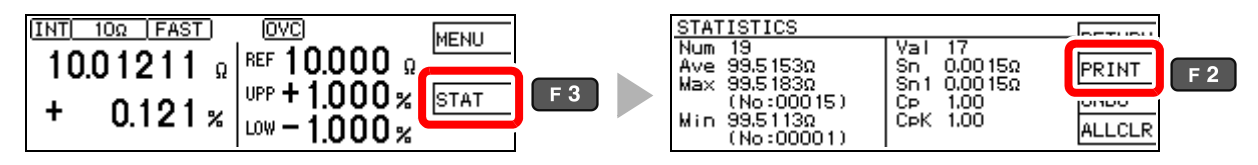

If no valid data exists, only the data set is printed. When only one valid data set exists, standard deviation of sample and process capability index cannot be printed.

#### <span id="page-99-0"></span>**Example Printouts (PRINT MODE: NORMAL)**

#### **Resistance measurements**

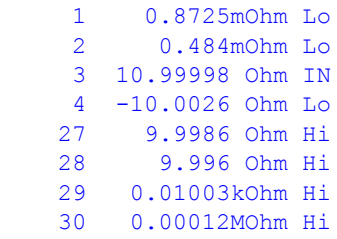

#### **Measurement fault values**

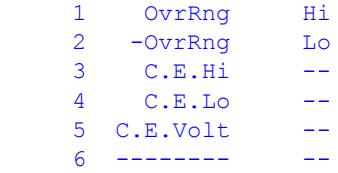

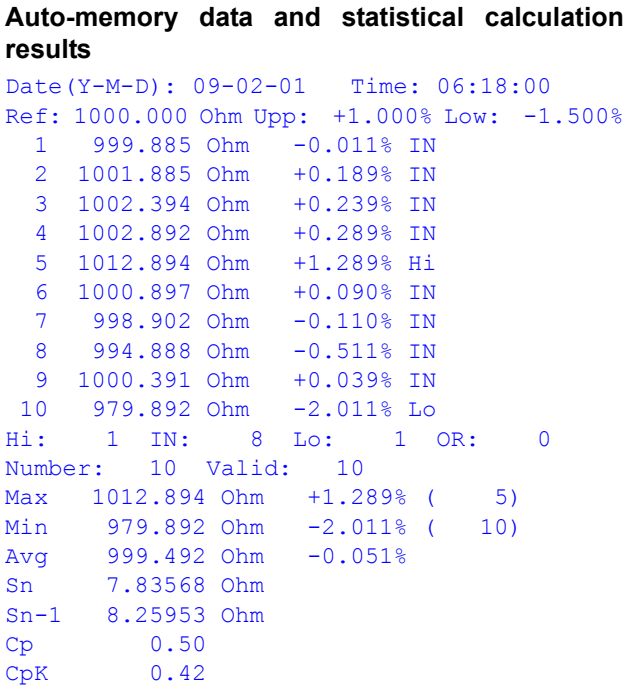

#### **Example Printouts (PRINT MODE: SAMPL)**

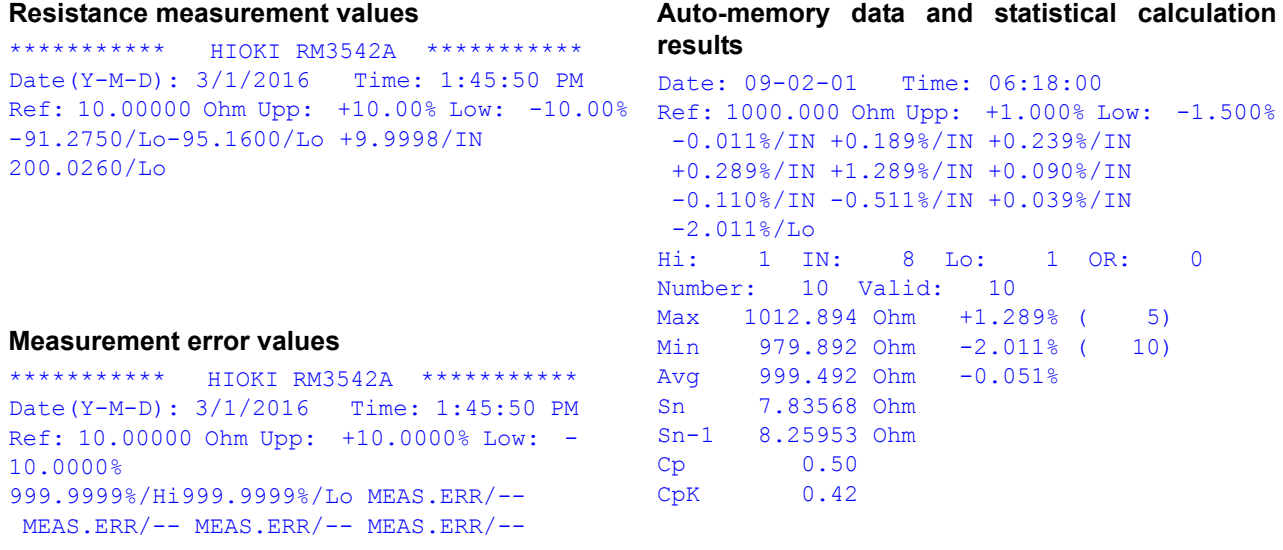

• The "Valid" statistical calculation result indicates the number (count) of data samples not subject to errors such as measurement faults.

• Among the comparator judgment result counts (Hi, IN, Lo, and OR), "OR" indicates the number (count) of out-of-range measurements.

# <span id="page-100-0"></span>**External Control** Chapter 8

The EXT. I/O connector on the rear of the instrument supports the external control by providing signals for the end-of-measurements and comparator judgment signals, and by accepting the input of the measurement trigger and key-lock signals.

All signals are isolated by optocouplers. (inputs and outputs share a common signal ground.)

Confirm input and output ratings, understand the safety precautions for connecting a control system, and use accordingly.

**Connect the EXT. I/O connector of this instrument with the signal output or input device**

**Setting the Instrument [\(p. 105\)](#page-110-1)**

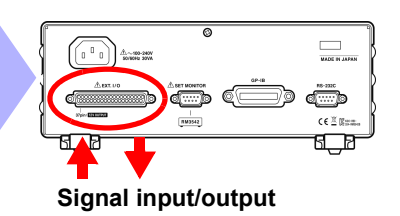

# **8.1 Ext. I/O Connectors and Signals**

# **AWARNING**

**To avoid electric shock or damage to the equipment, always observe the following precautions when connecting to the EXT. I/O connector.**

- **Always turn off the power to the instrument and to any devices to be connected before making connections.**
- **During operation, a disconnected wire coming in contact with another conductive object may cause a serious hazard. Make sure that the connections are secure and use screws to secure the external connectors.**
- **Properly insulate any devices and instruments to be connected to the EXT. I/O connector.**

# $\triangle$ CAUTION

To avoid damage to the instrument, observe the following cautions:

- Do not apply voltage or current to the EXT. I/O connectors that exceeds their ratings.
- When driving relays, be sure to install diodes to absorb counter-electromotive force.
- Be careful not to short-circuit ISO\_5V to ISO\_COM.

See: ["Connector Type and Signal Pinouts" \(p. 96\)](#page-101-0)

### <span id="page-101-0"></span>**Connector Type and Signal Pinouts**

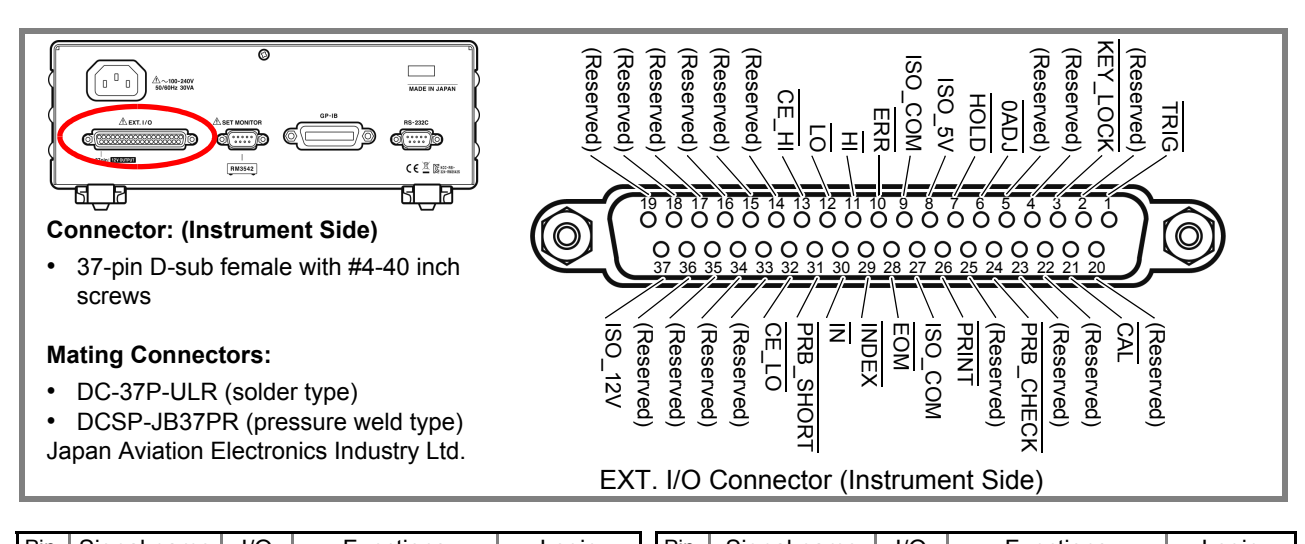

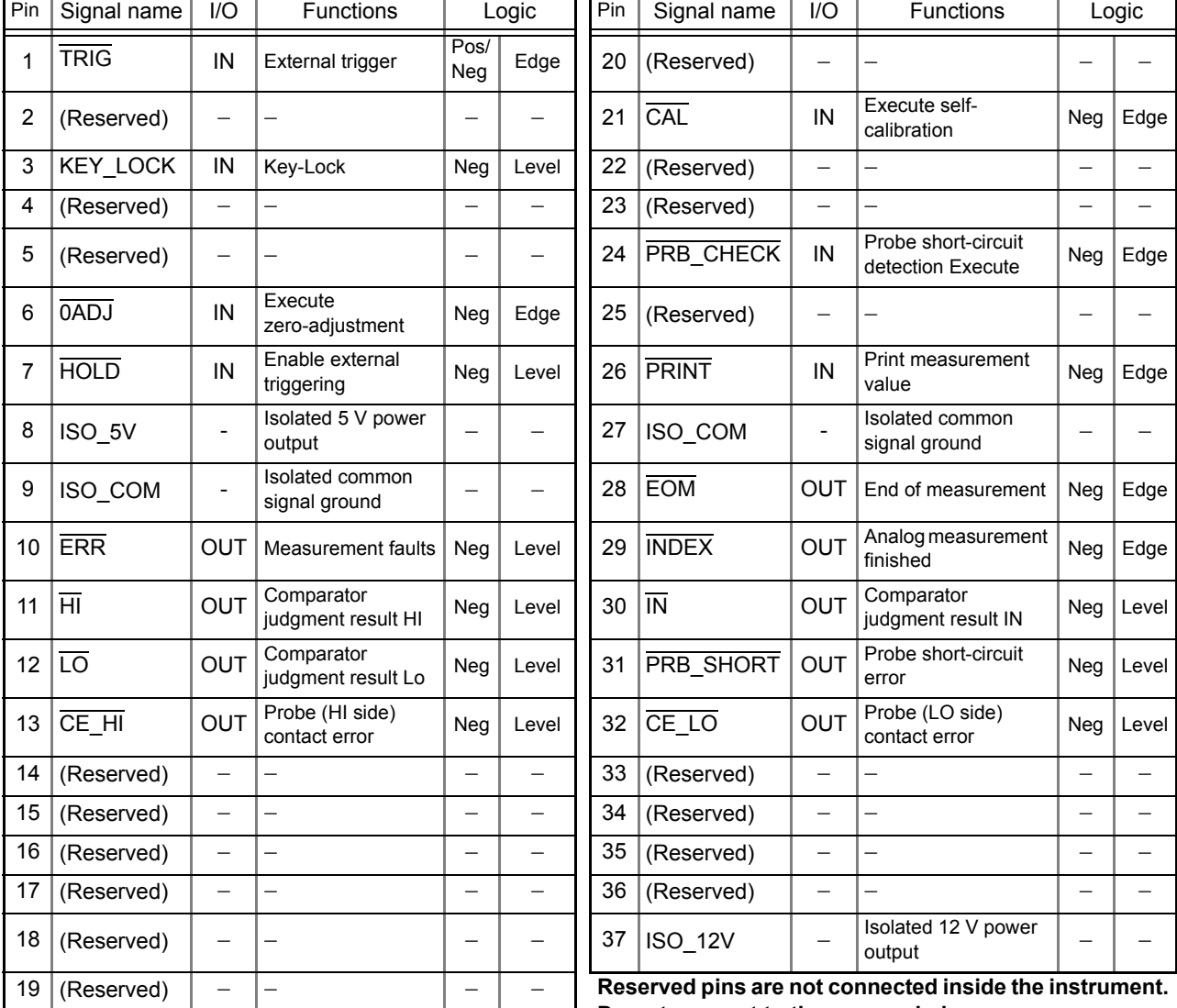

### **Do not connect to the reserved pins.**

## **NOTE**

• The OADJ signal should be asserted (Low) for at least 10 ms.

The connector shell is conductively connected to the metal instrument chassis and the protective earth pin of the power plug. Be aware that it is not isolated from ground.

## **Signal Descriptions**

### **Input Signals**

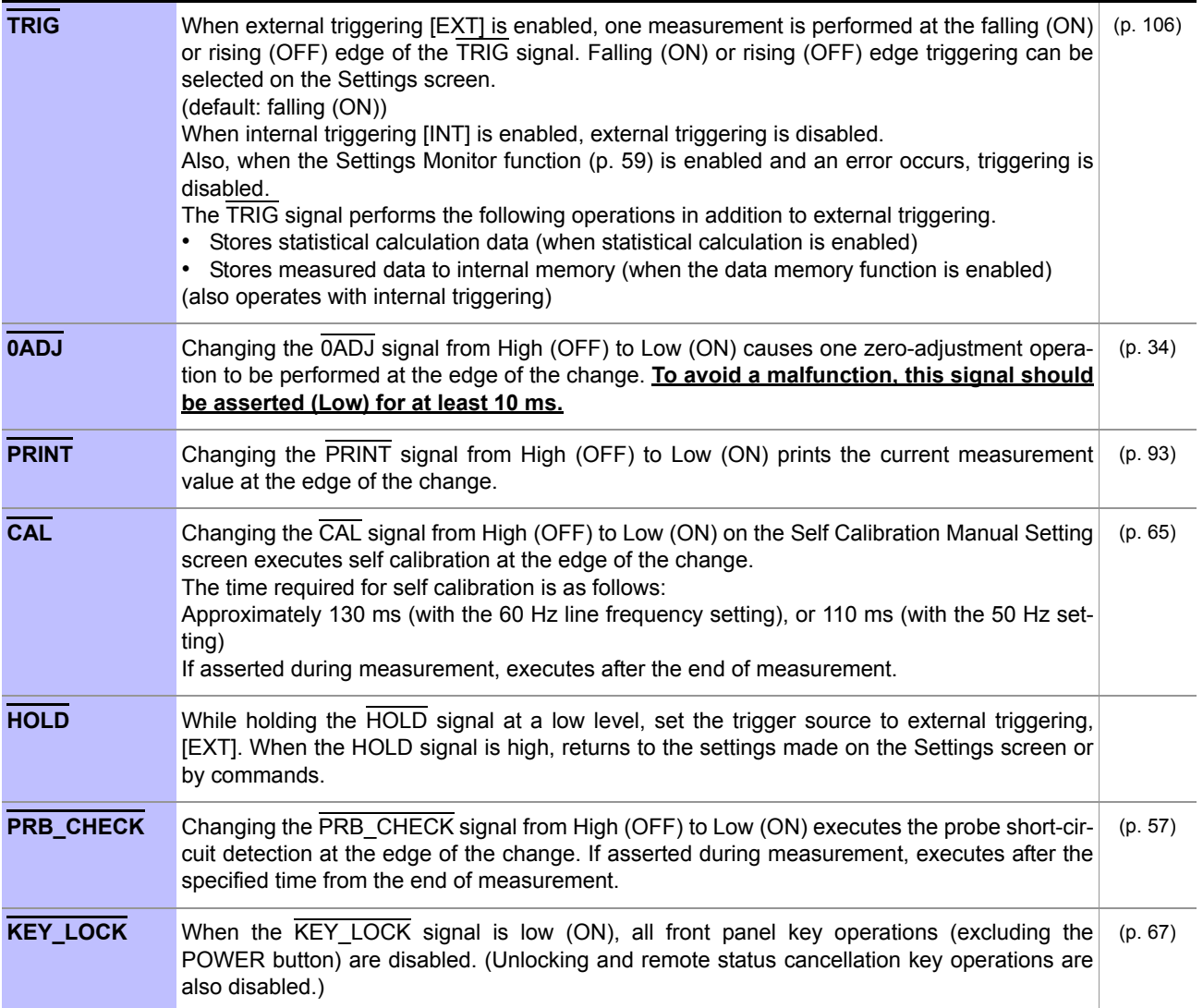

### **Output Signals**

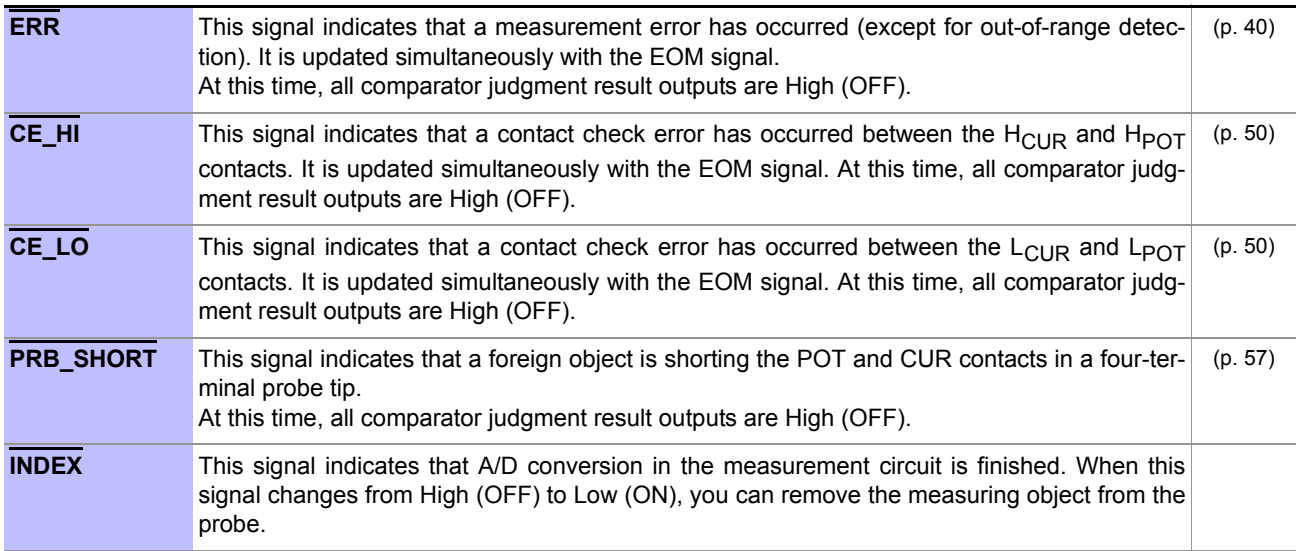

#### *8.1 Ext. I/O Connectors and Signals*

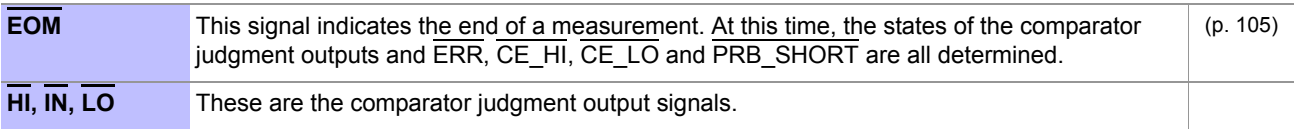

#### NOTE

- Input signals are ignored when the following are displayed: Basic, Detailed, and Comparator Settings screens; Statistical Calculation Results screen (except for the print signal); and error messages (except for the Setting Monitor errors).
- EXT. I/O input and output signals are not usable while changing the measurement settings.

# **8.2 Timing Chart**

Each signal level indicates a corresponding voltage level.

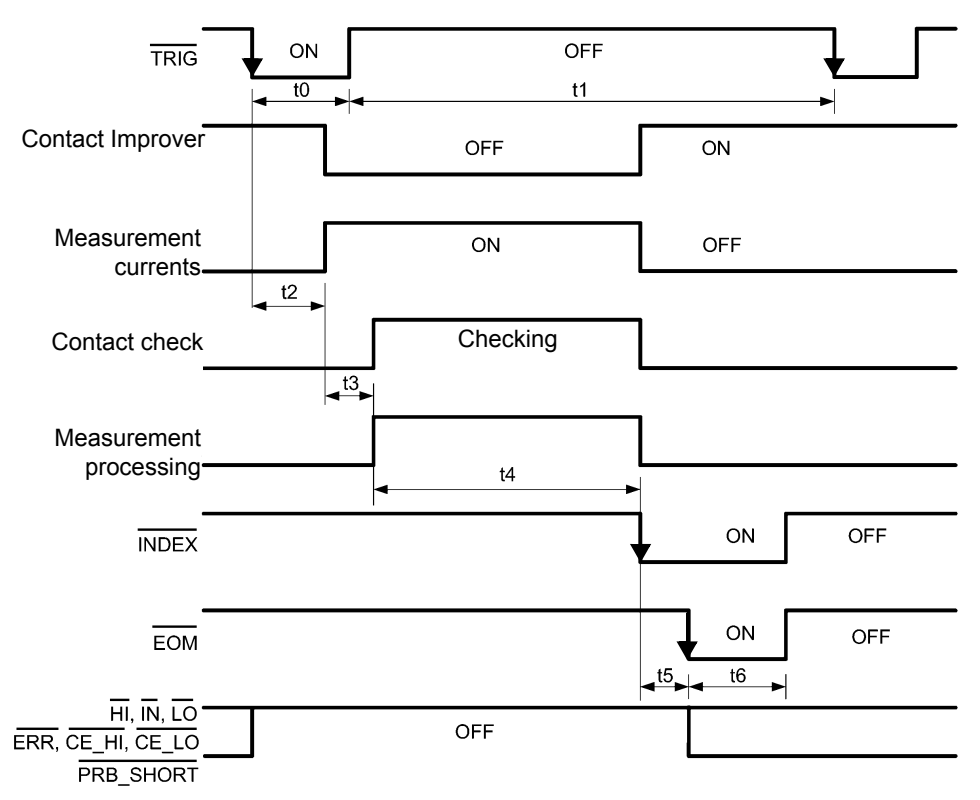

#### **NOTE**

- This shows the operations when the trigger source setting is [EXT] and the EOM output setting is Pulse.
- A self calibration measurement (approximately 130 ms) is automatically performed every 10 minutes. (between measurements). During that time, a TRIG signal input is accepted but the corresponding measurement is delayed until self calibration is finished.
- Do not apply a  $\overline{TRIG}$  signal while measuring using external triggering (the signal is ignored).
- When changing settings, such as the measurement range, allow for processing time (approximately 150 ms) before applying a TRIG signal.
- Input signals are ignored when the following are displayed: Basic, Detailed, and Comparator Settings screens; Statistical Calculation Results screen (except for the PRINT signal); and error messages (except for the Setting Monitor errors).
- The  $\overline{\text{INDEX}}$  signal OFF timing is the same as that of the  $\overline{\text{EOM}}$  signal OFF timing.
- The output of the comparator judgments and error signals are determined before the EOM signal turns ON.
- With internal triggering, [INT], the EOM signal is fixed at High (OFF). Also, comparator judgments and error signals are not de-asserted (OFF) when measurement starts.

#### EOM operation when the EOM Output setting is Hold

At the end of the measurement, the **EOM** signal is asserted ON.

Until the next TRIG signal is input and measurement starts again, the EOM signal continues to be asserted.

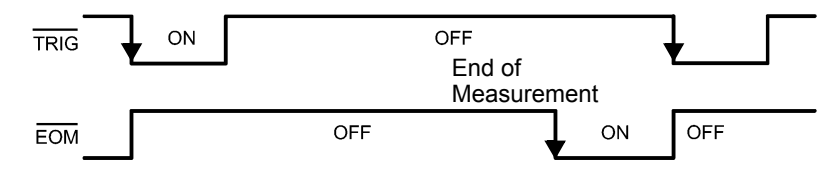

See: ["Setting the End-of-Measurement Signal Output \(EOM Signal Setting\)" \(p. 105\)](#page-110-2)

#### NOTE

When the next measurement is started by accepting the next TRIG signal, the EOM signal is de-asserted (OFF).

#### **Output Signal State at Power-On**

When the power is turned on, all signals are asserted ON.

All output signals become OFF (de-asserted active-low) when changing from the initial screen to the Measurement screen. The INDEX signal and the EOM signal are asserted ON.

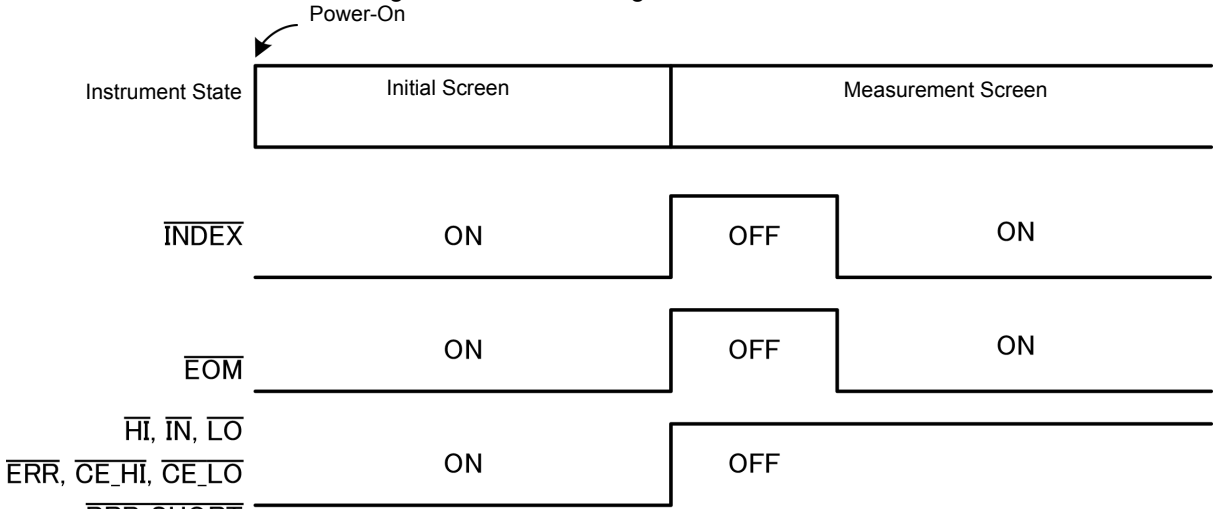

#### PRB\_SHORT

This shows the operations when the trigger source is set to an external trigger, [EXT].

#### **Timing Chart Interval Descriptions**

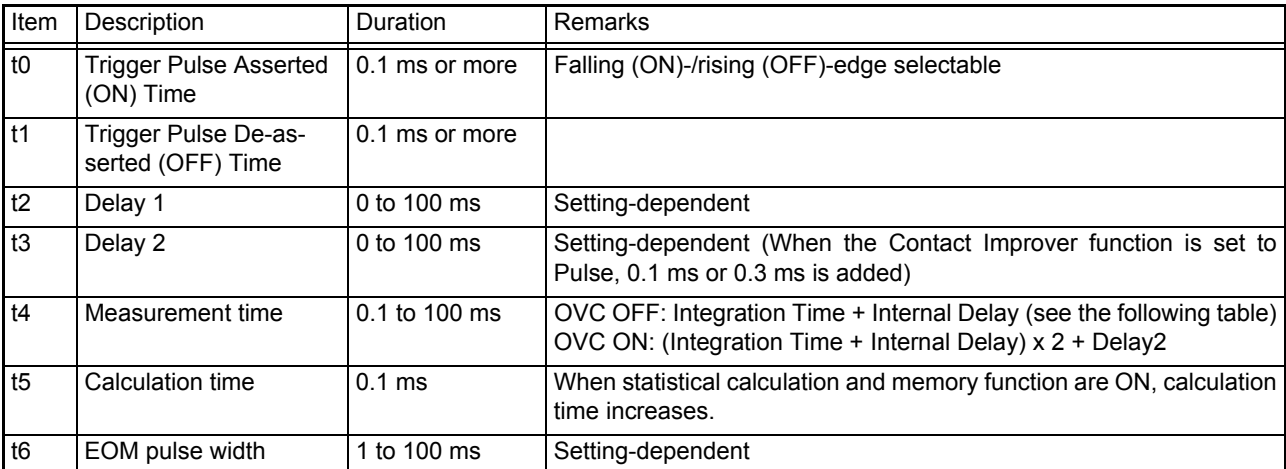

#### **Internal Delay**

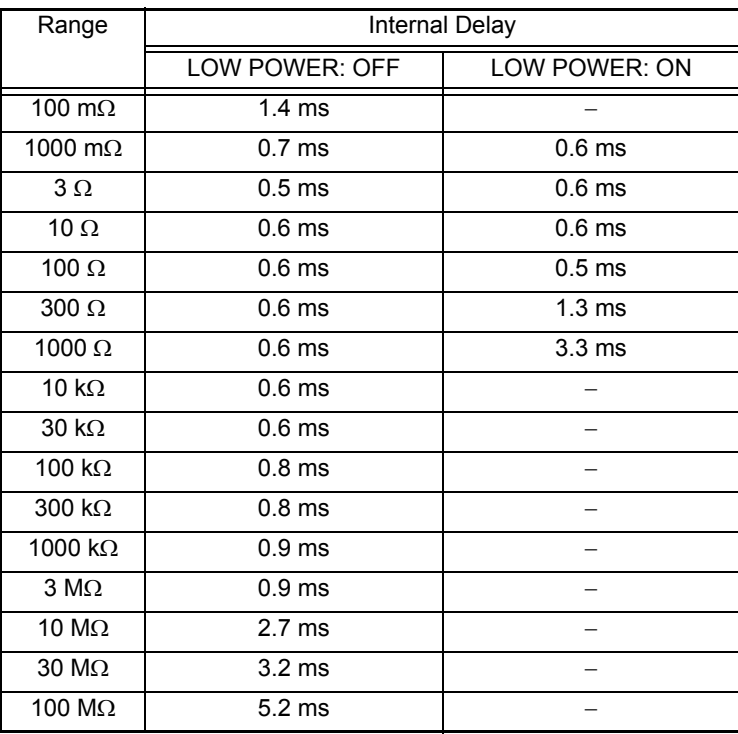

Total processing time before and after measurements

# **8.3 Internal Circuitry**

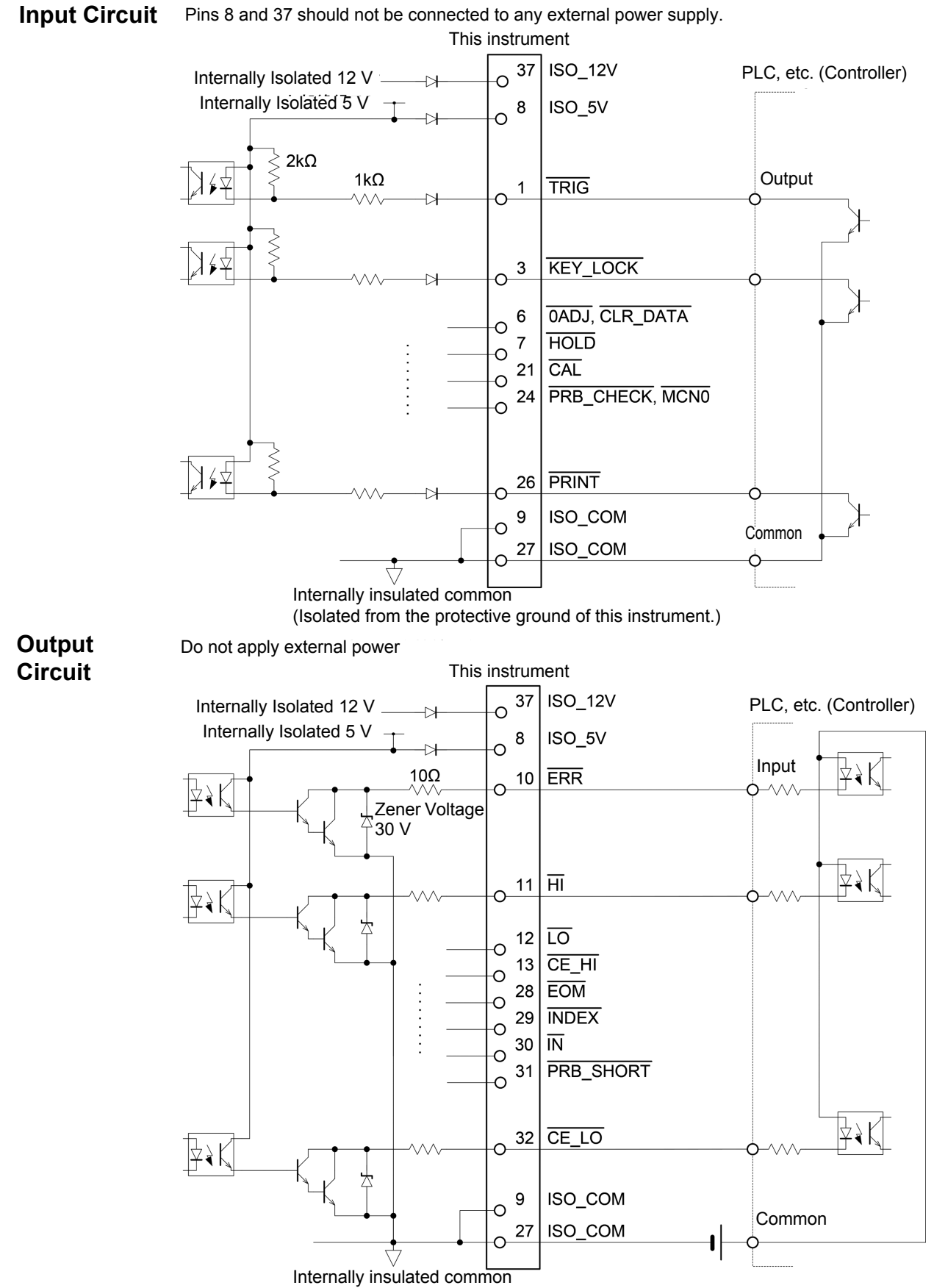

(Isolated from the protective ground of this instrument.)
÷,

## **Electrical Specifications**

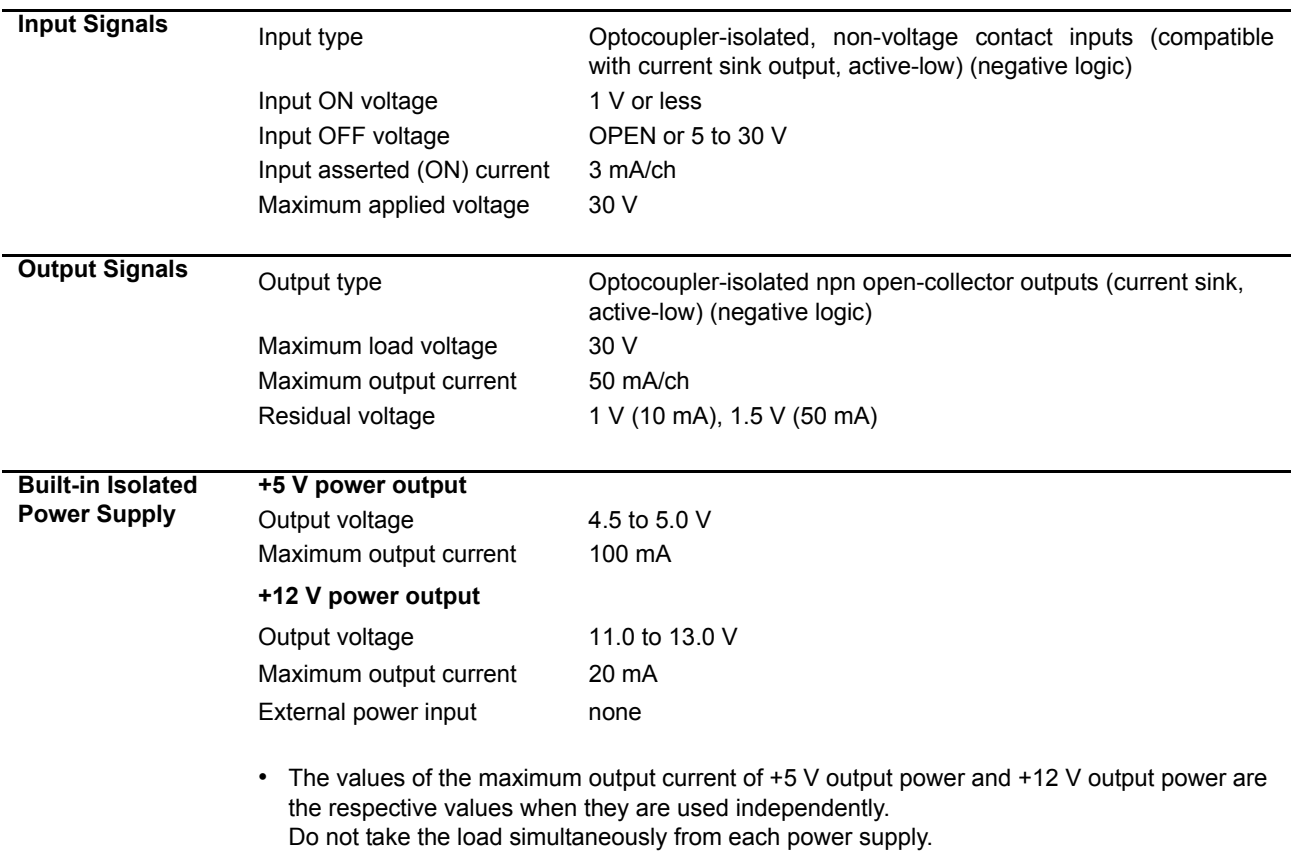

## <span id="page-109-0"></span>**Connection Examples**

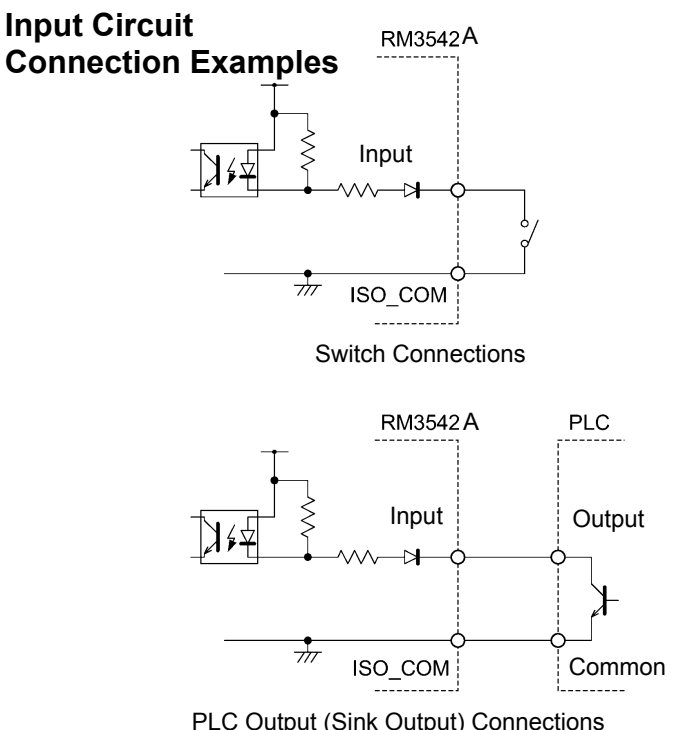

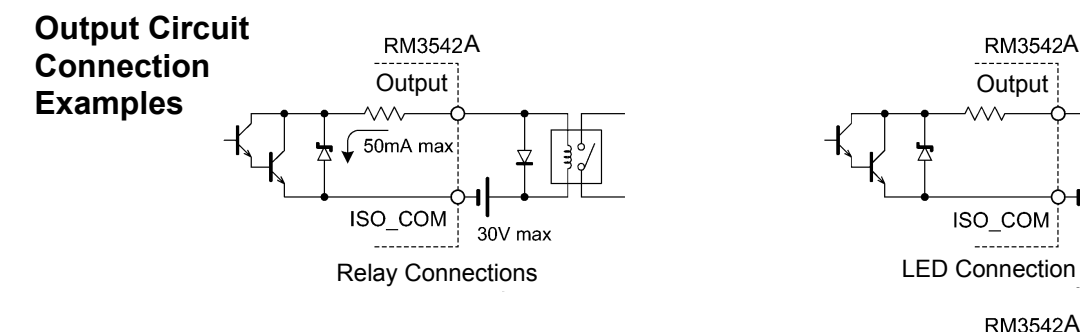

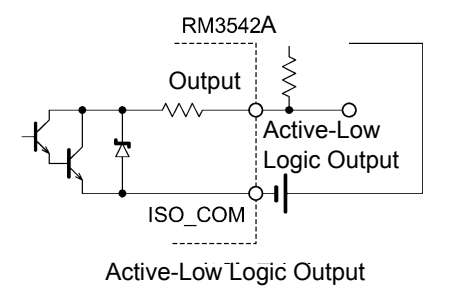

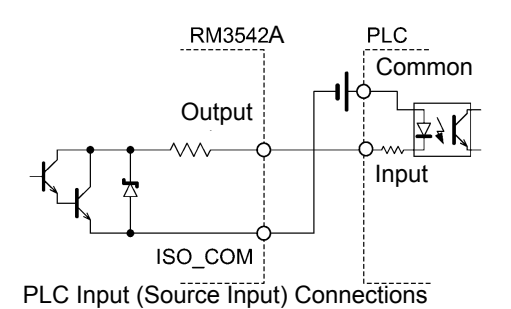

**RM3542A** Input 47  $\frac{1}{\sqrt{n}}$ ISO\_COM . . . . . . . . . . . .

Relay Connections

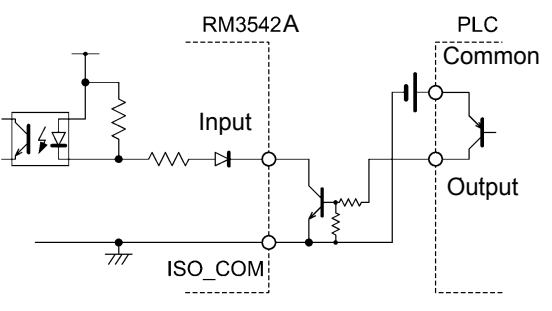

PLC Output (Sink Output) Connections PLC Output (Source Output) Connections

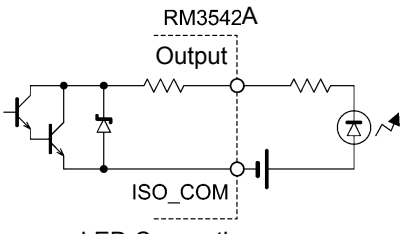

LED Connection

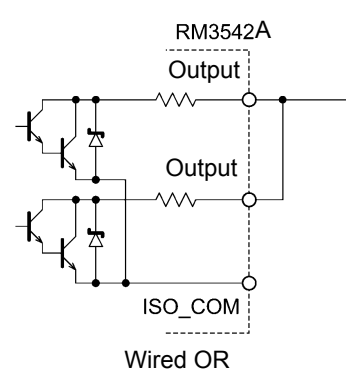

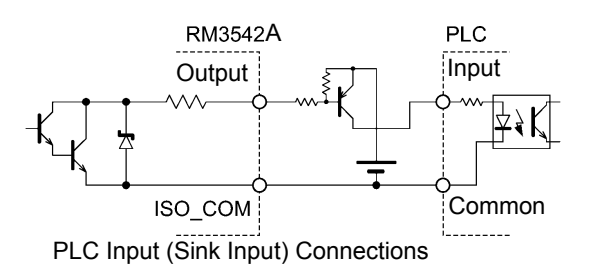

# **8.4 Ext. I/O Settings**

These settings affect the logic of the end-of-measurement and trigger signals.

## **Setting the End-of-Measurement Signal Output (EOM Signal Setting)**

Select whether the  $\overline{\text{EOM}}$  (End-of-Measurement Signal) output level is retained until the next trigger input, or set for the specified pulse width.

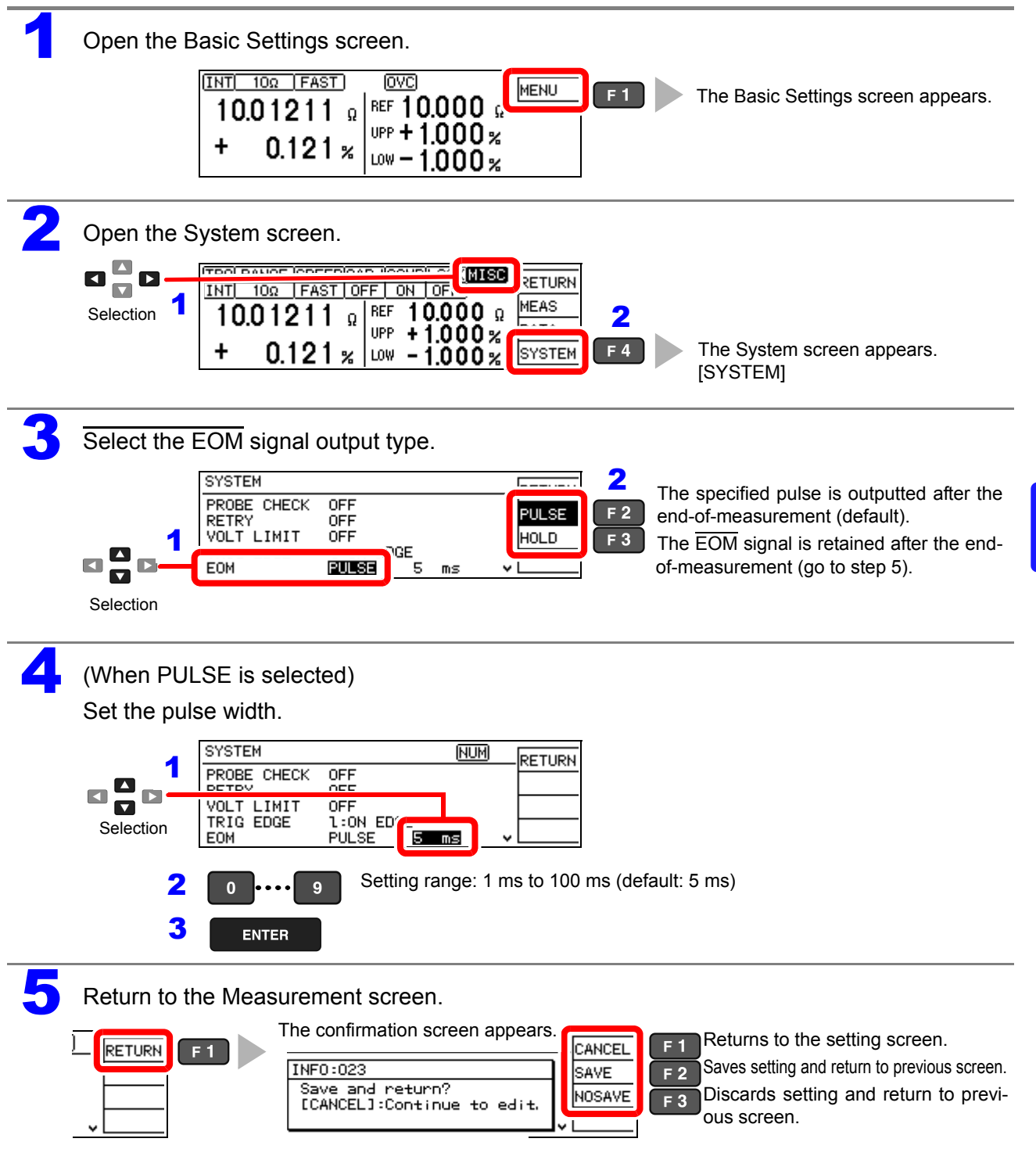

## **Setting the Trigger Signal (TRIG) Logic**

Select whether triggering occurs on the falling (ON) or rising (OFF) edge.

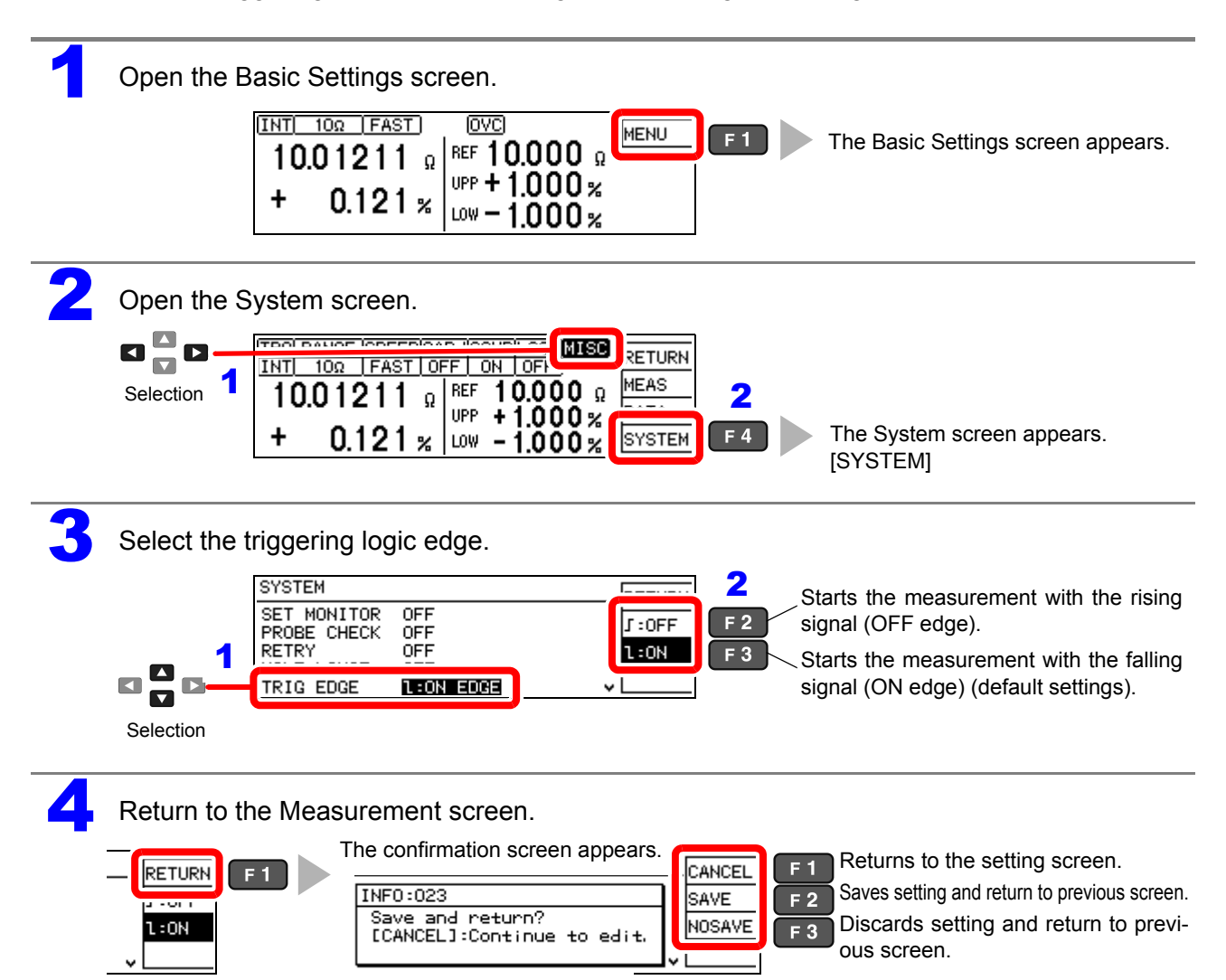

## **Delaying Judgment Result Output (Judgment Output Shift Function)**

This function allows you to delay output of comparator function judgment results from the EXT. I/O connector for a set cycle count. The comparator judgment results OK (IN signal), NG (HI and LO signals), and measurement error (ERR signal) output signals can be set to be delayed, each for a specified shift count.

See: ["Chapter 8 External Control" \(p. 95\)](#page-100-0)

When sorting components such as chip resistors, the HI, LO, and ERR signals can be connected in a "wired or" configuration and used as a FAIL component reject control signal. [\(p. 104\)](#page-109-0)

If you wish to perform separate processing for untested components that generate a measurement error, you can change the shift count for the ERR signal and use the ERR signal alone as a separate control signal.

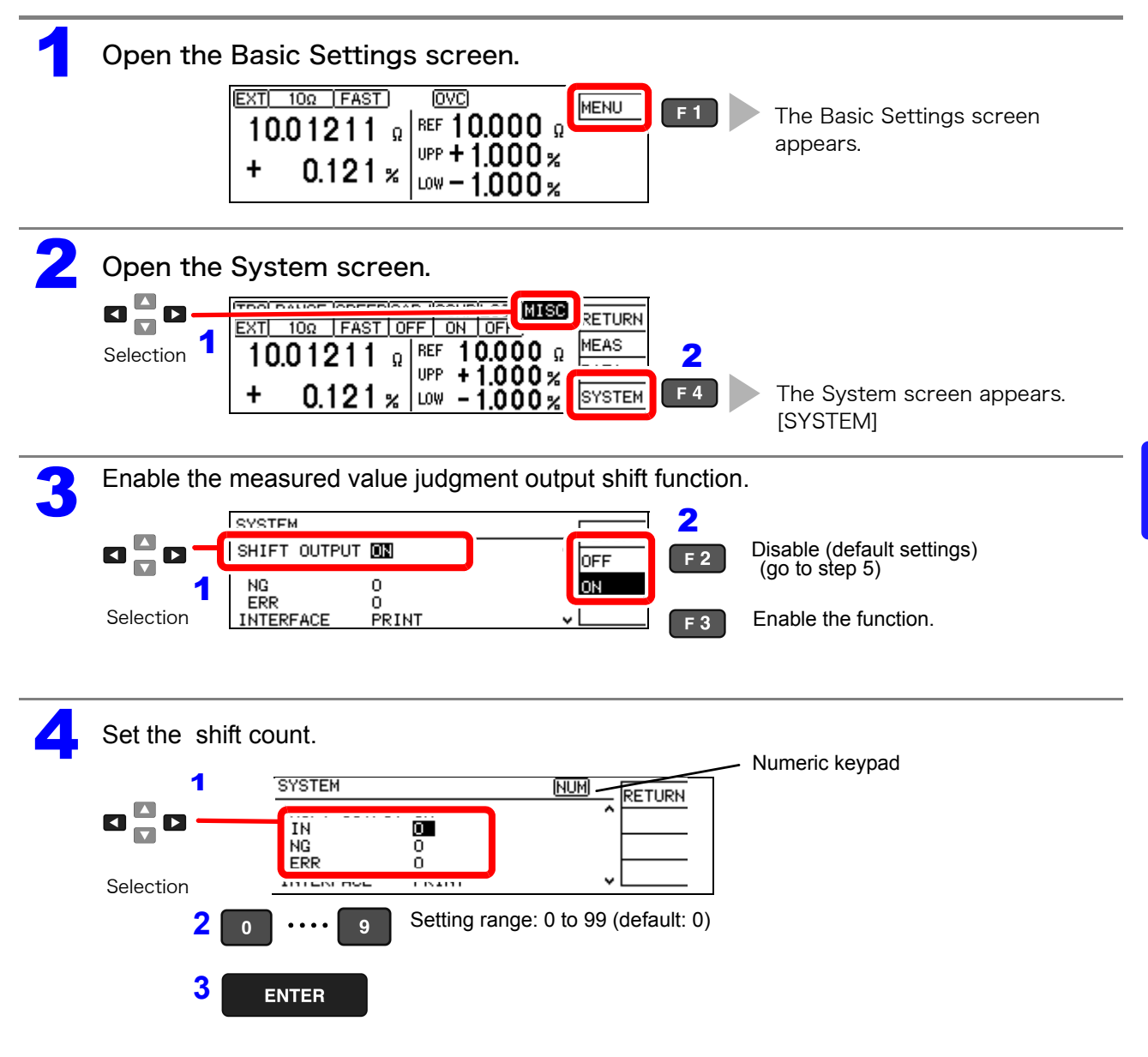

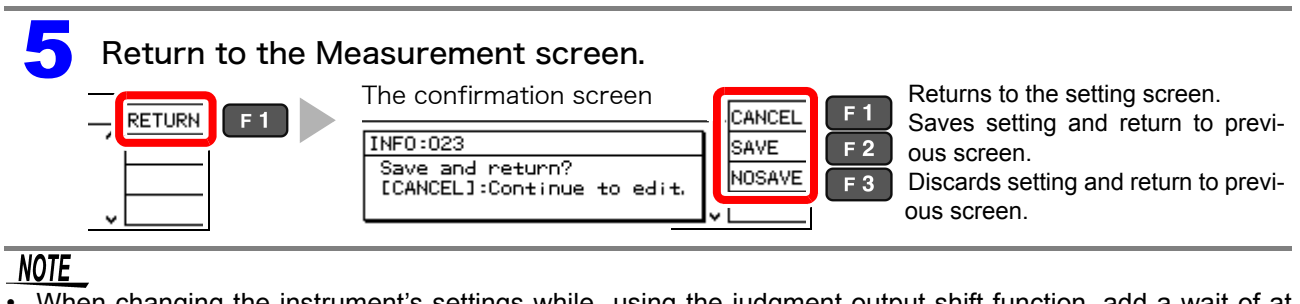

- When changing the instrument's settings while using the judgment output shift function, add a wait of at least 1 sec. before trigger input.
- If the instrument is set to the free-run state, the judgment output shift function will be disabled automatically.
- The initialization conditions for the judgment output shift function (i.e., the conditions under which the saved judgment results will be deleted) are as follows:
- When the instrument is turned on
- When the shift count is changed
- When the comparator settings are changed
- When judgment output shift initialization is performed via a command
- When the instrument is changed to the free-run state

See: ["Trigger" \(p. 155\)](#page-160-0)

# **8.5 Q&A Regarding External Control**

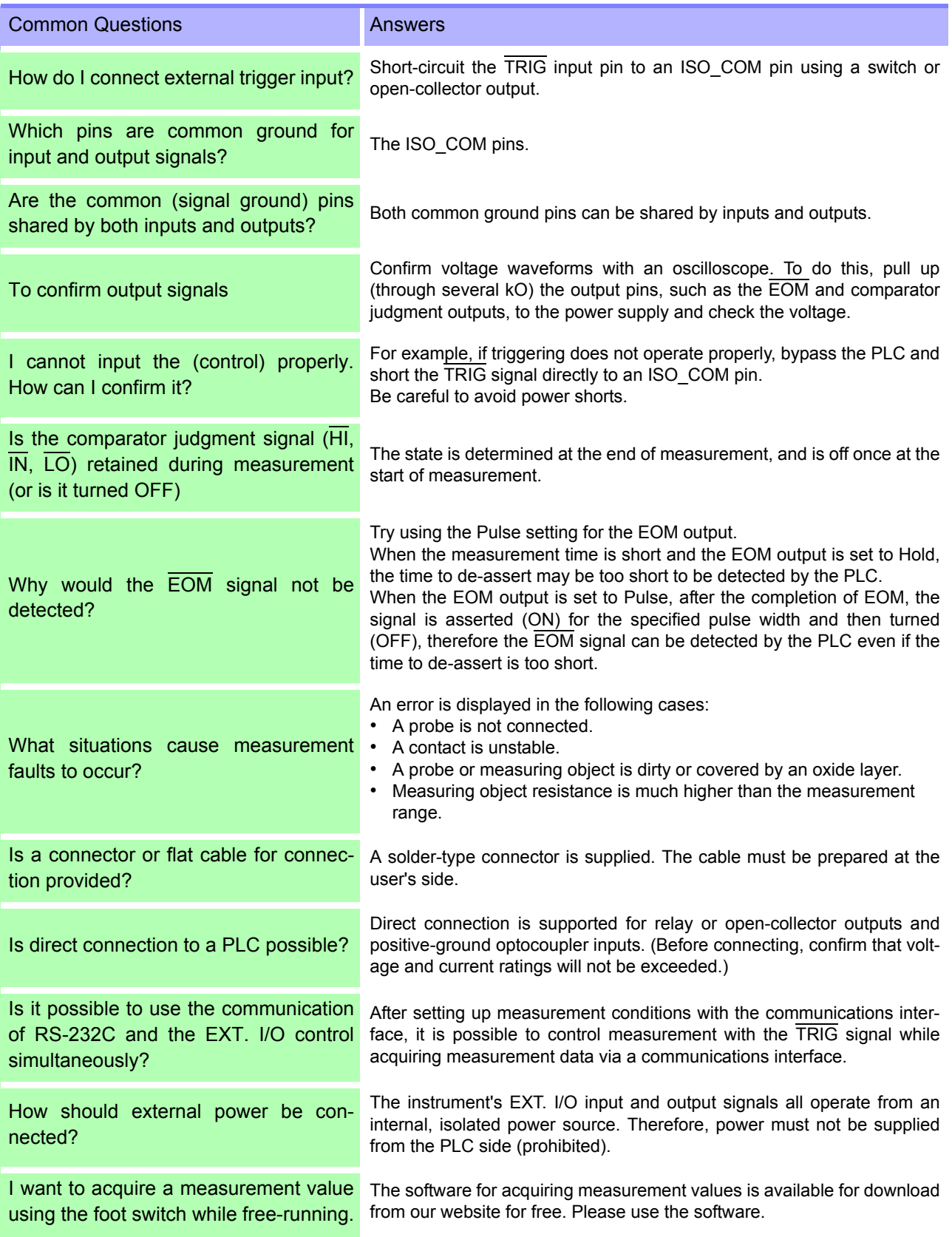

# **8.6 Supplied Connector Assembly**

The EXT. I/O connector and cover are supplied with the instrument. Assemble as shown below. NOTE

- Use shielded cables to connect a PLC to the EXT. I/O connector. Using non-shielded conductors may result in system errors from electrical noise.
- Connect the shield to the ISO\_COM pin of the EXT. I/O connector.

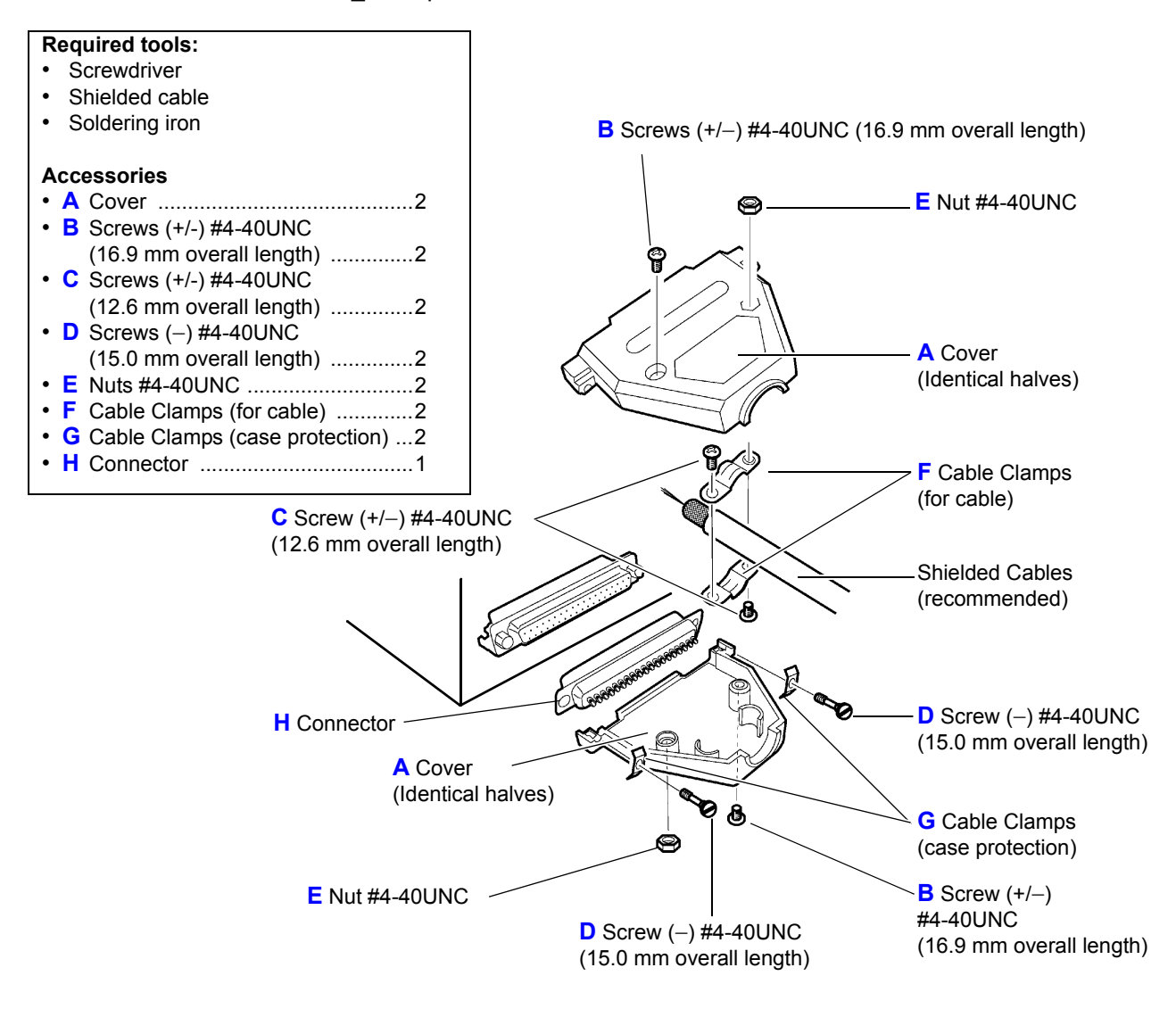

Assembly Sequence

- 1. Solder the (shielded) cable wires to the supplied EXT. I/O connector (H) pins.
- 2. Affix the cable clamps (F) on the cable with screws (C).
- 3. Position the cable clamps (F) to fit properly inside the cover (A).
- 4. Insert screws (D) through the saddle washers (G).
- 5. In one half of cover (A), place connector (H), clamps (F), saddle washers (G) and screws (D).
- 6. Place the other half of cover (A) on top.
- 7. Affix the halves of the cover (A) together with screws (B) and nuts (E). Be careful not to overtighten the screws, which could damage the covers.

# **Communications (RS-232C/ GP-IB Interface)** Chapter 9

The symbols shown below indicate that the following instructions are specific to theRS-232C or GP-IB interface. Instructions without these symbols are for both the RS-232C and GP-IB interfaces.

 $[RS-232C]$ : RS-232C only GP-IB only

### **Before communication**

- Always make use of the connector screws to fix the GP-IB or RS-232C connectors.
- When issuing commands that contain data, make certain that the data is provided in the specified format.
- External command operation is not guaranteed when the Printer is selected as the interface type. In this case, commands should not be sent.

#### **Connecting [\(p. 113\)](#page-118-0)**

**Connect the instrument and controller with a GP-IB or RS-232C Interface Cable**

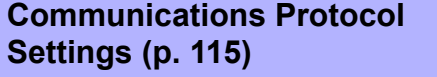

**Entering an address**  $G$  $P$ - $IB$ 

**Set the instrument to the same** 

 $RS-232C$ **communications protocol as the controller**

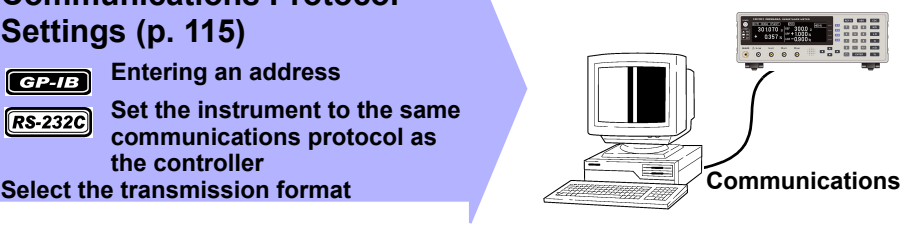

## **9.1 Overview and Features of Interfaces**

The instrument can be controlled by GP-IB or RS-232C. Instrument settings can also be reset.  $F$ ,  $F$ ,  $F$  as a surement values can be printed by connecting the instrument to commercially available printers with a serial interface. [\(p. 89\)](#page-94-0)

GPIB IEEE 488.2-1987 standard (required) commands can be used.

- Applicable standard IEEE 488.1-1987
- Reference Standard IEEE 488.2-1987\*2

If the output queue becomes full, a query error is generated and the output queue is cleared. Therefore, clearing the output queue and query error output <sup>\*3</sup> from the deadlocked condition as defined in IEEE 488.2 is not supported.

For details about the communications commands, see ["Message Format" \(p. 119\)](#page-124-0) and ["Message Reference](#page-141-0) [Interpretation" \(p. 136\)](#page-141-0).

\*1. ANSI/IEEE Standard 488.1-1987, IEEE Standard Digital Interface for Programmable Instrumentation (ANSI/IEEE Standard 488.1-1987. Programmable measuring device digital interface based on the IEEE Standard)

\*2. ANSI/IEEE Standard 488.2-1987, IEEE Standard Codes, Formats, Protocols, and Common Commands (ANSI/IEEE Standard 488.2-1987.Code, format, protocol and standard commands based on the IEEE Standard)

<sup>\*3.</sup> The situation in which the input buffer and the output queue become full, so that processing cannot continue.

# **9.2 Specifications**

**Precautions for use** RS-232C and GP-IB communications cannot be used simultaneously.

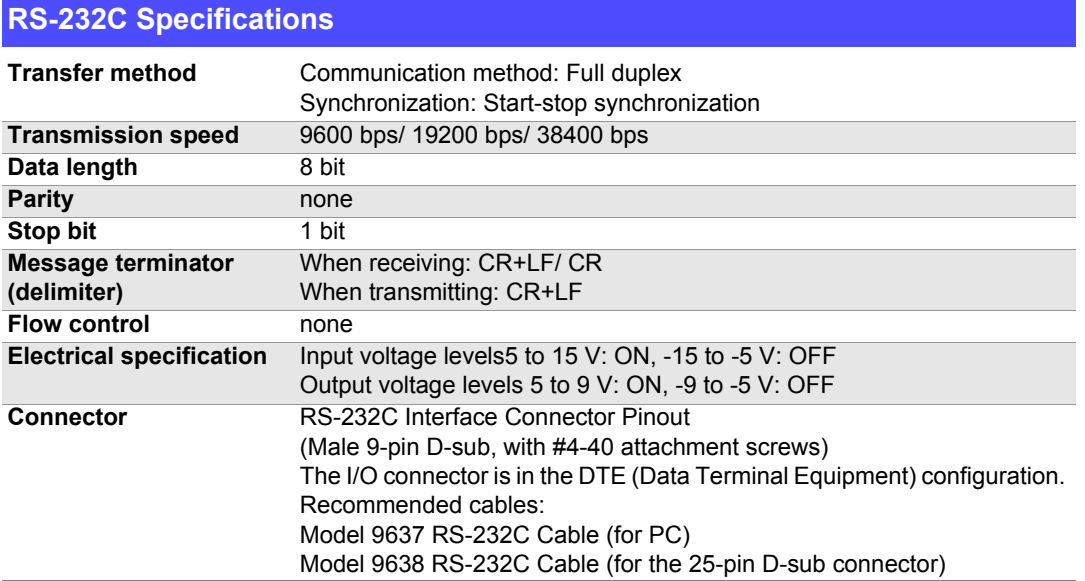

Operating Code: ASCII codes

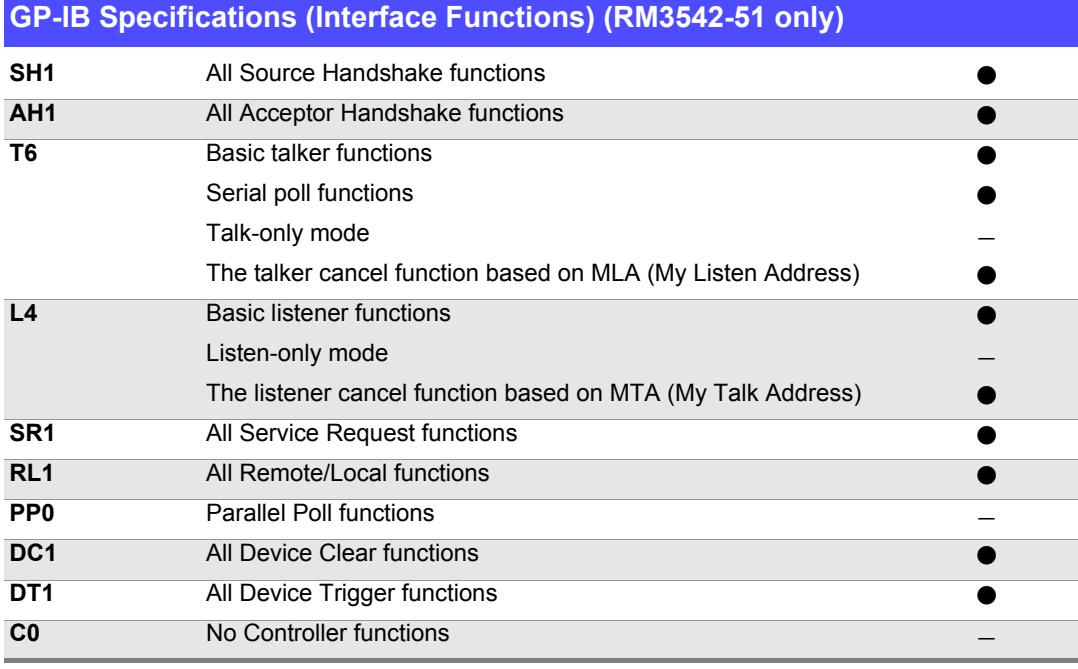

Operating Code: ASCII codes

# <span id="page-118-0"></span>**9.3 Connecting**

**Always turn both devices OFF when connecting and disconnecting an interface con-AWARNING nector. Otherwise, an electric shock accident may occur. ACAUTION** • To avoid damage to the instrument, do not short-circuit the terminal and do not input voltage to the terminal. • If the connectors are not securely mated, the operation may fail to meet the specifications, and could result in damage.

## **Using the RS-232C Interface**

Connect the RS-232C cable to the RS-232C connector.

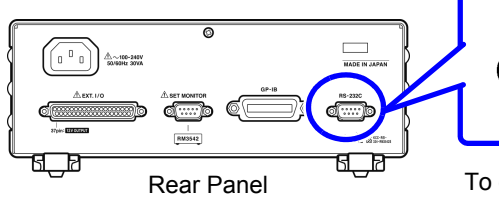

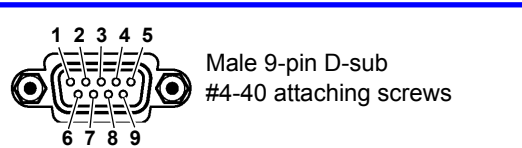

To connect the instrument to a controller (DTE), use a crossover cable compatible with the connectors on both the instrument and the controller. The I/O connector is in the DTE (Data Terminal Equipment) configuration. This instrument uses pins 2, 3, and 5 only. The other pins are not used.

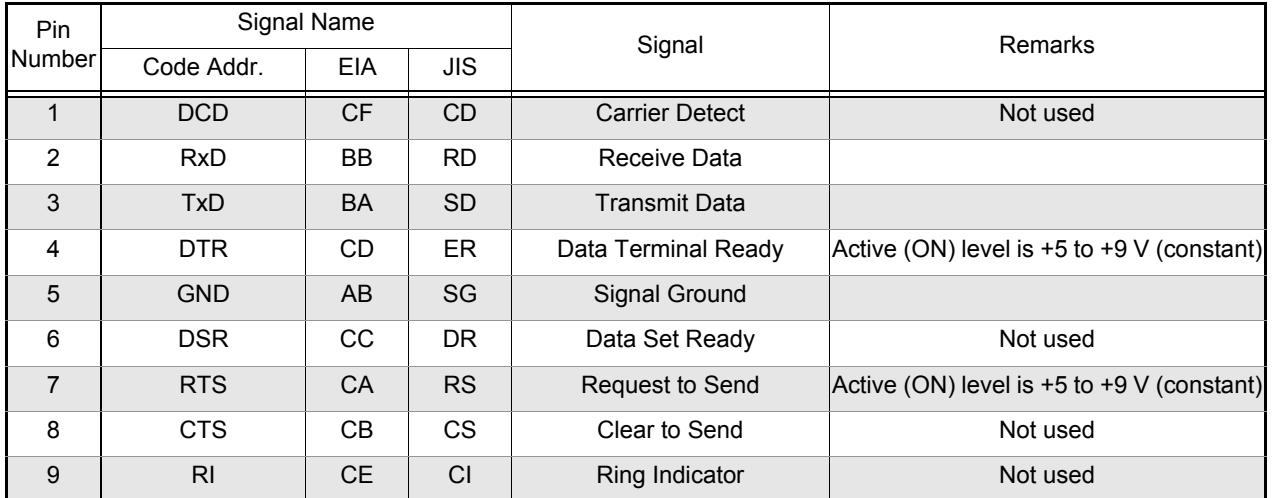

## **Connecting the instrument to a PC**

Use a crossover cable with female 9-pin D-sub connectors at both ends.

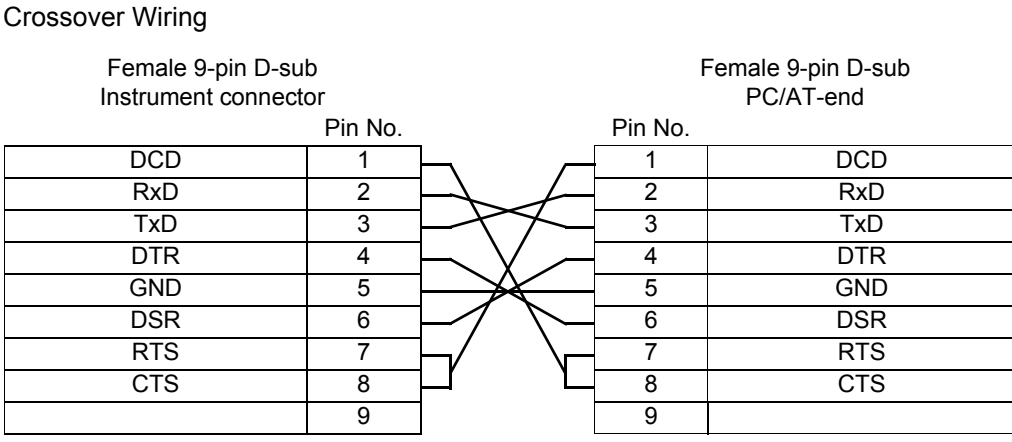

Recommended cables: Hioki Model 9637 RS-232C Cable (1.8 m)

### **Connecting a controller with a 25-pin D-sub female port**

Use a crossover cable with a female 9-pin D-sub and a male 25-pin D-sub connector. As shown in the figure, use a crossover cable in which the RTS and CTS pins are shorted together and connected to the DCD connector of the instrument.

9 | 20 | DTR

DTR  $\begin{array}{|c|c|c|c|c|}\hline \end{array}$  4  $\begin{array}{|c|c|c|c|}\hline \end{array}$  RTS GND 5 5 CTS DSR  $\begin{array}{|c|c|c|c|c|}\hline \multicolumn{1}{c|}{\text{DSR}} & \multicolumn{1}{c|}{\text{DSR}} & \multicolumn{1}{c|}{\text{DSR}} & \multicolumn{1}{c|}{\text{DSR}}\hline \end{array}$ RTS 7 7 GND CTS 8 8 DCD

Crossover Wiring Female 9-pin D-sub This instrument side Male 25-pin D-sub PC end Pin No. Pin No.  $DCD$  1 RxD | 2 | 2 | TxD TxD  $\begin{array}{|c|c|c|c|c|}\n\hline\n3 & & \text{---} & 3 & \text{---} & \text{RxD} \\\hline\n\end{array}$ 

Note that the combination of a dual male 25-pin D-sub cable and a 9- to 25-pin adapter cannot be used.

Recommended cables: Hioki Model 9638 RS-232C Cable

## **Using the GP-IB Interface (RM3542-51 only)**

Connect the GP-IB cable to the GP-IB connector.

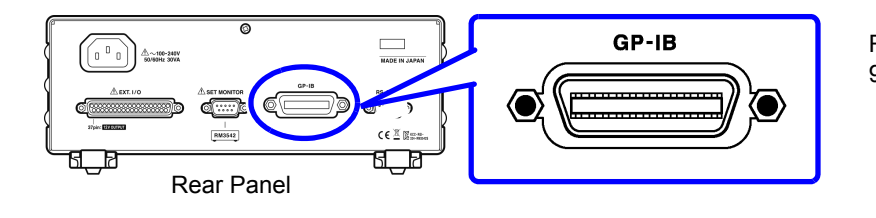

Recommended cable 9151-02 GP-IB Connector Cable (2 m)

# <span id="page-120-0"></span>**9.4 Configuring the Communications Protocol**

## **Configuring RS-232C Interface Communications Protocol**

Configure the interface on the System screen.

External command operation is undetermined when the Printer is selected as the interface type. In this case, commands should not be sent.

### **Make these instrument settings.**

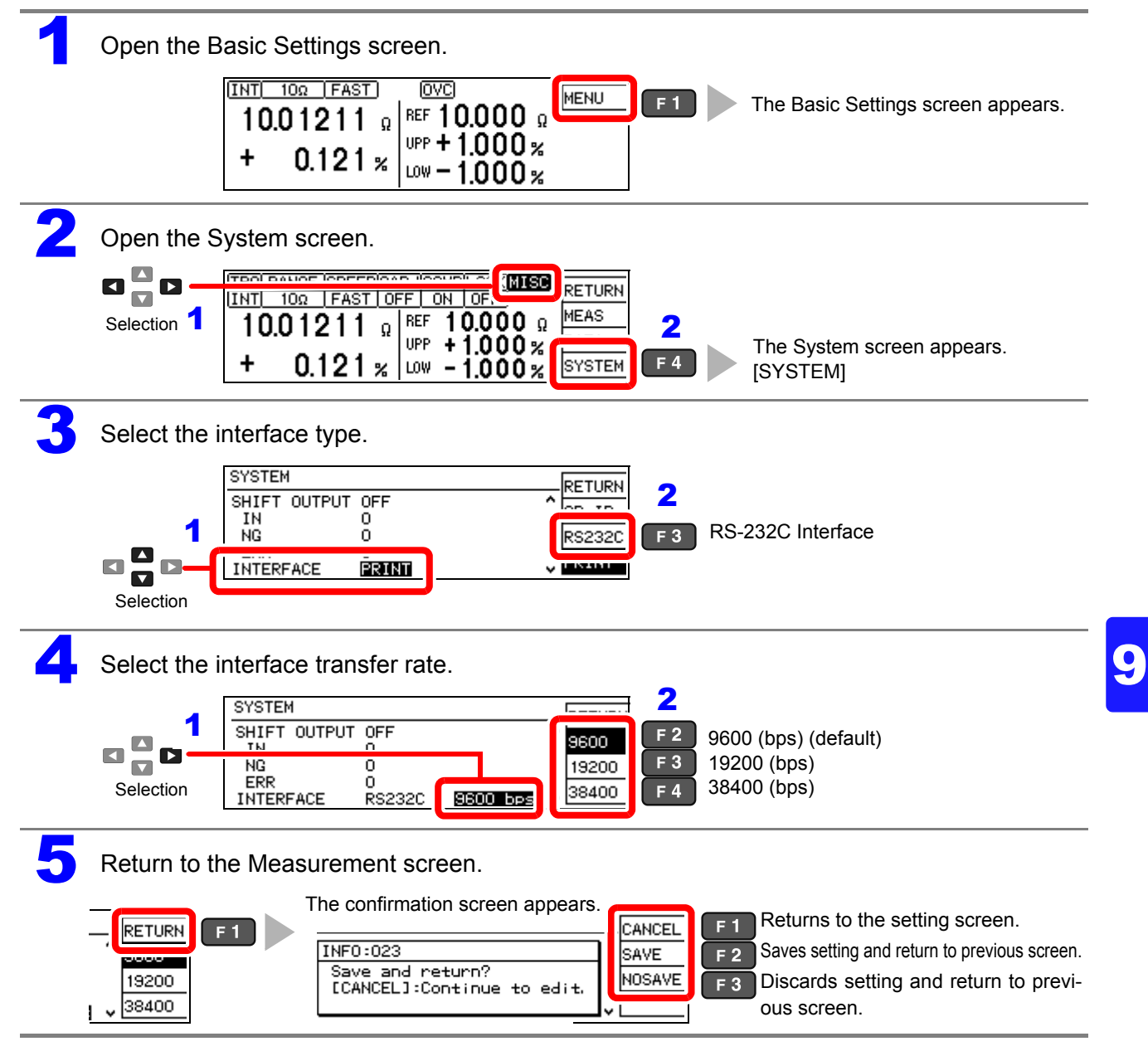

## **Configure the Controller (PC or PLC).**

Be sure to set the controller as shown below.

- Start-stop synchronization method
- Transmission Speed: 9600bps/ 19200bps/ 38400bps (Set it to match the setting of this instrument.)
- Stop bit: 1
- Data length: 8
- Parity check: none

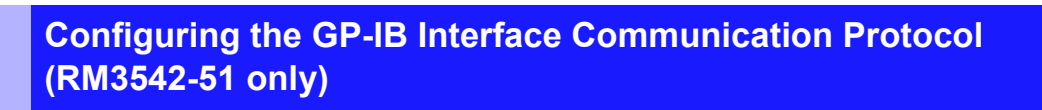

Set the GP-IB address and message terminator on the System screen.

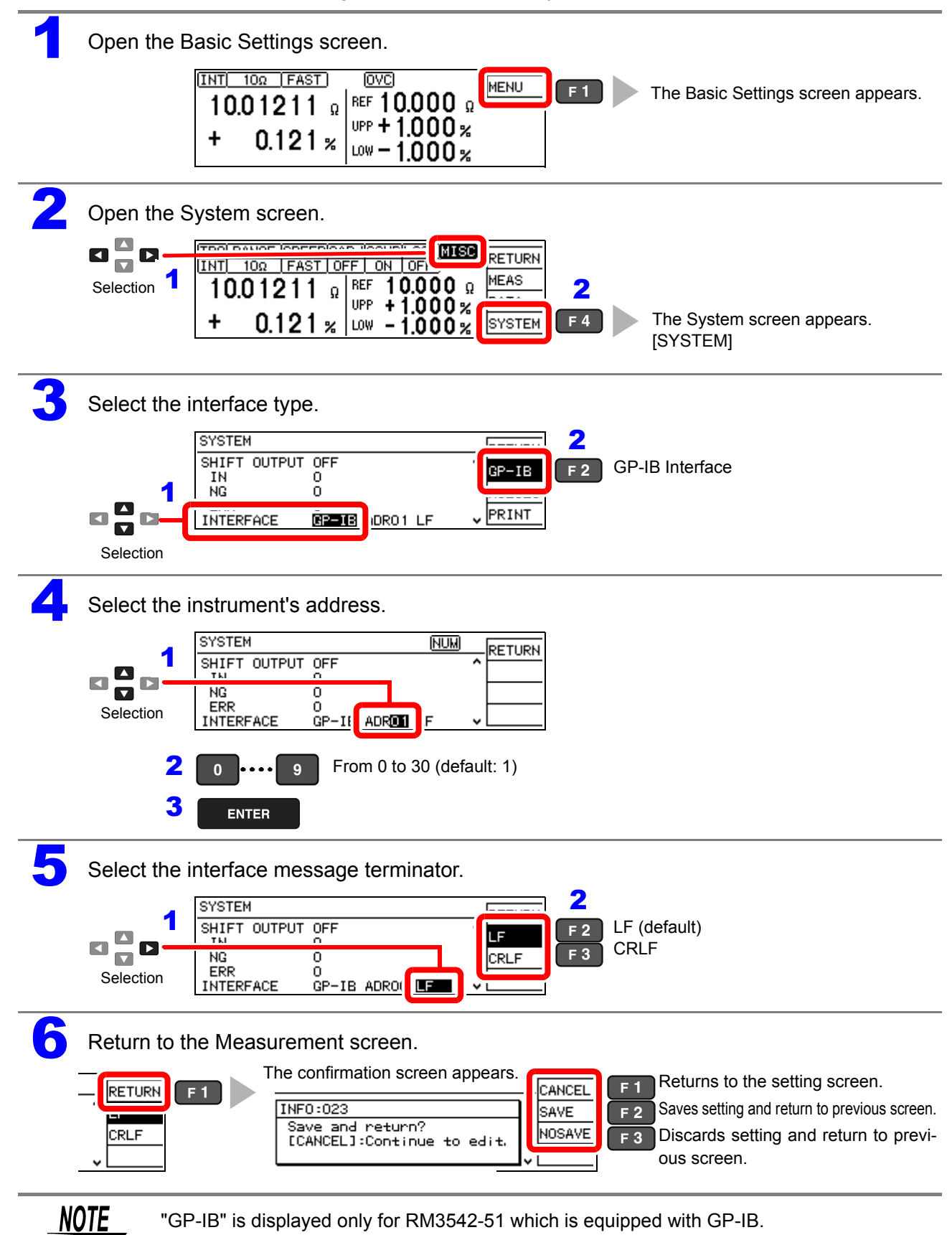

## **Set the Measurement Value Transmission format (common for RS-232C and GP-IB)**

Use the communications commands to set the measurement value transmission format to text or binary.

See: [":SYSTem:FORMat <ASCii/ BINary>" \(p. 152\)](#page-157-0)

This setting applies only to the data to be sent in response to the following query messages.

- **:FETCh?**
- **:READ?**
- **:MEMory:DATA?**

It also applies to data output sent by the data output functions.

## **Binary Data Format**

Binary data is in the IEEE single-precision (32-bit) floating-point format.

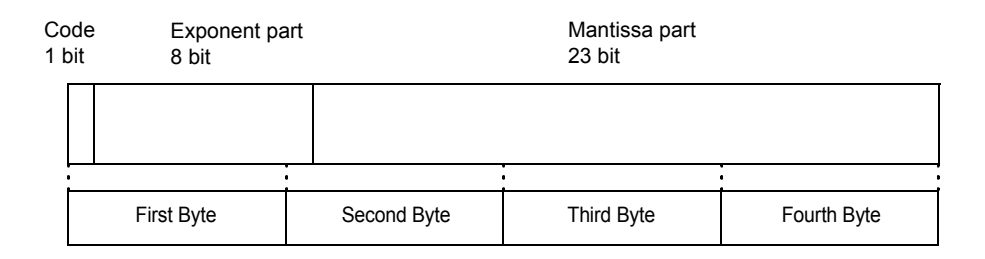

Binary data is sent in four-byte sequences beginning with the first byte (which includes the sign bit).

Responses to queries that return a single value, such as: FETCh?, the floating-point binary data of measurement values are transmitted as 4-bytes. The delimiter is not sent.

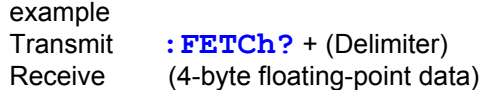

In case of data with multiple values such as memory data, the delimiter (, ) is not transmitted and only the binary data is transmitted continuously.

example Transmit **:MEMory:DATA?** + (Delimiter) Receive (4-byte floating-point data) + (4-byte floating-point data)+ ... + (4-byte floating-point data)

# **9.5 Communication Methods**

Various messages are available for controlling the instrument through the interfaces.

Messages can be either program messages sent from the controllers such as PC's, to the instrument, or response messages sent from the instrument to the controllers.

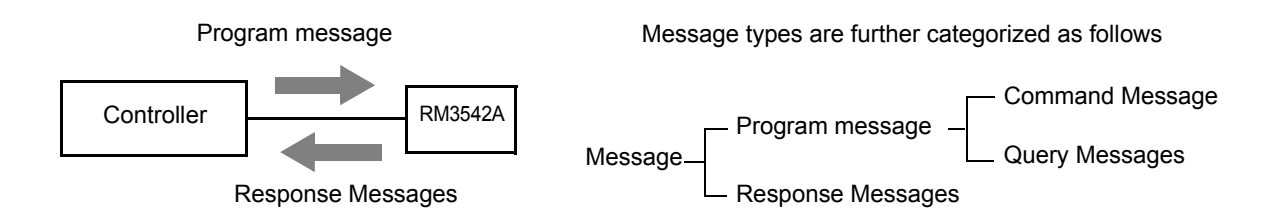

**When issuing commands that contain data, make certain that the data is provided in the specified format.**

## **To Cancel the Remote Status (Enter the Local Status)**

During remote control operation, **RMT** appears on the Measurement screen, and all operation keys except the F1 key are disabled.

Pressing the **F1 [LOCAL]** key disables remote control and re-enables the operating keys.

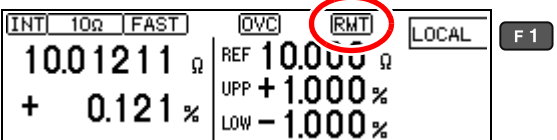

In the local lockout state (GP-IB command LLO: Local Lock Out [\(p. 128\)\)](#page-133-0), selecting the [LOCAL] display on the screen is disabled.

In this state, send the GTL command, or turn the instrument off and back on to re-establish local control. If the Setting screen was displayed when remote control was enabled, the instrument returns to the Measurement screen automatically.

## <span id="page-124-0"></span>**Message Format**

#### ■ Program Messages

Program messages can be either Command Messages or Query Messages.

#### **(1) Command Message**

Instructions to control the instrument, such as to change settings or reset

Example: instructions to set the measurement range **:RESistance:RANGe 100E3**   $\blacktriangle$  $\blacktriangle$  $\ddotmark$ Header portion Space Data portion

**(2) Query Messages**

Requests for responses relating to the results of the operation or measurement, or the status of the instrument settings.

Example: (request for the current measurement range)

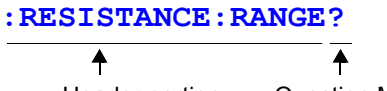

Header portion Question Mark

For details:

See: ["Headers" \(p. 120\)](#page-125-0), ["Separators" \(p. 121\)](#page-126-0)[,"Data Formats" \(p. 121\)](#page-126-1)

#### ■ Response Messages

When a query message is received, its syntax is checked and a response message is generated.

The "**:SYSTem:HEADer**" command determines whether headers are affixed to response messages.

Header ON **:RESISTANCE:RANGE 100.000E+03**<br>Header OFF 100.000E+03 Header OFF **100.000E+03**

(The current resistance measurement range is100 kΩ.)

During power-on, Header OFF is selected.

If an error occurs when a query message is received, no response message is generated for that query.

Header is not added to commands used only for queries, such as **: FETCh?** and **: CAL Culate:LIMit:RESult?**

#### ■ Command Syntax

Command names are chosen to mnemonically represent their function, and can be abbreviated. The full command name is called **"long form"**, and the abbreviated name is called the "**short form**".

The commands in this manual are denoted using capital letters for the short form, and small letters for the long form, although the commands are not case-sensitive in actual usage.

**FUNCTION** OK (long form) **FUNC** OK (short form) **FUNCT** Error **FUN** Error

Response messages generated by the instrument are in **long form and in capital letters**.

## <span id="page-125-0"></span>**Headers**

Headers must always be added to program messages.

#### **(1) Command Program Headers**

There are three types of commands: Simple, Compound and Standard.

• **Headers for Simple Commands**

This header is a single word starting with an English alphabet.

**:ESE 0**

• **Headers for Compound Commands**

These headers consist of multiple simple command headers separated by colons "**:**".

**:SAMPle:RESet**

#### • **Headers for Standard Commands**

This header type begins with an asterisk "\*", indicating that it is a standard command defined by IEEE 488.2.

∗**RST**

#### **(2) Query Program Header**

These commands are used to interrogate the instrument for the results of the operations, measurement values and the current status of instrument settings. As shown in the following examples, a query has a question mark "**?**"

**:FETCh?**

**:CALCulate:LIMit:REFerence?**

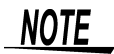

Characters enclosed by square brackets [ ] may be omitted.

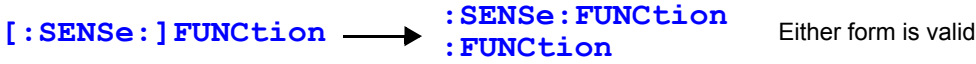

• CR • CR+LF

 $RS-232C$ 

## **Message Terminators**

This instrument recognizes the following message/terminators (delimiters):

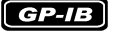

- LF
- CR+LF • EOI
- LF with EOI

From the instrument's interface settings, the following can be selected as the terminator for response messages.

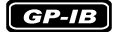

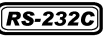

- LF with EOI (initial setting)
- CR+LR with EOI

• CR+LF

See: ["Delimiter Setting" \(p. 150\)](#page-155-0)

### <span id="page-126-0"></span>**■ Separators**

#### **(1) Message Unit Separator**

Multiple message can be written in one line by separating them with semicolons ";"

```
:SYSTem:LFRequency 60;*IDN?
```
- When messages are combined in this way and if one command contains an error, all subsequent messages up to the next terminator will be ignored.
- A query error occurs if a query command is combined with an immediately following semicolon and subsequent command.

#### **(2) Header Separator**

In a message consisting of both a header and data, the header is separated from the data by a space " " (ASCII code 20H).

**:SYSTem:HEADer OFF**

#### **(3) Data Separator**

In a message containing multiple data items, commas are required to separate the data items from one another.

```
:CALCulate:LIMit:ABS 1.00035,0.99965
```
#### <span id="page-126-1"></span>■ Data Formats

The instrument uses "Character Data" and "Decimal value data", distinguished based on the command.

#### **(1) Character Data**

Always starts with an English alphabets and consists of alphabets and numbers. Character data is not case-sensitive, although the response messages from the instrument are only in capital letters.

**SYSTem:HEADer OFF**

### **(2) Decimal Numeric Data**

Three formats are used for numeric data, identified as NR1, NR2 and NR3. Numeric values may be signed or unsigned. Unsigned numeric values are handled as positive values. Values exceeding the precision handled by the instrument are rounded to the nearest valid digit.

- NR1 Integer data(e.g.: +12, -23, 34)
- NR2 Fixed-point data(e.g.: +1.23, -23.45, 3.456)
- NR3 Floating-point exponential representation data (e.g.: +1.0E-2, -2.3E+4)

Formats which include these three types are called "NRf format".

The instrument accepts NRf format data.

The format of response data is specified for each command, and the data is sent in that format.

**:ESE0 106**

**:FETCh?**

**+106.571**

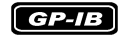

The instrument does not fully support IEEE 488.2. As much as possible, please use the data formats shown in the Reference section.

Also, avoid constructing single commands that could overflow the input buffer or output queue.

## **Compound Command Header Omission**

When several commands having a common header are combined to form a compound command (e.g.,**:CALCulate:LIMit:REFerence** and **:CALCulate:LIMit:PERCent**), if they are written together in sequence, the common portion (here, : CALCulate: LIMit:) can be omitted after its initial occurrence.

This common portion is called the "current path" and, until it is cleared, the interpretation of subsequent commands assumes that they share the same common portion (in which the "current path" has been omitted).

This usage of the current path is shown in the following example: **Full expression :CALCulate:LIMit:REFerence 1.0E+3;:CALCulate:LIMit:PERCent 1.0,-1.5 Compacted expression :CALCulate:LIMit:REFerence 1.0E+3;PERCent 1.0,-1.5**

This portion becomes the current path, and can be omitted from the messages immediately following.

The current path is cleared when the power is turned on, when reset by key input, by a colon ":" at the start of a command, and when a message terminator is detected. Standard command messages can be executed regardless of the current path.

They have no effect upon the current path.

A colon ":" is not required at the start of the header of a Simple or Compound command. However, to avoid confusion with abbreviated forms and operating mistakes, we recommend that a colon is always placed at the start of a header.

## **Output Queue and Input Buffer**

## $\blacksquare$  **Output Queue**

Response messages are stored in the output queue until read by the controller and then cleared. The output queue is also cleared in the following cases:

- Power on
- Device clear **GP-IB**
- Query error

The output queue capacity of the instrument is 64 bytes. If response messages overflow the buffer, a query error is generated and the output queue is cleared.

Also, with GP-IB, if a new message is received while data remains in the output queue, the output queue is cleared and a query error is generated.

## **Input Buffer**

The input buffer capacity of the instrument is 256 bytes. If 256 bytes are accumulated in the buffer and it becomes full, the GP-IB interface bus enters the waiting state until space is cleared in the buffer. The RS-232C interface cannot accept data beyond 256 bytes.

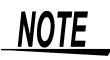

**Ensure that the commands are maintained below 256 bytes.**

## **Status Byte Register**

#### $GPIB$

This instrument implements the status model defined in IEEE 488.2 for the serial poll function using the service request line.

The term "event" refers to any occurrence that generates a service request.

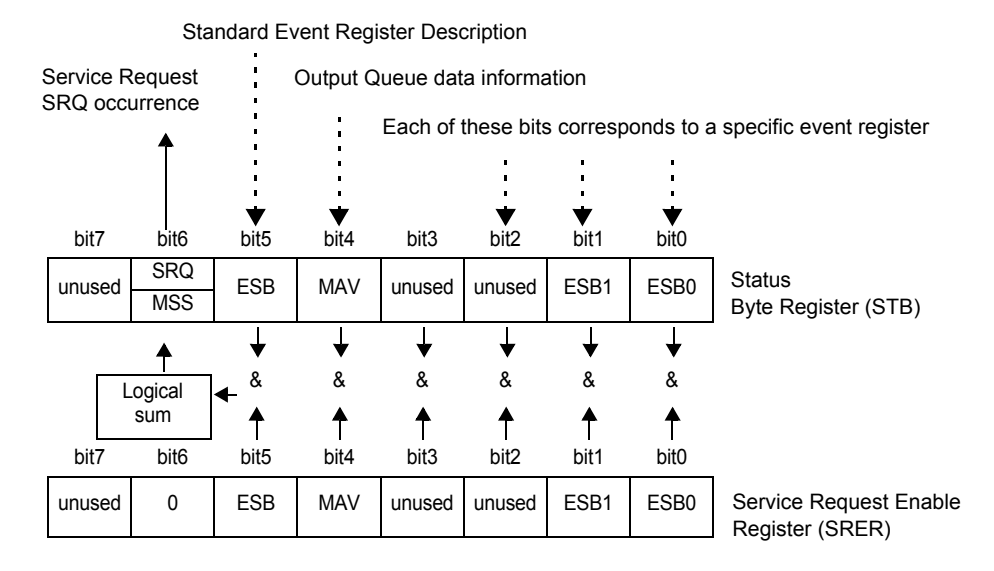

#### **Overview of Service Request Occurrence**

The Status Byte Register contains information about the event registers and the output queue. Required items are selected from this information by masking with the Service Request Enable Register. When any bit selected by the mask is set, bit 6 (MSS; the Master Summary Status) of the Status Byte Register is also set, which generates an SRQ (Service Request) message and dispatches a service request.

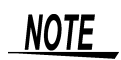

SRQ (Service Request) is a GP-IB function only.

However, STB (Status Byte Register) information can be acquired with RS-232C using the ∗**STB?** command.

9

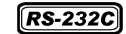

RS-232C does not provide a function for issuing service requests. However, SRER setup and STB reading are enabled.

## ■ Status Byte Register (STB)

During serial polling, the contents of the 8-bit Status Byte Register are sent from the instrument to the controller.

When any Status Byte Register bit enabled by the Service Request Enable Register has switched from 0 to 1, the MSS bit becomes 1. Consequently, the SRQ bit is set to 1, and a service request is dispatched.

The SRQ bit is always synchronous with service requests, and is read and simultaneously cleared during serial polling. Although the MSS bit is only read by an ∗**STB?** query, it is not cleared until a clear event is initiated by the ∗**CLS** command.

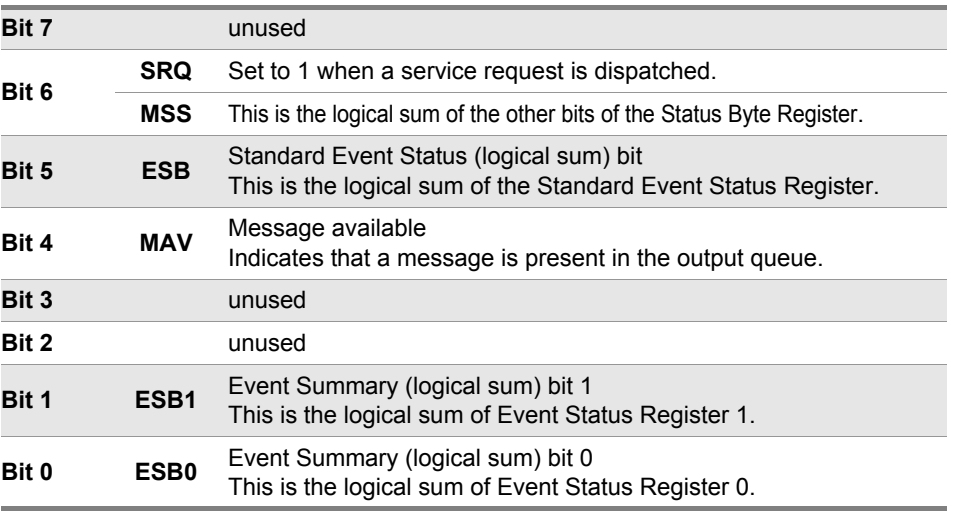

## ■ Service Request Enable Register (SRER)

This register masks the Status Byte Register. Setting a bit of this register to 1 enables the corresponding bit of the Status Byte Register to be used.

## ■ Standard Event Status Register (SESR)

The Standard Event Status Register is an 8-bit register. If any bit in the Standard Event Status Register is set to 1 (after masking by the Standard Event Status Enable Register), bit 5 (ESB) of the Status Byte Register is set to 1.

See: ["Standard Event Status Register \(SESR\) and Standard Event Status Enable Register \(SESER\)" \(p. 126\)](#page-131-0)

The Standard Event Status Register is cleared in the following situations:

- When a "∗**CLS**" command is executed
- When an event register query (∗**ESR?**) is executed
- When the instrument is powered on

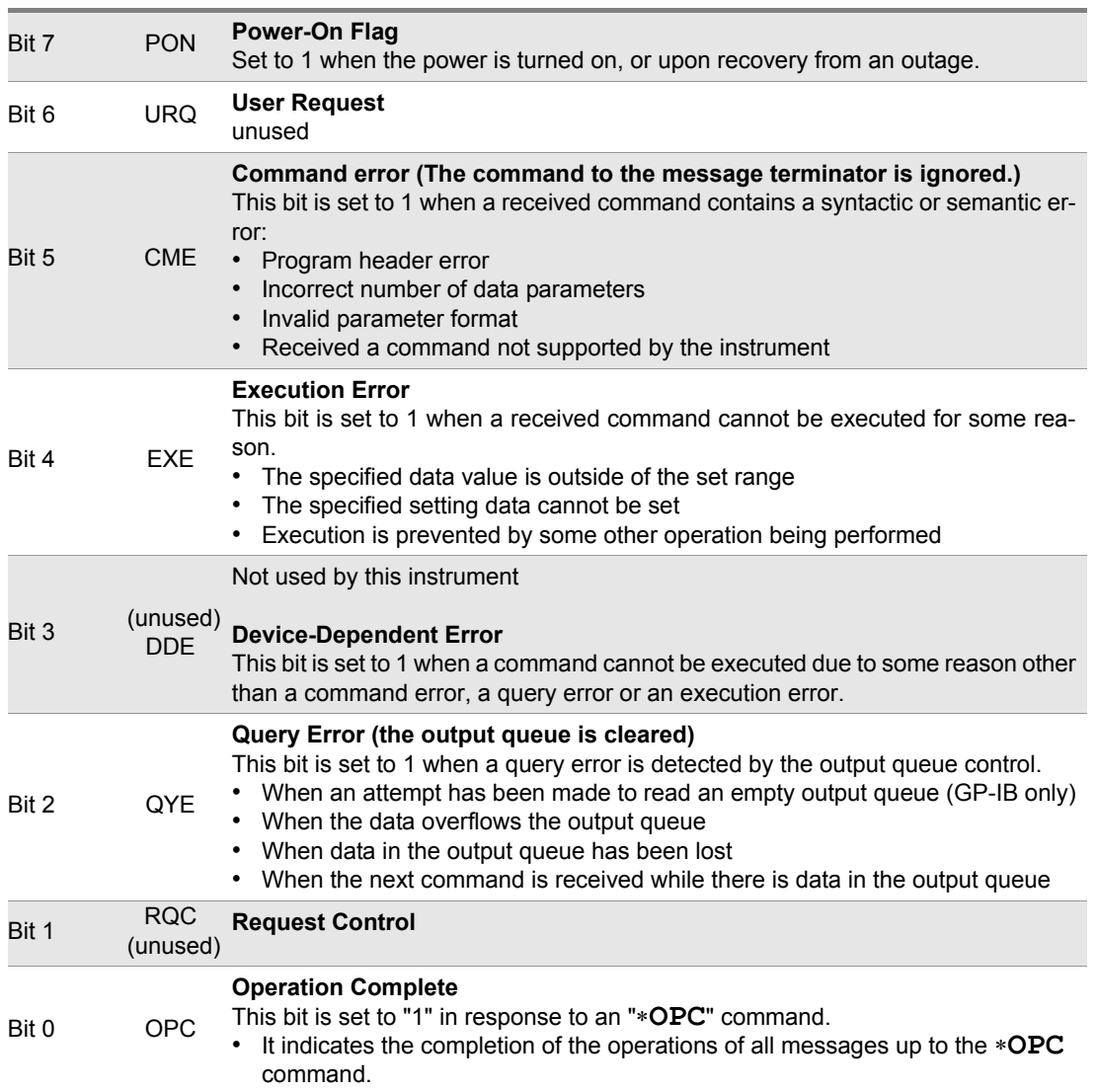

## ■ Standard Event Status Enable Register (SESER)

Setting any bit of the Standard Event Status Enable Register to 1 enables access to the corresponding bit of the Standard Event Status Register.

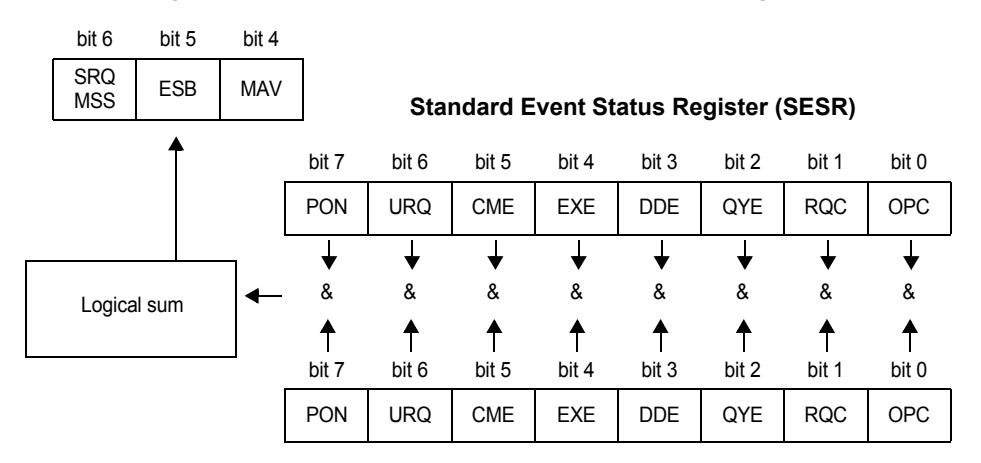

<span id="page-131-0"></span>**Standard Event Status Register (SESR) and Standard Event Status Enable Register (SESER)**

**Standard Event Status Enable Register (SESER)**

## ■ Device-Specific Event Status Registers (ESR0 and ESR1)

This instrument provides two event status registers for controlling events. Each event register is an 8-bit register.

When any bit in one of these event status registers enabled by its corresponding event status enable register is set to 1, the following happens:

- In case of Event Status Register 0: Status Byte Register (STB) bit 0 (ESB0) is "1".
- In case of Event Status Register 1: Status Byte Register (STB) bit 1 (ESB1) is "1".

Event Status Registers 0 and 1 are cleared in the following situations:

- When a "∗**CLS**" command is executed.
- When an Event Status Register query is executed. (**:ESR0?**, **:ESR1?** )
- When the instrument is powered on.

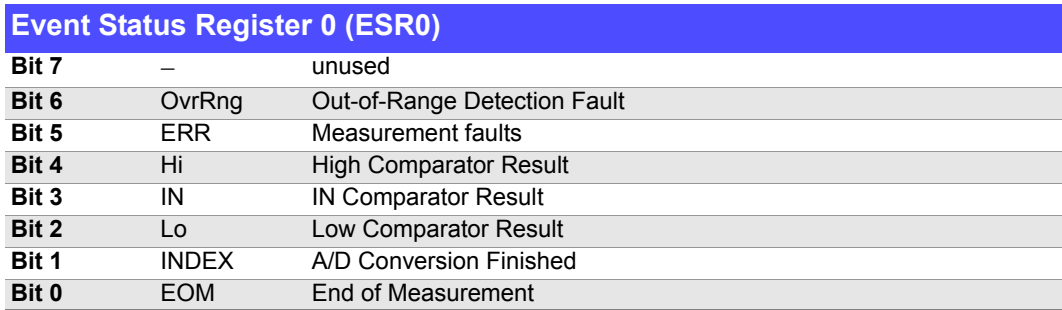

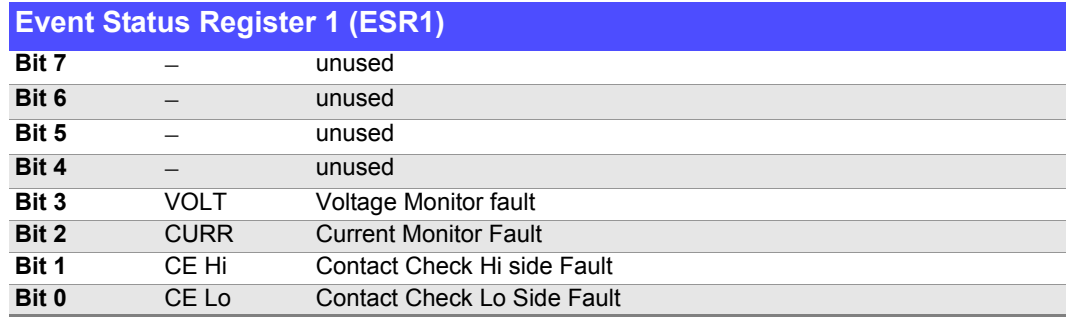

#### **Event Status Register 0 (ESR0), 1 (ESR1) and Event Status Enable Register 0 (ESER0), 1 (ESER1)**

**Status Byte Register (STB)**

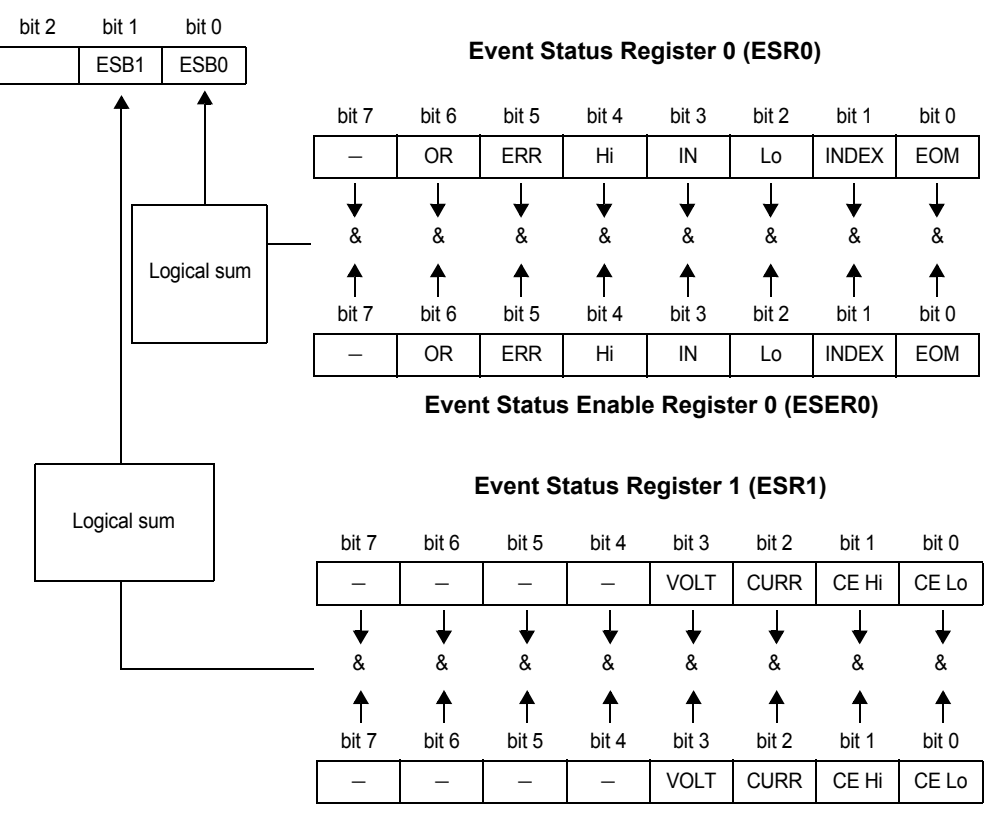

**Event Status Enable Register 1 (ESER1)**

## **Register Reading and Writing**

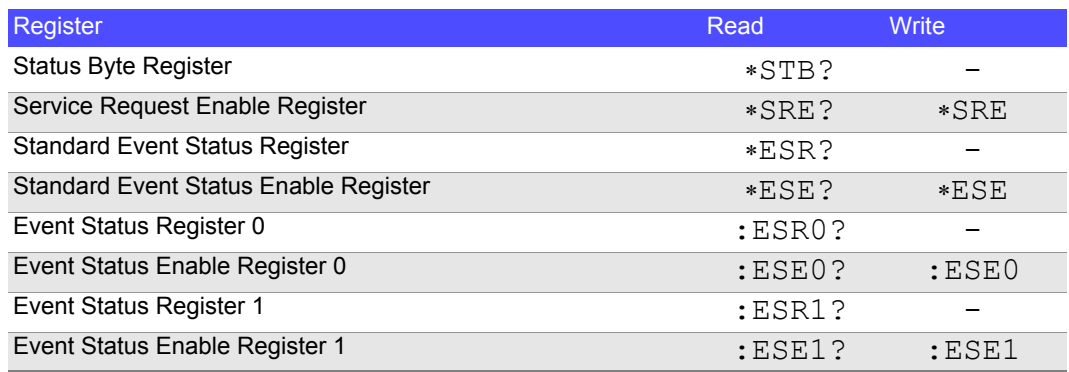

## <span id="page-133-0"></span>**GP-IB Commands**

The following commands can be used for performing interface functions.

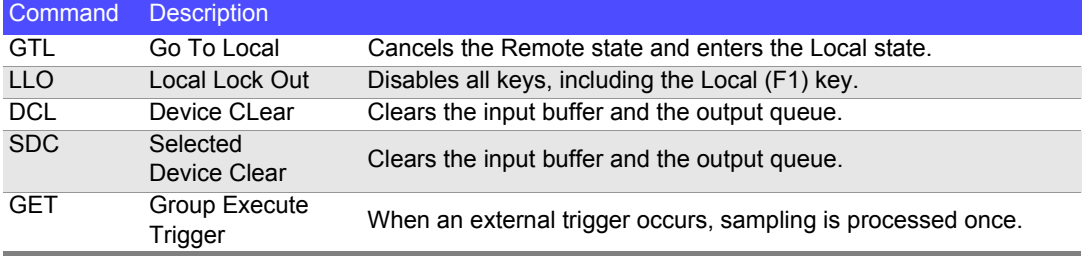

## **Initialization Items**

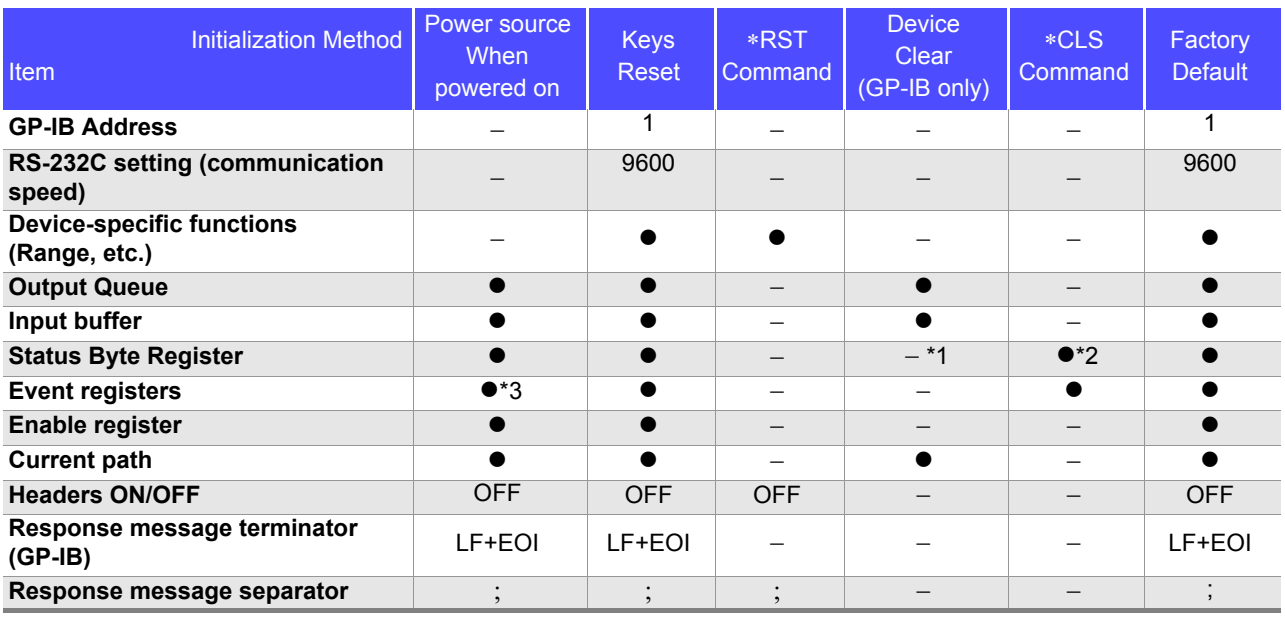

\*1. Only the MAV bit (bit 4) is cleared.

\*2. All bits except the MAV bit are cleared.

\*3. Except the PON bit (bit 7).

## **Command Execution Time**

Command execution time indicates the time for analyzing and processing long form commands.

However, the command execution time for commands with data is the time described according to the data format specified in the <data portion>, and for query commands it is the time when the header is ON.

- Display delays may occur depending on the frequency of communication processes and process contents.
- All commands except \*TRG and : INIT are processed sequentially.
- In communications with the controller, time must be added for data transmission. GP-IB transfer time depends on the controller. The time for the RS-232C transfers for a total of 10 bits (the start bit is 1, the data length is

8, no parity, the stop bit is 1) is shown below.

9600 bps: approximately 960 characters/s

• Wait until measurements stabilize after a change before using a setting command.

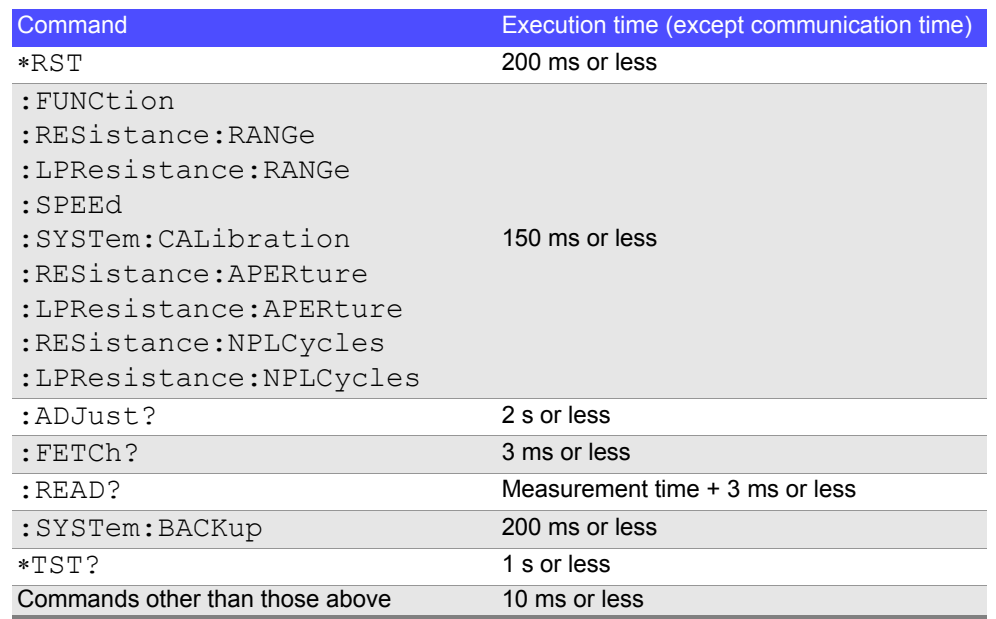

## **Errors During Communications**

An error occurs when messages are executed in the following cases:

- **Command Error** When message syntax (spelling) is invalid. When the data format in a command or query is invalid.
- **Query error**
- When the response message exceeds 64 bytes.
- **Execution Error**

When invalid character or numeric data is present.

# **9.6 Message List**

Commands specific to RS-232C or GP-IB are identified by **RS-232C** or, **CP-IB** respectively.

## **Shared Commands**

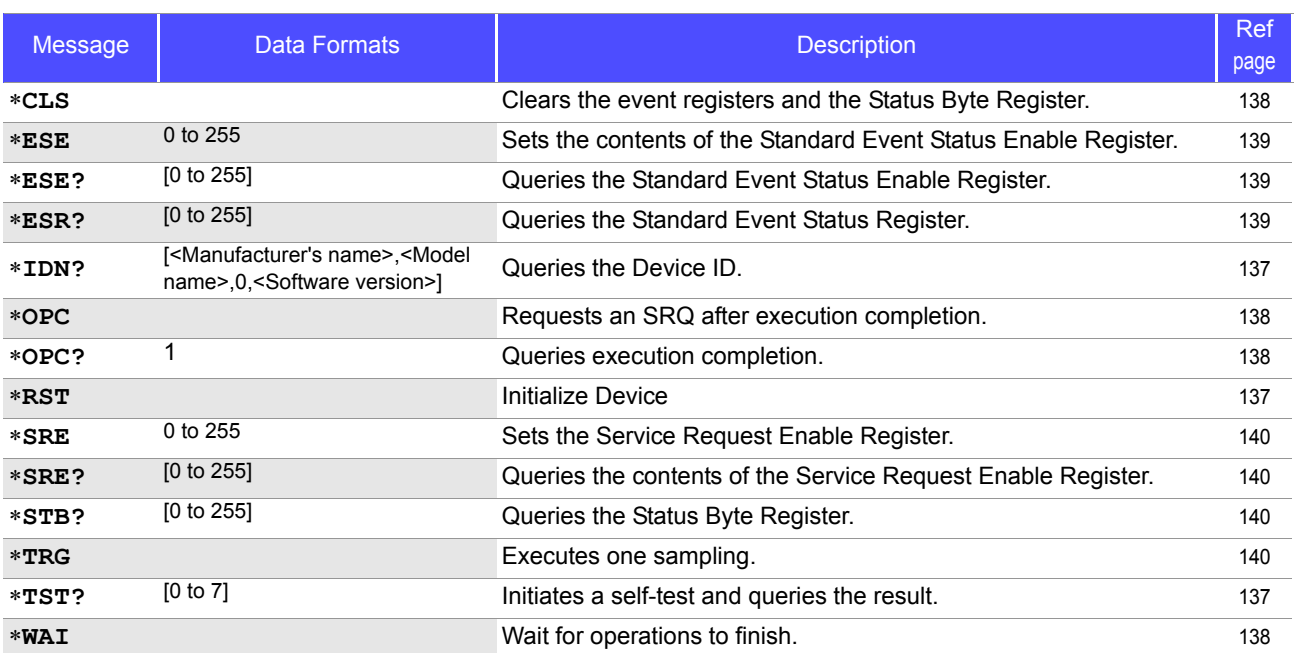

**Notes:** 

• < >: indicates contents of the data portion.

• [ ]: indicates Response data.

## **Device-Specific Commands**

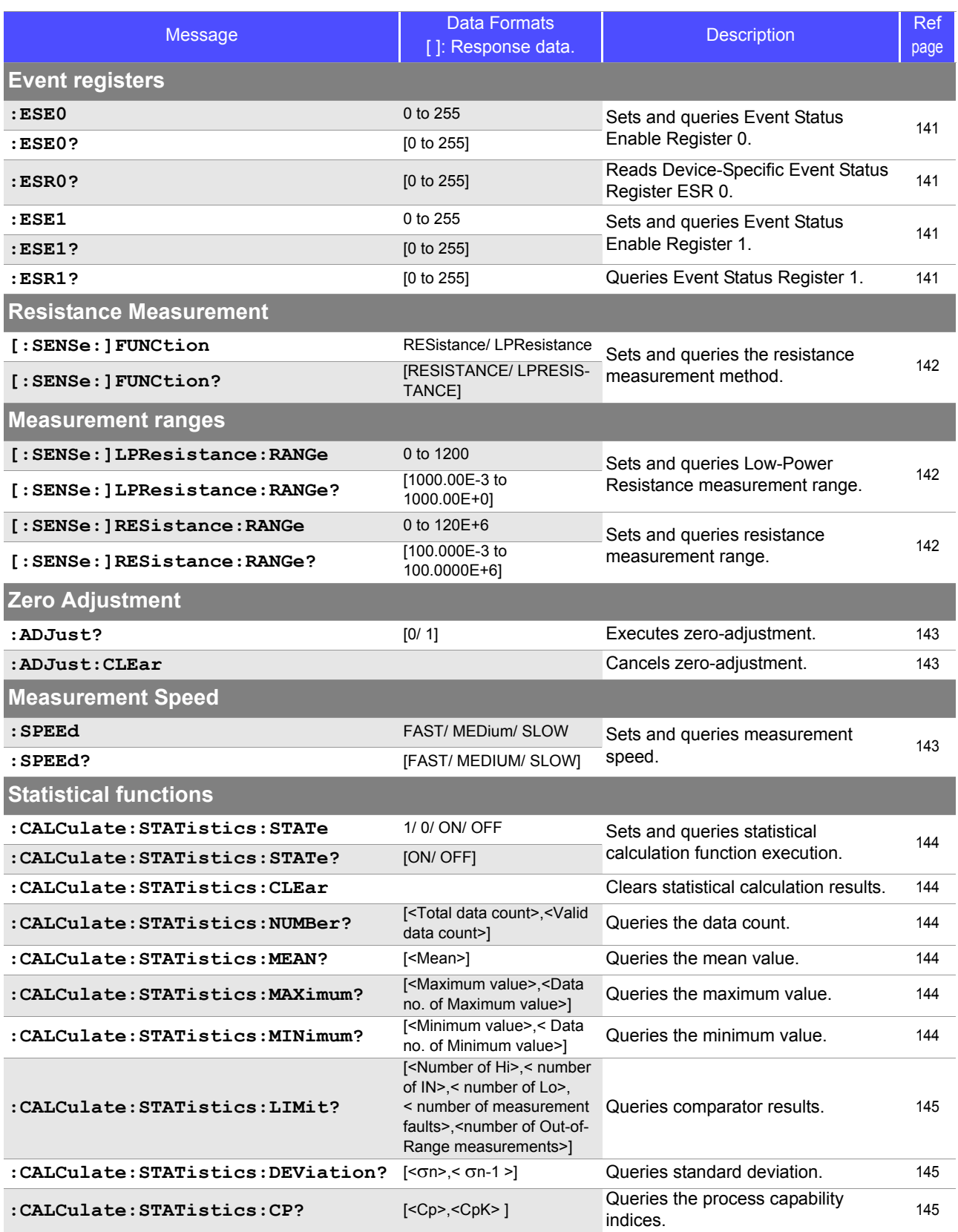

### **Notes:**

• < >: contents of the data portion.indicates contents of the data portion.

• [ ]: indicates Response data.

## **132** *9.6 Message List* <u> Tan</u>

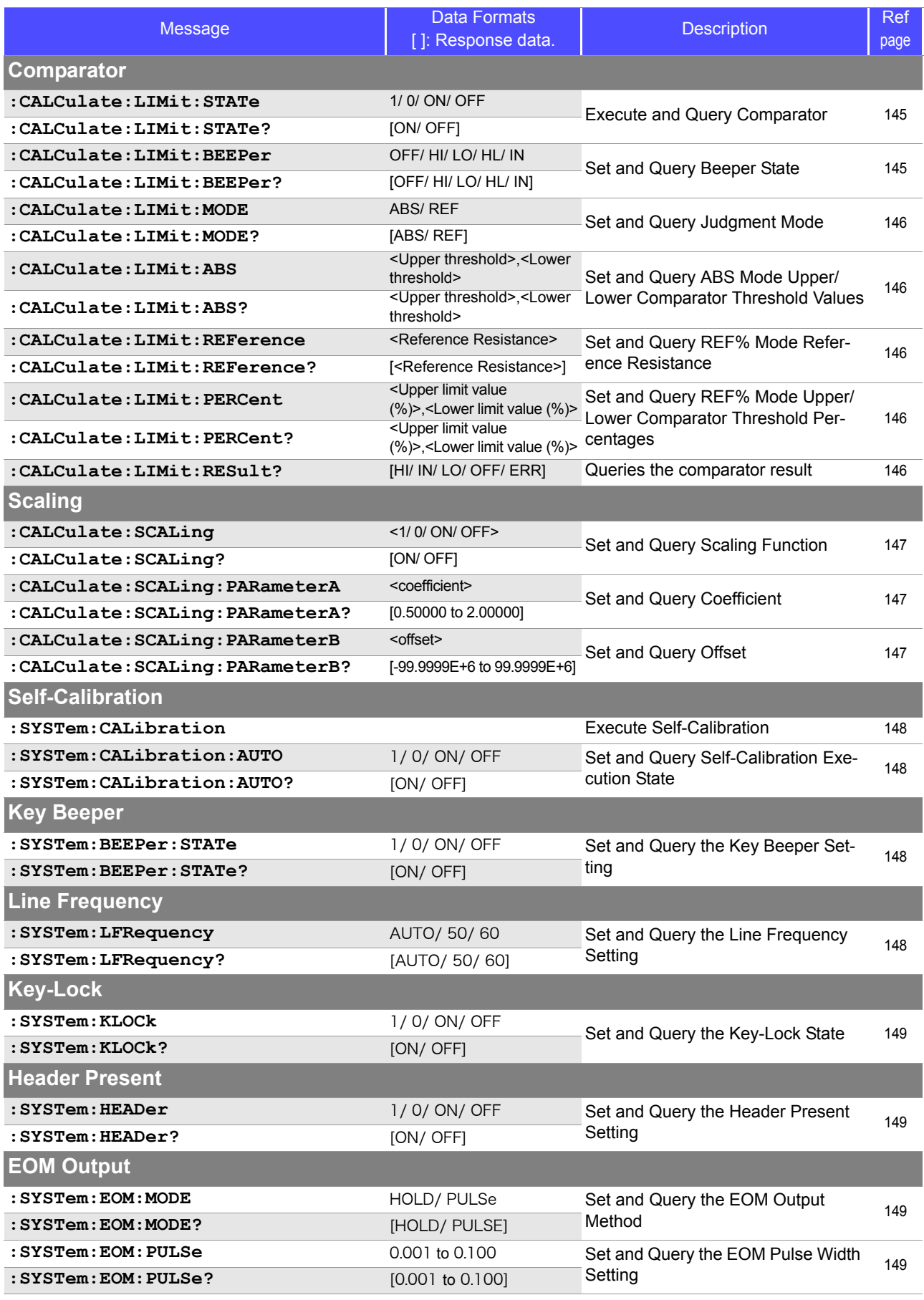

#### **Notes:**

• < >: contents of the data portion.indicates contents of the data portion.

[ ]: indicates Response data.

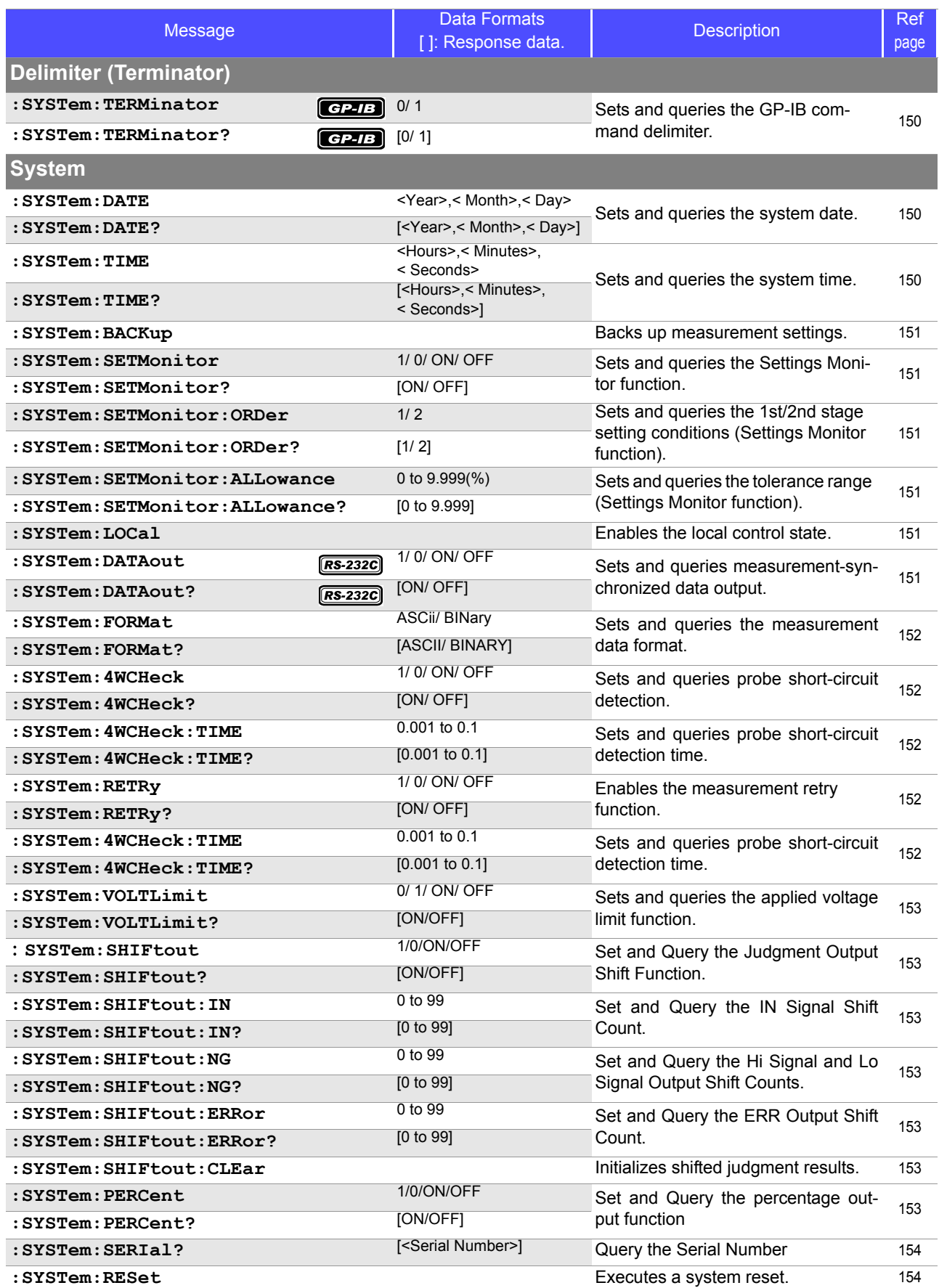

**Notes:** 

• < >: contents of the data portion.indicates contents of the data portion.

[ ]: indicates Response data.

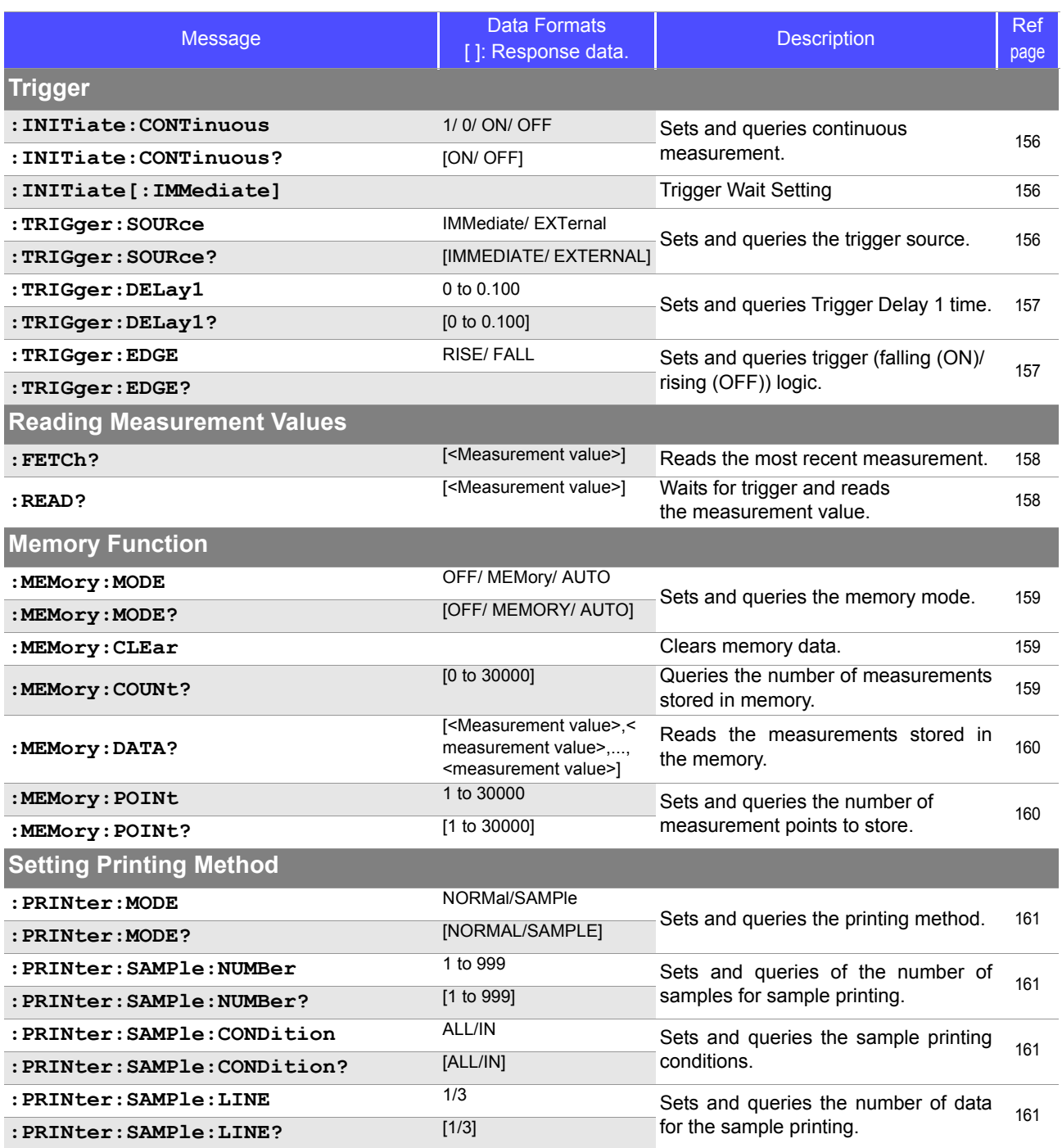

#### **Notes:**

• < >: indicates contents of the data portion.

[ ]: indicates Response data.

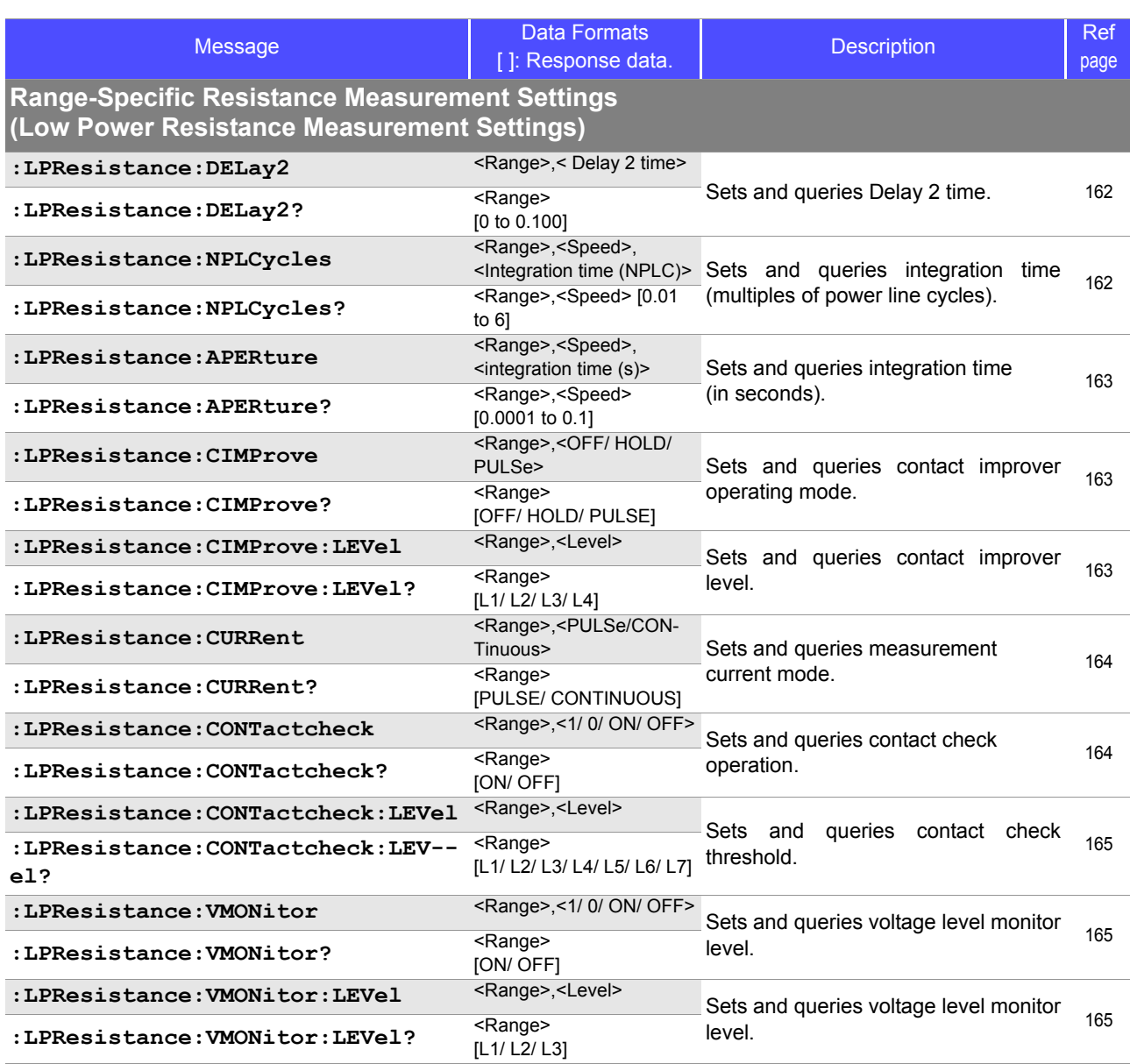

**Notes:** 

• < >: indicates contents of the data portion.

• [ ]: indicates Response data.

• <Range>

For :RESistance commands: RNG100MIL/ RNG1000MIL/ RNG3/ RNG10/ RNG100/ RNG300/ RNG1000/ RNG10K/ RNG30K/ RNG100K/ RNG300K/ RNG1000K/ RNG3MEG/ RNG10MEG/ RNG30MEG/ RNG100MEG For :LPResistance commands: RNG1000MIL/ RNG3/ RNG10/ RNG100/ RNG300/ RNG1000

# **9.7 Message Reference**

Messages specific to the RS-232C or GP-IB interface are denoted by  $\overline{R}$ <sup>S-232C</sup> or **CP-1B**.

## <span id="page-141-0"></span>**Message Reference Interpretation**

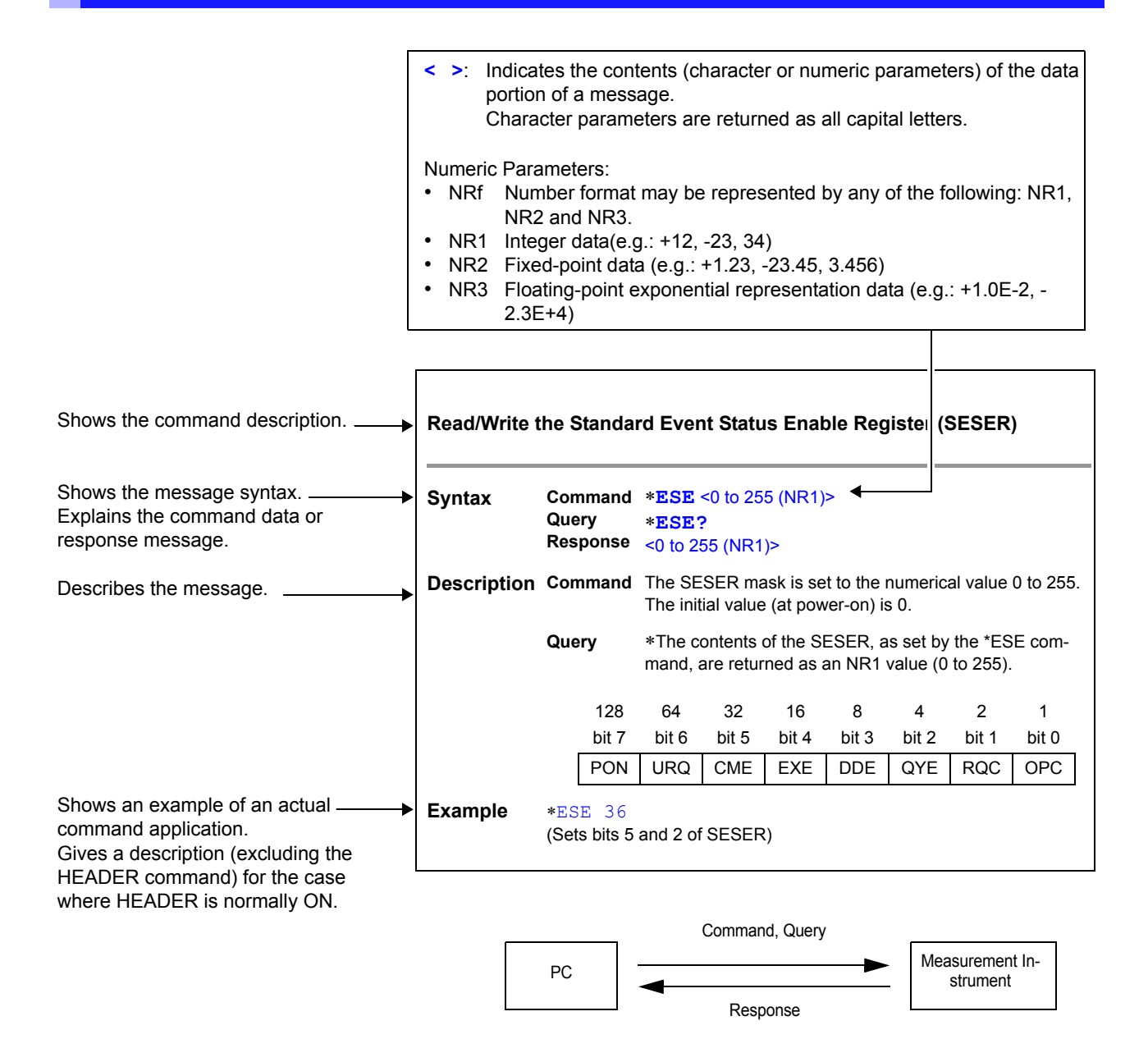

## **Shared Commands**

Messages specific to the RS-232C or GP-IB interface are denoted by **RS-232C** or **CHALE** .

#### **(1) System Data Command**

**Query the Device ID (Identification Code)**

<span id="page-142-0"></span>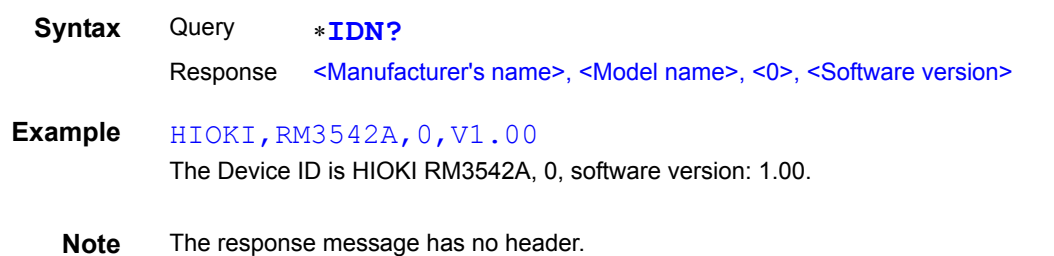

## **(2) Internal Operation Command**

### **Initialize Device**

<span id="page-142-1"></span>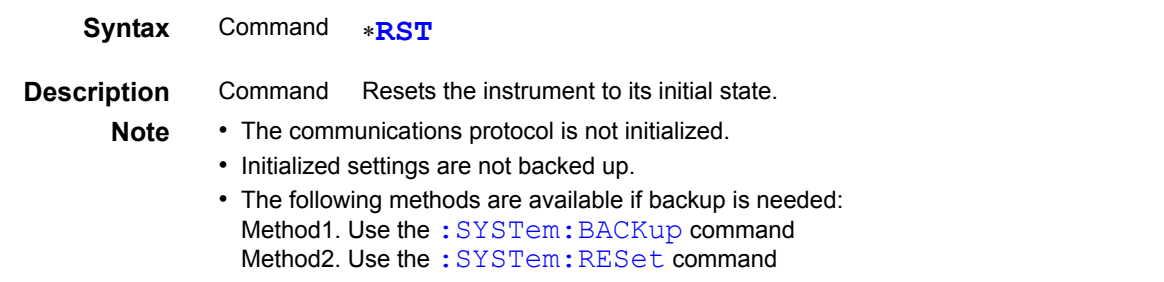

#### **Execute Self-Test and Query the Result**

<span id="page-142-2"></span>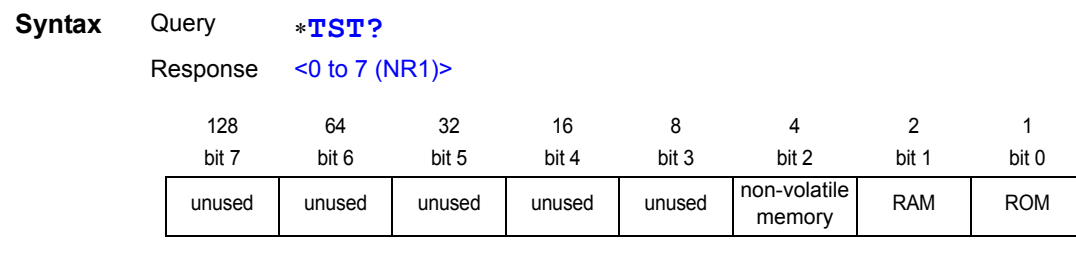

**Description** Perform the instrument self-test and return the result as a numerical value from 0 to 7. Returns zero when no error occurs.

**Example** ∗TST?

4

A non-volatile memory error occurred.

Correct measurement may not be possible. Obtain repair before further use.

## **(3) Synchronization Commands**

### **Set the OPC bit of SESR When Finished All Pending Operations**

<span id="page-143-1"></span>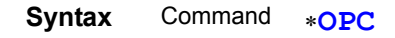

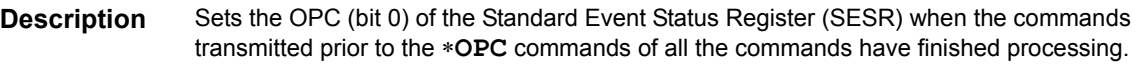

#### **Respond to output queue with ASCII 1 when all pending operations have finished**

<span id="page-143-2"></span>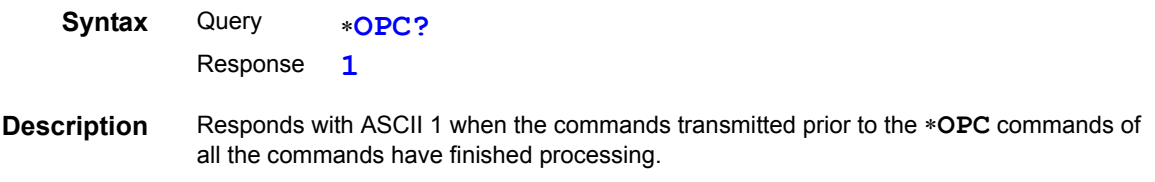

#### **Execute continuous command after command processing**

<span id="page-143-3"></span>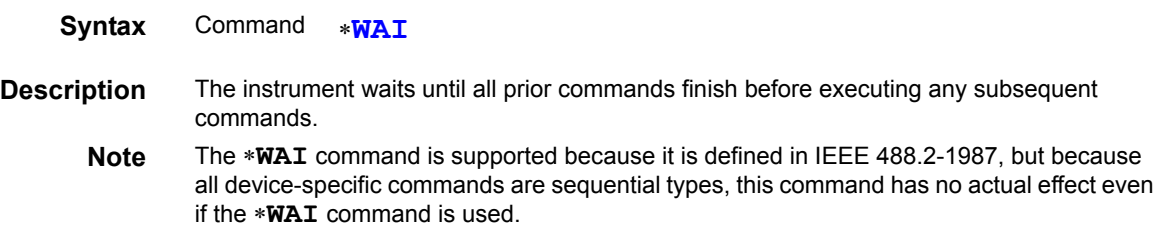

## **(4) Status and Event Control Commands**

## **Clear the Status Byte and Related Queues (Except the Output Queue)**

**Syntax** Command ∗**CLS**

**Description** Clears the event status registers. The Status Byte Register bits corresponding to the event status registers are also cleared. (SESR, ESR0, ESR1)

**Note RS-232C** The output queue is unaffected.

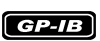

<span id="page-143-0"></span>The Output Queue, Enable Register and the Status Byte MAV (bit 4) are unaffected.
### **Read/Write the Standard Event Status Enable Register (SESER)**

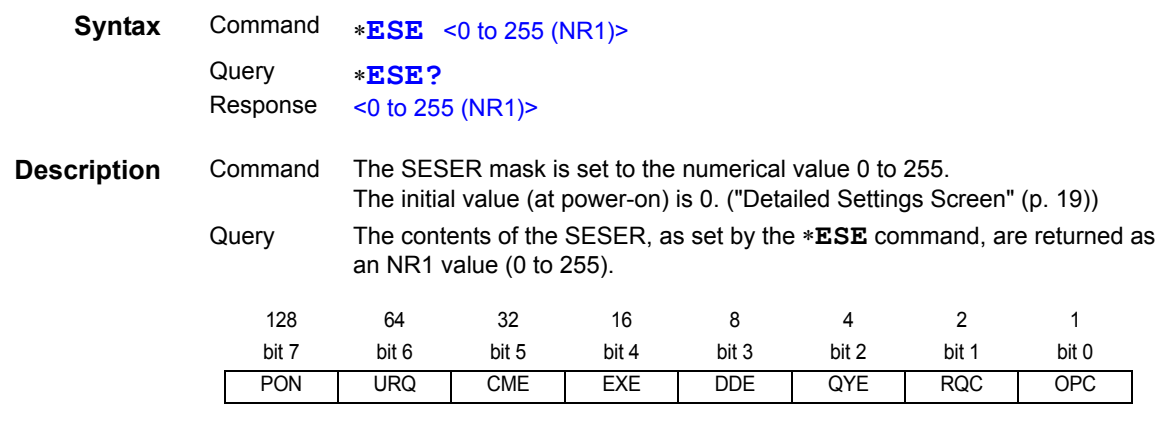

**Example** ∗ESE 36

(Sets bits 5 and 2 of SESER)

### **Read and Clear the Standard Event Status Register (SESR)**

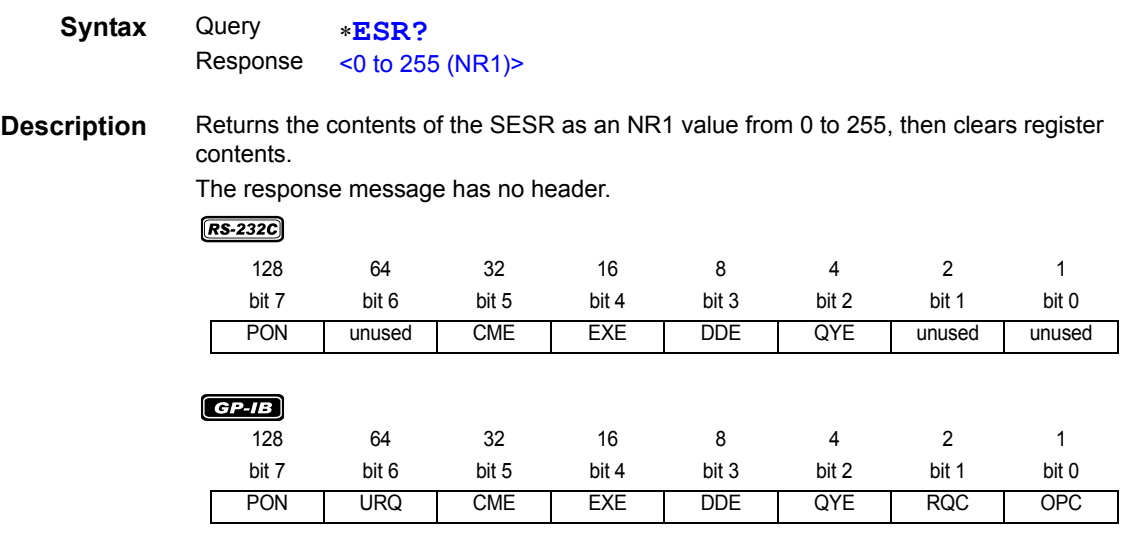

**Example** ∗ESR?

32

Bit 5 of the SESR was set to 1.

# **Write and Read the Service Request Enable Register (SRER)**

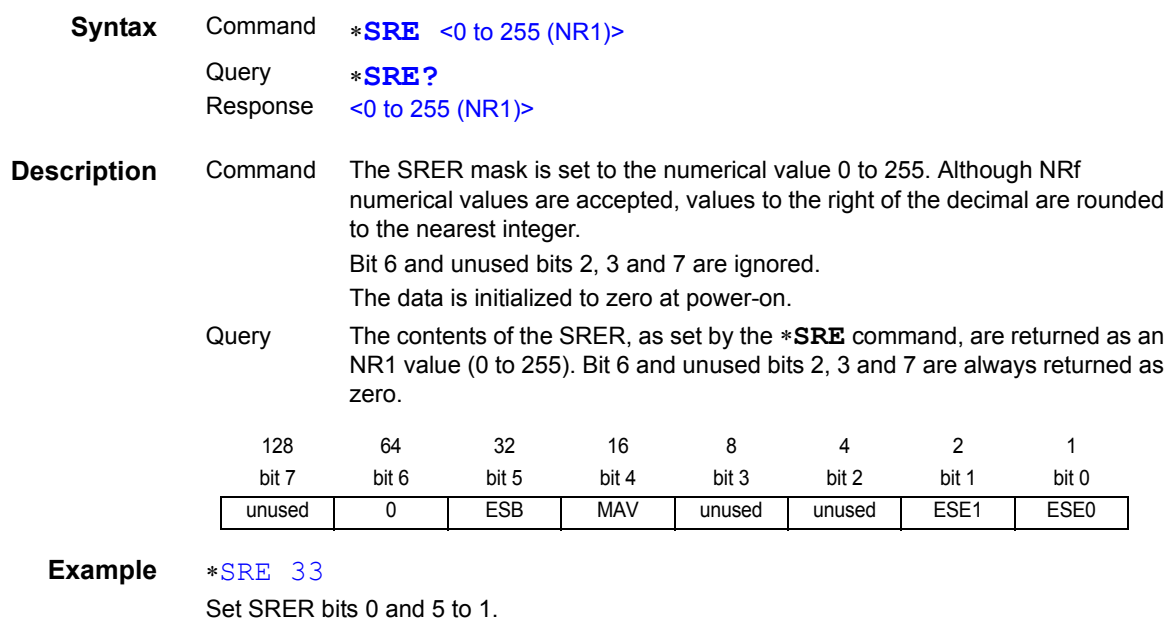

∗SRE?

```
33
```
SRER bits 0 and 5 have been set to 1.

### **Read the Status Byte and MSS Bit**

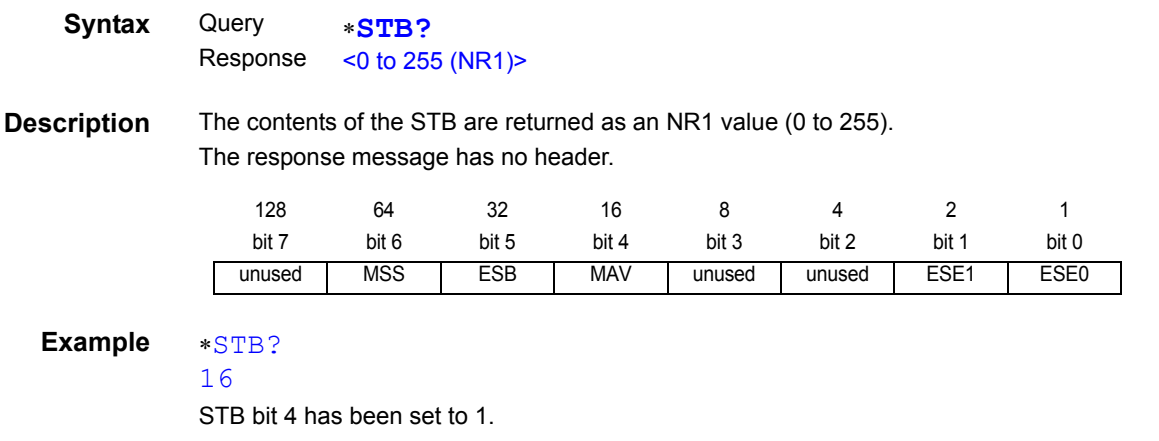

### **Request a Sample**

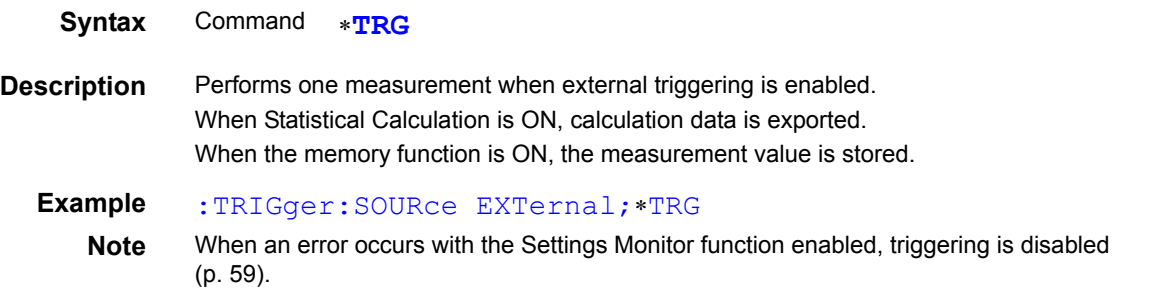

### **(1) Event Status Register**

### **Set and Query Device-Specific Event Status Enable Register ESER0**

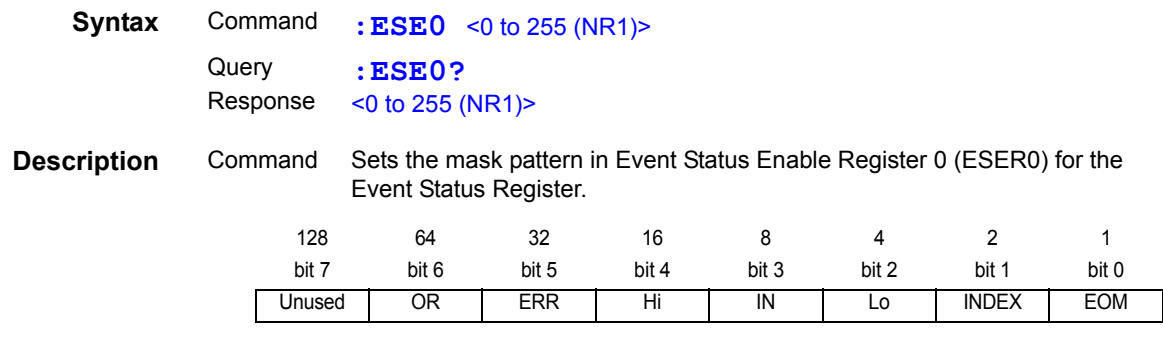

**Note** Data initializes to zero at power-on.

### **Read Device-Specific Event Status Register ESR0**

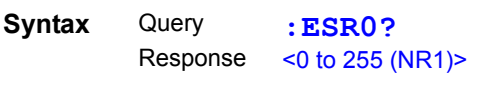

**Note** Executing ESR0? clears the contents of ESR0.

#### **Set and Query Device-Specific Event Status Enable Register ESER1**

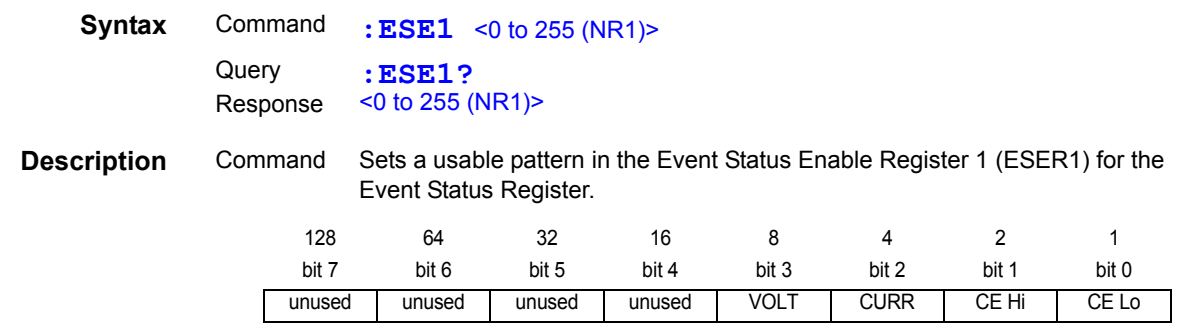

**Note** Data initializes to zero at power-on.

#### **Read Device-Specific Event Status Register ESR1**

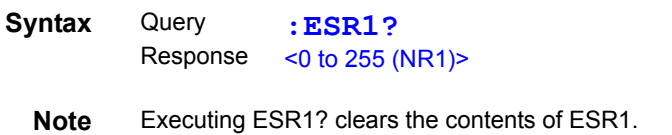

### **(2) Measurement-Related**

### **Set and Query the resistance measurement method**

<u> 1989 - Johann Barnett, martin e</u>

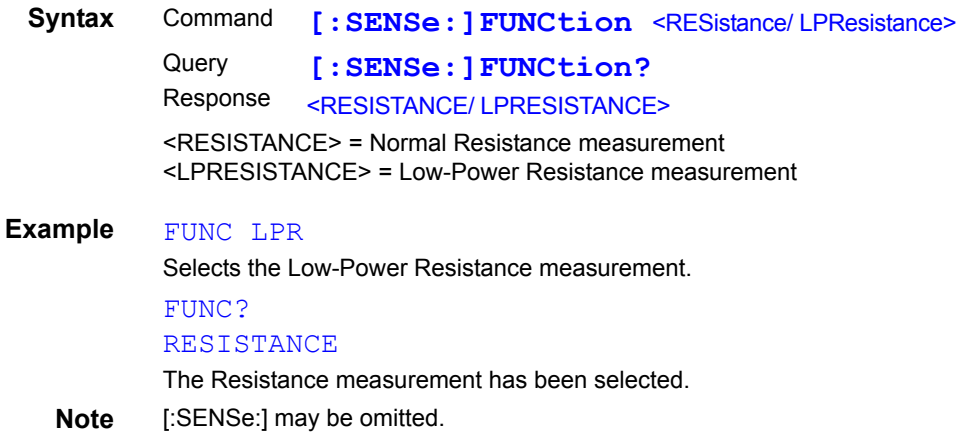

### **Set and Query the Range Setting**

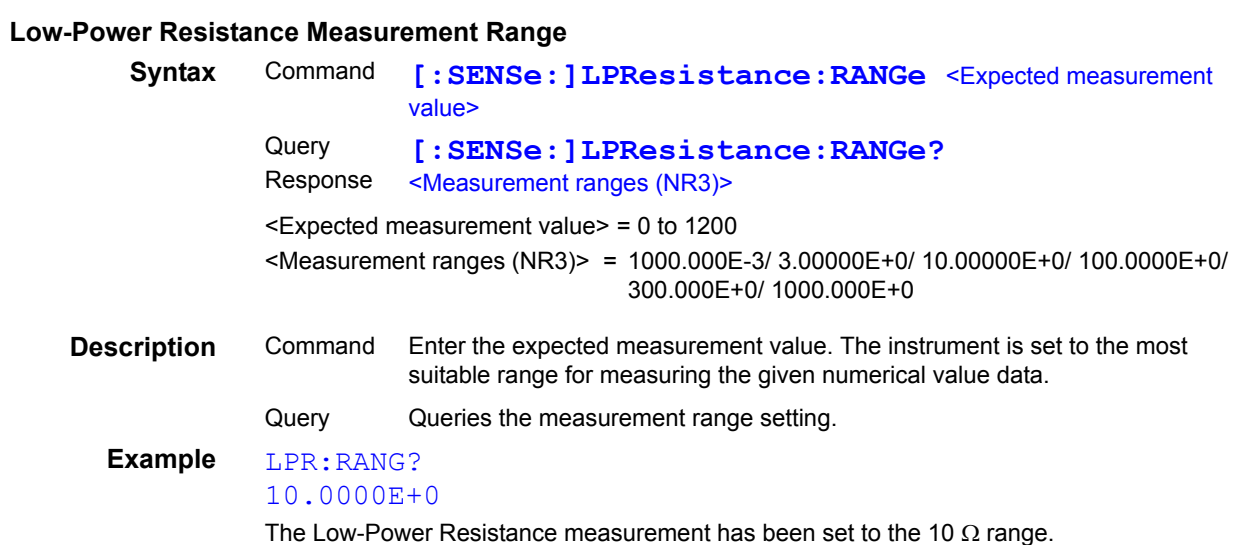

#### **Resistance Measurement Range**

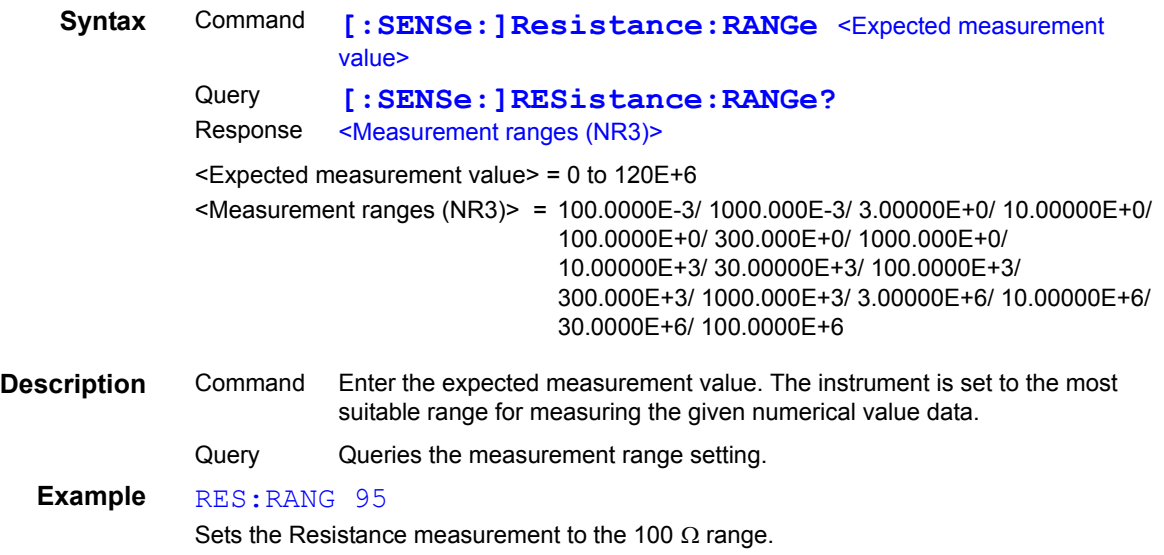

### **Execute and Clear Zero-Adjustment**

### **Clear Zero-Adjustment**

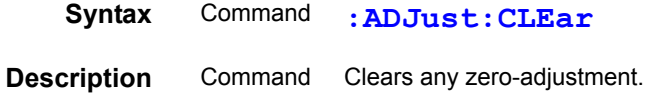

# **Execute Zero-Adjustment**

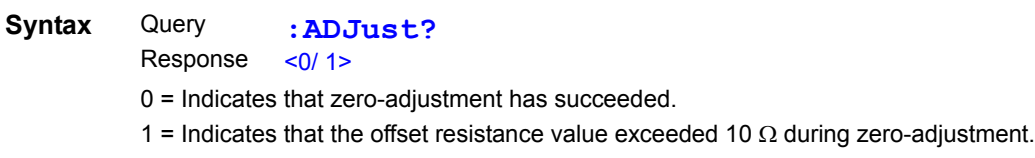

### **(3) Sampling**

# **Set and Query Measurement Speed**

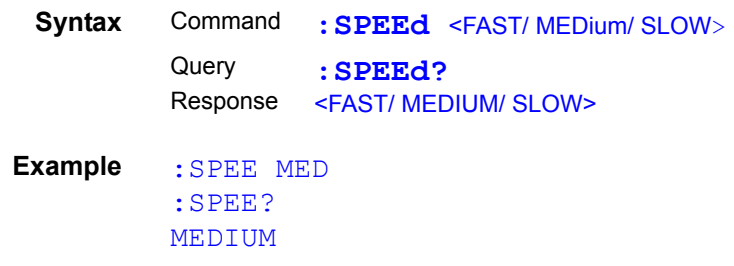

### **(4) Calculation**

### **Clear and Query the Statistical Calculation**

- A data sample can be taken by the following methods:
	- 1. Press the **F4 [MANU]** key on the [MENU]-[TRG] selection screen [\(p. 80\)](#page-85-0).
- 2. Apply a TRIG signal from EXT. I/O connector.
- 3. Send a **\*TRG** command.
- The :**CALCulate:STATistics:STATe** command does not clear the calculation results.
- When the valid data count is 0,  $\sigma_{n-1}$  returns 0.
- When cleared, the Statistical Calculation function is not turned OFF.
- The upper limit of Cp and Cpk is 99.99.If Cp or Cpk> exceeds 99.99, the value 99.99 is returned.

#### **Statistical Calculation Execution State**

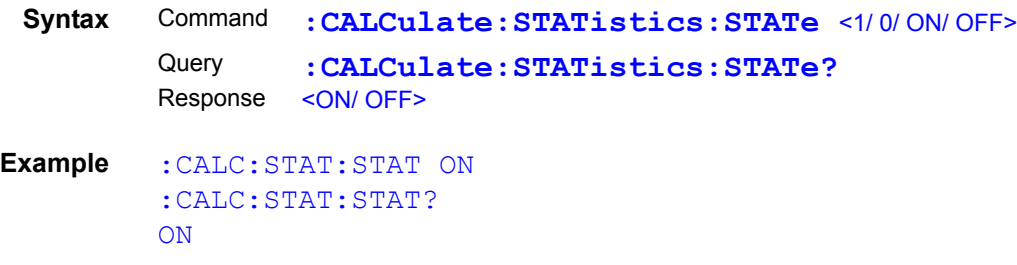

#### **Clear Statistical Calculation Results**

**Syntax** Command **:CALCulate:STATistics:CLEar**

#### **Queries the data count**

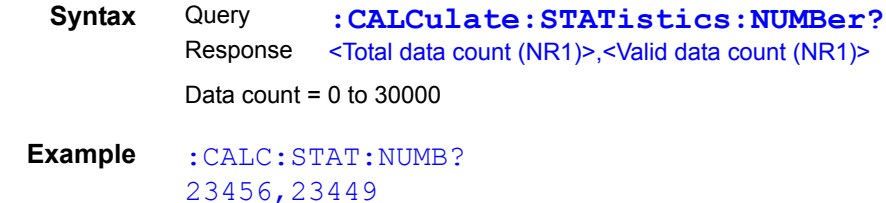

#### **Query the Mean value**

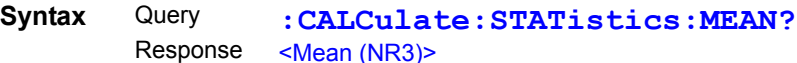

**Query the Maximum value**

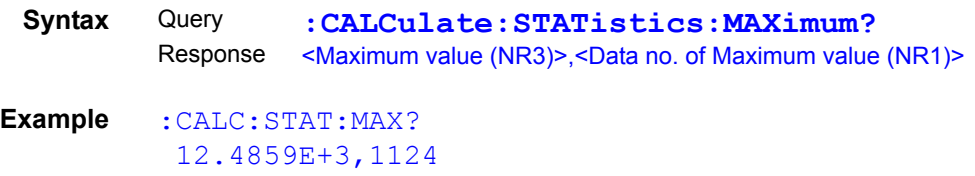

#### **Query the Minimum value**

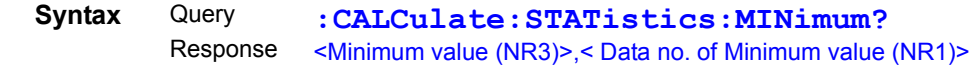

#### **Query Comparator results**

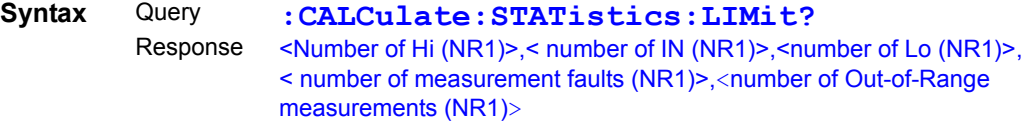

**Example** :CALC:STAT:LIM? 1516,9310,737,16,5

#### **Query Standard Deviation**

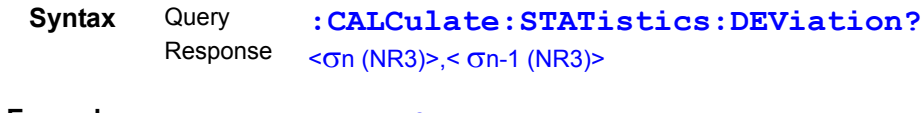

**Example** :CALC:STAT:DEV? 0.0159E-3,0.0161E-3

#### **Query the Process Capability Indices**

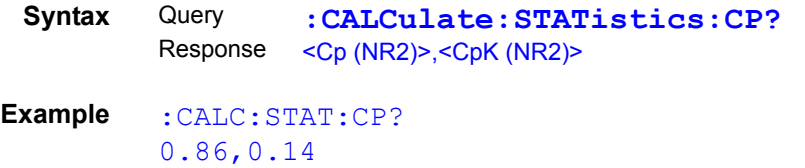

#### **(5) Comparator**

#### **Set and Query Comparator Settings**

• When making comparator settings by commands, the measurement range is not automatically selected.

#### **Execute and Query Comparator**

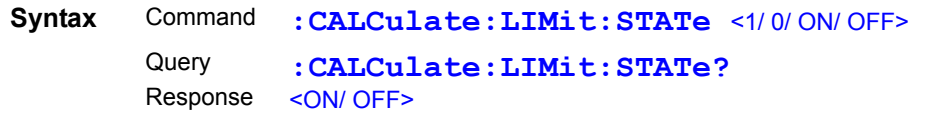

**Example** :CALC:LIM:STAT ON

#### **Set and Query Beeper State**

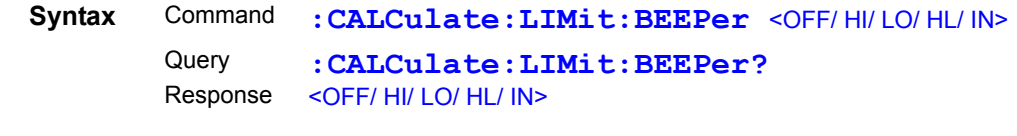

**Example** :CALC:LIM:BEEP HL

#### **Set and Query Judgment Mode**

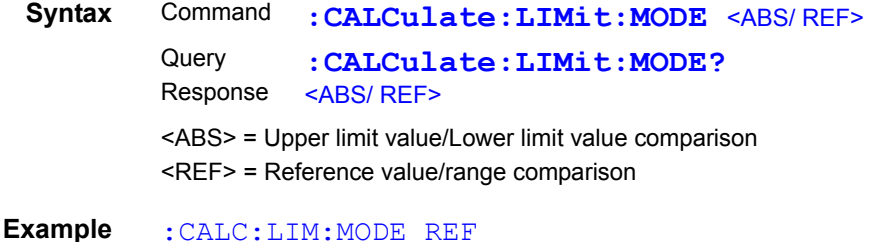

#### **Set and Query ABS Mode Upper/Lower Comparator Threshold Values**

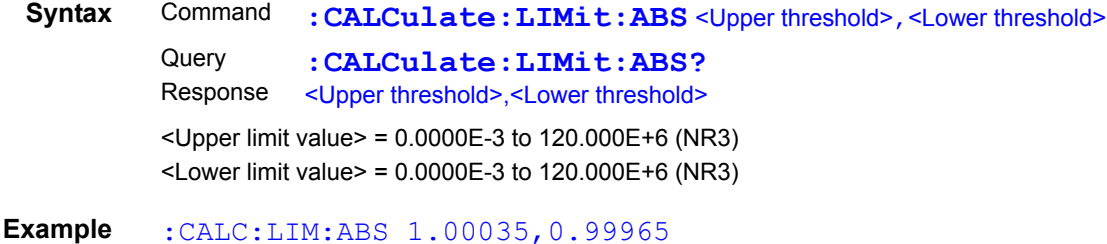

#### **Set and Query REF% Mode Reference Resistance**

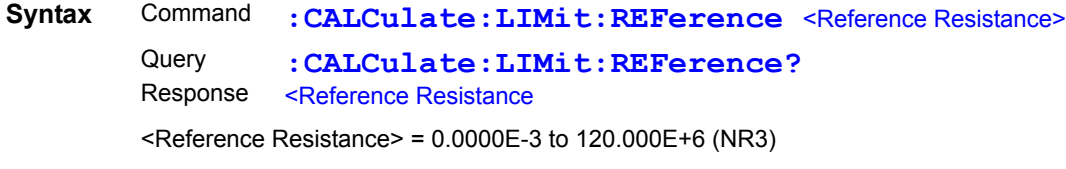

**Example** :CALC:LIM:REF 1.2E+3

#### **Set and Query REF% Mode Upper/Lower Comparator Threshold Percentages**

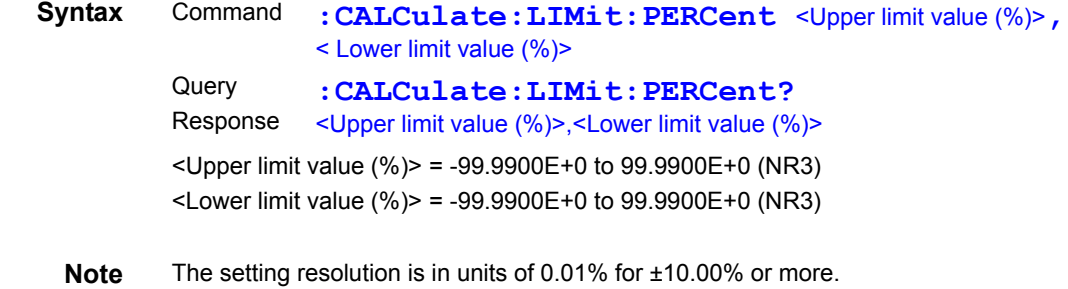

**Example** : CALC:LIM: PERC 1.505, -2.005

#### **Queries the comparator result**

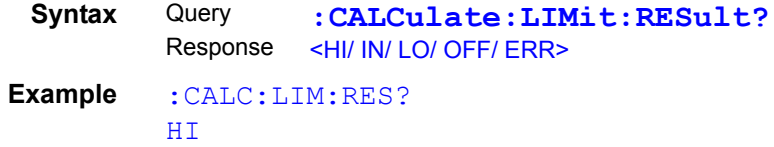

 $\blacksquare$ 

### **Set and Query Scaling Function**

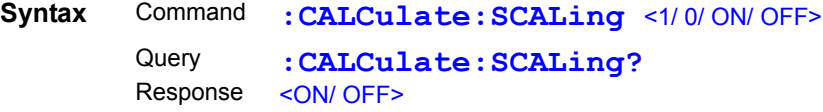

**Note** Enables or disables scaling function.

### **Set and Query Coefficient**

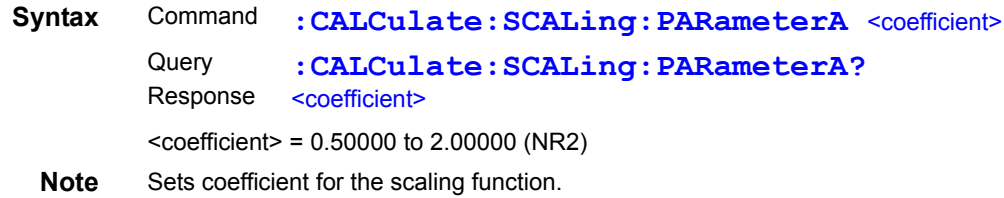

### **Set and Query Offset**

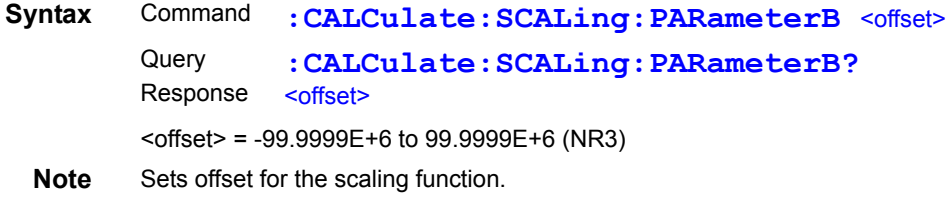

### **(6) System**

# **Self-Calibration State and Setting**

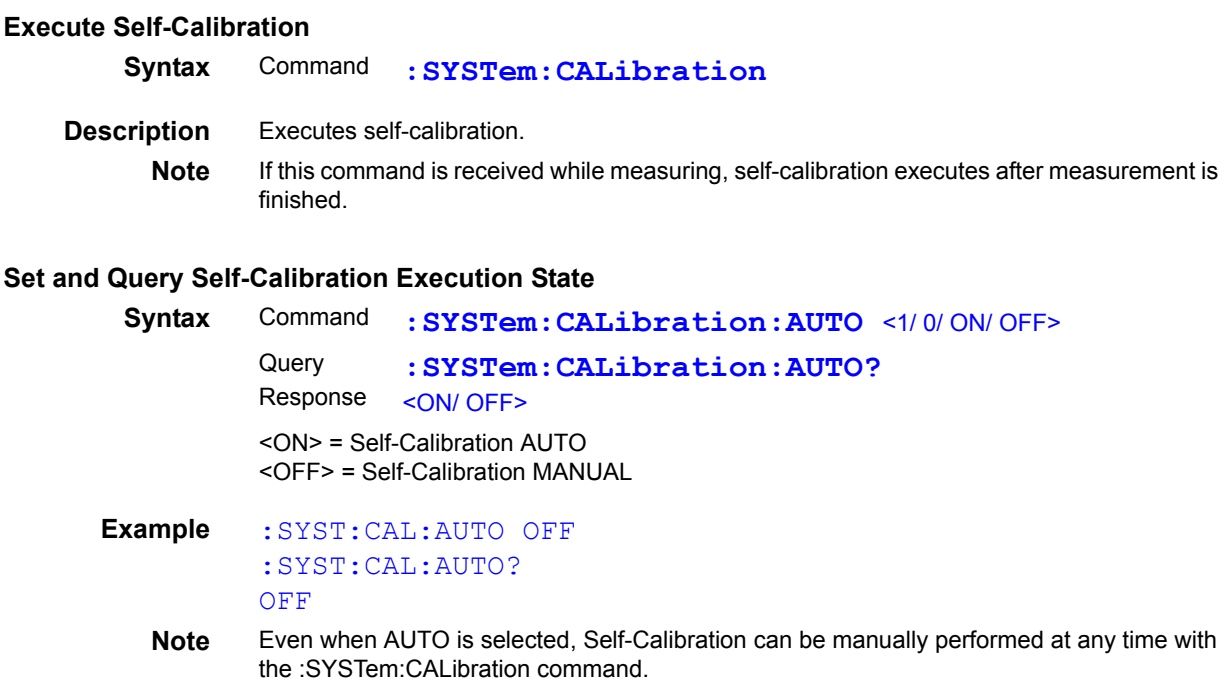

# **Set and Query the Key Beeper Setting**

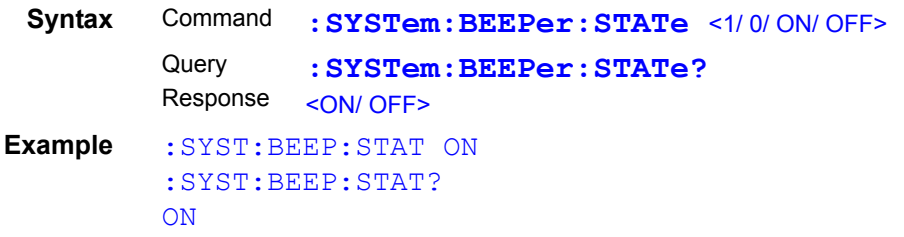

# **Set and Query the Line Frequency Setting**

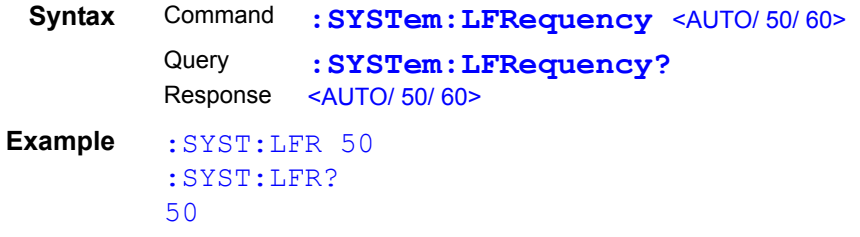

### **Set and Query the Key-Lock State**

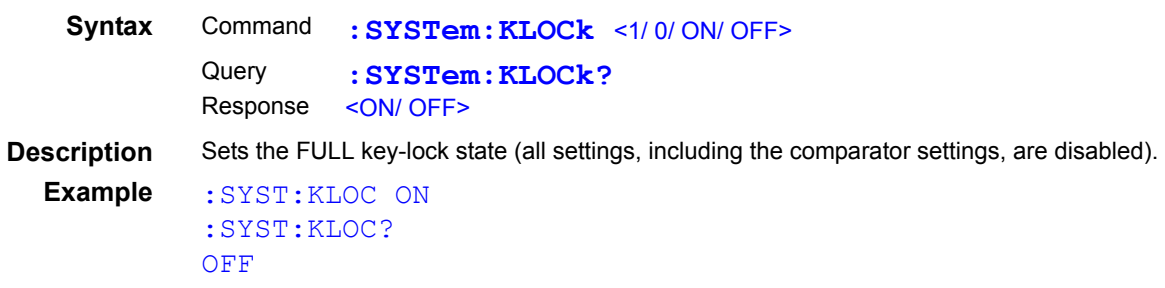

#### **Set and Query the Header Present Setting**

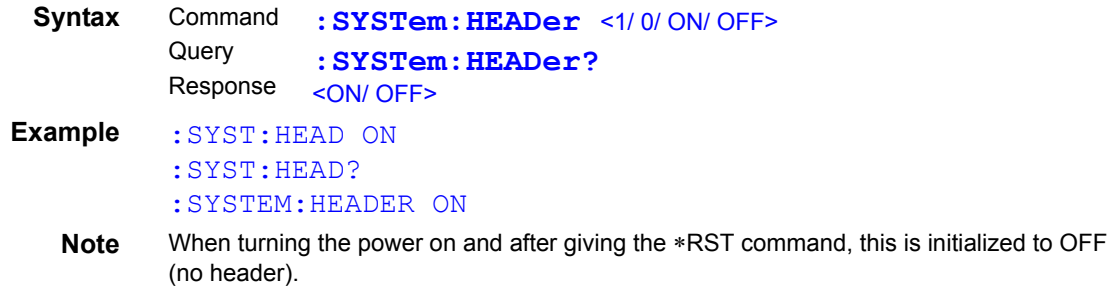

#### **Set the EOM Output Method**

The output method for the external I/O EOM (end of measurement) signal can be selected from two options. (Set the EOM signal to ON at EOM and set it to OFF with the specified output method.) See: ["8.2 Timing Chart" \(p. 99\)](#page-104-0)

#### **EOM Output Mode Setting**

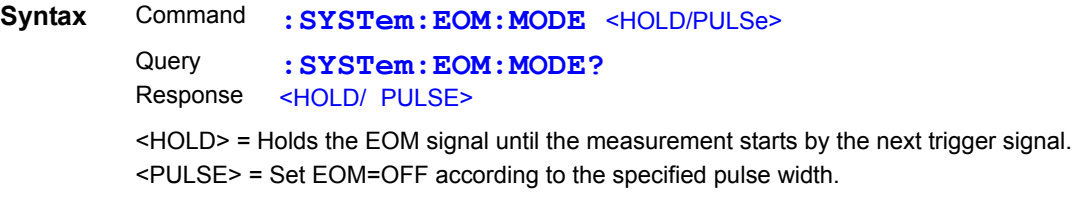

**Example** :SYST:EOM:MODE PULS

#### **EOM Pulse Width Setting**

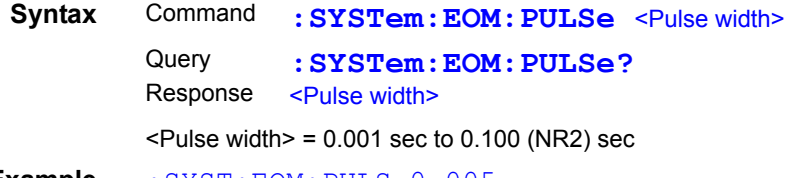

**Example** :SYST:EOM:PULS 0.005

# **Delimiter Setting**

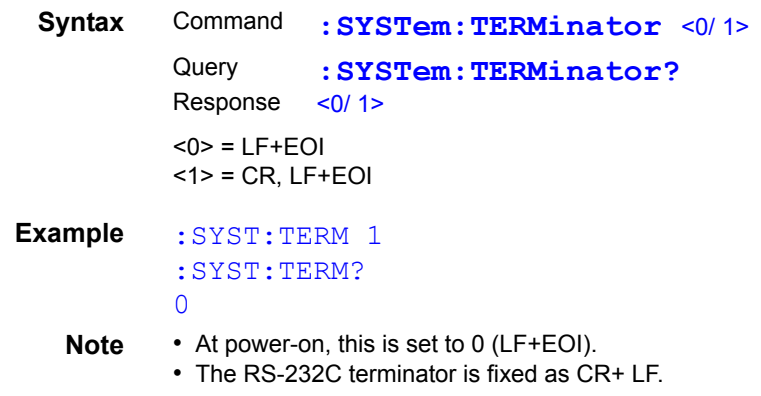

 $\mathcal{L}^{\text{max}}_{\text{max}}$  and  $\mathcal{L}^{\text{max}}_{\text{max}}$ 

# **Set and Query the system date**

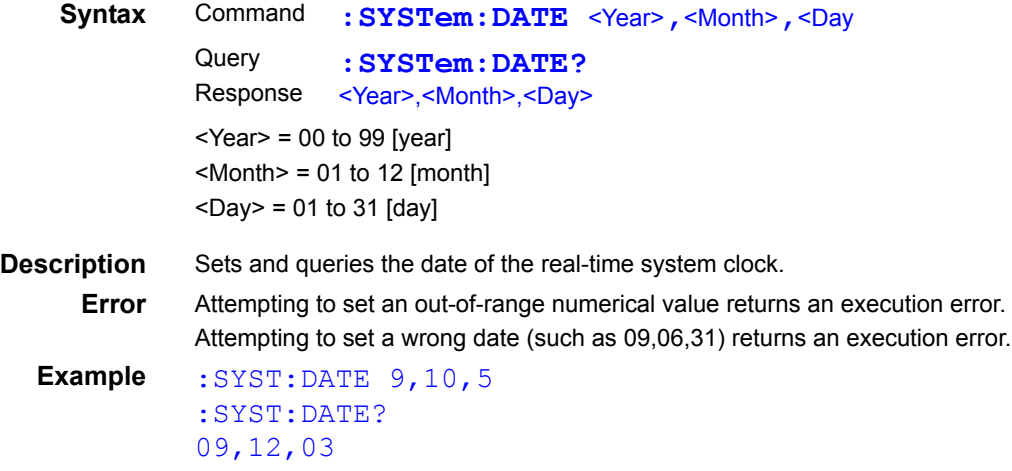

# **Set and Query the system time**

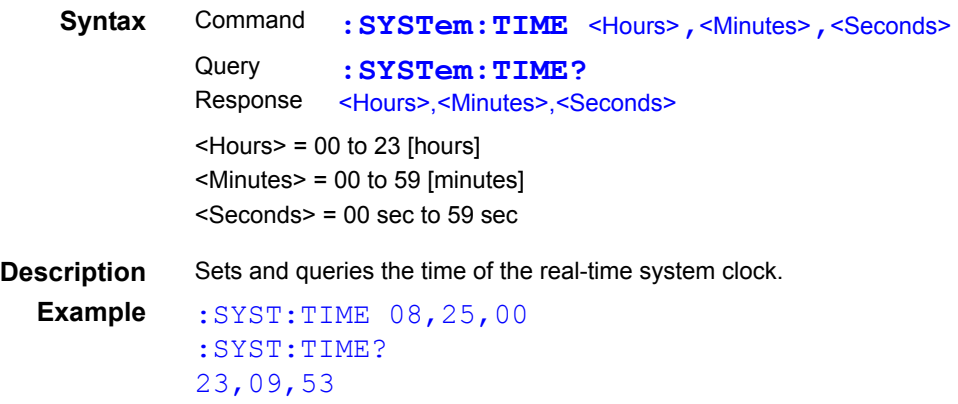

#### **Back up measurement settings**

**Syntax** Command **:SYSTem:BACKup**

**Description** Stores current measurement settings in non-volatile memory. The measurement condition setting using communication commands are not backed up. (The settings will be lost when the main power is turned off.) Use this command to store the settings as occasion demands.

### **Compare and Query Measurement Settings on Two Instruments (Settings Monitor Function)**

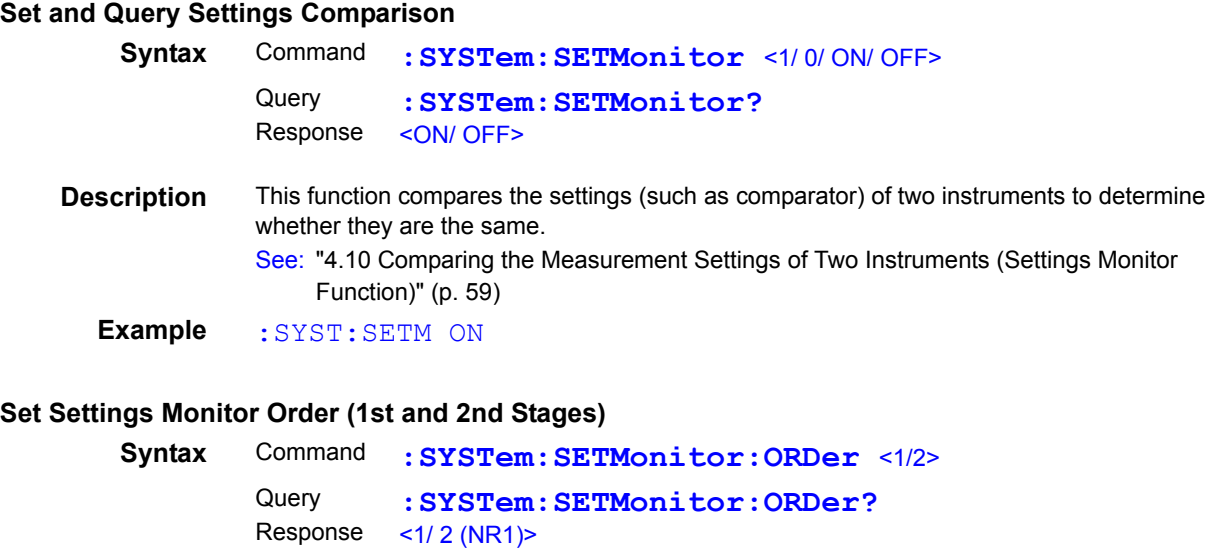

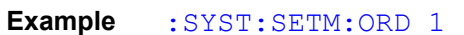

#### **Set and Query Settings Monitor Tolerance**

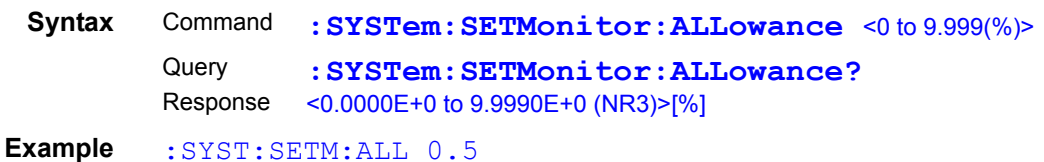

#### **Return to Local Control**

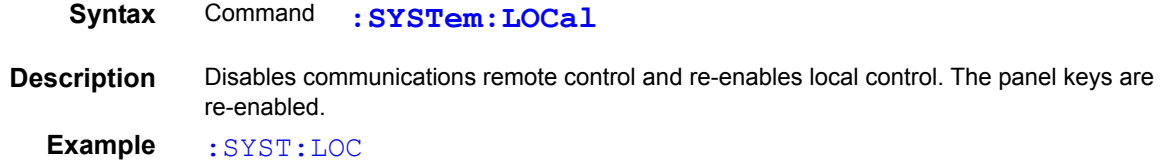

### **Set and Query Measurement-Synchronized Data Output**

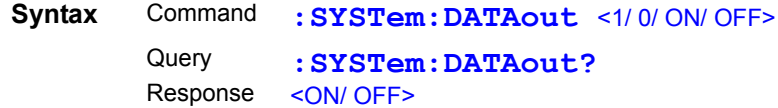

### **Set and Query Measurement-Synchronized Data Output**

**Description** ON: The measurement value is automatically sent each time an externally triggered measurement is finished. During internal triggering, the measurement values are sent automatically whenever the TRIG signal is applied. OFF: The measurement values are not automatically sent. This function cannot be used with GP-IB Interface.

#### **Set and Query the measurement data format**

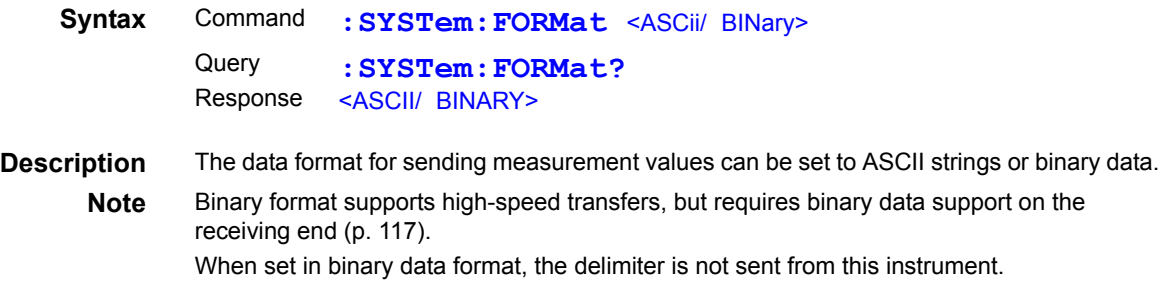

#### **Set and Query probe short-circuit detection**

#### **Enables/Disables Probe Short-Circuit Detection Function**

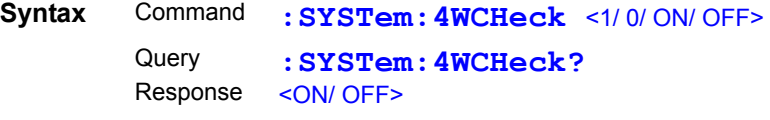

#### **Probe Short-Circuit Detection Timing**

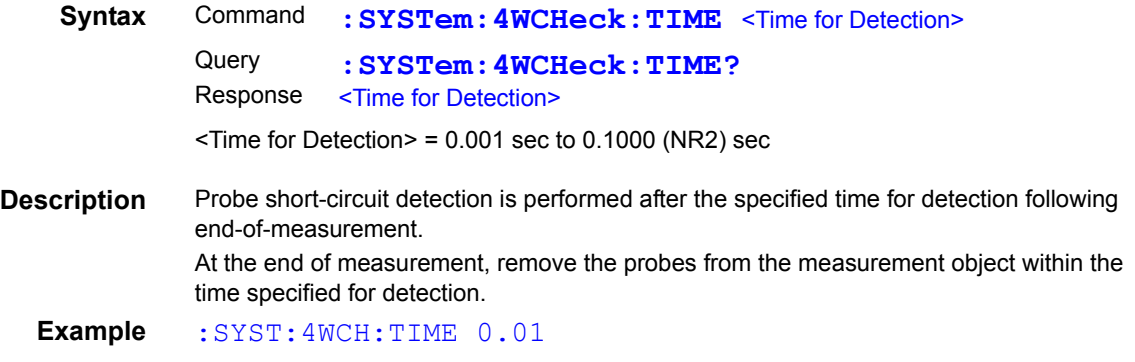

#### **Set and Query the Retry Function**

#### **Enables/Disables Measurement Retry Function**

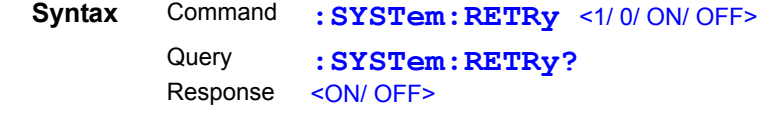

**Example** :SYST:RETR ON

#### **Set and Query the Retry Interval of the Measurement Retry Function**

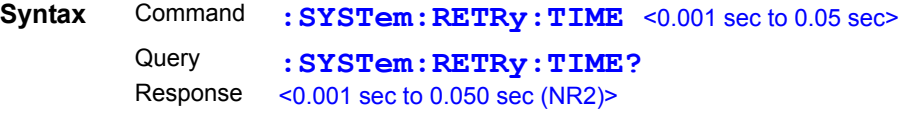

**Example** :SYST:RETR:TIME 0.02

#### **Set and Query the Applied Voltage Limit Function**

#### **Enables/Disables Applied Voltage Limit Function**

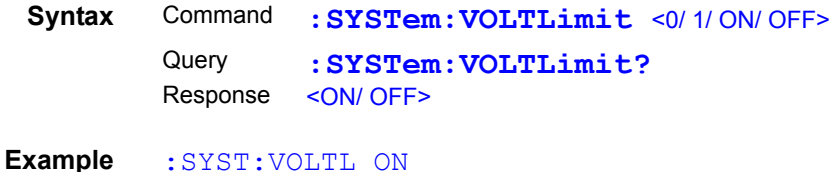

#### **Set and Query the Judgment Output Shift Function**

#### **Enables/Disables the Judgment Output Shift Function**

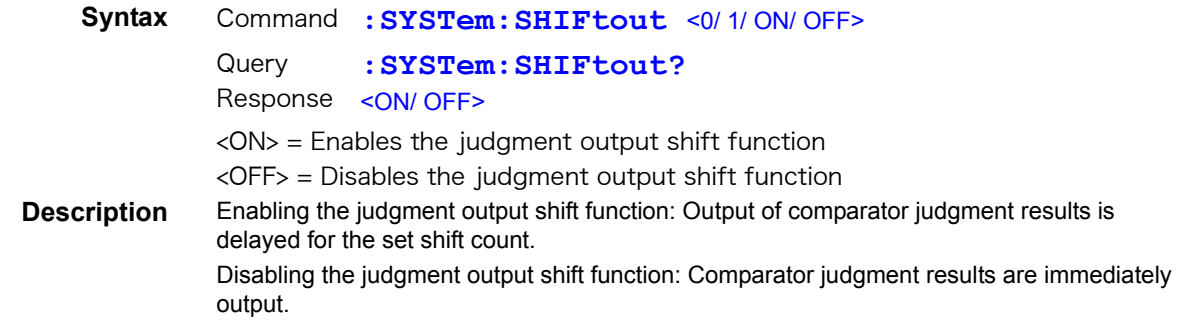

### **Sets the IN Signal Output Shift Count**

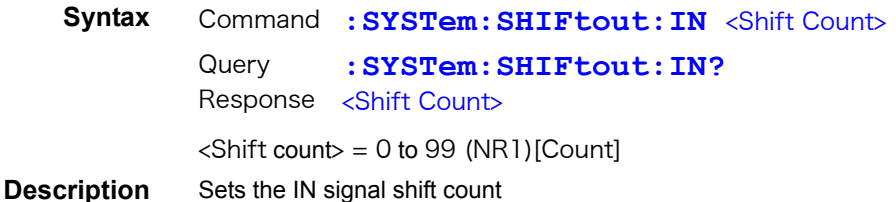

#### **Sets the Hi Signal and Lo Signal Output Shift Counts**

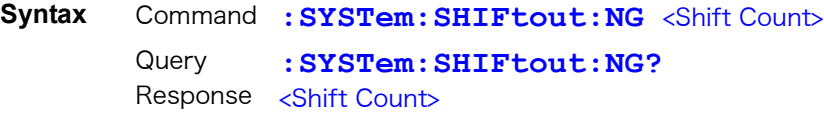

**Description** Sets the shift counts for Hi and Lo judgment output.

#### **Sets the ERR Output Shift Count**

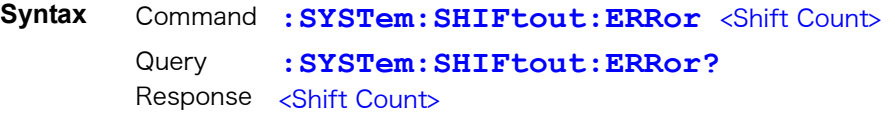

```
Description Sets the error signal shift count.
```
#### **The initialization conditions for the judgment output shift**

**Syntax** Command **:SYSTem:SHIFtout:CLEar**

**Description** Initializes shifted judgment results.

#### **Set and Query the Percentage Output Function**

#### **Enables/Disables the Percentage Output Function**

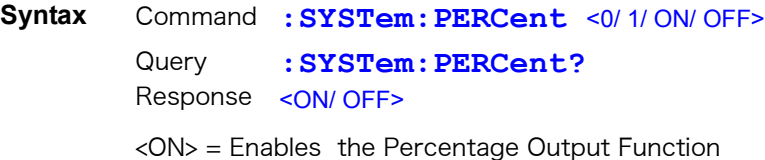

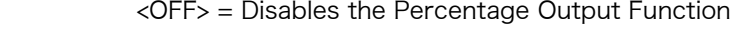

- **Description** Changes transmitted measurement data to relative values.
	- See: ["6.5 Outputting Measured Values as Relative Values \(Percentage Output Function\)"](#page-93-0)  [\(p. 88\)](#page-93-0)

#### **Query the Serial Number**

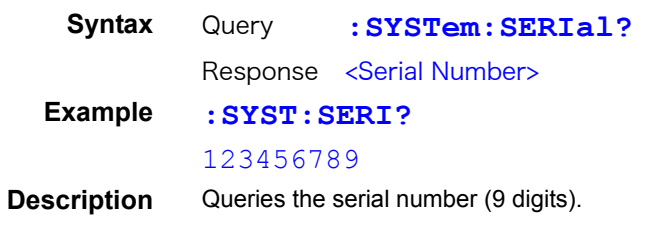

### **System Reset**

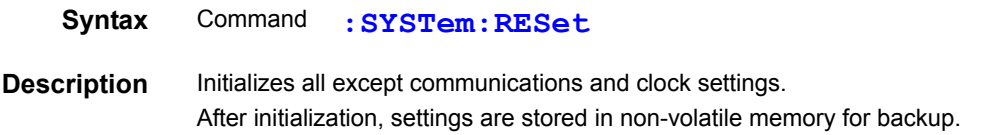

# **(7) Trigger**

#### **Relationship Between Trigger Source and Continuous Measurement Operation**

Operates as follows with the continuous Measurement setting (**:INITiate:CONTinuous**) [\(p. 156\)](#page-161-0) and trigger source setting (**:TRIGger:SOURce**) [\(p. 156\).](#page-161-1)

See: ["9.8 Data exporting methods" \(p. 166\)](#page-171-0)

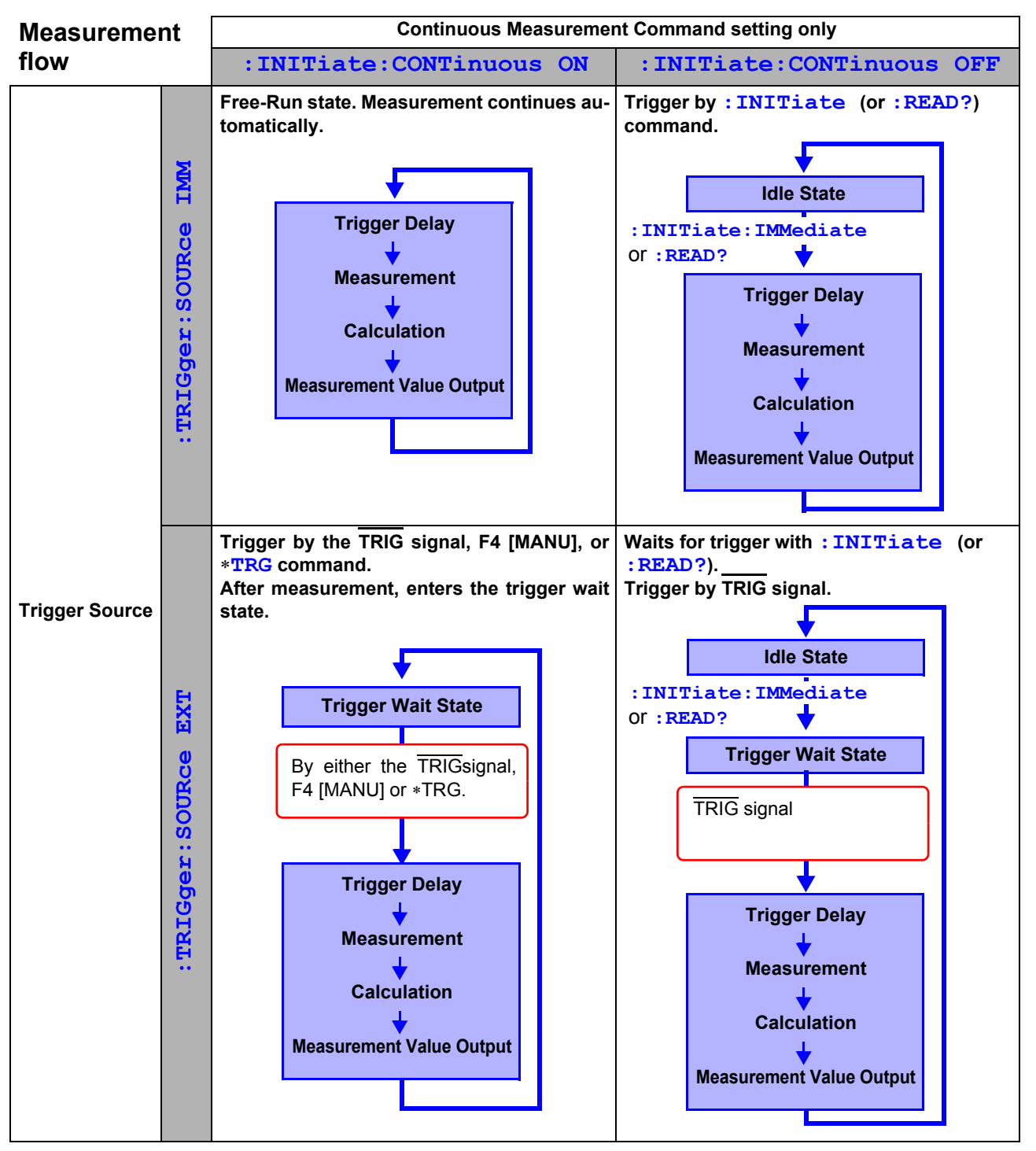

**:INITiate:CONTinuous OFF**

It can only be set by the Remote command.

If this has been set to OFF and the operation returns to the Local state or power is turned on again, the following state will be set when the power is turned back on.

**:INITiate:CONTinuous ON** [\("To Cancel the Remote Status \(Enter the Local Status\)" \(p. 118\)\)](#page-123-0) How to export measurement values:["9.8 Data exporting methods" \(p. 166\)](#page-171-0)

9

# **Set and Query the Continuous Measurement Setting**

<span id="page-161-0"></span>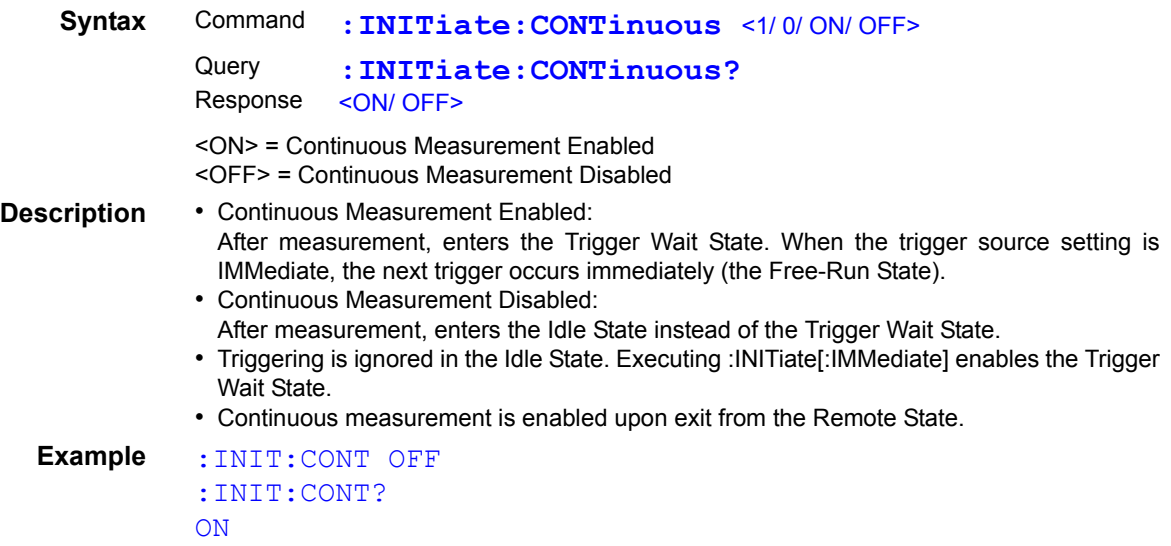

# **Trigger Wait Setting**

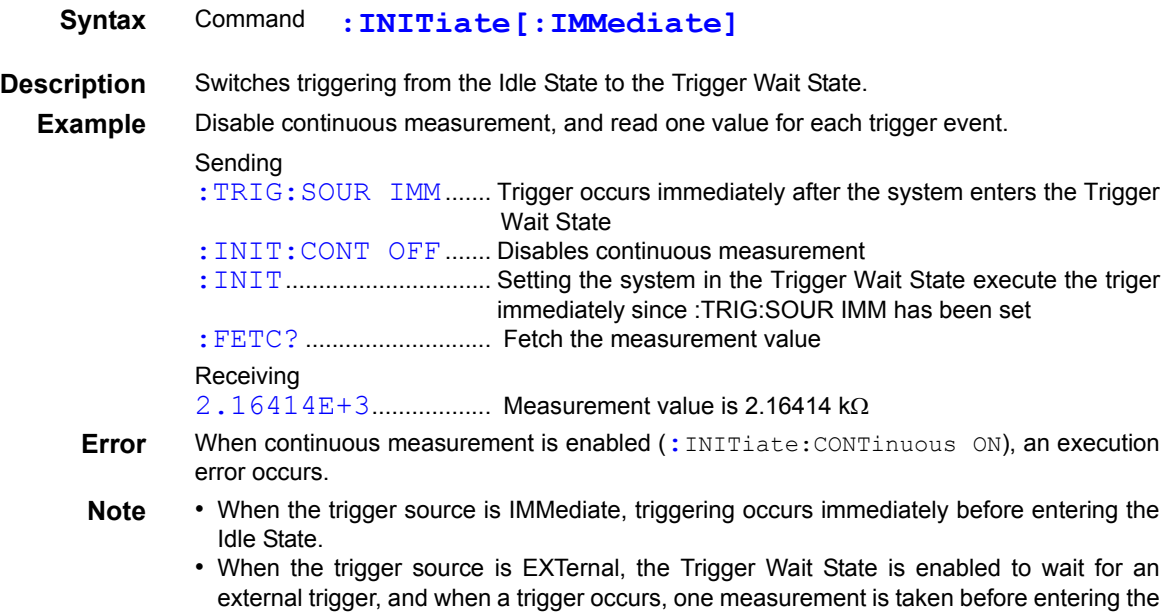

# **Trigger Source Setting and Queries**

<span id="page-161-1"></span>Idle State.

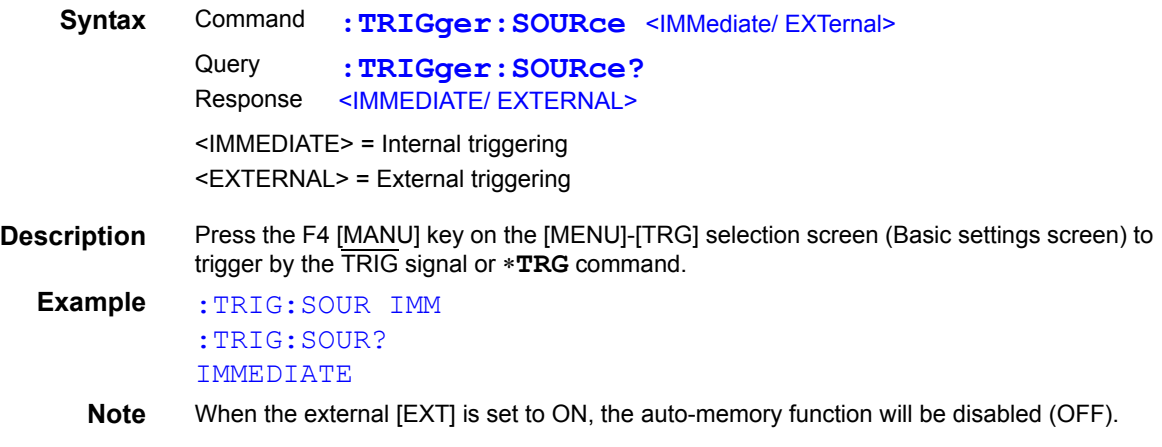

### **Set and query Trigger Delay 1 time**

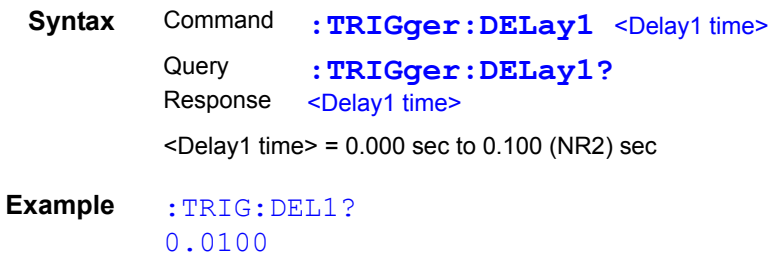

### **Set and Query the Trigger Signal Logic**

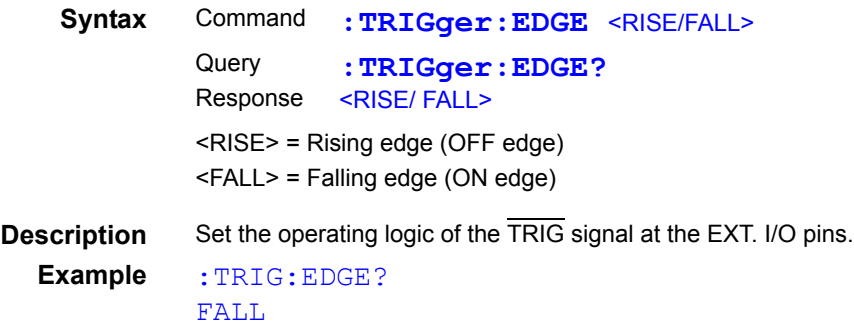

### **(8) Reading Measurement Values**

#### <span id="page-162-0"></span>**Measurement Value Format**

When the Percentage Output Function disabled.

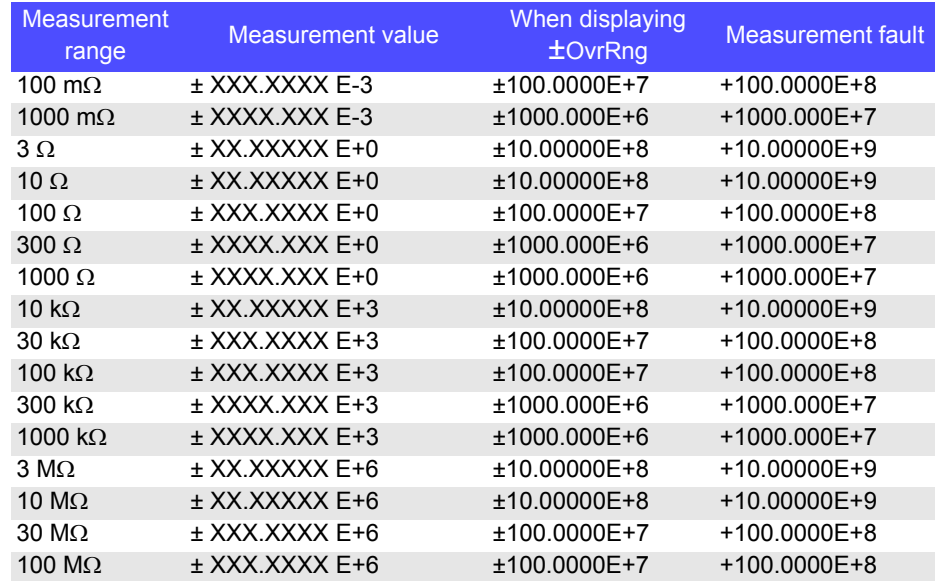

When the Percentage Output Function enables.

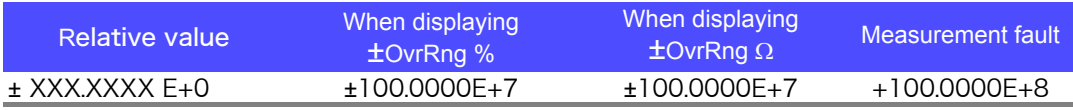

**Note** If the comparator function is set to ABS mode, measurement outliers occurring while the percentage output function is disabled will be output.

The timing at which the measurement values are received is different for the :FETCh? and :READ? commands.

See: ["9.8 Data exporting methods" \(p. 166\)](#page-171-0)

### **Reading the Most Recent Measurement**

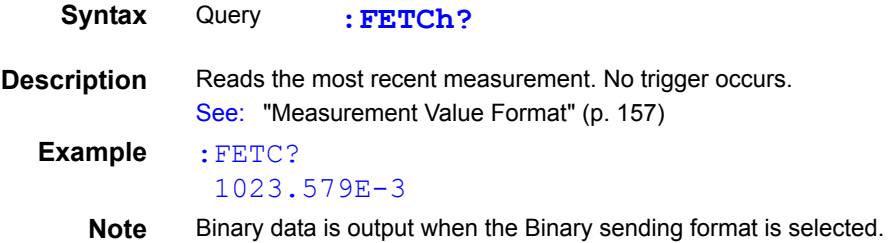

 $\sim$ 

### **Measuring (Awaiting Triggers and Reading Measurements)**

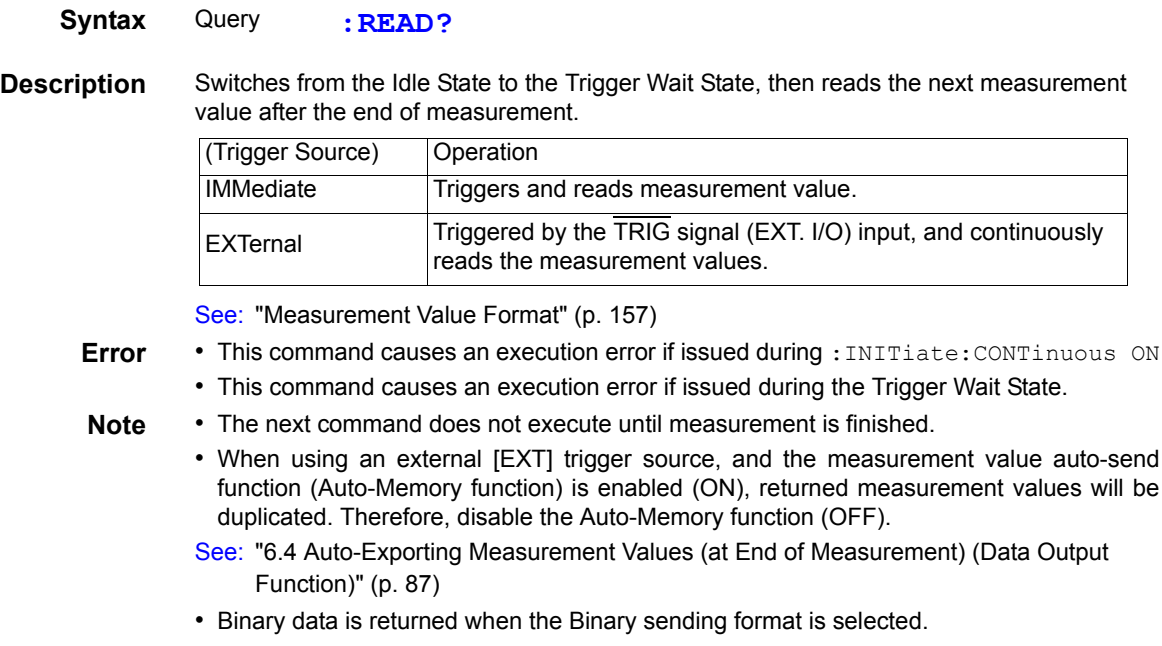

### **(9) Memory Function**

You can save and load up to 30000 measurement data entries.

### **Set and Query the Retry Function**

#### **Memory Function Execution Mode**

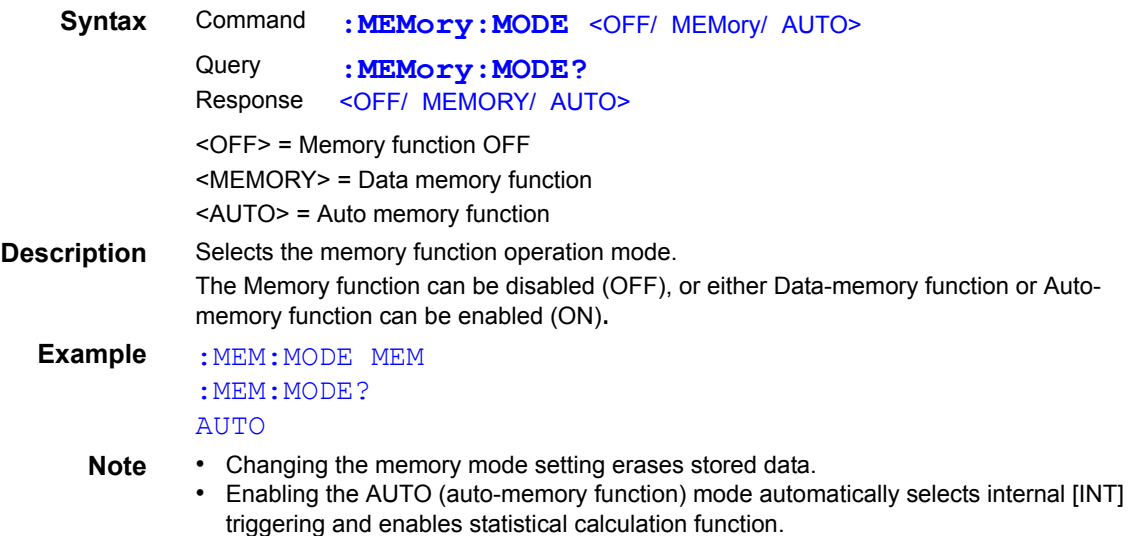

#### **Clear Memory Data**

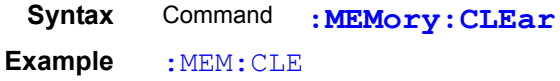

#### **Retrieve the Memory Data Count**

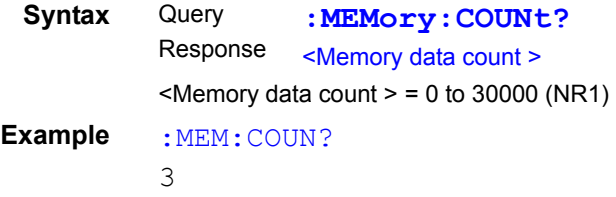

#### **Read Memory Data**

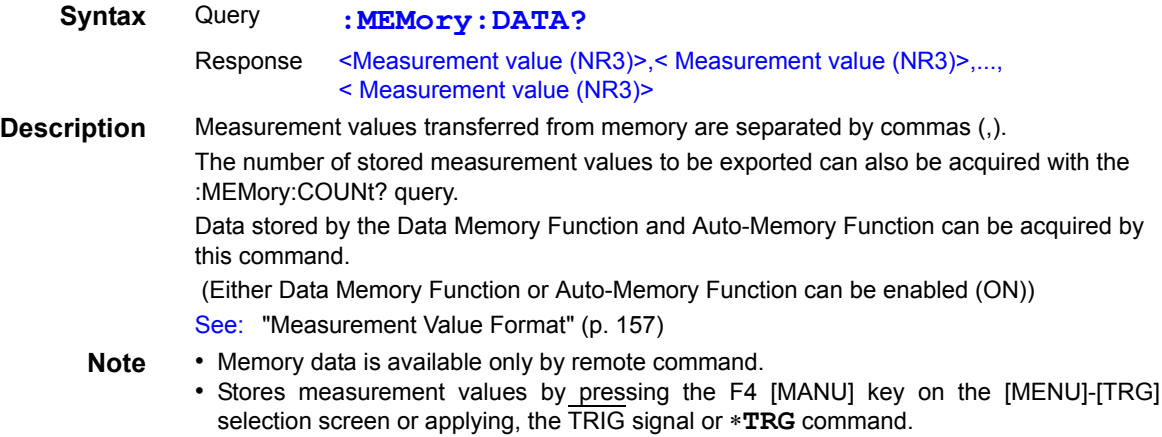

• Binary data is returned when the Binary sending format is selected.

#### **Set and Query the Memory Point (maximum data quantity)**

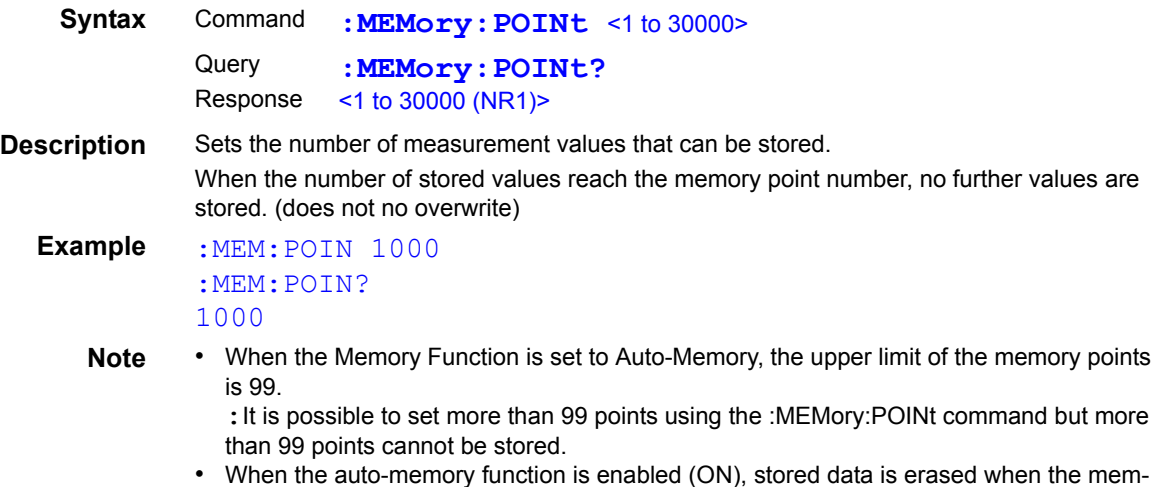

• When the auto-memory function is enabled (ON), stored data is erased when the memory point number is changed.

### **(10) Print method setting**

### **Set and Query the Print Method Setting**

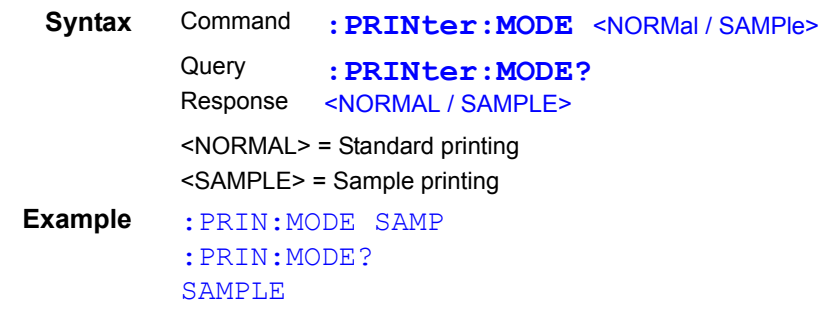

### **Set and Query of the Number of Samples for Sample Printing**

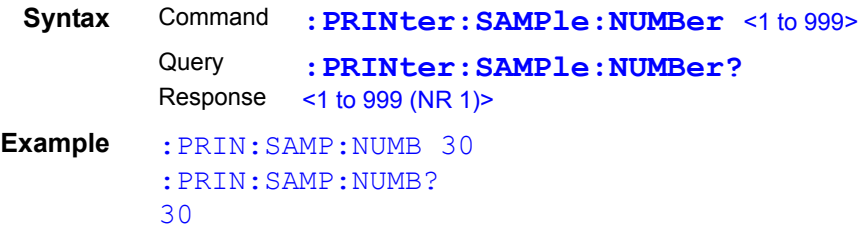

### **Set and Query the Sample Printing Conditions**

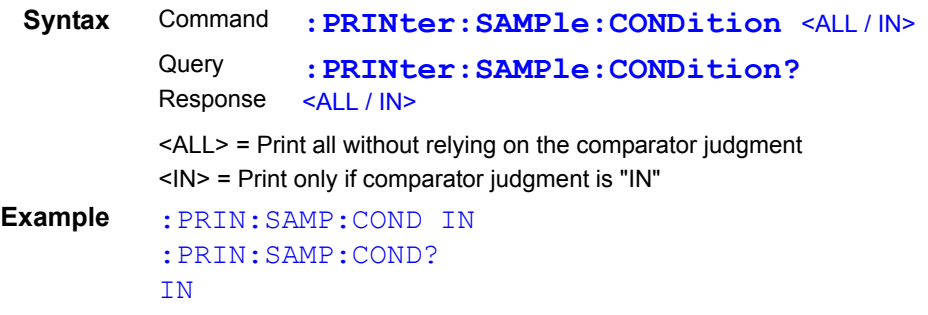

#### **Set and Query the Number of Data for the Sample Printing**

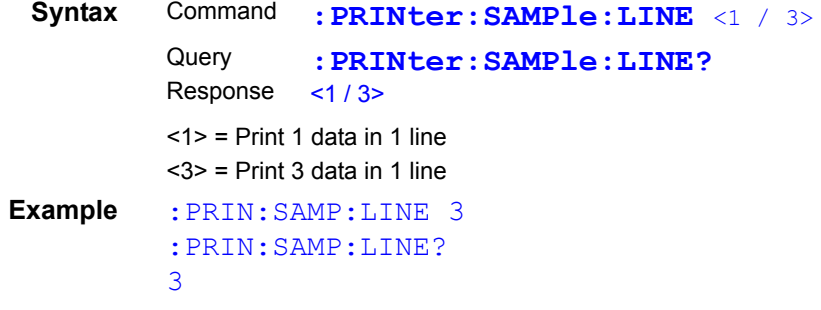

### **(11)Measurement Conditions**

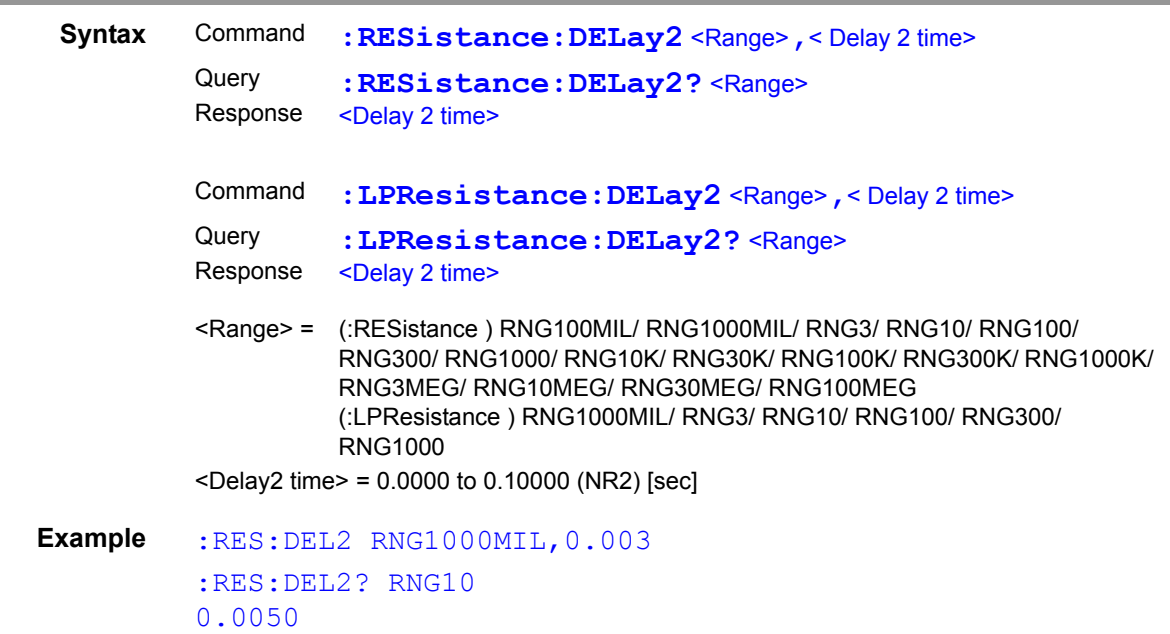

**Set and Query Delay 2 (Delay time after the measurement current has been applied)**

# **Set and Query Integration Time (multiples of power line cycles)**

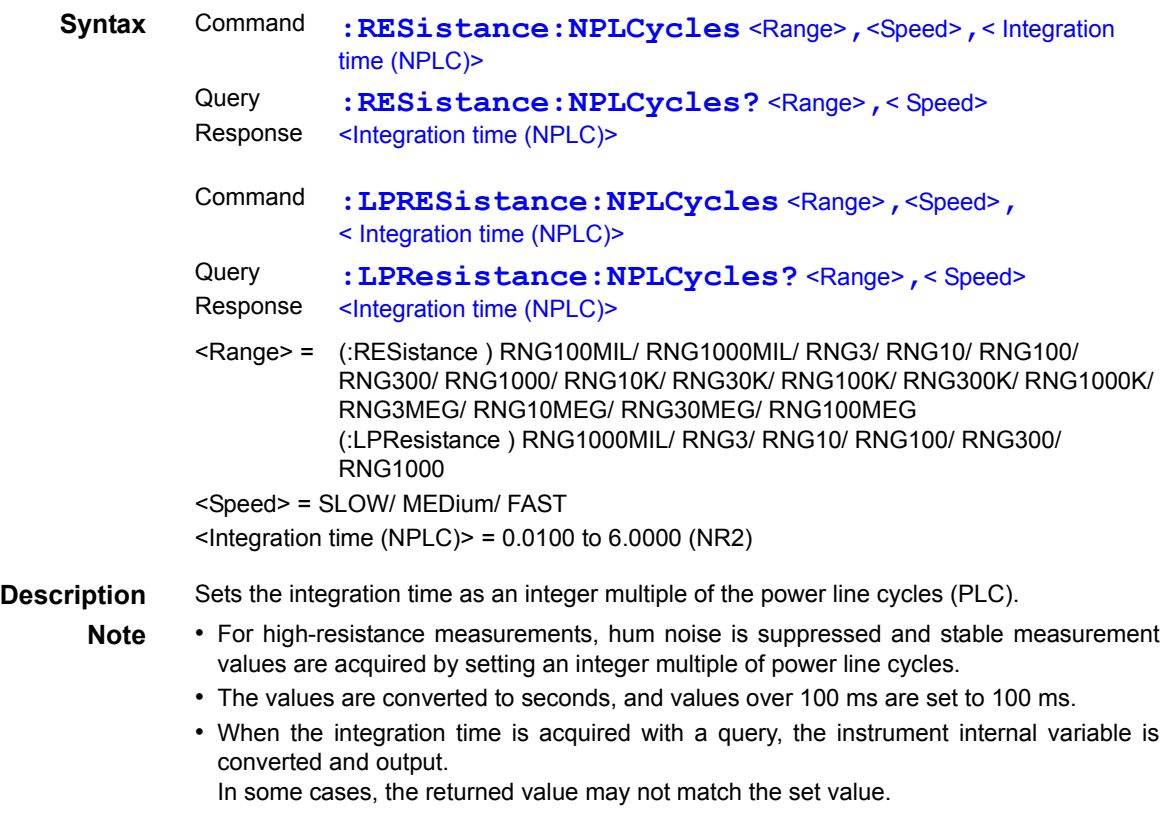

# **Set and Query Integration Time (in seconds)**

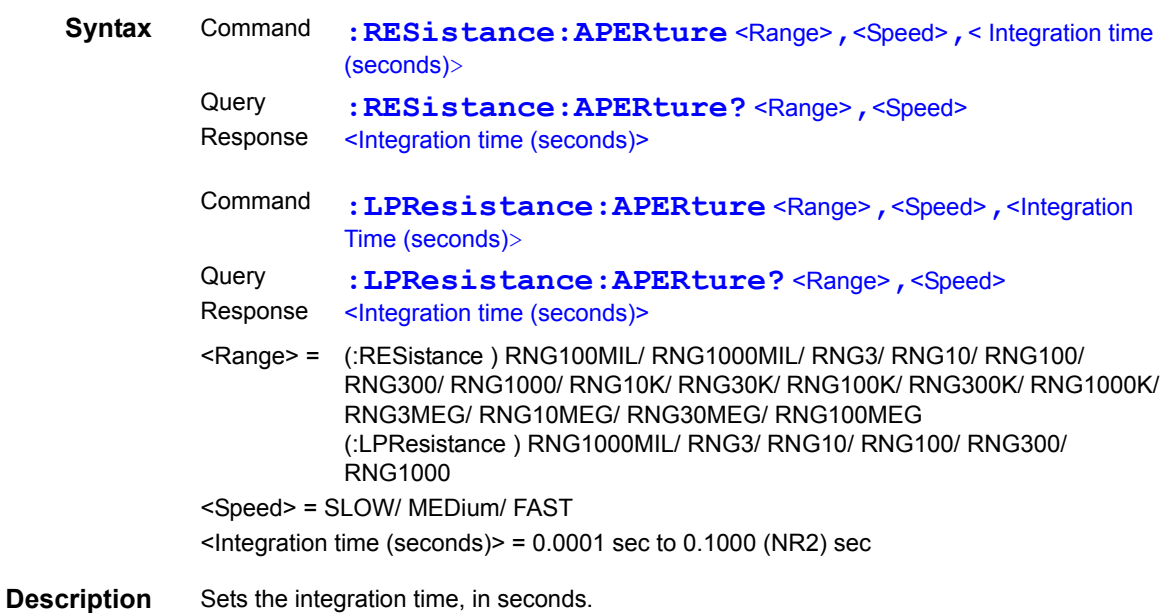

#### **Set and Query Contact Improver operating mode**

<span id="page-168-0"></span>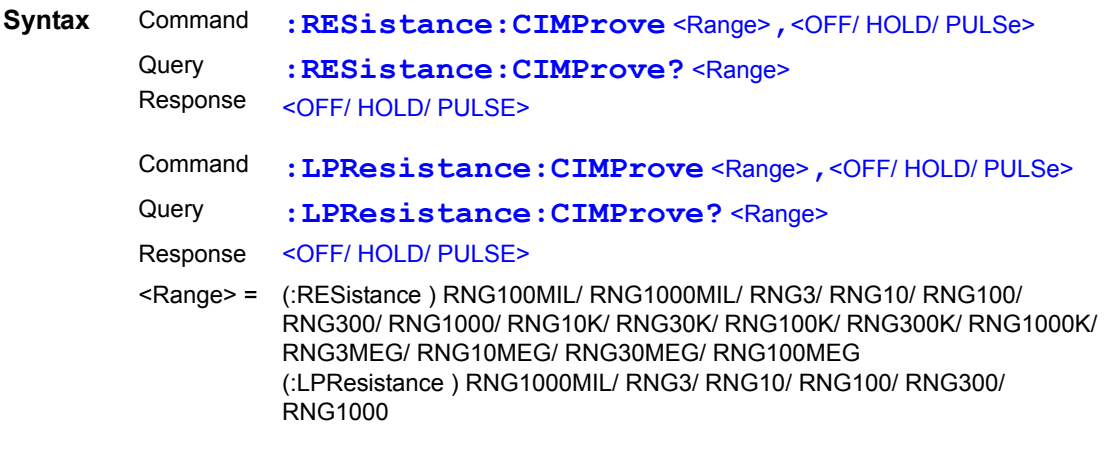

**Description** Sets Contact Improver operation to OFF/ HOLD/ PULSE.

### **Set and Query Contact Improver level**

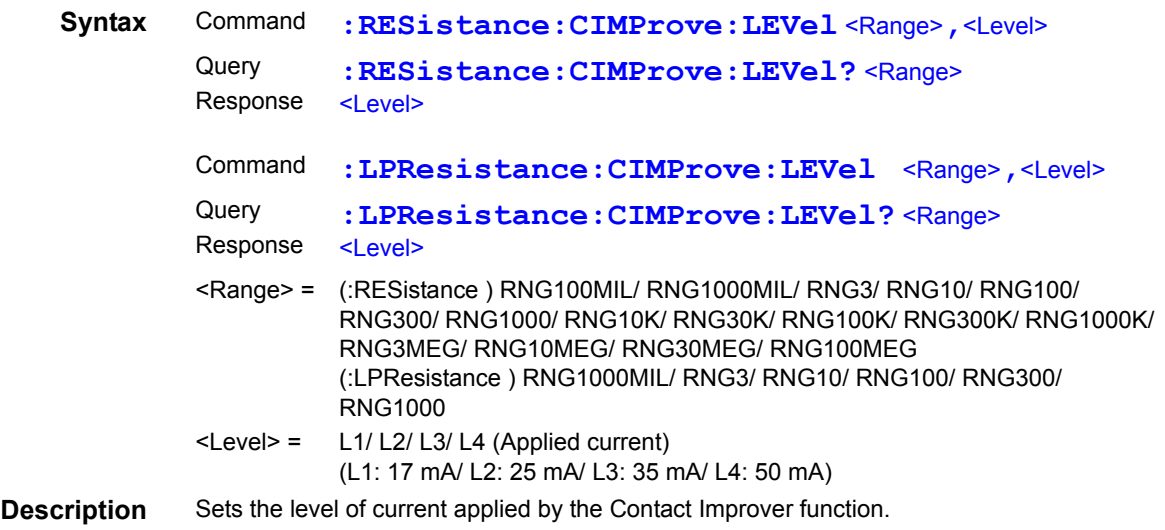

# **Set and Query Measurement Current Mode**

 $\mathcal{L}^{\text{max}}_{\text{max}}$  and  $\mathcal{L}^{\text{max}}_{\text{max}}$  and  $\mathcal{L}^{\text{max}}_{\text{max}}$ 

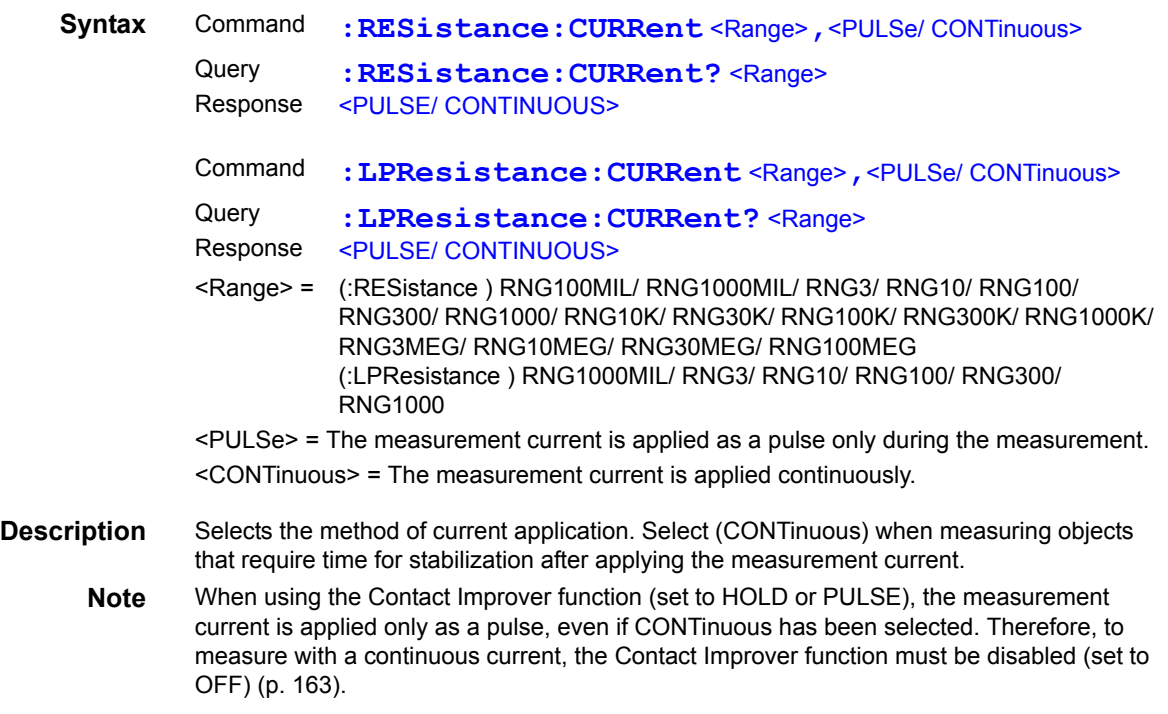

# **Set and Query contact check operation**

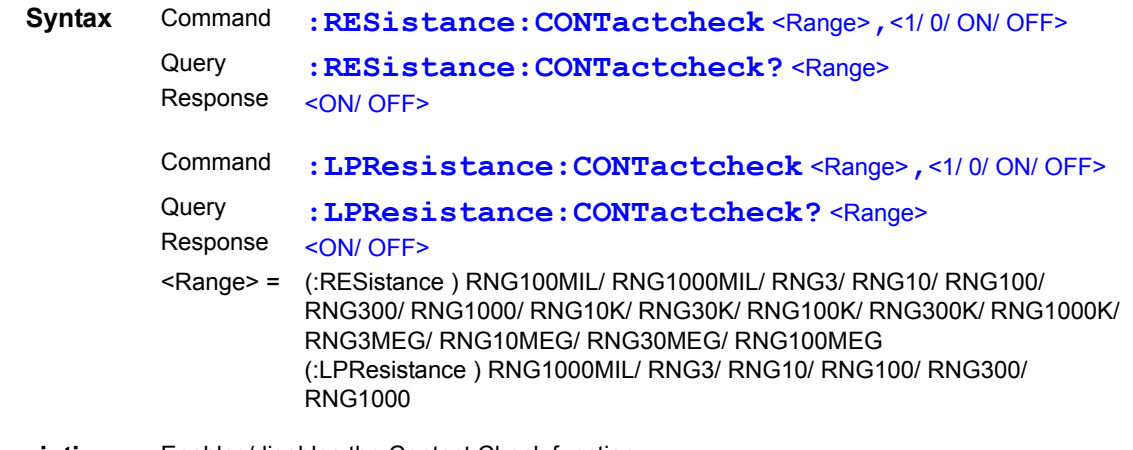

**Description** Enables/disables the Contact Check function.

### **Set and Query contact check threshold**

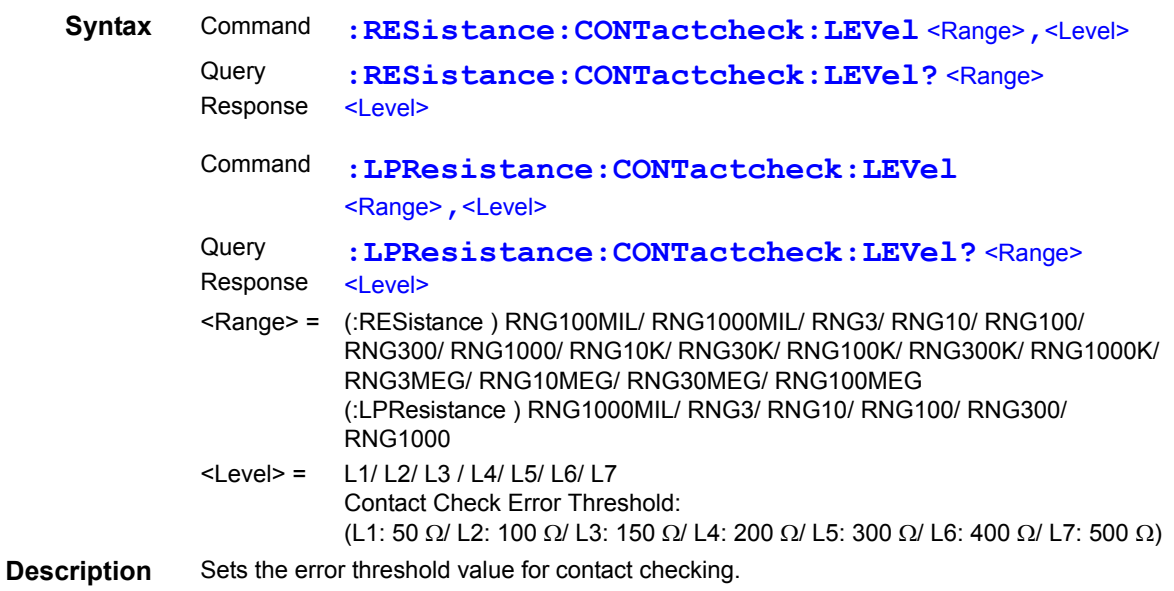

### **Set and Query voltage level monitor**

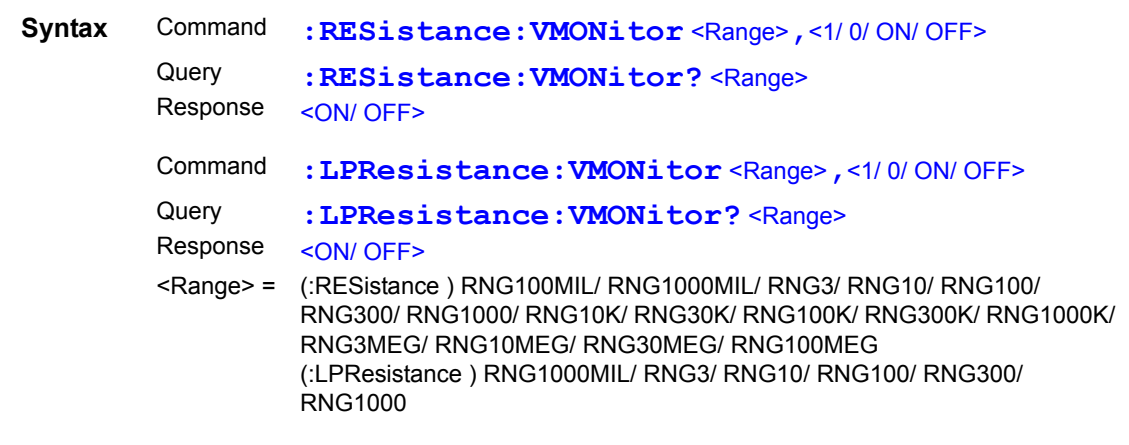

**Description** Enables/disables the voltage level monitor function.

### **Set and Query voltage level monitor level**

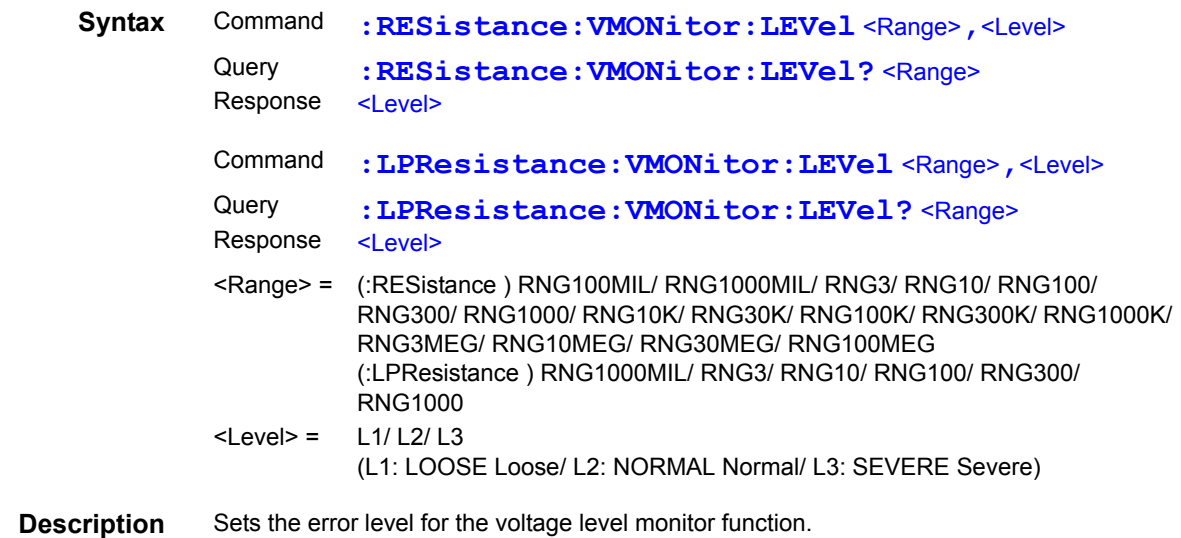

# <span id="page-171-0"></span>**9.8 Data exporting methods**

# Basic Data Exporting Methods

Flexible data exporting is available depending on the application.

### **Free-Run Data Exporting**

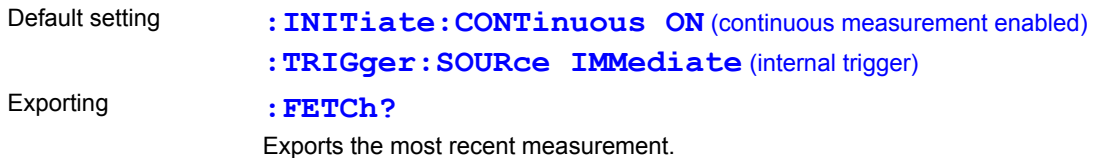

### **Data Export by Host Trigger**

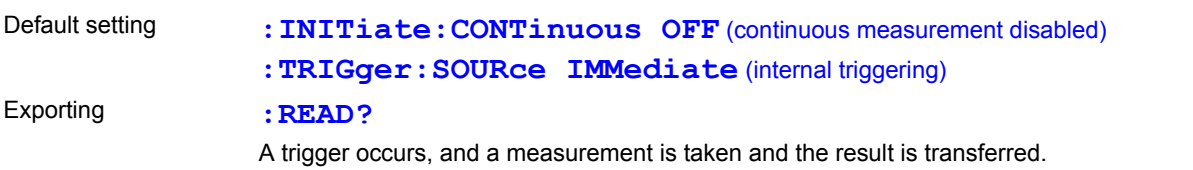

# **Exporting by pressing the F4 [MANU] Key\* \*1 or applying the TRIG signal**

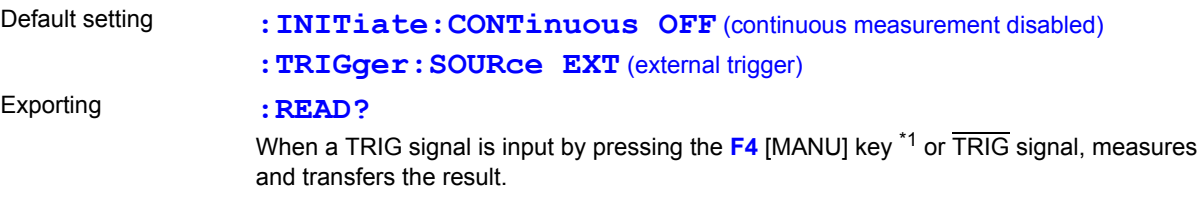

\*1. Press the **F4** [MANU] key displayed when [TRG: EXT] has been set on the Basic Settings Screen.

### **The :FETCh? command is used with continuous measurement and internal trigger enabled**

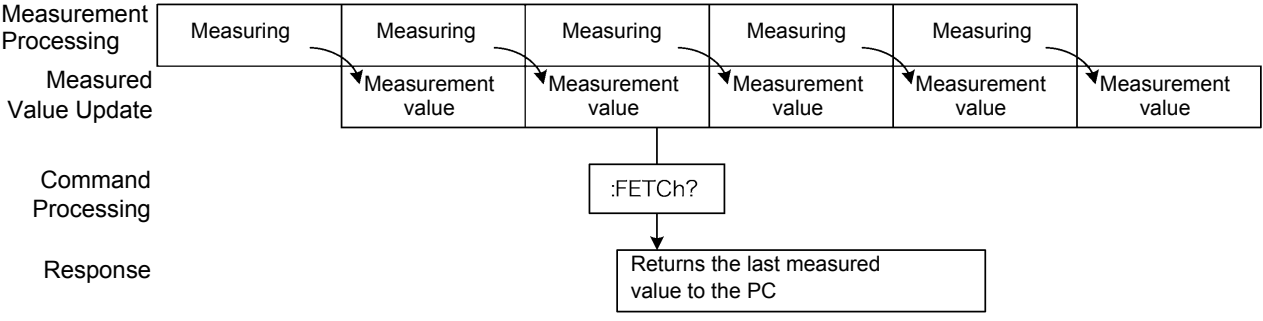

This is the simplest method for exporting measurement values.

It is ideal when there are no severe constraints on the measurement (tact) time, and when external synchronization is not needed.

After connecting to the measuring object, wait for twice the measurement time plus the self-calibration time (about 130 ms) before exporting the measurement value.

### **Using the :READ? Command while Continuous Measurement is Disabled**

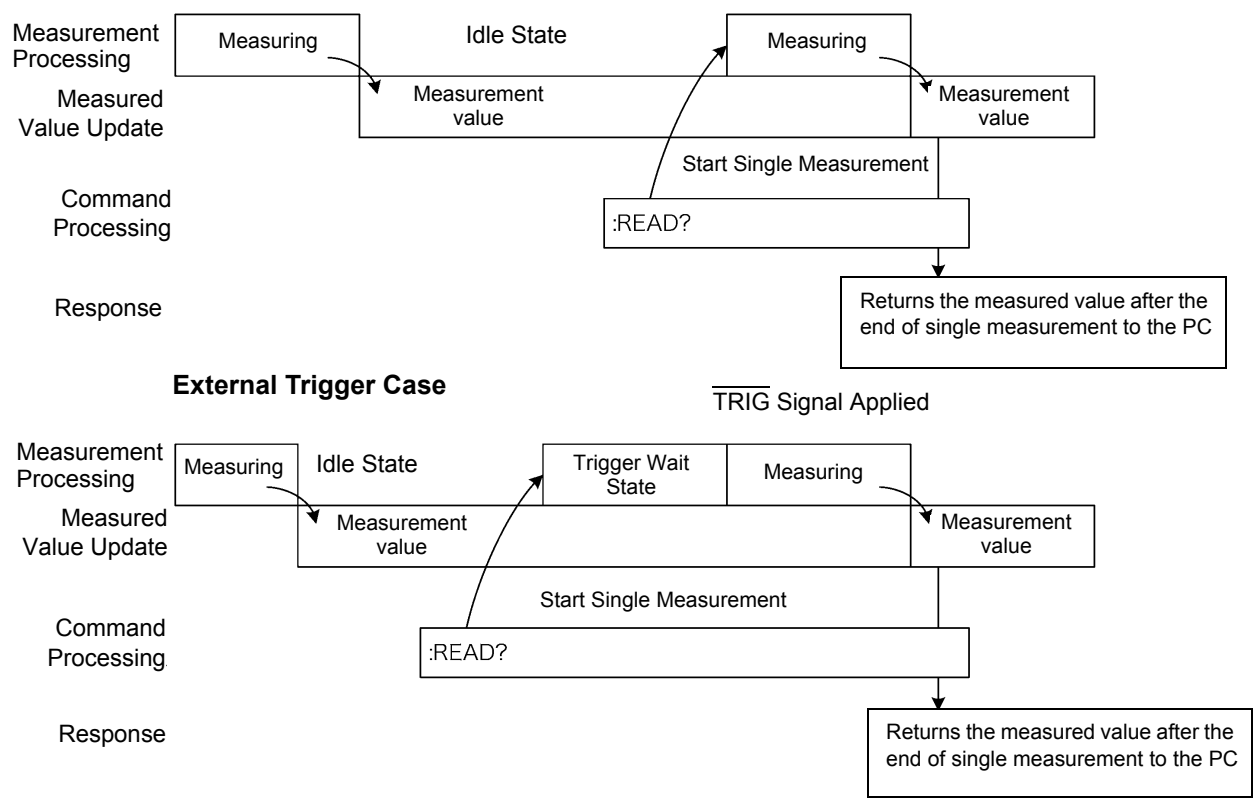

#### **Internal Trigger Case**

Use this method to measure (and export) in synchronization with the PC or external trigger signal. Measurement time can be minimized.

# **9.9 Sample Programs**

The method to write these programs using Visual Basic 5.0, 6.0 or Visual Basic 2005 are explained below [\(p. 178\)](#page-183-0).

Visual Basic is a registered trademark of Microsoft Corporation.

## **Using Visual Basic 5.0 or 6.0**

These sample programs are created with Microsoft Visual Basic 5.0 and 6.0.

The following are used for communication.

For RS-232C communication: MSComm (Visual Basic Professional Edition) For GP-IB communication: National Instruments GP-IB Board, Driver and Module for Visual Basic

During communications, the terminator setting is supposed to be as follows: RS-232C: CR+LF GP-IB: LF

#### **RS-232C Communication**

(Using Microsoft Visual Basic Professional MSComm)

### ■ Simple Resistance Measurement

Imports measurement values 10 times, and saves measurements in a text file.

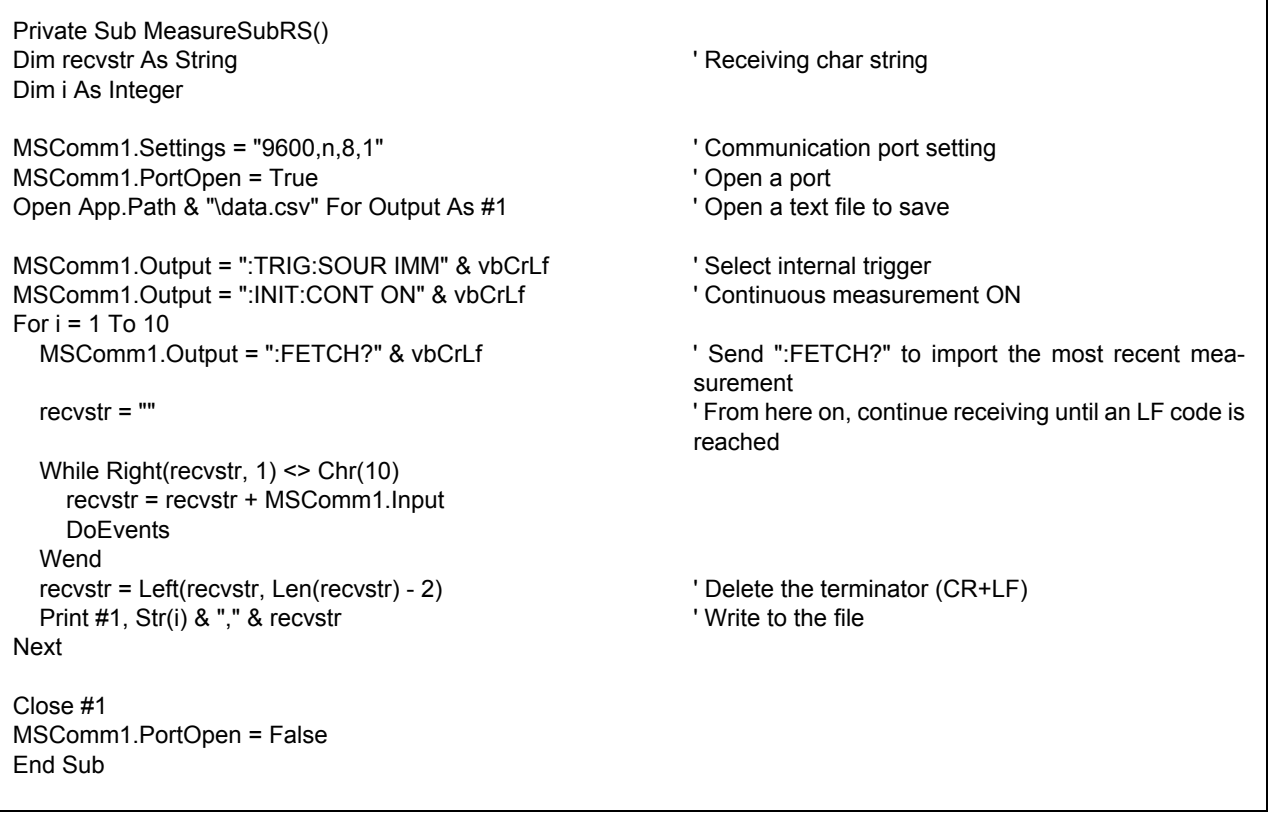

### ■ Measure Resistance by PC Key

Measures and imports by key input on the PC, and saves measurements in a text file.

```
Private Sub MeasureReadSubRS()
Dim recvstr As String \blacksquareDim i As Integer
MSComm1.Settings = "9600,n,8,1" ' Communication port setting
MSComm1.PortOpen = True ' Open a port
Open App.Path & "\data.csv" For Output As #1 Yopen a text file to save
MSComm1.Output = ":TRIG:SOUR IMM" & vbCrLf 'Select internal trigger
MSComm1.Output = ":INIT:CONT OFF" & vbCrLf ' Continuous measurement OFF
For i = 1 To 10
   'Wait for PC key input
   'Create a key input check routine to set InputKey() = True when a key is pressed
   Do While 1
    If InputKey() = True Then Exit Do
    DoEvents
  Loop
  'After confirming key input, measure once, and read the measurement value
 MSComm1.Output = ":READ?" & vbCrLf ' Send ":READ?" to measure and import the mea-
                                                 surement
 recvstr = "" Trom here on, continue receiving until an LF code is
                                                 reached
  While Right(recvstr, 1) <> Chr(10)
    recvstr = recvstr + MSComm1.Input
   DoEvents
  Wend
  recvstr = Left(recvstr, Len(recvstr) - 2) ' Delete the terminator (CR+LF)
 Print #1, Str(i) & "," & recvstr ' Write to the file
Next
Close #1
MSComm1.PortOpen = False
End Sub
```
# **External Trigger Measurement 1**

Measure and import according to the external triggering of the instrument (F4 [MANU] key or TRIG signal input), and save the measurements in a text file.

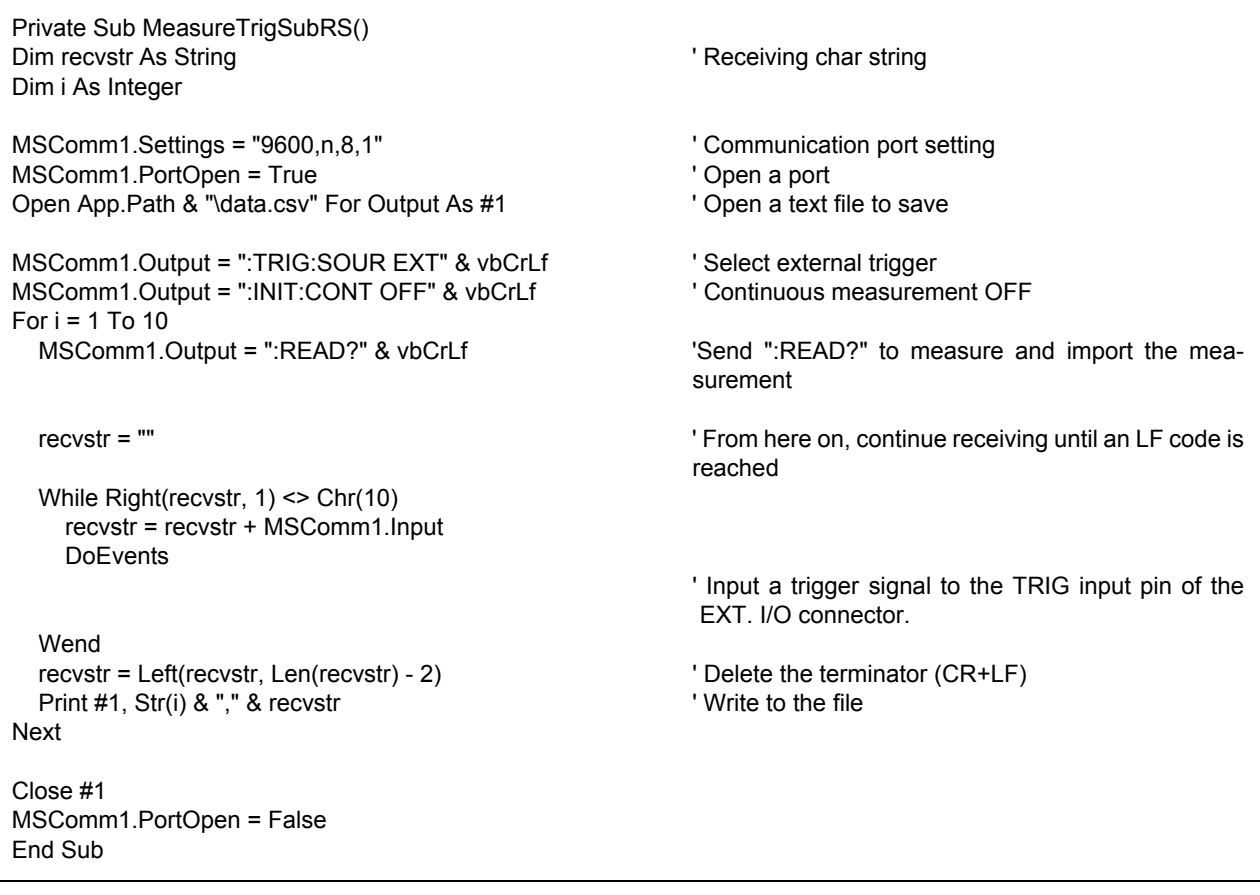

### **External Trigger Measurement 2**

Import according to the external triggering of the instrument (F4 [MANU] key or TRIG signal input), and save the measurements in a text file.

 (The instrument imports the most recent measurement at the trigger input timing in the continuous measurement state.)

```
Private Sub MeasureTrig2SubRS()
Dim recvstr As String ' Receiving char string ' Receiving char string
Dim i As Integer
MSComm1.Settings = "9600,n,8,1" <br>
MSComm1.PortOpen = True 
'Comm port setting
'Comm port setting
'Comm nort setting
'Comm nort setting
'Comm nort setting
'Comm nort setting
'Comm nort setting
'Comm nort setting
'Comm nort 
MSComm1.PortOpen = True ' Open a port
Open App.Path & "\data.csv" For Output As #1
MSComm1.Output = ":TRIG:SOUR IMM" & vbCrLf ' Select internal trigger
MSComm1.Output = ":INIT:CONT ON" & vbCrLf ' Continuous measurement ON
'Clear confirmation of Ext. I/O TRIG input
MSComm1.Output = ":IO:IN?" & vbCrLf
recvstr = ""
While Right(recvstr, 1) <> Chr(10)
   recvstr = recvstr + MSComm1.Input
  DoEvents
Wend
For i = 1 To 10
   'Wait for Ext. I/O TRIG input
   Do While 1
     MSComm1.Output = ":IO:IN?" & vbCrLf
     recvstr = ""
     While Right(recvstr, 1) <> Chr(10)
        recvstr = recvstr + MSComm1.Input
        DoEvents
     Wend
     If Left(recvstr, 1) = "1" Then Exit Do
     DoEvents
   Loop
  MSComm1.Output = ":FETCH?" & vbCrLf ' Send ":FETCH?" to import the most recent mea-
                                                            surement
  recvstr = "" Trom here on, continue receiving until an LF code is
                                                            reached
   While Right(recvstr, 1) <> Chr(10)
     recvstr = recvstr + MSComm1.Input
     DoEvents
   Wend
   recvstr = Left(recvstr, Len(recvstr) - 2) ' Delete the terminator (CR+LF)
  Print #1, Str(i) & "," & recvstr
Next
Close #1
MSComm1.PortOpen = False
End Sub
```
### ■ Set Measurement Conditions

Sets the measurement conditions.

'Setting measurement conditions 'Setting instrument measurement conditions ' Function: Resistance Measurement 'Range: 1Ω ' Sampling: FAST ' Trigger: External trigger ' Comparator enabled, REF% mode, reference value 1Ω, tolerance +1.0% to -1.5%, beeper sounds when High or Low Private Sub SettingsSubRS() MSComm1.Settings = "9600,n,8,1" <br>
'Communication port setting MSComm1.PortOpen = True ' Open a port MSComm1.Output = ":FUNC RES" & vbCrLf ' Select Resistance function MSComm1.Output = ":RES:RANG 1E+0" & vbCrLf 'Select 1000 mΩ range MSComm1.Output = ":SPEE FAST" & vbCrLf ' Select FAST sampling MSComm1.Output = ":TRIG:SOUR EXT" & vbCrLf 'Select external trigger MSComm1.Output = ":INIT:CONT ON" & vbCrLf ' Continuous measurement ON MSComm1.Output = ":CALC:LIM:MODE REF" & vbCrLf From here on, comparator settings MSComm1.Output = ":CALC:LIM:BEEP HL" & vbCrLf MSComm1.Output = ":CALC:LIM:REF 1E+0" & vbCrLf MSComm1.Output = ":CALC:LIM:PERC 1.0, -1.5" & vbCrLf MSComm1.Output = ":CALC:LIM:STAT ON" & vbCrLf ' Comparator ON MSComm1.PortOpen = False End Sub

### **GP-IB Communications**

(Using GP-IB Board of National Instruments)

### ■ Simple Resistance Measurement

Imports measurement values 10 times, and saves measurements in a text file.

```
Private Sub MeasureSub()
Dim buffer As String ∗ 20 <sup>"</sup> and a string to the string buffer<br>
Dim recvstr As String buffer<br>
<sup>1</sup> Receiving chars
                                                               ' Receiving char string
Dim pad As Integer \overline{\phantom{a}} Controller address
Dim gpibad As Integer \blacksquareDim timeout As Integer ' Timeout period<br>
Dim ud As Integer ' State (unused)
Dim ud As Integer
Dim i As Integer
pad = 0<br>gpibad = 1 ' Constant Constant Constant Constant Constant Constant Constant Constant Constant Constant Constant<br>Constant Constant Constant Constant Constant Constant Constant Constant Constant Constant Constant Con
qpibad = 1<br>timeout = T10s<br>timeout = T10s
                                                               ' Timeout about 10 s
Call ibfind("qpib0", 0) \blacksquareCall ibdev(pad, gpibad, 0, timeout, 1, 0, ud)
Call SendIFC(pad)
Open App.Path & "\data.csv" For Output As #1 Yopen a text file to save
Call Send(pad, gpibad, ":TRIG:SOUR IMM", NLend) 'Select internal trigger
Call Send(pad, gpibad, ":INIT:CONT ON", NLend) ' Continuous measurement ON
For i = 1 To 10<br>Call Send(pad, gpibad, ":FETCH?", NLend)
                                                               ' Send ":FETCH?" to import the most recent mea-
                                                               surement<br>'Receive
  Call Receive(pad, gpibad, buffer, STOPend)
  recvstr = Left(buffer, InStr(1, buffer, Chr(10)) - 1)
  Print #1, Str(i) & "," & recvstr ' Write to the file
Next
Close #1
Call ibonl(pad, 0)
End Sub
```
### ■ Measure Resistance by PC Key

Measures and imports by key input on the PC, and saves measurements in a text file.

Private Sub MeasureReadSub() Dim buffer As String ∗ 20 <sup>'</sup> Receiving buffer Dim recvstr As String  $\blacksquare$  Person in the contract of the Charles of the Charles of the Charles of the Charles of the Charles of the Charles of the Charles of the Charles of the Charles of the Charles of the Charles of th Dim pad As Integer ' Controller address Dim gpibad As Integer  $\blacksquare$ Dim timeout As Integer  $\blacksquare$ Dim ud As Integer  $\blacksquare$  State (unused) Dim i As Integer pad = 0 <sup>'</sup> Board address 0 <sup>'</sup> Board address 0 <sup>'</sup> Board address 0 <sup>'</sup> RM3542A address 0 gpibad = 1  $\blacksquare$  ' RM3542A address 1  $\blacksquare$  ' RM3542A address 1  $\blacksquare$ ' Timeout about 10 s Call ibfind("gpib0", 0)  $\blacksquare$ Call ibdev(pad, gpibad, 0, timeout, 1, 0, ud) Call SendIFC(pad) Open App.Path & "\data.csv" For Output As #1 ' Open a text file to save Call Send(pad, gpibad, ":TRIG:SOUR IMM", NLend) 'Select internal trigger Call Send(pad, gpibad, ":INIT:CONT OFF", NLend) ' Continuous measurement OFF For  $i = 1$  To 10 'Wait for PC key input 'Create a key input check routine to set InputKey() = True when a key is pressed Do While 1 If InputKey() = True Then Exit Do DoEvents Loop 'After confirming key input, measure once, and read the measurement value Call Send(pad, gpibad, ":READ?", NLend) ' Send ":READ?" to measure and import the measurement Call Receive(pad, gpibad, buffer, STOPend) ' Receive recvstr = Left(buffer, InStr(1, buffer, Chr(10)) - 1) Print #1, Str(i) & "," & recvstr ' Write to the file Next Close #1 Call ibonl(pad, 0) End Sub
## **External Trigger Measurement 1**

Measure and import according to the external triggering of the RM3542A (F4 [MANU] key or the TRIG signal input), and save the measurements in a text file.

Private Sub MeasureTrigSub() Dim buffer As String ∗ 20 <sup>'</sup> Receiving buffer Dim recvstr As String **CONTEX 1999** The Contract of Preceiving char string Dim pad As Integer in the controller address of the Controller address Dim gpibad As Integer  $\blacksquare$ Dim timeout As Integer  $\blacksquare$ Dim ud As Integer  $\blacksquare$  State (unused) Dim i As Integer pad = 0  $\blacksquare$ gpibad = 1<br>timeout = T100s<br>Timeout = T100s ' Timeout 100 s (because of the external trigger wait state) Call ibfind("gpib0", 0)  $\qquad \qquad$  ' Initialize GP-IB Call ibdev(pad, gpibad, 0, timeout, 1, 0, ud) Call SendIFC(pad) Open App.Path & "\data.csv" For Output As #1 Yopen a text file to save Call Send(pad, gpibad, ":TRIG:SOUR EXT", NLend) **'** Select external trigger Call Send(pad, gpibad, ":INIT:CONT OFF", NLend) ' Continuous measurement OFF For  $i = 1$  To 10 Call Send(pad, gpibad, ":READ?", NLend) ' Send ":READ?" to measure and import the measurement Call Receive(pad, gpibad, buffer, STOPend) ' Receive  $recvstr = Left(buffer, InStr(1, buffer, Chr(10)) - 1)$ Print #1, Str(i) & "," & recvstr ' Write to the file Next Close #1 Call ibonl(pad, 0) End Sub

## **External Trigger Measurement 2**

Import according to the external triggering of the RM3542A (F4 [MANU] key or the TRIG signal input), and save the measurements in a text file. (The instrument imports the most recent measurement at the trigger input timing in the continuous measurement state.)

Private Sub MeasureTrig2Sub() Dim buffer As String ∗ 20 <sup>'</sup> Receiving buffer Dim recvstr As String  $\blacksquare$ Dim pad As Integer  $\blacksquare$ Dim gpibad As Integer  $\blacksquare$  Device address Dim timeout As Integer ' Timeout period Dim ud As Integer  $\blacksquare$  State (unused) Dim i As Integer pad = 0  $\blacksquare$ gpibad = 1 ' RM3542A address 1 timeout = T100s **Timeout 100** s (because of the external trigger wait state) Call ibfind("gpib0", 0)  $\blacksquare$ Call ibdev(pad, gpibad, 0, timeout, 1, 0, ud) Call SendIFC(pad) Open App.Path & "\data.csv" For Output As #1 Yopen a text file to save Call Send(pad, gpibad, ":TRIG:SOUR IMM", NLend) <br>Call Send(pad, gpibad, ":INIT:CONT ON", NLend) ' Continuous measurement ON Call Send(pad, gpibad, ":INIT:CONT ON", NLend) 'Clear confirmation of Ext. I/O TRIG input Call Send(pad, gpibad, ":IO:IN?", NLend) Call Receive(pad, gpibad, buffer, STOPend) recvstr = Left(buffer, InStr(1, buffer, Chr(10)) - 1) For  $i = 1$  To 10 'Wait for Ext. I/O TRIG input Do While 1 Call Send(pad, gpibad, ":IO:IN?", NLend) Call Receive(pad, gpibad, buffer, STOPend) If Left(buffer,  $1$ ) = "1" Then Exit Do DoEvents Loop Call Send(pad, gpibad, ":FETCH?", NLend) ' Send ":FETCH?" to import the most recent measurement Call Receive(pad, gpibad, buffer, STOPend) ' Receive  $reovstr = Left(buffer, InStr(1, buffer, Chr(10)) - 1)$ Print #1, Str(i) & "," & recvstr ' Write to the file Next Close #1 Call ibonl(pad, 0) End Sub

#### ■ Set Measurement State

Sets up the measurement setting state.

```
'Setting measurement conditions
'Setting instrument measurement conditions
' Function: Resistance Measurement
' Range: 1Ω
' Sampling: FAST
' Trigger: External trigger
' Comparator enabled, REF% mode, reference value 1 Ω, tolerance +1.0% to -1.5%, beeper sounds when High or Low
Private Sub SettingsSub()
Dim pad As Integer \qquad \qquad ' Controller address
Dim gpibad As Integer \blacksquareDim timeout As Integer \Box Timeout period Dim ud As Integer \Box Timeout period Dim ud As Integer
Dim ud As Integer
pad = 0 \blacksquareapibad = 1 \blacksquare TRM3542A address 1
timeout = T10s ' Timeout about 10 s
Call ibfind("gpib0", 0) \blacksquareCall ibdev(pad, gpibad, 0, timeout, 1, 0, ud)
Call SendIFC(pad)
Call Send(pad, gpibad, ":FUNC RES", NLend) ' Select Resistance function
Call Send(pad, gpibad, ":RES:RANG 1E+0", NLend) 'Select 1000 m\Omega range<br>Call Send(pad, gpibad, ":SPEE FAST", NLend) 'Select FAST sampling
Call Send(pad, gpibad, ":SPEE FAST", NLend)
Call Send(pad, gpibad, ":TRIG:SOUR EXT", NLend) Select external trigger
Call Send(pad, gpibad, ":INIT:CONT ON", NLend) ' Continuous measurement ON
Call Send(pad, gpibad, ":CALC:LIM:MODE REF", NLend) ' From here on, comparator settings
Call Send(pad, gpibad, ":CALC:LIM:BEEP HL", NLend)
Call Send(pad, gpibad, ":CALC:LIM:REF 1E+0", NLend)
Call Send(pad, gpibad, ":CALC:LIM:PERC 1.0, -1.5", NLend)
Call Send(pad, gpibad, ":CALC:LIM:STAT ON", NLend) ' Comparator ON
Call ibonl(pad, 0)
End Sub
```
## **Create with Visual Basic 2005**

This section describes an example of how to use the Windows development language, Visual Basic 2005 Express Edition to operate the instrument from a PC via RS-232C, to incorporate measurement values and save measurement values to a file. Visual Basic 2005 is referred to as VB2005 below.

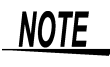

Depending on the environment of the PC and VB2005, the procedure may differ slightly from the one described here. For a detailed explanation on how to use VB2005, refer to the instruction manual or Help of VB2005.

1 Start VB2005. From [**File**]-[**New Project**], select [**Windows application**] and click the [**OK**] button.

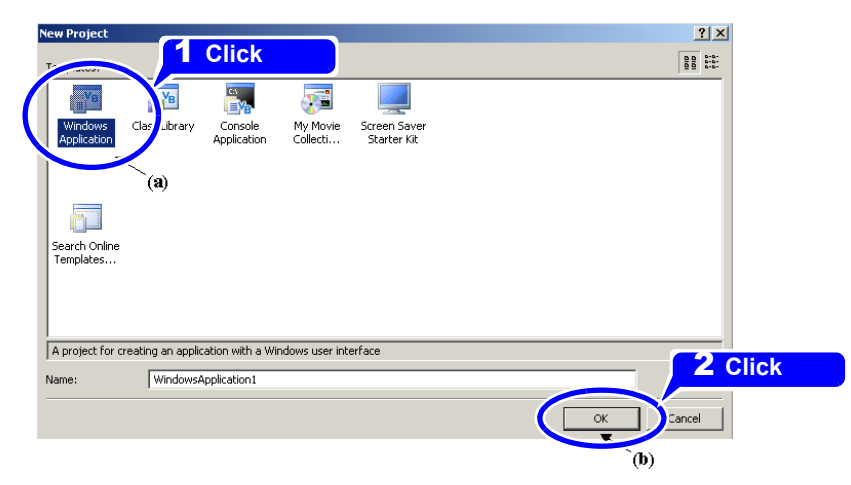

**2** Click the common control [**Button**] icon, and drag the mouse over the form layout screen to paste the button.

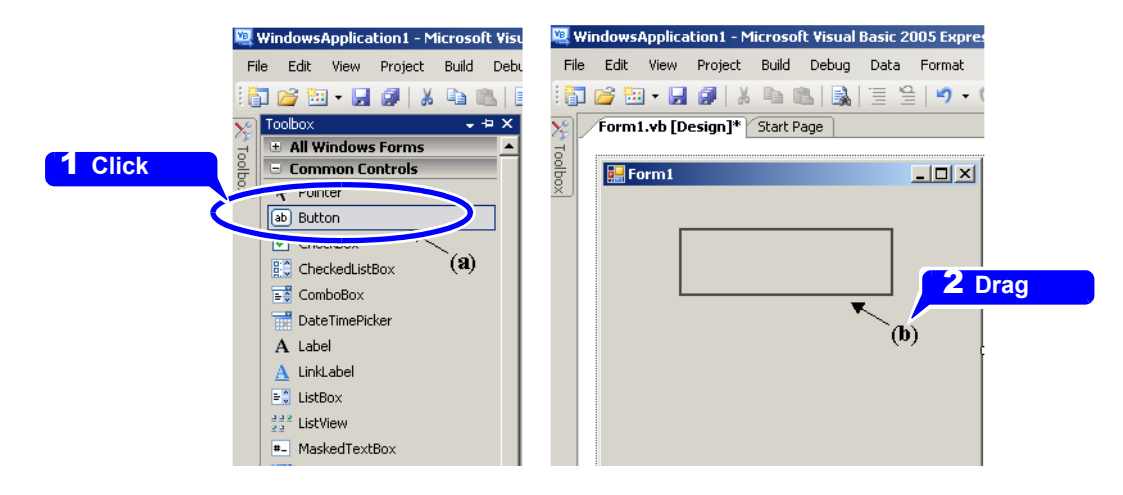

**3** Use the method in step 2 to create another button, and edit the Text in the property window of each button to appear as shown in the diagram.

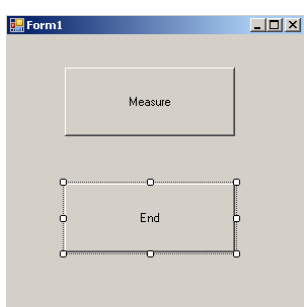

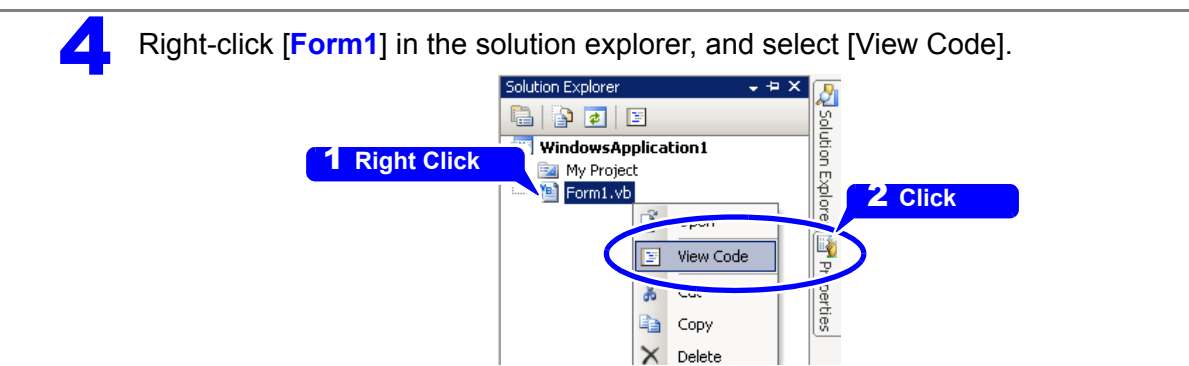

Follow the procedure below so that the VB2005 window becomes as shown in the diagram below. Write a program referring to the Sample program, and execute the program.

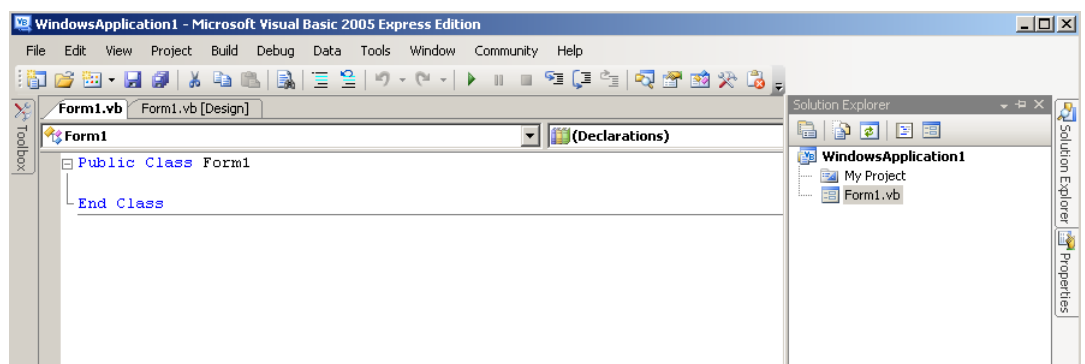

# **Sample Programs (Visual Basic 2005)**

Shown below is a sample program which can be used to enact RS-232C communication with VB2005, set the RM3542A measurement conditions, read measurement results and then save them to file.

The sample program will be written in the following manner.

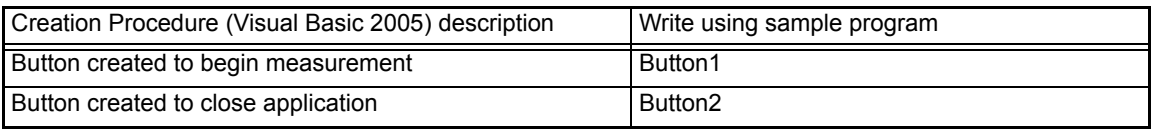

When the [ Measure ] button is pressed, the RM3542A takes 10 measurements and writes the measurement values to a "data.csv" file.

When the [ End ] button is pressed the program closes.

The following program is written entirely in [ Form1 ] code.

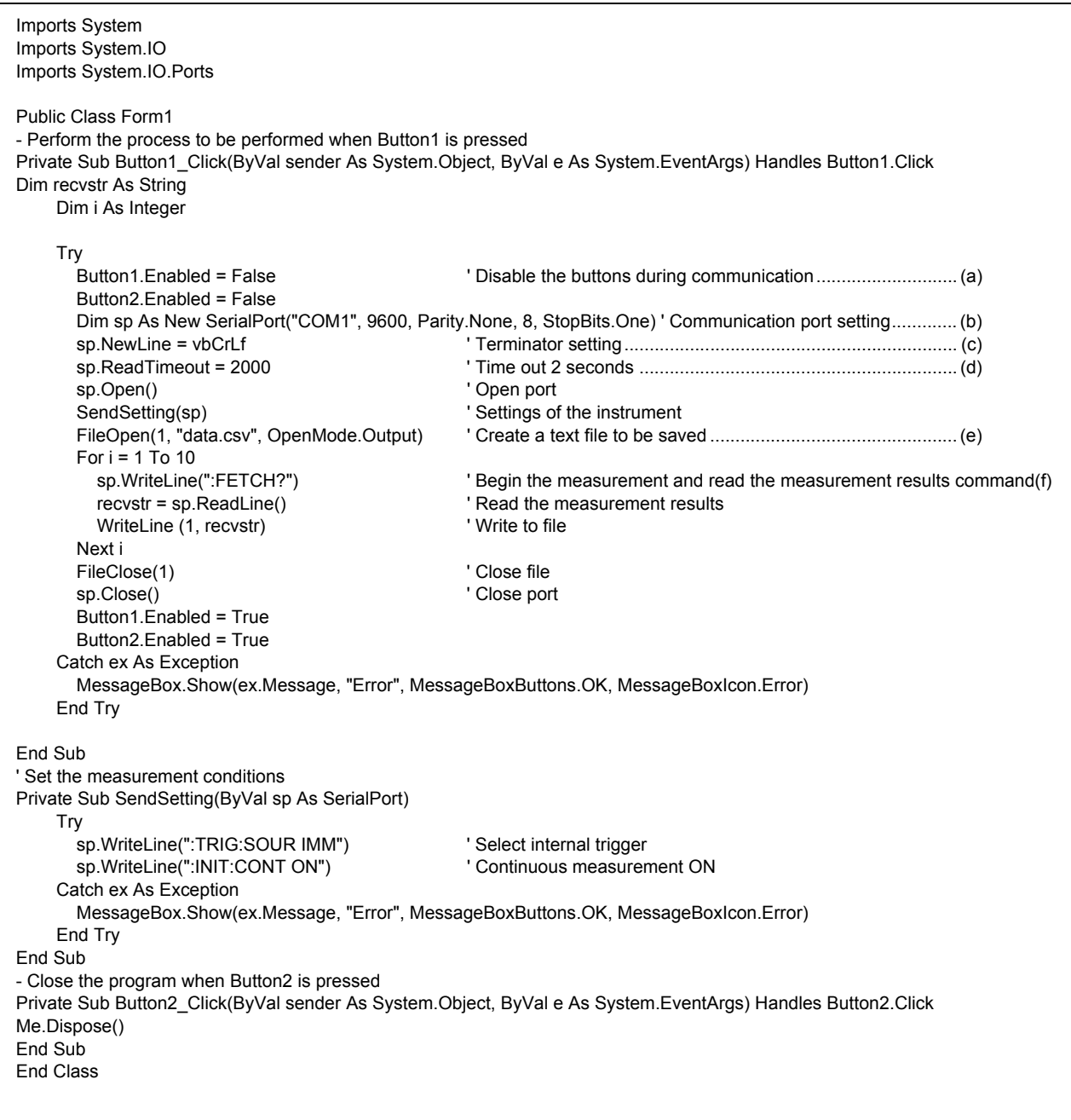

- (a) This disables the "Measure" and "End" buttons such that they cannot be pressed during communication.
- (b) Matches the RM3542A communication conditions and the computer usage conditions.

The port to be used on the computer: 1 Transmission speed: 9600 bps Parity: none Data length: 8 bit Stop bit: 1 bit

- (c) Sets CR + LF as the terminator indicating the end of the sent and received character string.
- (d) Sets the reading operation time to 2 seconds.
- (e) Opens the "data.csv" file. However, if a file with the same name exists,
- the previous "data.csv" is deleted and a new file is created.
- (f) Sends the command to the RM3542A to perform one measurement and return that measurement result to the computer.

# **9.10 Device Compliance Documents**

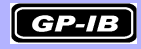

# **"Information on compliance to standards" based on the IEEE488.2 standard**

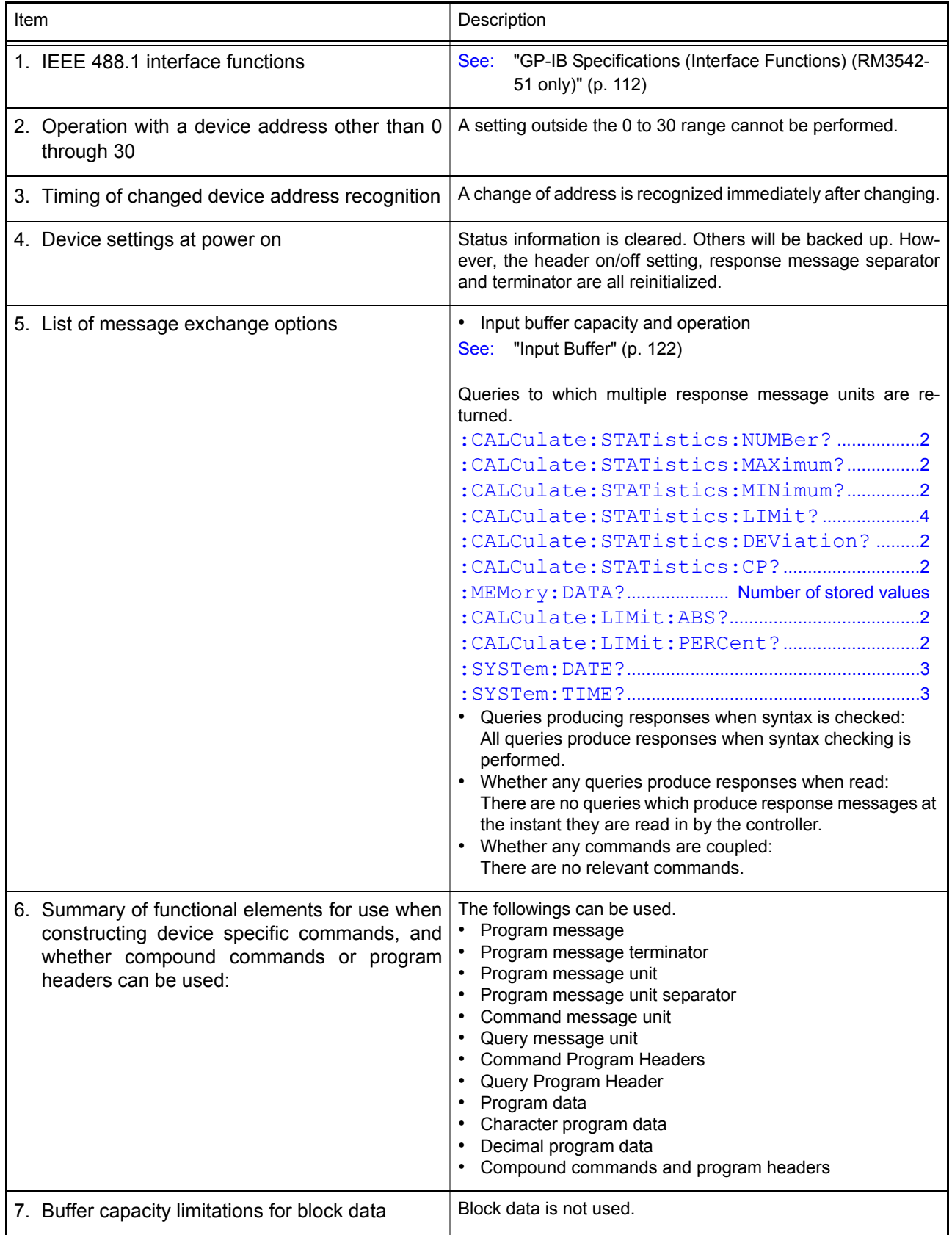

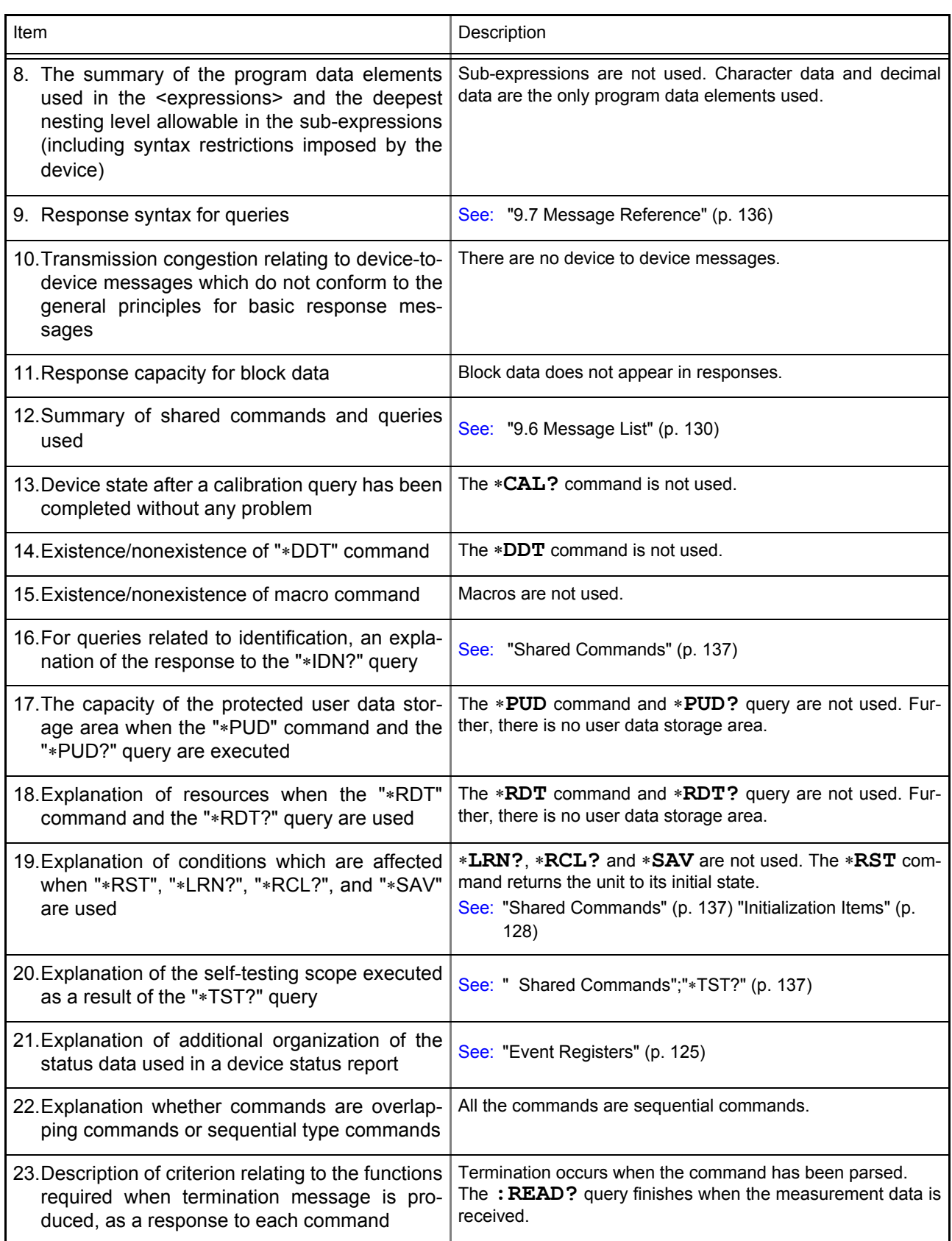

 $\mathcal{L}$ 

10

# **Specifications** Chapter 10

#### **Measurement Specifications**

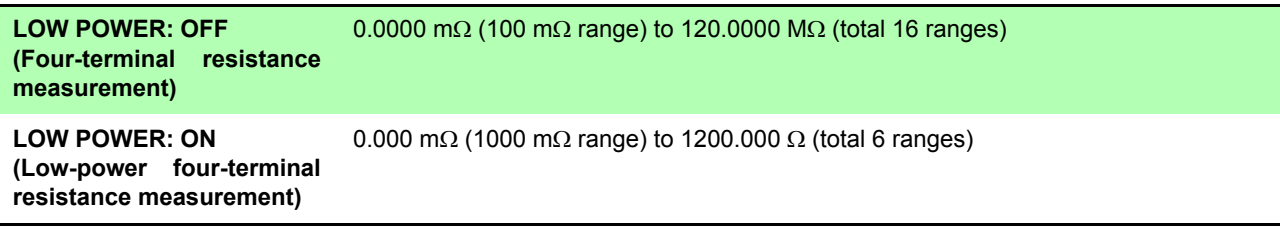

#### **Measurement method**

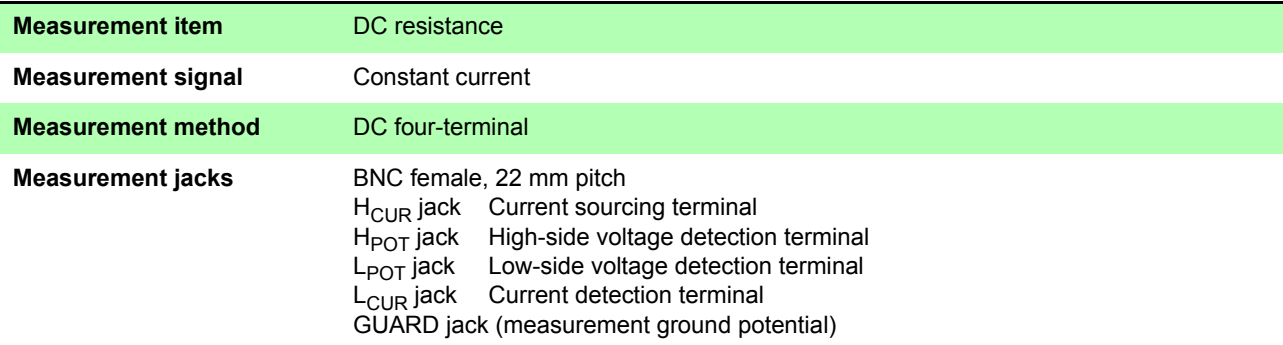

#### **Functional specification**

#### **(1) Comparator Function**

**Displayable range**  $-999.999\%$  to  $+999.999\%$ 

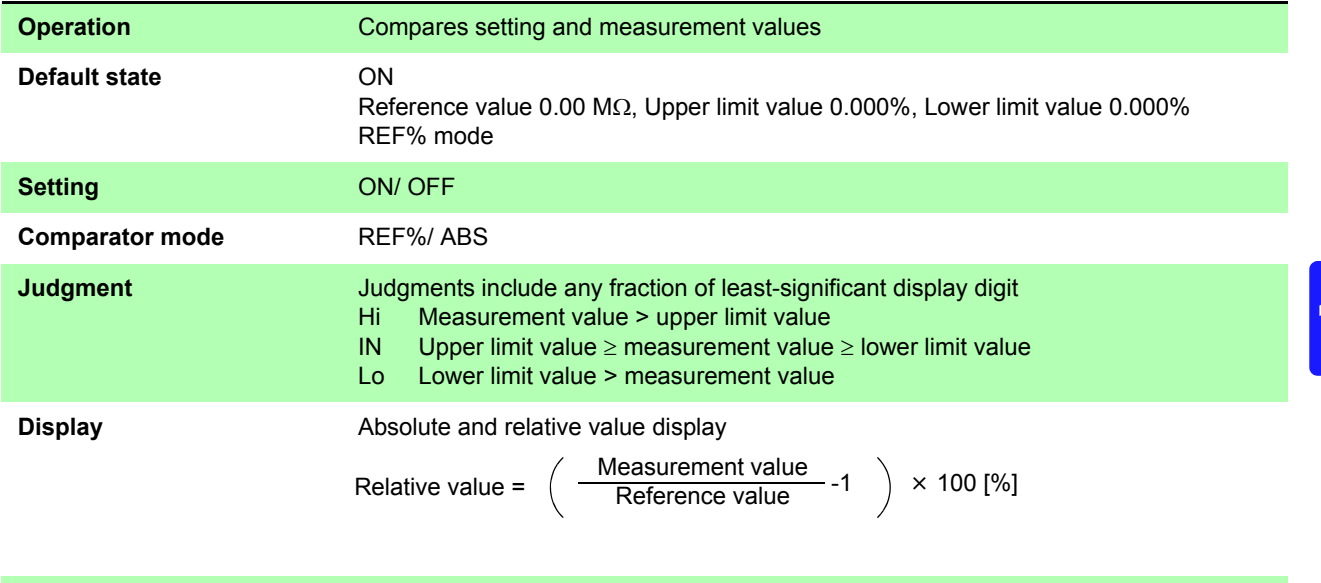

#### *Chapter 10 Specifications*

#### **REF% Mode**

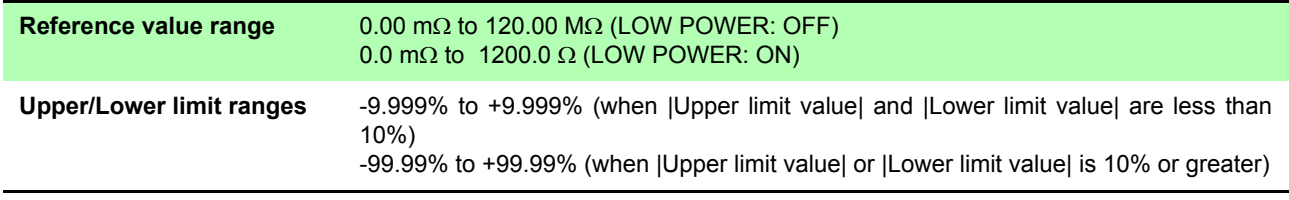

#### **ABS Mode**

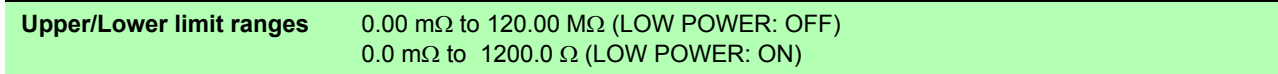

#### **(2) Range Switching**

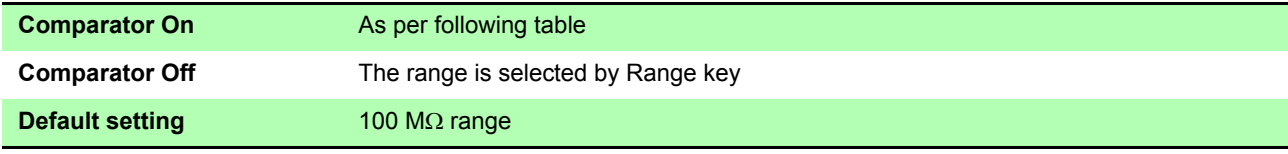

Table 1. Ranges of reference (REF%) tolerance and upper limit (ABS) values Manual setting is available on the Basic Settings screen.

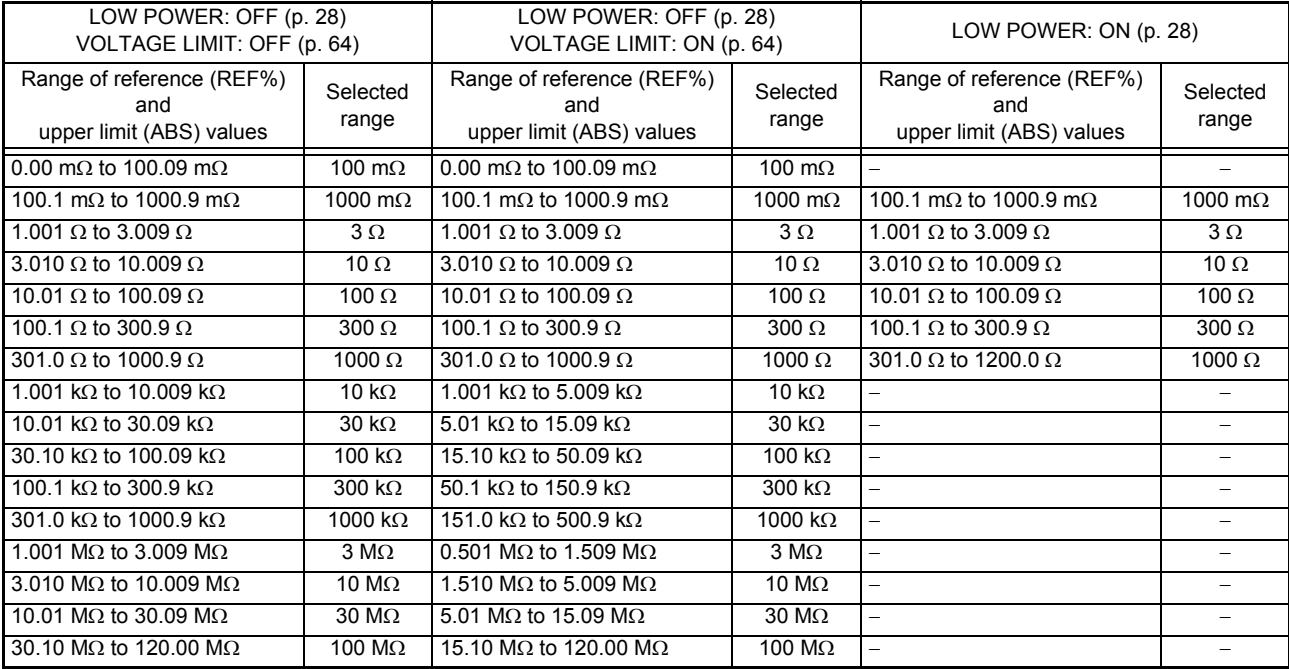

## **(3) Low-Power Function**

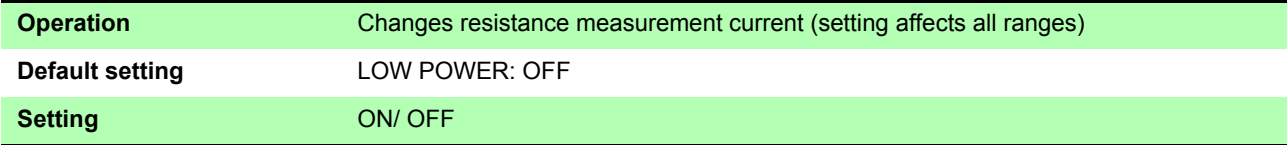

#### **(4) Delay Setting**

#### **DELAY1**

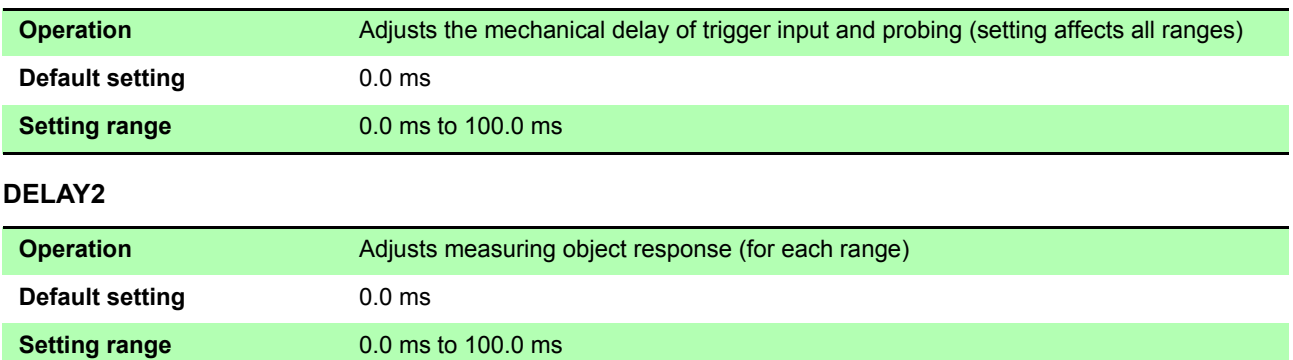

# **(5) OVC (Offset Voltage Compensation)**

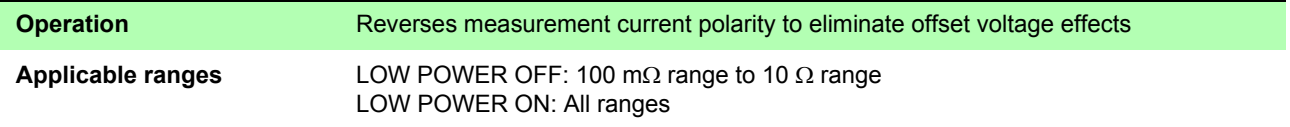

### <span id="page-192-0"></span>**(6) Integration Time Setting**

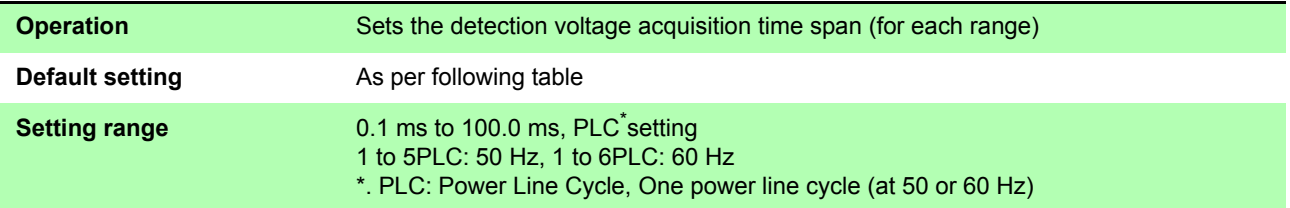

#### **Table 2. Integration Time Settings**

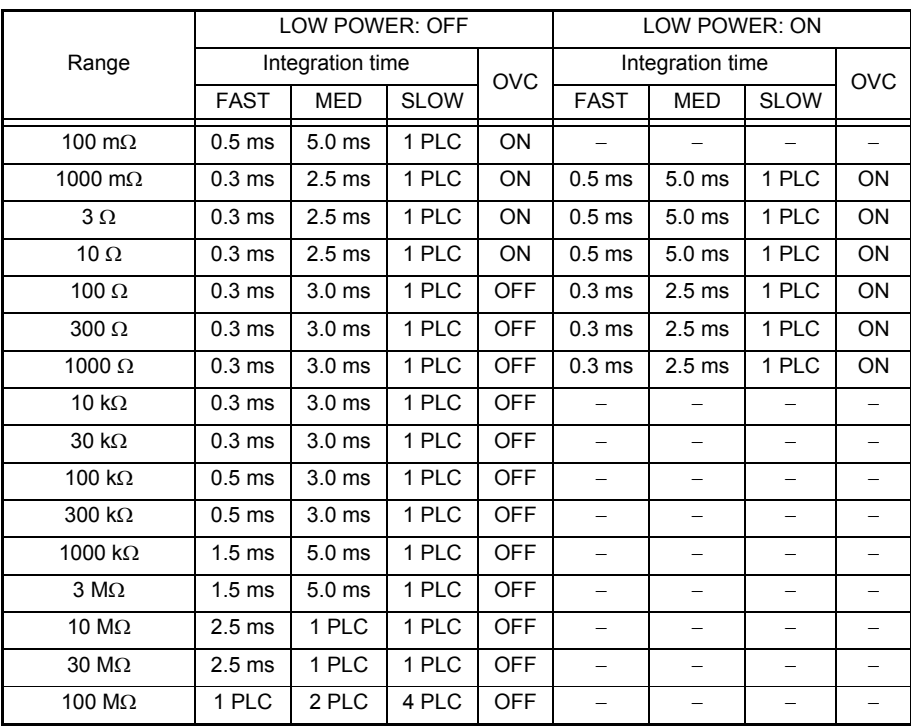

When OVC is set to ON, two measurements are made using the above integration time.

*Chapter 10 Specifications*

#### **(7) Faulty Measurement Detection**

#### **Out-of-Range Detection Function**

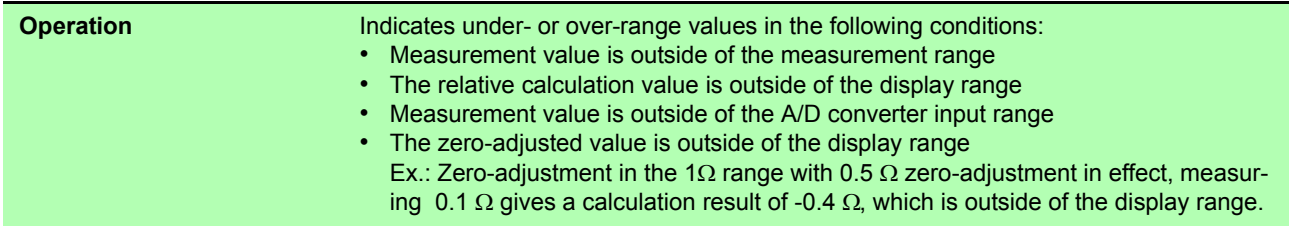

#### **Contact Check Function**

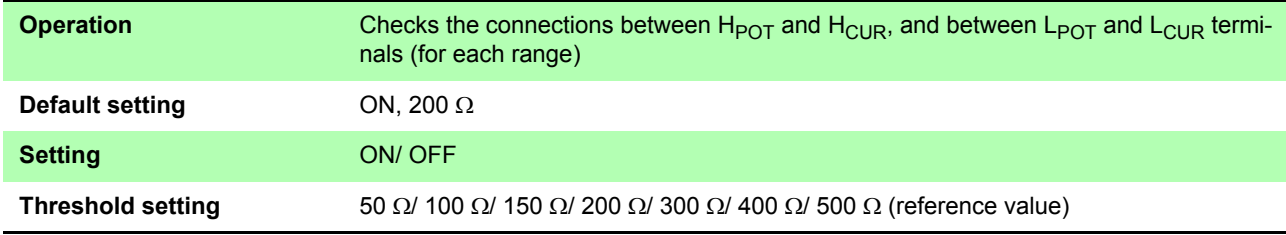

#### **Current Monitor Function**

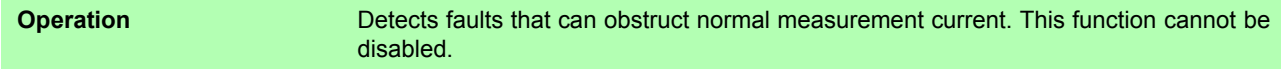

#### **Voltage Level Monitor Function**

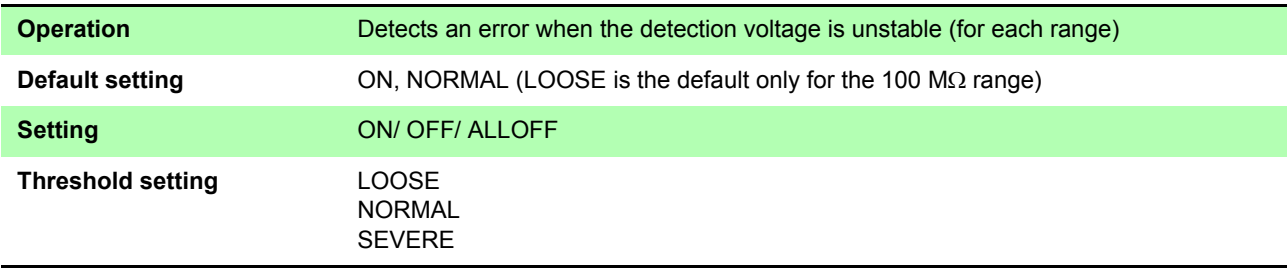

#### **Comparator Judgment and Display Indications**

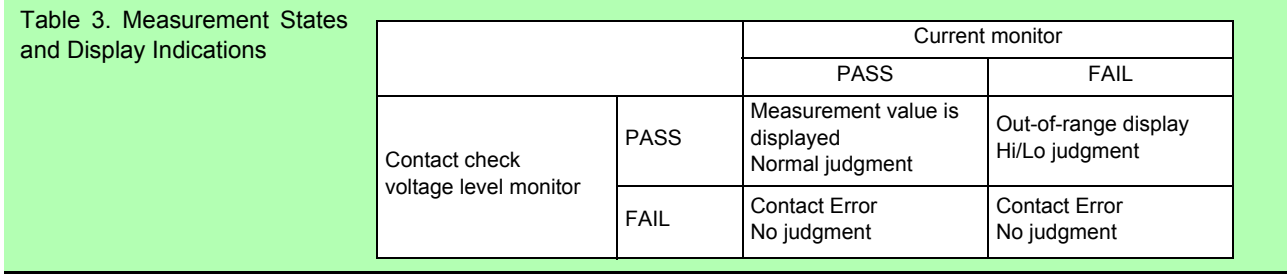

#### **(8) Probe Short-Circuit Detection Function**

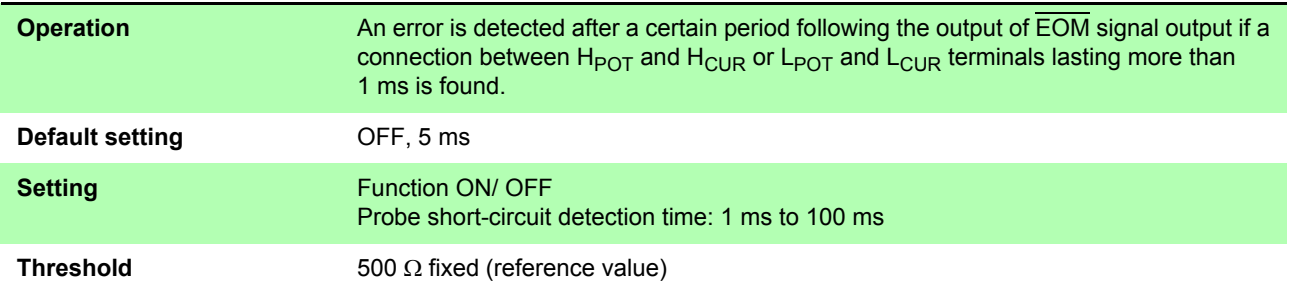

#### **(9) Contact Improvement Function**

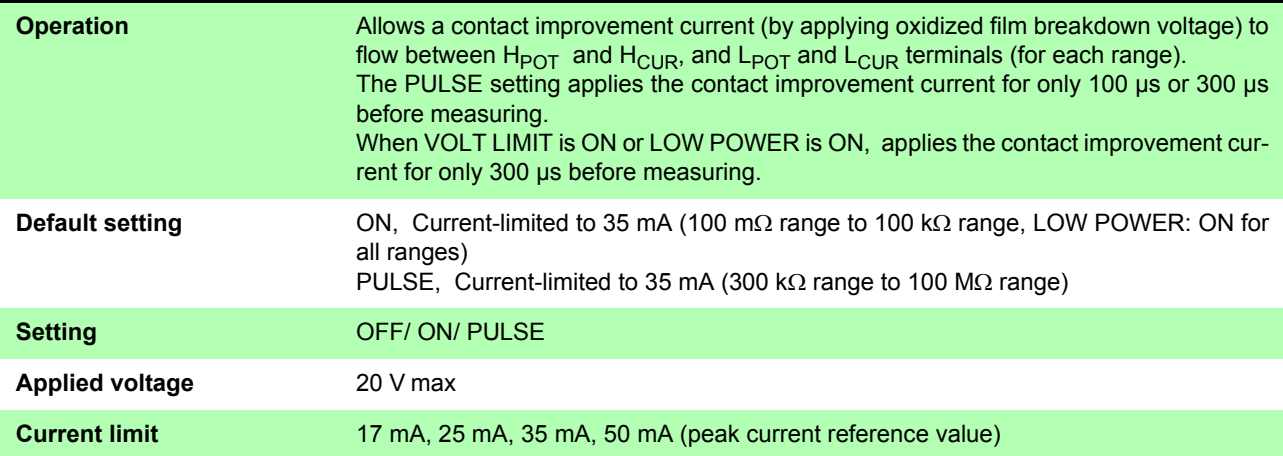

# **(10) Current Mode Setting Function**

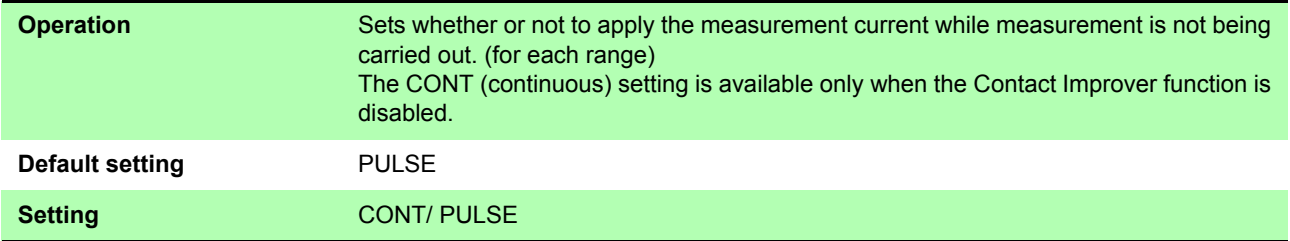

# **(11) Scaling Function**

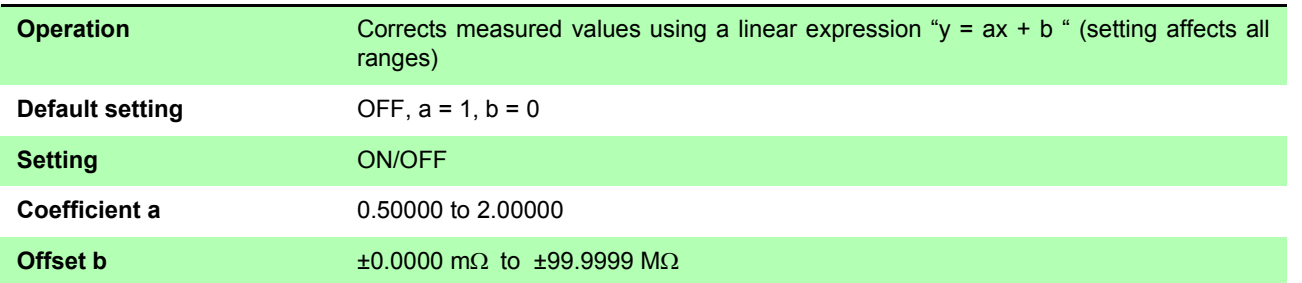

# **(12) Zero Adjustment Function**

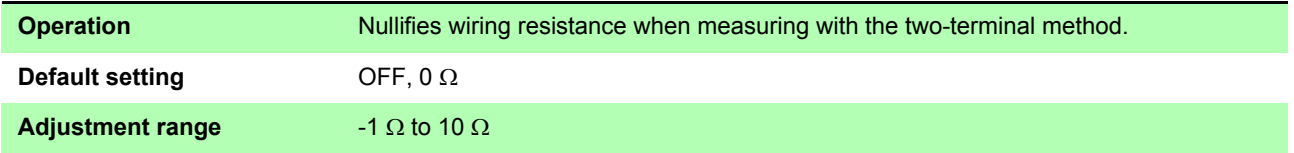

#### *Chapter 10 Specifications*

#### **(13) Measurement-Start Logic Setting Function**

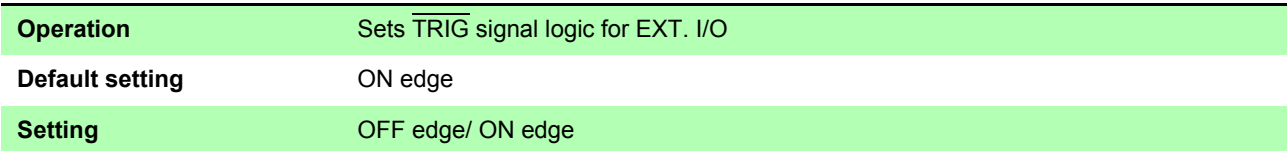

### **(14) EOM Pulse Width Setting Function**

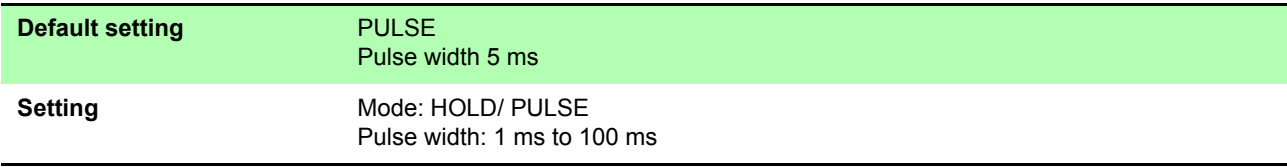

#### **(15) Data Output Function**

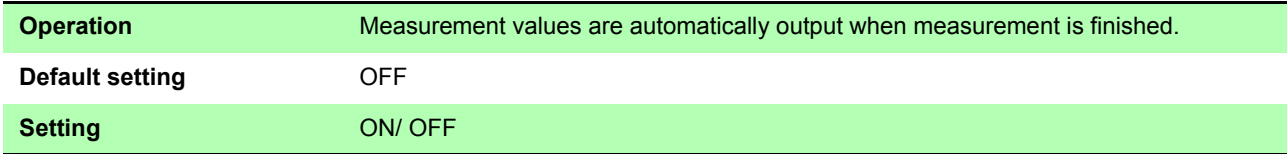

#### **(16) Output Data Format Setting**

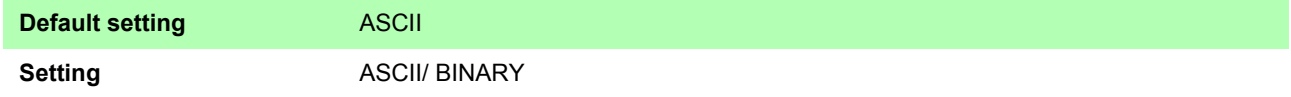

#### **(17) Comparator Beeper Setting Function**

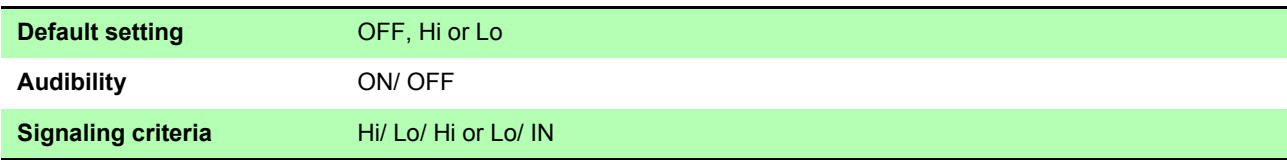

#### **(18) Key-Press Beeper Setting Function**

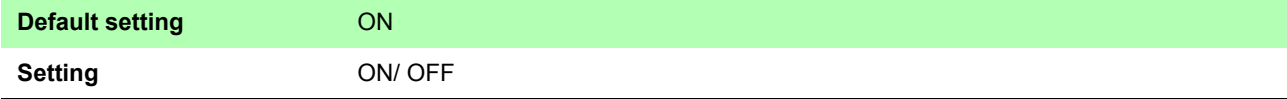

#### **(19) Clock Function**

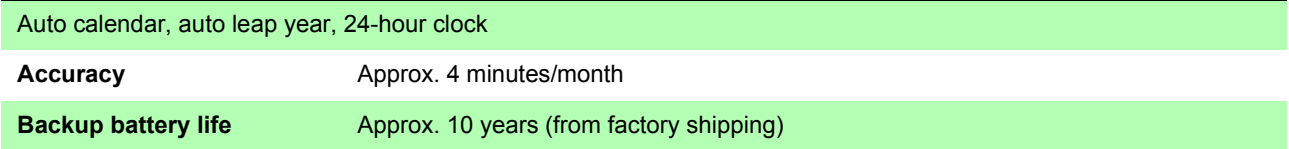

### **(20) Power Line Frequency Setting**

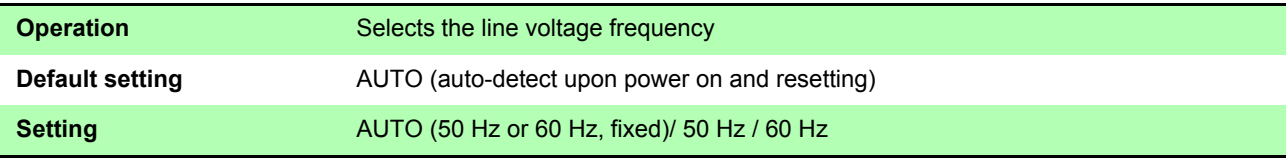

#### **(21) Reset Functions**

#### **Reset**

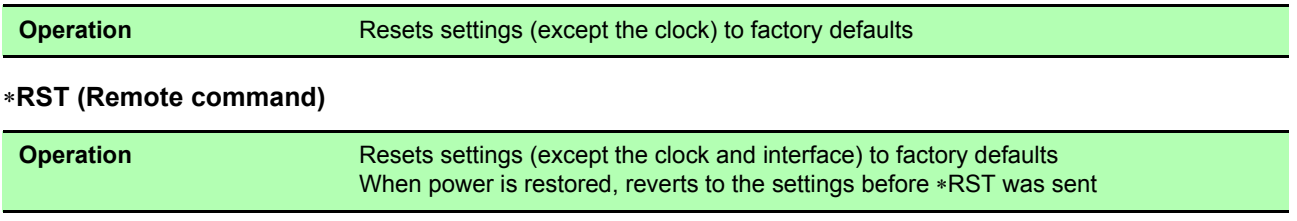

### **(22) Self-Calibration Function**

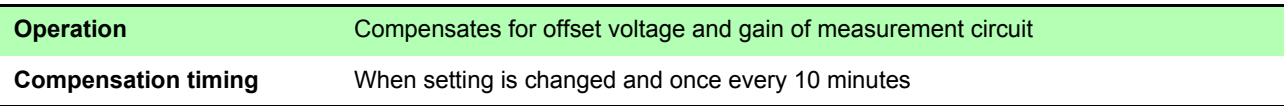

#### **(23) Memory Function**

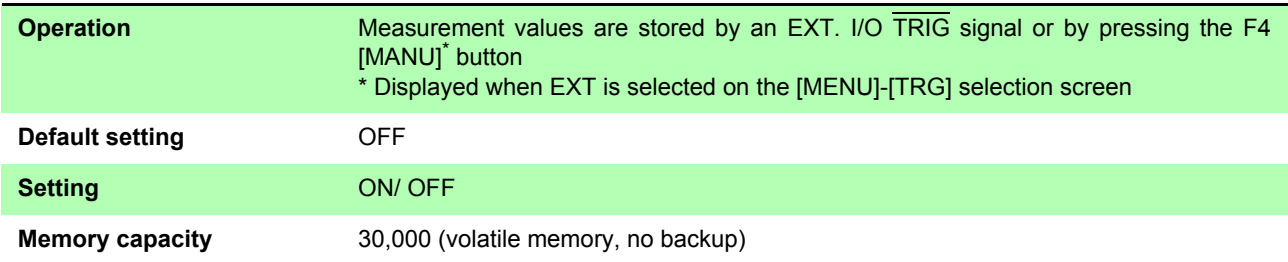

### **(24) Auto-Memory Function**

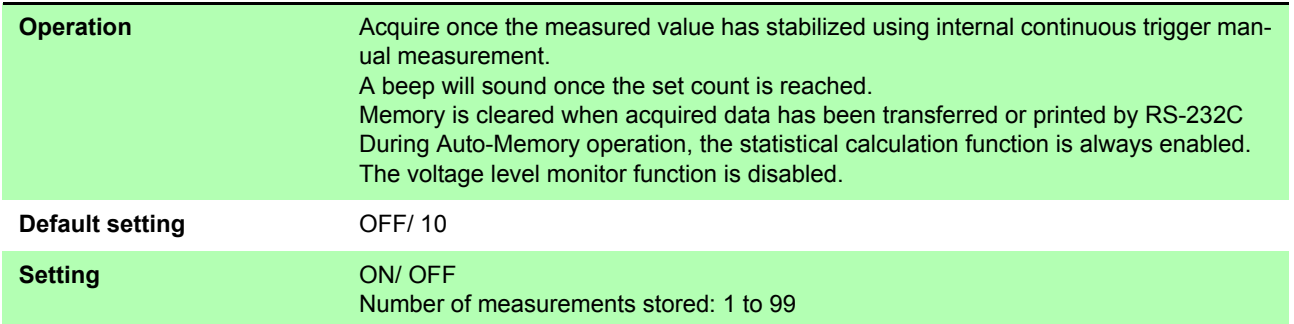

## **(25) Statistical Calculation Function**

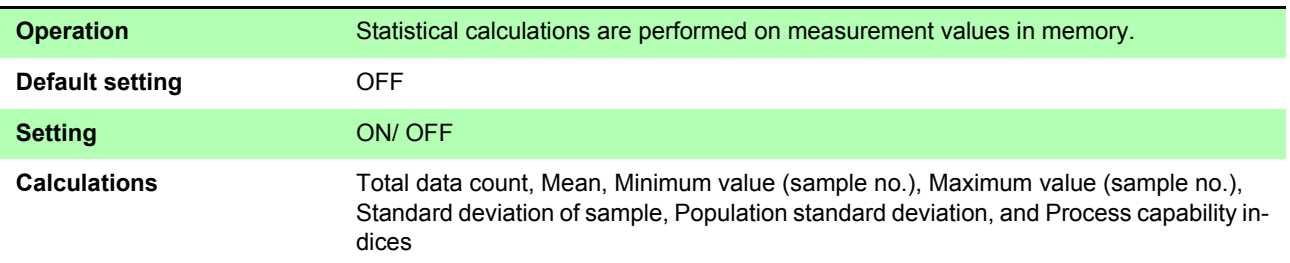

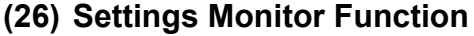

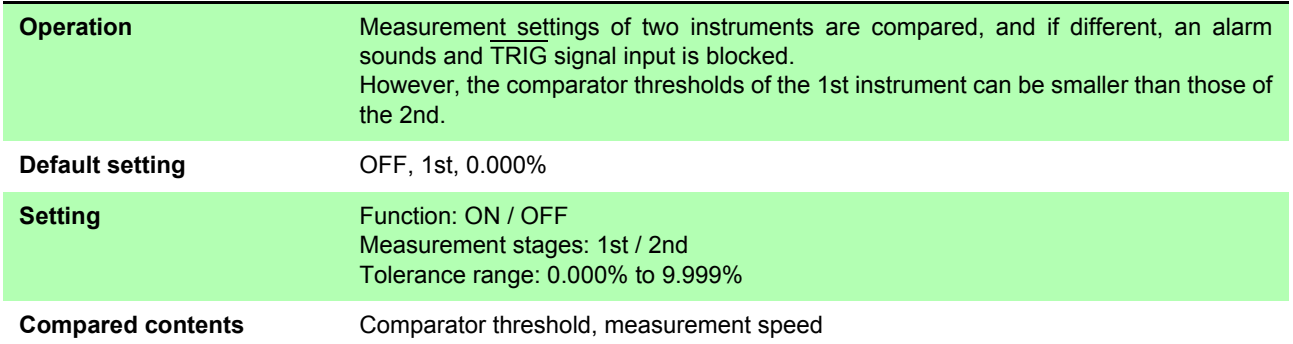

# **(27) Retry Function**

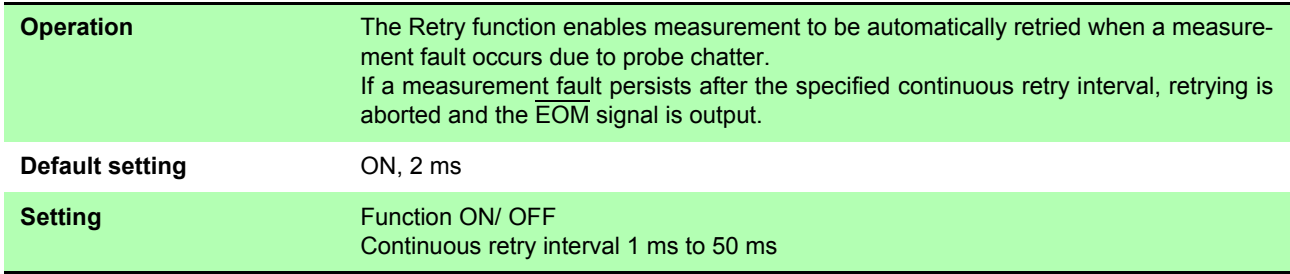

#### **(28) Applied Voltage Limiter Function**

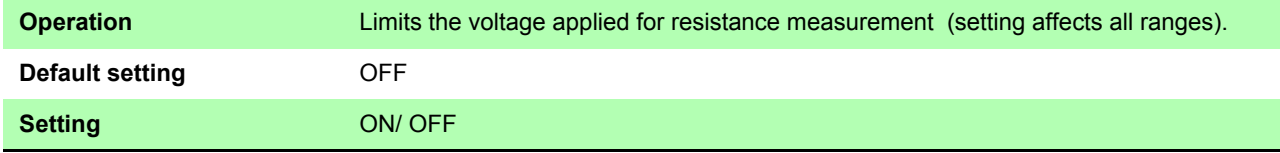

#### **(29) Self-Test Function**

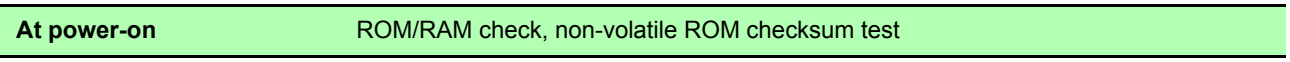

### **(30) Trigger Source Setting**

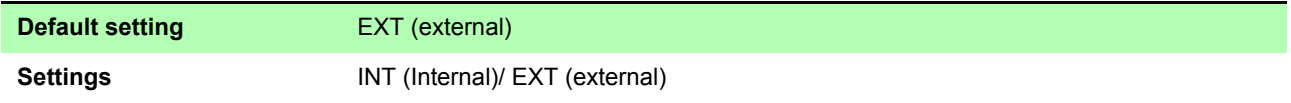

#### **(31) Measurement Speed**

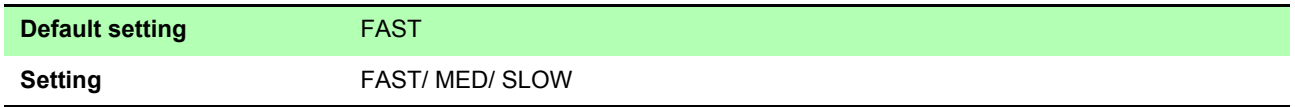

## **(32) Key-Lock Function**

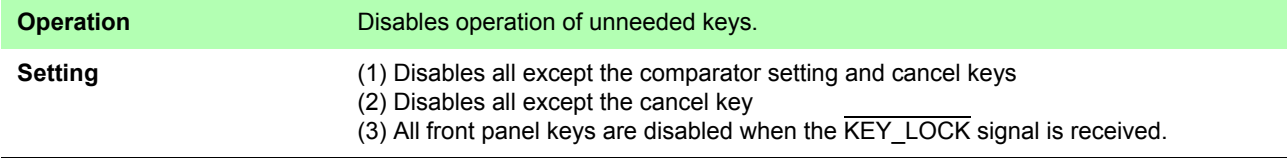

### **(33) Remote Function**

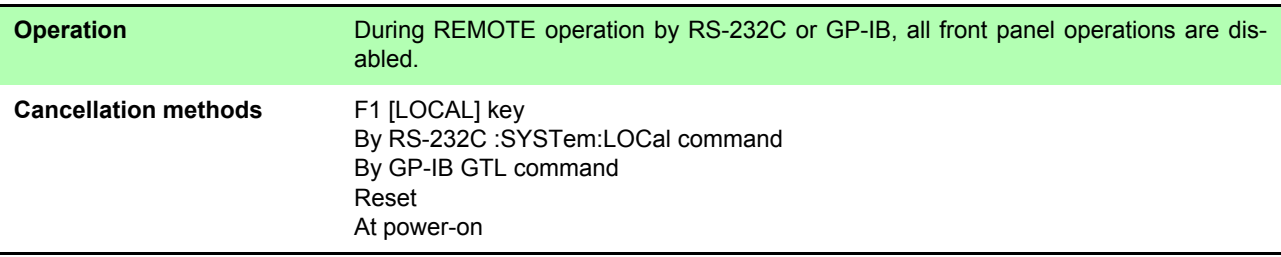

# **(34)Judgment Output Shift Function**

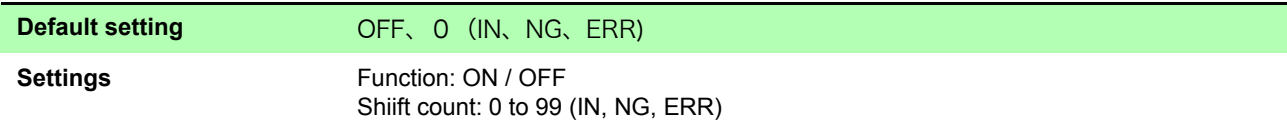

# **(35)Percentage Output Function**

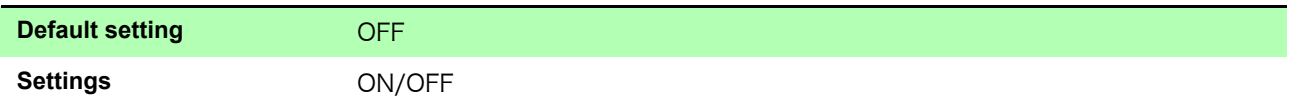

*Chapter 10 Specifications*

## **Interface Specification**

# **(1) Display**

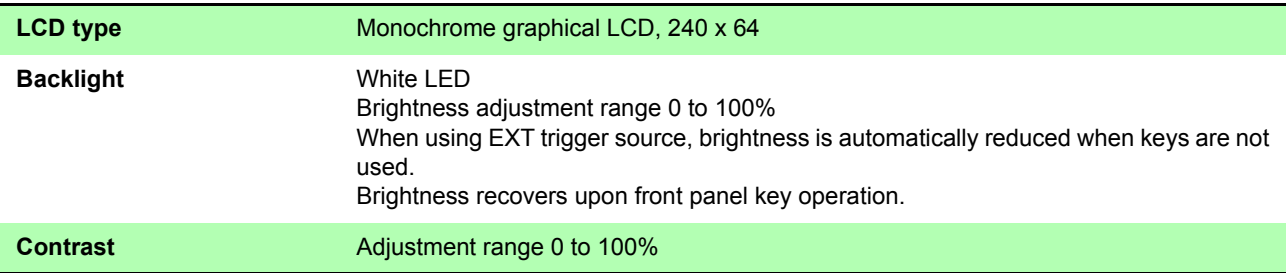

# **(2) Keys**

**, REF%, ABS, 0, 1, 2, 3, 4, 5, 6, 7, 8, 9,** +/−**, BACK SPACE, Period, ENTER, ESC, m**Ω**,** Ω**, k**Ω**, M**Ω**, %, , , , , F1, F2, F3, F4**

#### **(3) External Interface**

#### **EXT. I/O**

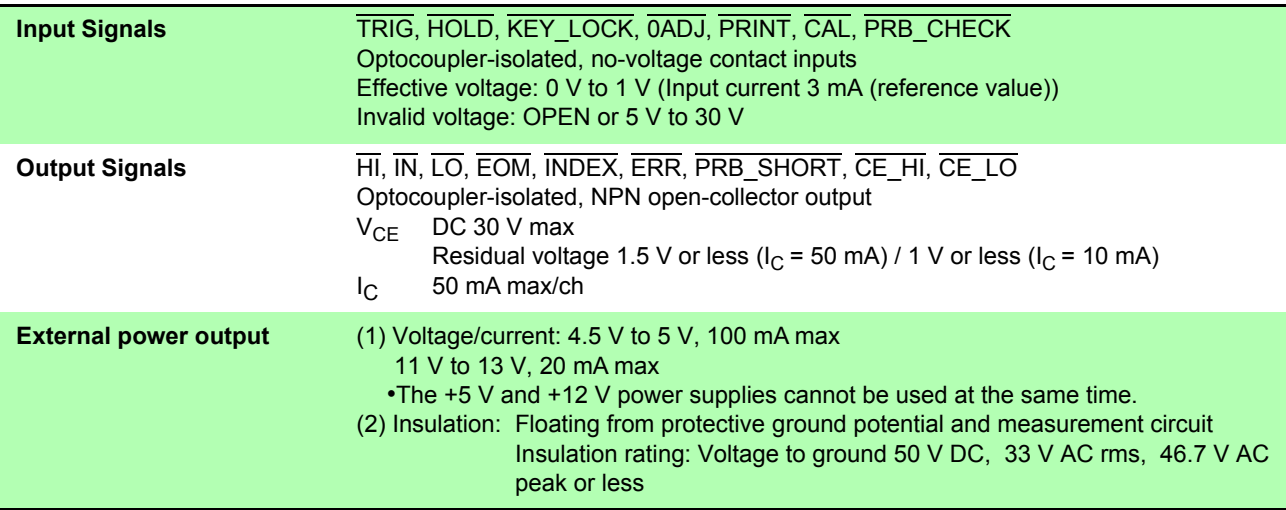

#### **RS-232C**

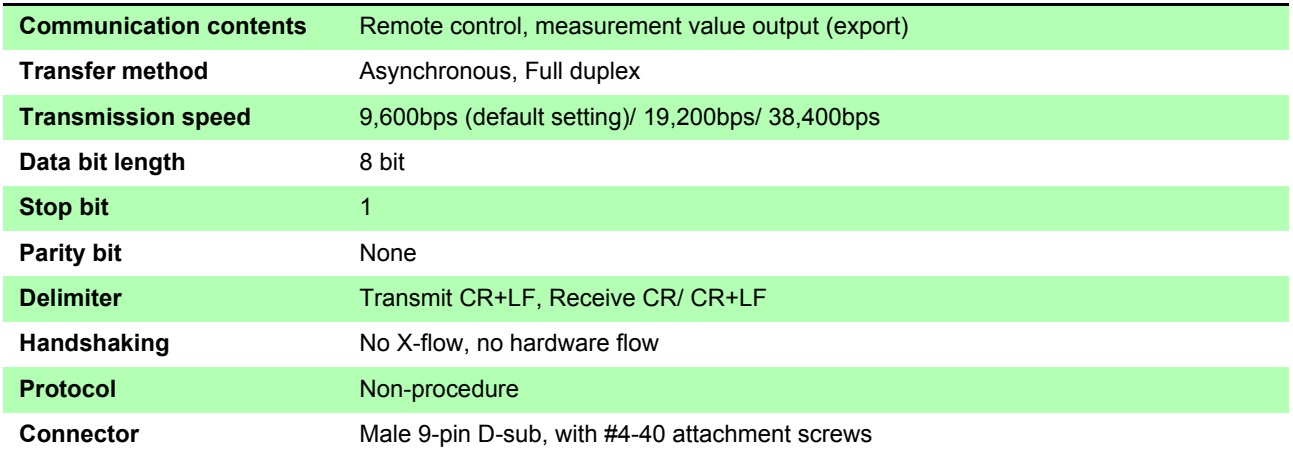

#### **Printer**

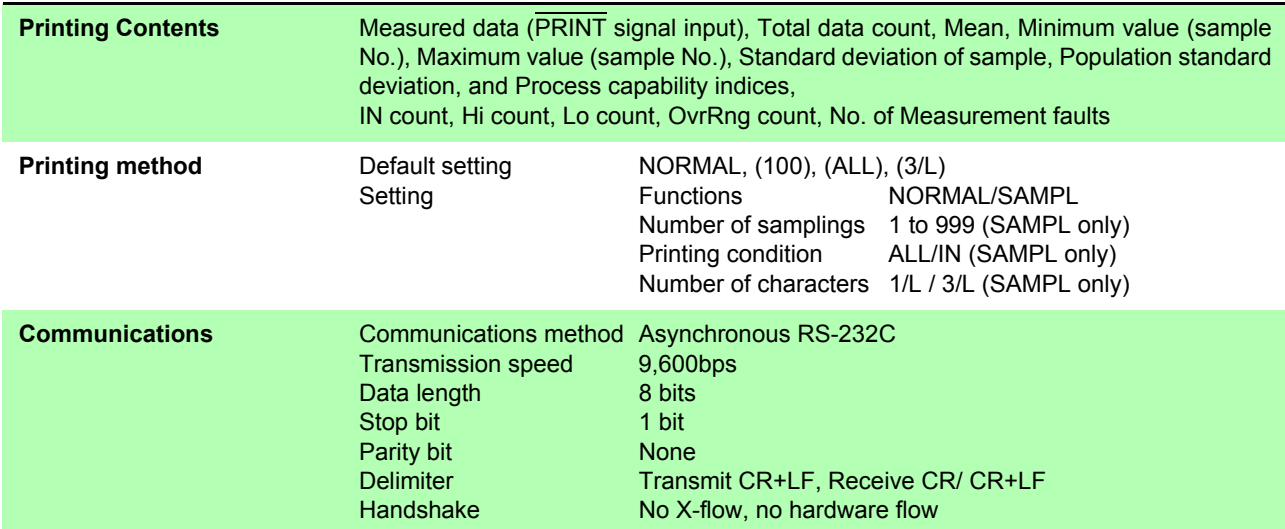

#### **GP-IB interface (RM3542-51 only)**

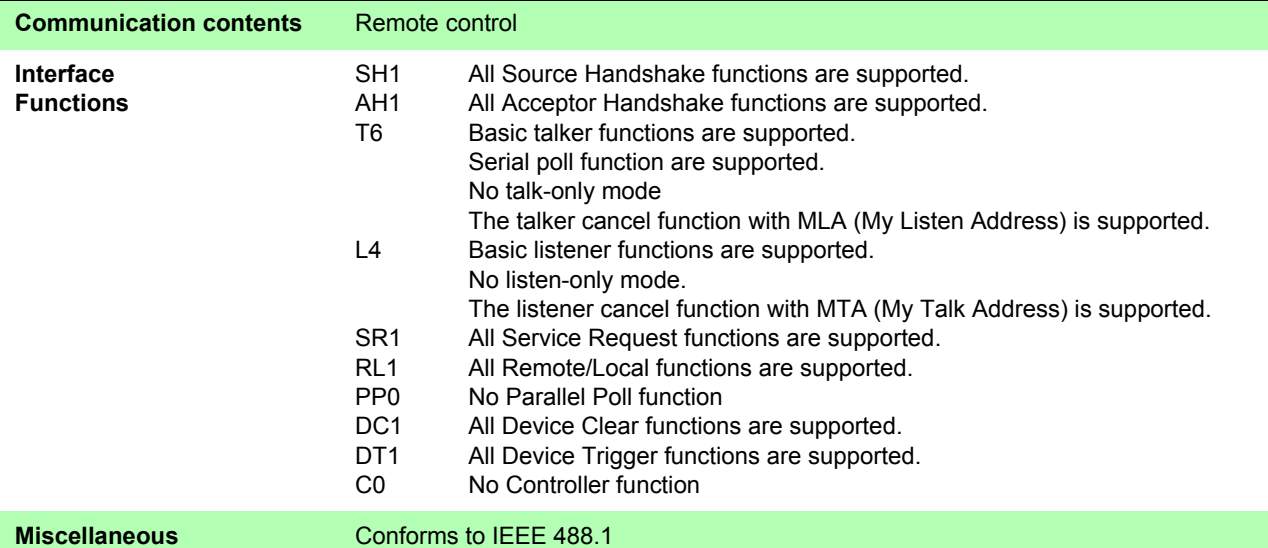

#### **Settings Monitor terminal (SET MONITOR)**

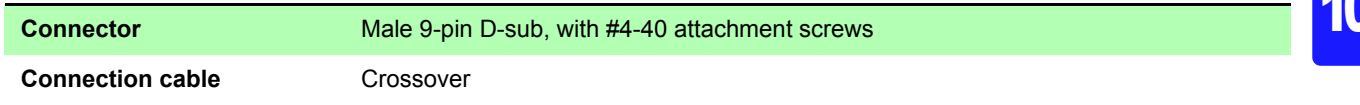

*Chapter 10 Specifications*

#### **Measurement Specifications**

#### **(1) Resistance Measurement Accuracy**

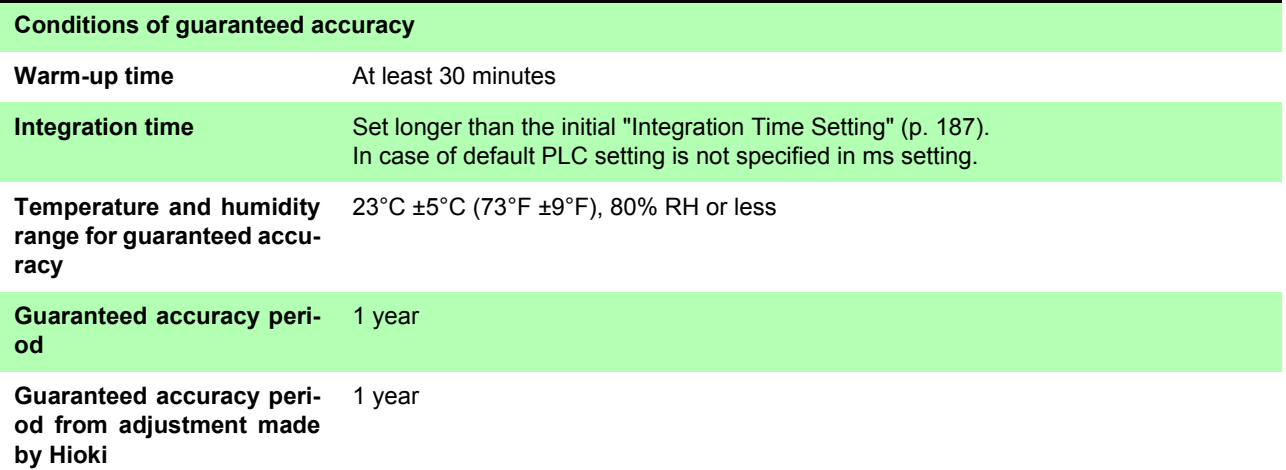

Temperature variation after self-calibration is within ±2°C. From 0°C to 18°C and from 28°C to 40°C, add the following value as temperature coefficient: ± 1/10th of measurement accuracy/°C.

#### **LOW POWER: OFF**

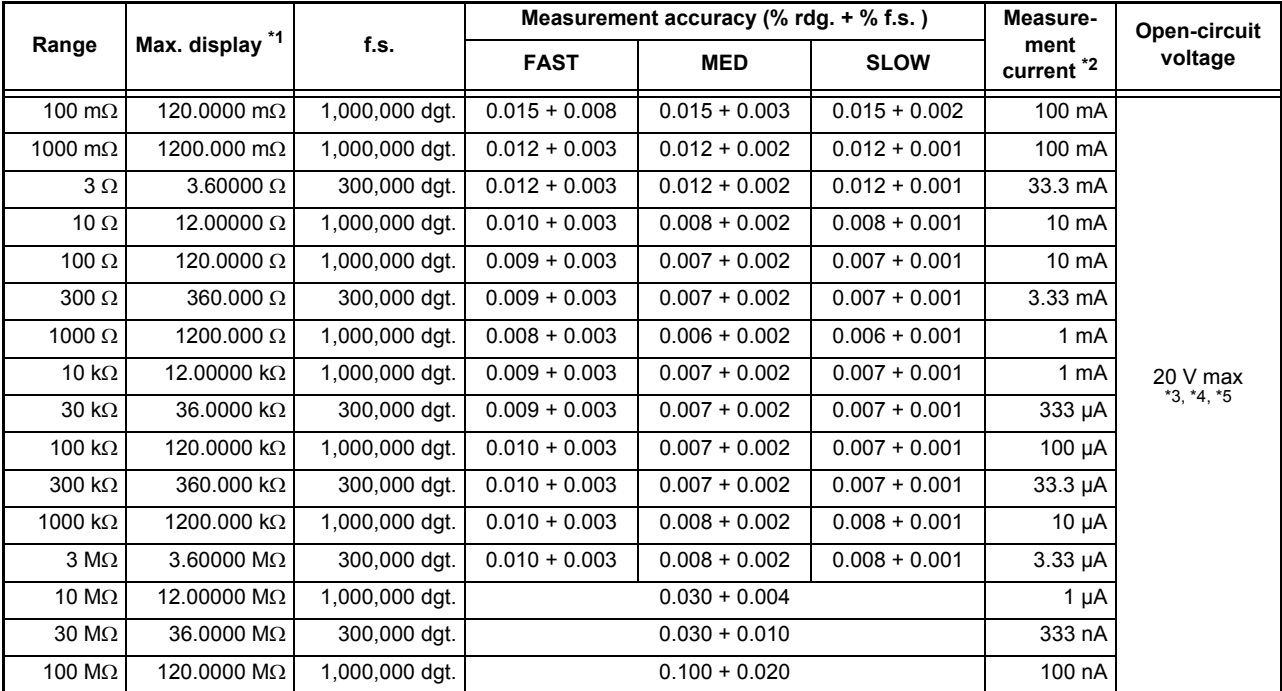

#### **LOW POWER: ON**

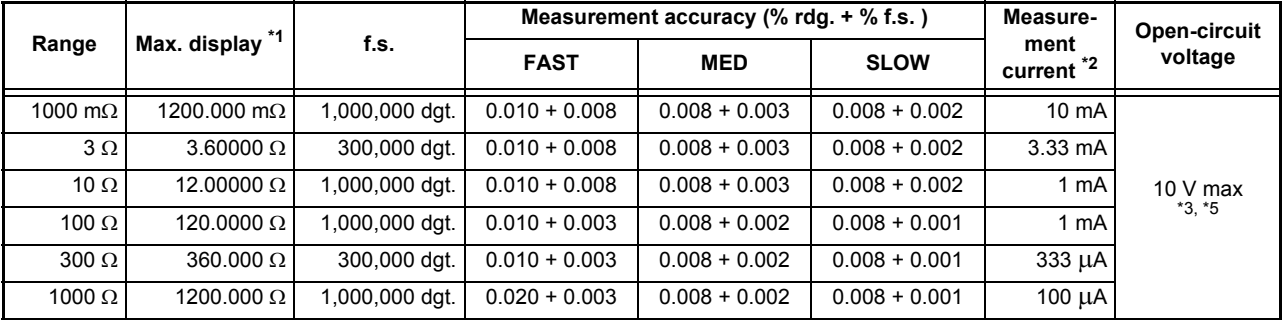

- \*1. Negative values can be up to 10% of positive full scale.
- \*2. Measurement current accuracy is ±5%.
- \*3. 20 mV or less when not measuring, with Pulse current mode and Contact Improver set to OFF or Pulse (by 10 MΩ inputimpedance voltmeter)
- \*4. When VOLTAGE LIMIT is set to ON: 10 V max.

\*5. The total of the allowable measurement probe, measurement target, and contact resistance will be less than the resistance value calculated by dividing the no-load voltage by the measurement current. Example: For a measurement current of 100 mA, measurements can be made under conditions such that the total of the measurement probe, measurement target, and contact resistance does not exceed 20  $\Omega$ .

- f.s. The maximum displayable value. This is usually the name of the currently selected range.
- rdg. (Reading, indicated or displayed value) The value currently being measured and indicated on the measuring instrument.
- dgt. (resolution) The smallest displayable unit on a digital measuring instrument, i.e., the input value that causes the digital display to show a "1" as the least-significant digit.

#### **(2) Measurement Time (default settings)**

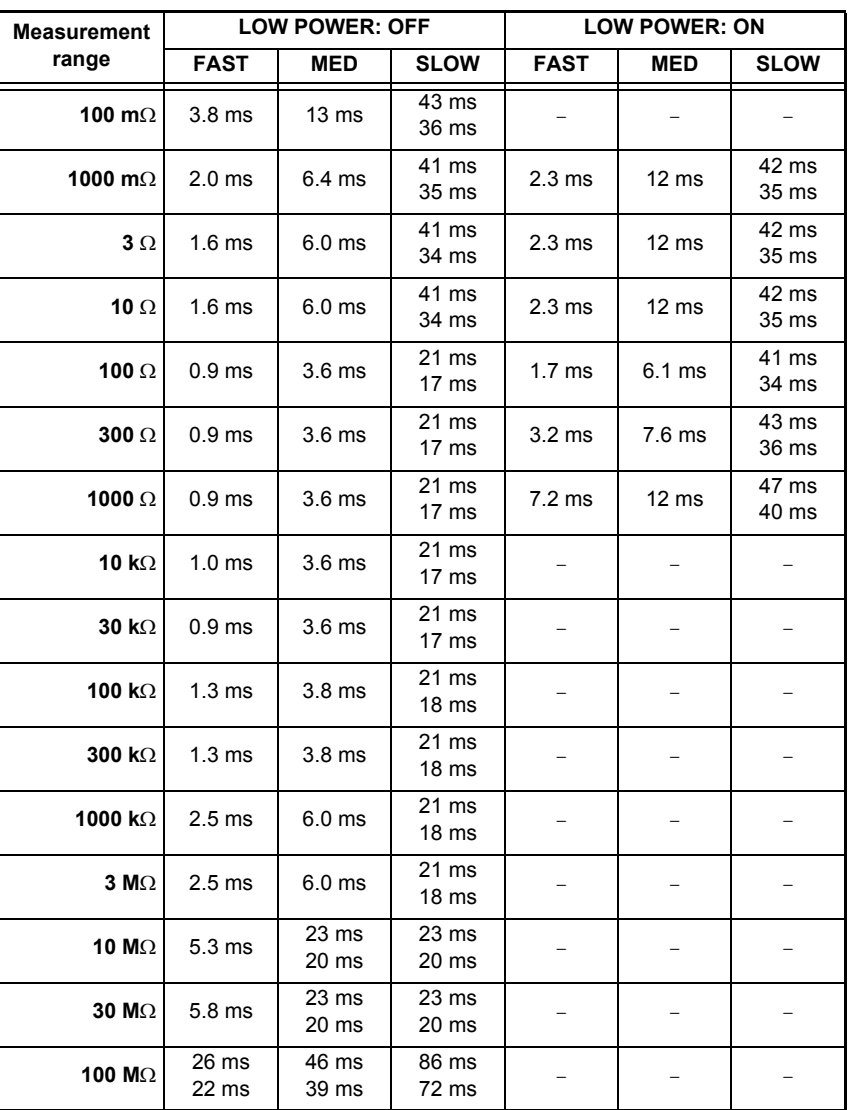

Upper value: 50 Hz power line frequency

Lower value: 60 Hz power line frequency

Tolerance ±10% ±0.2 ms (Without retry)

## *Chapter 10 Specifications*

# **General Specifications**

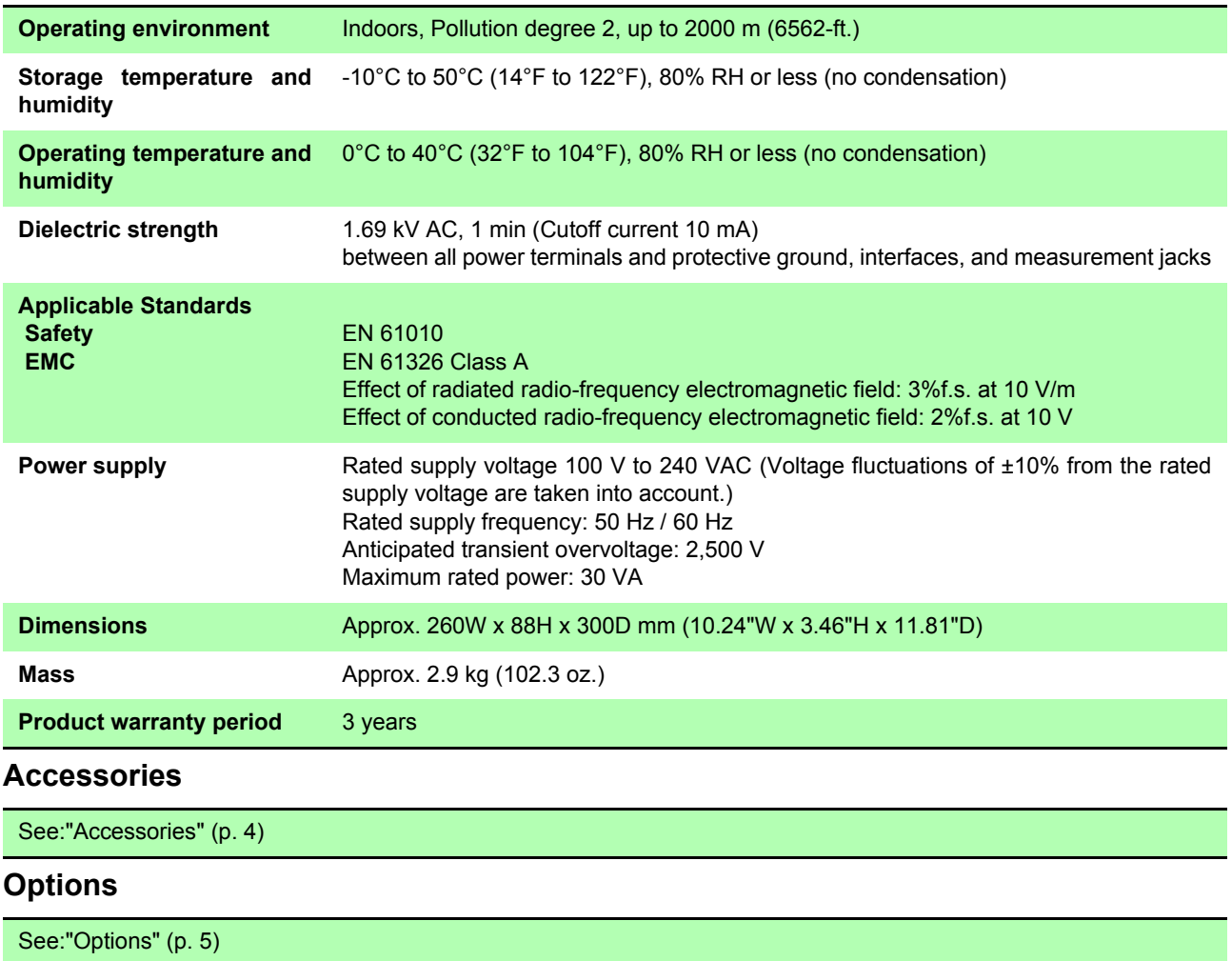

# **Maintenance<br>and Service**

# **Chapter 11**

# **11.1 Troubleshooting**

## **Inspection and Repair**

# **AWARNING**

**Do not modify, dismantle or repair the instrument. Doing so may cause a fire, an electric shock or injury.**

Regular calibration is required in order to ensure the instrument will yield measurement results at the specified degree of accuracy.

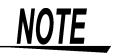

• If a failure is suspected, check ["Before Returning for Repair" \(p.200\)](#page-205-0) and then contact your authorized Hioki distributor or reseller.

#### **To transport the instrument**

- Use the original packing materials when transporting the instrument.
- Pack the instrument so that it will not sustain damage during shipping, and include a description of existing damages. We do not take any responsibility for damages during shipping.

#### **Replaceable Parts and Operating Lifetimes**

The service life of parts varies with the operating environment and frequency of use. Parts are not guaranteed to operate throughout the recommended replacement cycle. For replacement parts, contact your authorized Hioki distributor or reseller.

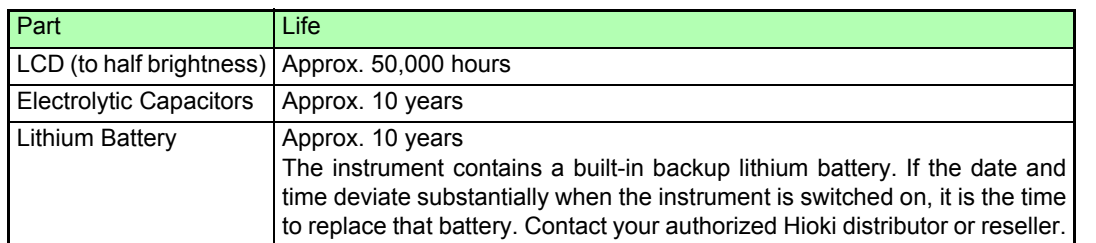

If no measurement value is displayed even when the probes are shorted together, internal damage may have occurred. Contact your authorized Hioki distributor or reseller.

### <span id="page-205-0"></span>**Before Returning for Repair**

If abnormal operation occurs, check the following items.

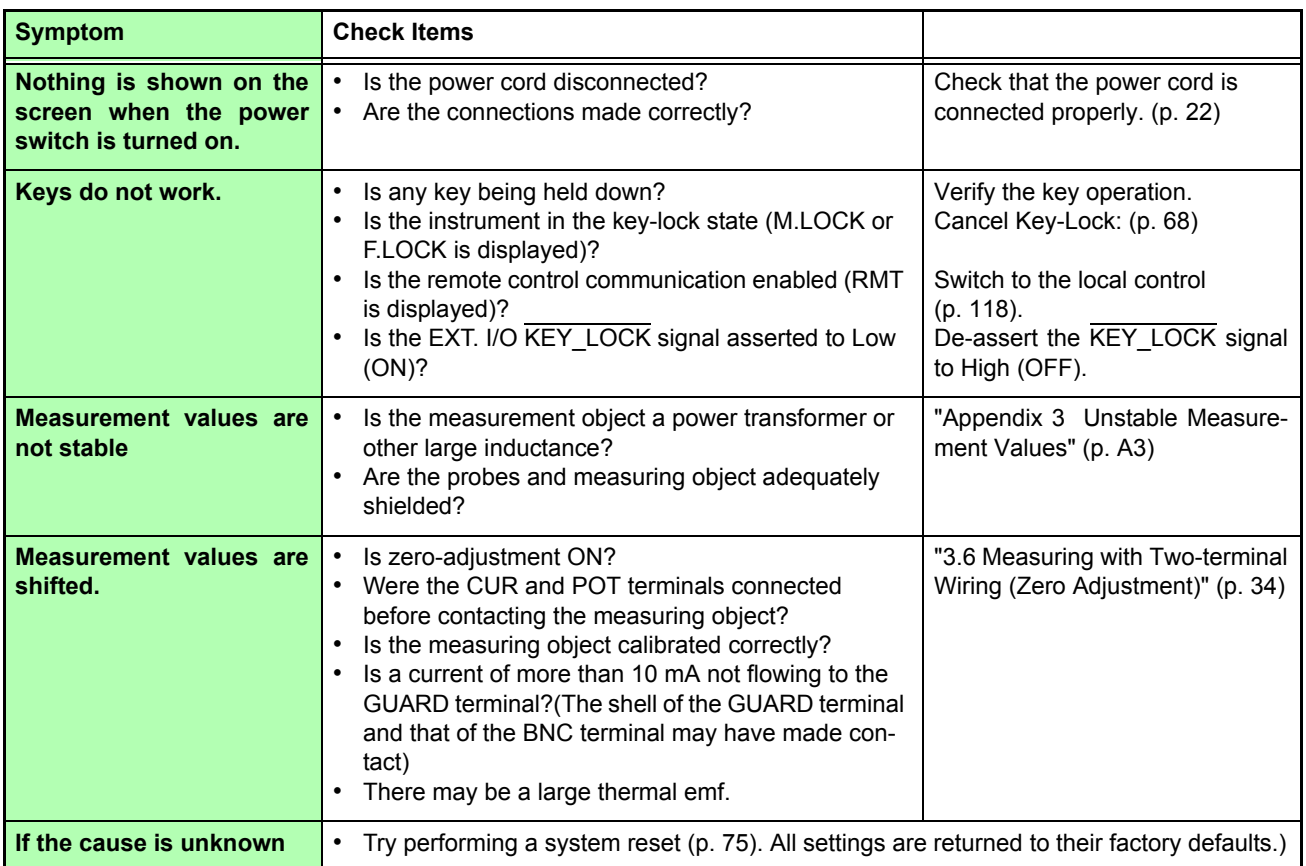

# **11.2 Cleaning**

**NOTE** 

• To clean the instrument, wipe it gently with a soft cloth moistened with water or mild detergent. Never use solvents such as benzene, alcohol, acetone, ether, ketones, thinners or gasoline. Doing so may deform and discolor the case.

• Wipe the LCD gently with a soft, dry cloth.

# **11.3 Error Displays and Solutions**

The following messages are displayed on the screen when the instrument malfunctions or encounters an abnormal measurement state.

If repair is necessary, contact your authorized Hioki distributor or reseller.

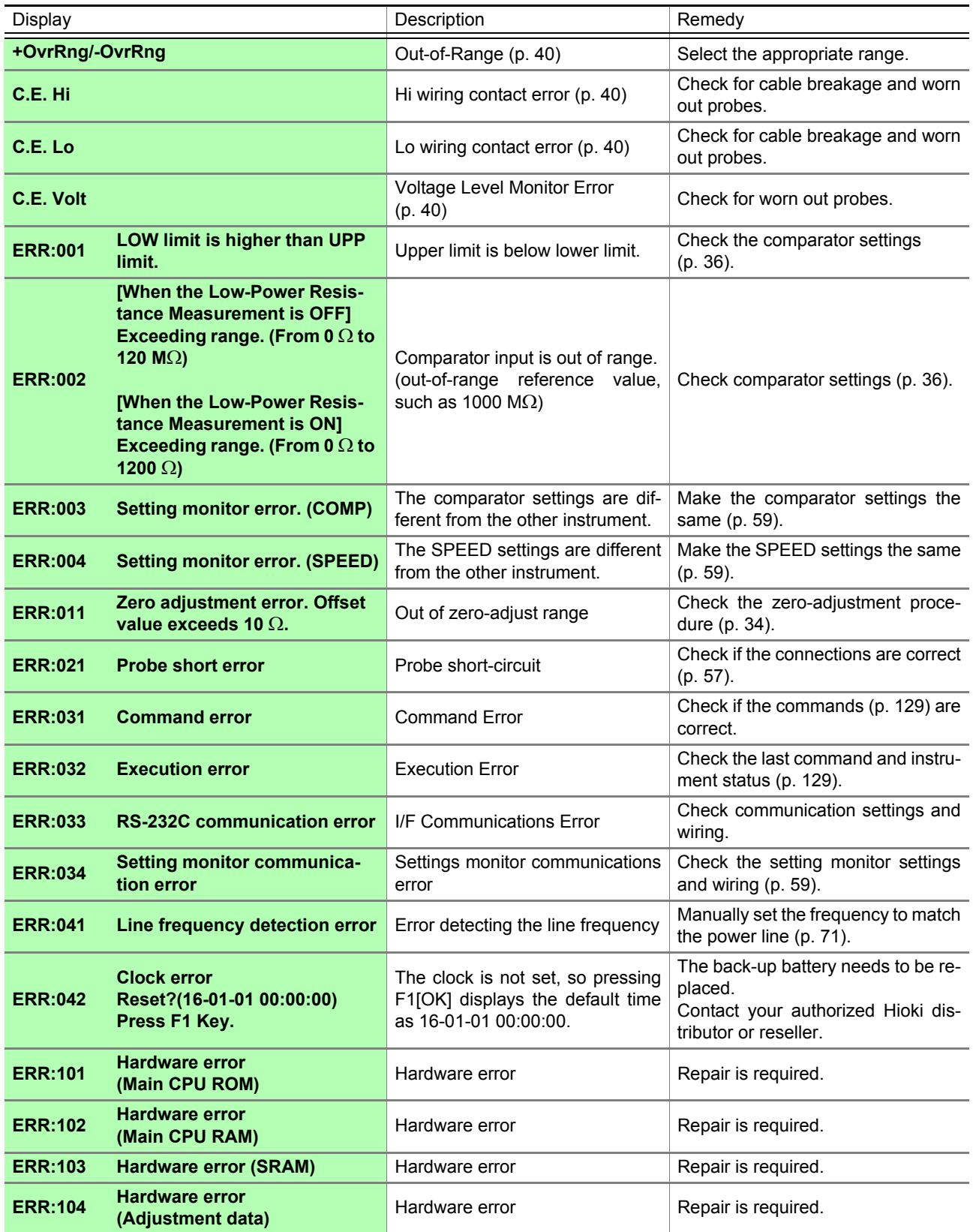

# *11.3 Error Displays and Solutions* **202**

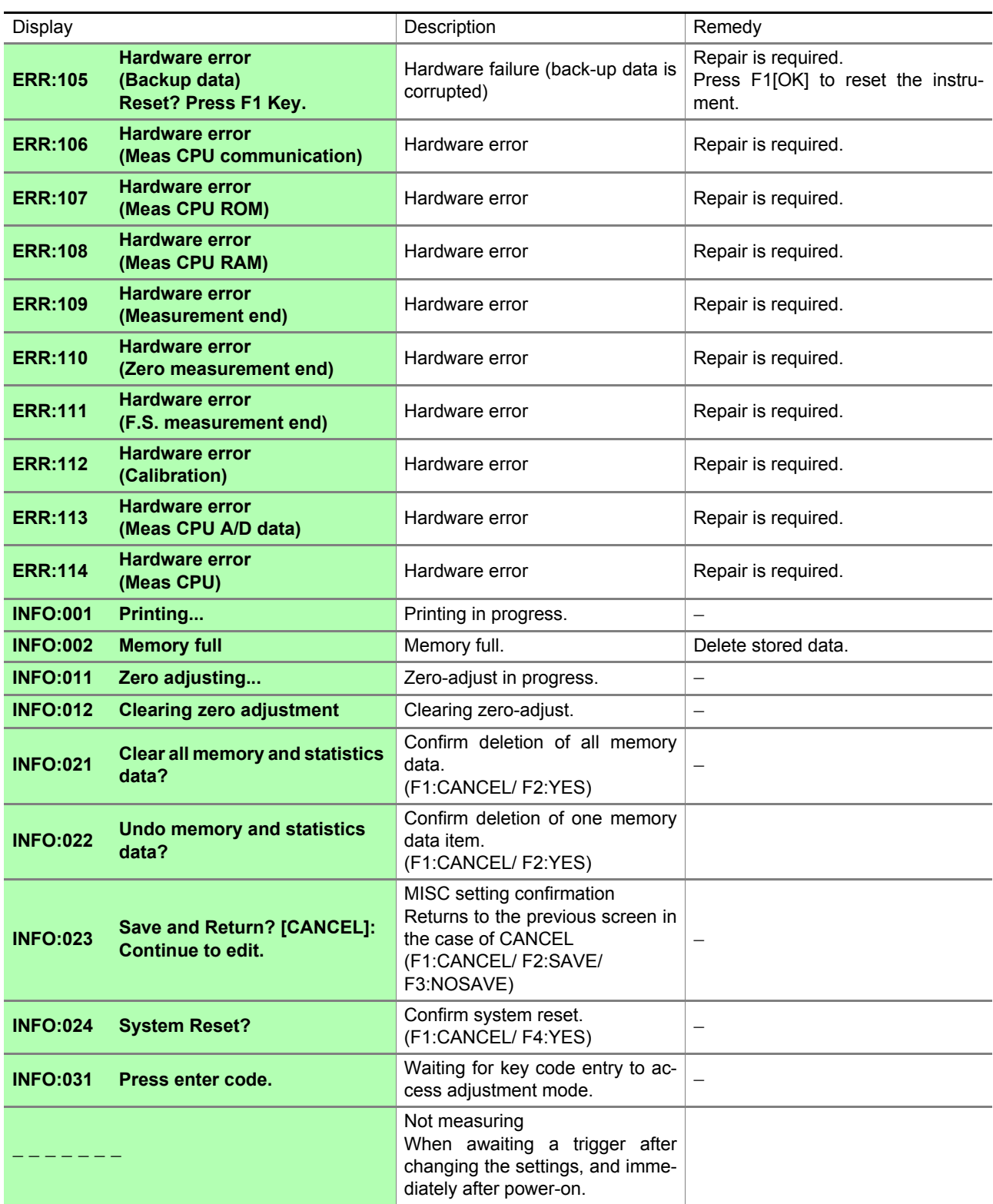

# **11.4 Disposing of the Instrument**

The instrument uses a lithium battery for back-up power to the clock.

When disposing of this instrument, remove the lithium battery and dispose of battery and instrument in accordance with local regulations.

# **Removing the Lithium Battery**

AWARNING

**To avoid electric shock, turn off the power button and disconnect the power cord and measurement probes before removing the lithium battery.**

#### **Required tools:**

- One Phillips screwdriver (No.1)
- One pair of tweezers (to remove the lithium battery)

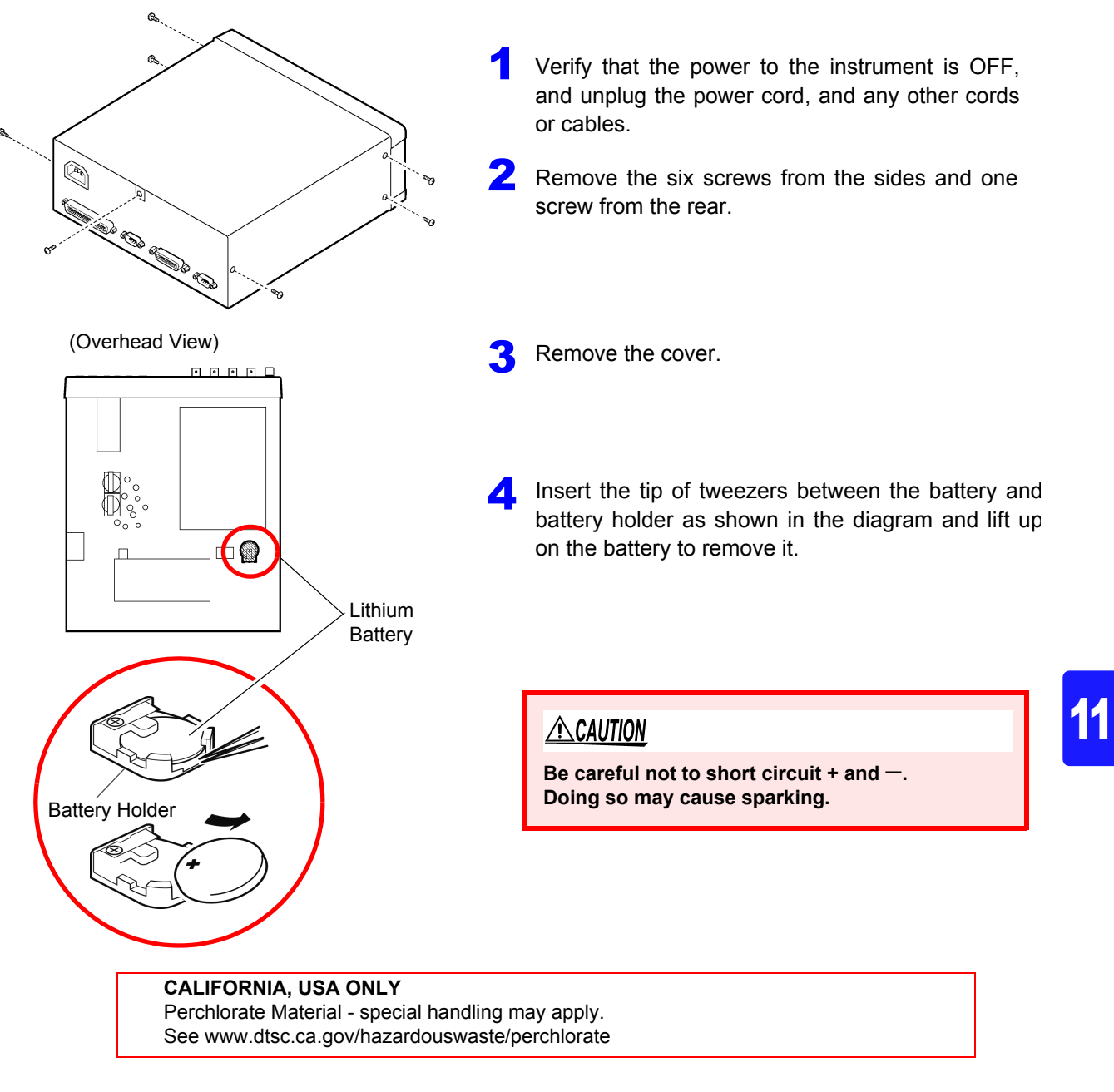

 $\mathcal{L}^{\mathcal{L}}(\mathcal{L}^{\mathcal{L}})$  and  $\mathcal{L}^{\mathcal{L}}(\mathcal{L}^{\mathcal{L}})$  and  $\mathcal{L}^{\mathcal{L}}(\mathcal{L}^{\mathcal{L}})$ 

# Appendix

# **Appendix 1 Four-Terminal (Voltage-Drop) Method**

The Four-Terminal method is essential for measuring very small resistance values.

With two-terminal measurements (Fig. 1), the resistance of the test leads is included in the measured resistance, resulting in measurement errors.

The Four-Terminal method (Fig. 2) consists of the current source terminals (H<sub>CUR</sub>, L<sub>CUR</sub>) for providing a constant current, and the voltage detection terminals ( $H_{POT}$ ,  $L_{POT}$ ) for detecting the voltage drop.

Because of the high input impedance of the voltmeter, measurement requires essentially no current flow through the leads connecting the voltage detection terminals to the test object, practically eliminating the effects of lead and contact resistance on the measurement probe.

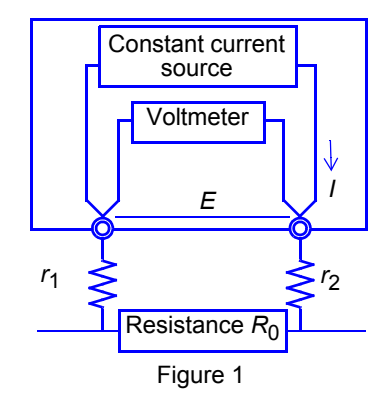

Measurement current I flows through the test object resistance  $R_0$  as well as lead resistances  $r_1$  and  $r_2$ . Therefore, voltage measured will be given by *E* =  $I(r_1+R_0+r_2)$  which includes lead resistances  $r_1$  and  $r_2$ .

#### **Two-Terminal Measurement Method Four-Terminal Measurement Method**

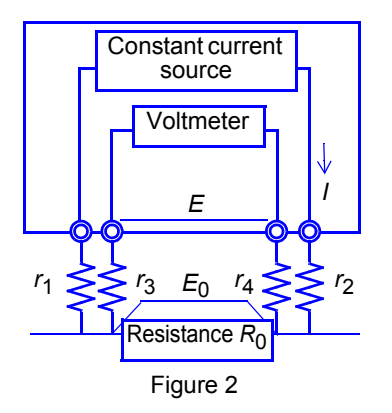

Current I flows from  $r_2$  to  $r_1$  through test object resistance  $R_0$ . The voltmeter has an extremely high input resistance, so the measurement current will flow to  $r_3$  and  $r_4$ . Therefore, voltage drop across  $r_3$  and  $r_4$  is zero, and the voltage measured as *E* across the measurement terminals, and the voltage drop  $E_0$  between the test object resistance  $R_0$  are essentially equal, allowing test object resistance to be measured without being affected by  $r_1$  to  $r_4$ .

# **Appendix 2 Effect of Thermal emf**

Thermal emf is the potential difference that occurs at the junction of two dissimilar metals, which if sufficiently large, can cause erroneous measurements. Because this instrument functions by measuring potential difference while applying a constant direct current through the test object, the effect of thermal emf can affect measurements. The amplitude of thermal emf depends on the temperature of the measurement environment, with the force generally being greater at higher temperature.

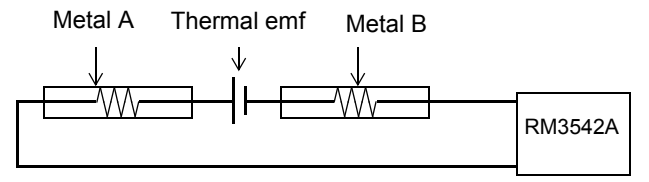

Thermal emf typically occurs at any junction of dissimilar metals, including between the test probe tips and the test object.

#### **Measurement discrepancy caused by thermal emf:**

(Example)

When the voltage of thermal emf is 10 µV and the resistance value to be measured is 1  $\Omega$ , current in the LP1  $Ω$  range is 10 mA.

Measurement value actually displayed on this instrument will be as follows. (1  $\Omega$  x 10 mA + 10 µV) / 10 mA = 1.00100  $\Omega$ 

On this instrument, the offset voltage compensation (OVC) function is enabled in the ranges from 100 mΩ to 10 Ω and when using the low-power resistance measurement, to minimize the effect of thermal emf.

The offset voltage compensation (OVC) function employs the principle that the following value is known to be a true resistance value from  $R<sub>P</sub>(>0)$ , the value measured with current flowing in the positive direction, and  $R_N$ (<0), the value measured with current flowing in the negative direction.

 $(R_N)$  is a negative value)

$$
\frac{R_{\rm P}-R_{\rm N}}{2}
$$

When the measured object is inductive, some delay (DELAY2) must be set to allow adequate current flow before starting the measurement [\(p. 44\)](#page-49-0).

Set the delay so that inductance does not affect measurements.

To fine tune the delay, begin with a longer delay than necessary, then gradually shorten it while watching the measurement value.

# <span id="page-212-0"></span>**Appendix 3 Unstable Measurement Values**

If the measurement value is unstable, verify the following.

### **(1) Effect of Noise from Power Supply Lines**

Noise from power supply lines arises from commercial power, and not only from power lines or outlets, but also as radiated emissions from fluorescent lights and home appliances. The frequency of the noise from power supply lines depends on the commercial supplied power frequency, and occurs at a frequency of 50 Hz or 60 Hz.

One method typically used to reduce the effects of noise caused by commercial power supplies is to set the measurement time to a whole-number multiple of the power supply cycle.

The instrument provides 3 measurement speed settings: FAST, MEDIUM, and SLOW. With the FAST setting, measurements are not synchronized with the power line period, so high resistance or low-power

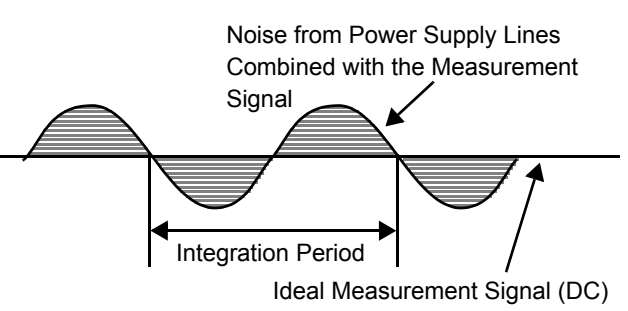

Figure 1. Effect of Noise from Power Supply Lines

resistance measurements may become unstable. In such cases, use the SLOW setting or take noise suppression countermeasures.

For high-resistance measurements, connecting the shield to the GUARD potential is helpful.

In low-resistance range and low-power resistance measurement, it is effective not only to shield with the GUARD potential, but also to twist the measurement probe lines together where possible.

Even when the integration time is set by a PLC, measurement values are unstable if the power supply line frequency setting is 60 Hz and the instrument is used in a 50 Hz region. Confirm the line frequency setting of the instrument.

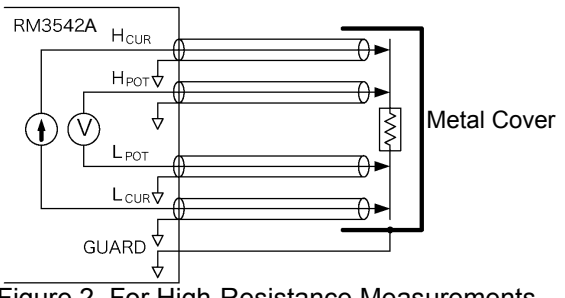

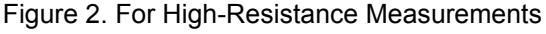

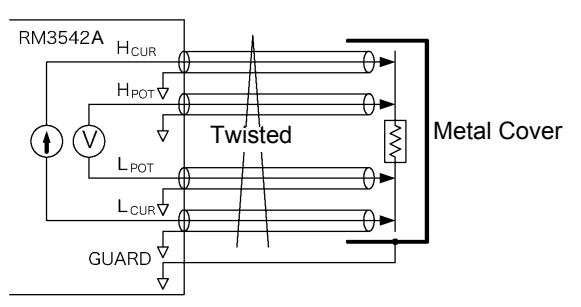

Figure 3. For Low-Power Resistance Measurements

#### **(2) Using Low-Power Resistance Measurement**

Low-power resistance measurement employs a smaller measurement current than normal resistance measurements. Therefore, measurements are more susceptible to the effects of external electrical noise and thermal emf.

Measurement should be conducted as far as possible from devices emitting electric or magnetic fields such as power cords, fluorescent lights, solenoid valves and PC displays. If electrical noise ingress is a problem, prepare the measurement leads as shown in Fig. 2 and Fig. 3.

If thermal emf is a problem, use the RM3542A OVC function. If OVC cannot be used for reasons such as tact time limitations, use a low-thermal emf material such as copper for wiring, and protect against airflow on connecting parts (test object or connectors).

## **(3) Multi-Point Contacts with Clip Type Probes**

The ideal conditions for four-terminal measurements are shown in Fig. 4: current flows from the far probe and voltage is detected with uniform current distribution.

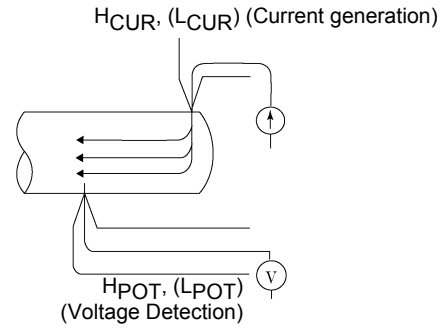

Figure 4. Ideal Four-Terminal Method

HCUR, (LCUR) (Current generation)

To facilitate measurement, the tips of the Model Hioki 9140-10 4-Terminal Probe are jagged. As shown in Fig.5 (enlarged view of probe tip contact area), the measurement current flows from multiple points, and the voltages are detected at multiple points. In such cases, the measurement value varies according to the total contact area.

Additionally, as shown in Fig. 6, when measuring the resistance of approximately a 100 mm length of wire, the length between the nearest edges of the clips is 100 mm, but the length between the farthest edges of the clips is 110 mm, so the actual measurement length (and value) has an uncertainty of 10 mm (10%). If measurement values are unstable for any of these reasons, maximize stability by measuring with point contacts as far as possible.

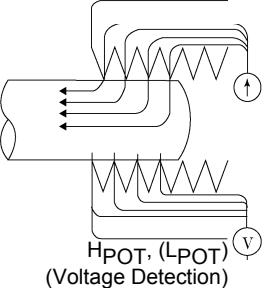

Figure 5. Measurement with Model 9140 4-Terminal Probe

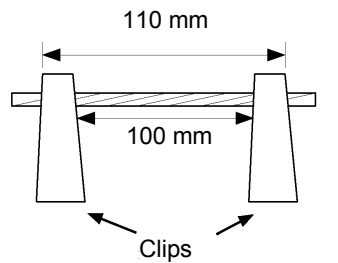

Figure 6. Measuring the resistance of a 100 mm length of wire

#### **(4) Wider/Thicker DUTs**

If the measuring object has a certain width or thickness like boards or blocks, it will be difficult to measure it accurately using Clip Type Probes or Pin Type Probes. By using such measurement probes, there may be considerable fluctuation of the measurement value due to contact pressure or contact angle.

For example, when measuring a W300 x L370 x t0.4 mm metal plate, the measurement values are fairly different, even if measuring the same points, as shown below:

0.2 mm pitch Pin Type Probe: 1.1 mΩ

0.5 mm pitch Pin Type Probe: 0.92 to 0.97 mΩ Model 9287-10 Clip Type Lead: 0.85 to 0.95 mΩ

This does not depend on the contact resistance between probes and the measuring object, but on the current distribution of the measuring object.

Figure 7. is an example plot of equipotential line for a metal plate. Similar to the relation between atmospheric pressure distribution and wind on a weather forecast diagram, current density is higher in locations where the equipotential lines are narrowly spaced, and lower in locations where they are widely spaced. The figure illustrates how the electric potential gradient varies significantly near the point at which current is injected. This variation is due to the fact that the current is in the process of spreading out into the metal plate, increasing the current density in that area. For this reason, when the voltage detection terminals are placed close to the point at which current is injected, minute changes in the position of contact are associated with significant changes in the measured value.

It is known that such effects can be minimized by detecting the voltage within the space between the current injection points. Generally, if the distance between the voltage detection points and their corresponding current injection points is greater than the width (W) or thickness (t) of the DUT, current distribution may be considered uniform.

As shown in Fig. 8, it is desirable for the POT terminals to be positioned at least 3W or 3t inside the CUR terminals.

#### **(5) Unstable Temperature of the DUT**

Copper wire resistance has a temperature coefficient of about 0.4%/°C. Just holding a copper wire in the hand raises its temperature, causing its resistance to be increased as well. When the hand is removed from the wire, temperature and resistance decrease. Varnished windings are more susceptible to temperature increase, so the resistance tends to be relatively high. If the temperature of the measured object is different from that of the probe, thermal emf occurs and causes an error. Try to measure after the temperature of the measured object becomes close to that of room temperature. Use an instrument with a temperature-compensation function such as the Hioki RM3544, RM3545 and RM3548 to minimize temperature dependence of copper etc.

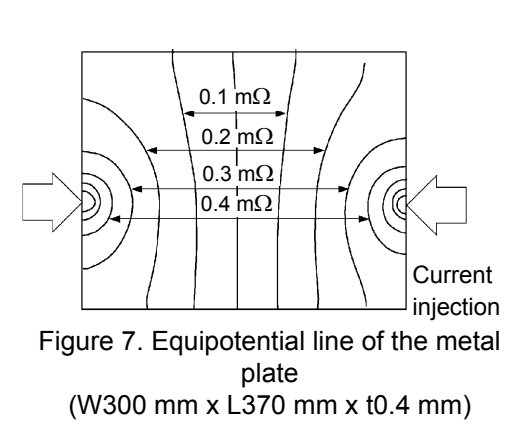

∗Apply a current of 1 A to the end point and plot the equipotential line for 50 µV levels

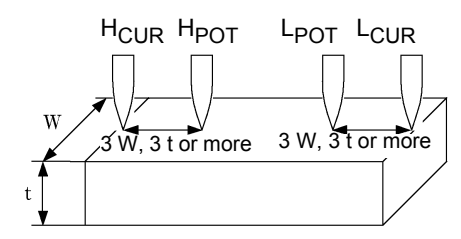

Figure8. Probe Positions for Wider/ Thicker measuring objects

### **(6) The Sample Becomes Warm**

The maximum applied power to a measuring object by this instrument is determined as follows. The resistance of samples with small thermal capacity can change due to heating. In such cases, set the lowpower resistance measurement to ON.

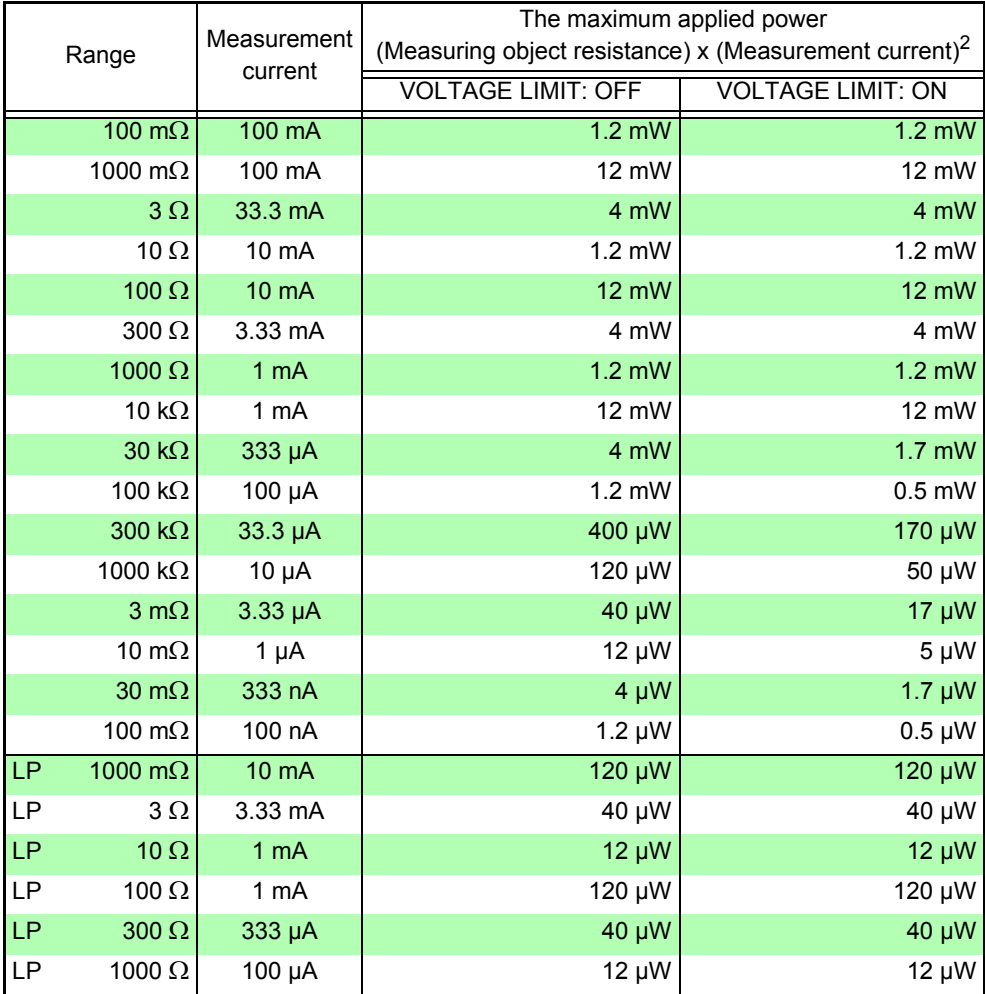

## **(7) Ingress of External Noise**

Measurement should be conducted as far as possible from devices emitting electric or magnetic fields such as power cords, fluorescent lights, solenoid valves and PC displays. If electrical noise ingress is a problem, prepare the measurement leads as shown in Fig. 9.

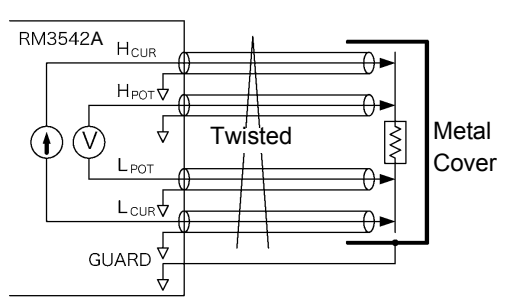

Figure 9. Wiring to Minimize Noise Ingress

#### **(8) Measuring Transformers and Motors**

If noise enters an unconnected terminal of a transformer or if motor rotor moves, measurements may be unstable due to induced voltage on the measured winding. Pay attention to the treatment of unconnected terminals on transformers or to motor vibration.
#### **(9) Measuring Large Transformers or Motors**

When measuring high-inductance (high-Q) DUTs such as large transformers or motors, measurement values may be unstable. The RM3542A depends on constant current flow through the DUT, but producing constant current becomes impossible as inductance approaches infinity. To obtain stability in a constant-current source with a large inductance, response time is sacrificed. If you find that resistance values are scattered when measuring large transformers or motors, please consider the above or contact your local Hioki distributor for further assistance.

#### **(10)Non-Four-Terminal Measurements**

The four-terminal method requires that four probes be connected to the DUT.

By measuring as shown in Fig.10, the measured resistance includes that of the contacts between the probes and DUT.

Typical contact resistance is several milliohm with gold plating, and several tens of milliohm with nickel plating.

With measurement values of several kΩ, this would not seem to be a problem, but if a probe tip is oxidized or dirty, contact resistance of the order of kΩ is not unusual.

To maximize proper measurements, emulate the four-terminal method as closely as possible to the contact points of the sample shown in Figure 11.

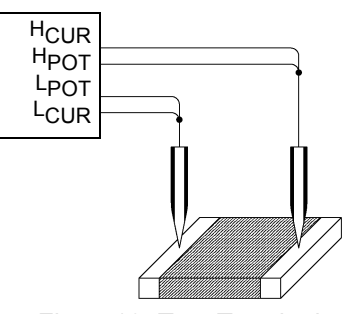

Figure10. Two-Terminal Measurement

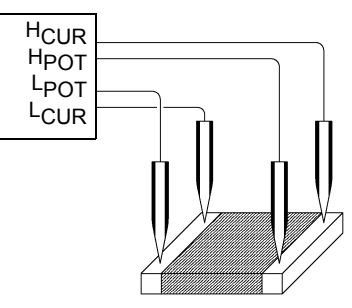

Figure 11. Four-Terminal **Measurement** 

# <span id="page-217-0"></span>**Appendix 4 Rack Mounting**

Rack-mounting hardware can be attached to the instrument after removing the screws on the sides.

**Observe the following precautions regarding the mounting screws to avoid instru-**A WARNING **ment damage and electric shock accidents.** • **When installing the Rack Mounting Plate, the screws must not intrude more than 3.5 mm into either side of the instrument.** • **When removing the Rack Mounting Plate to return the instrument to stand-alone use, replace the same screws that were installed originally. (Supporting leg: M3 x 6 mm, side: M4 x 6 mm)**

#### **Rack Mounting Plate Reference Figures and Installation Procedures**

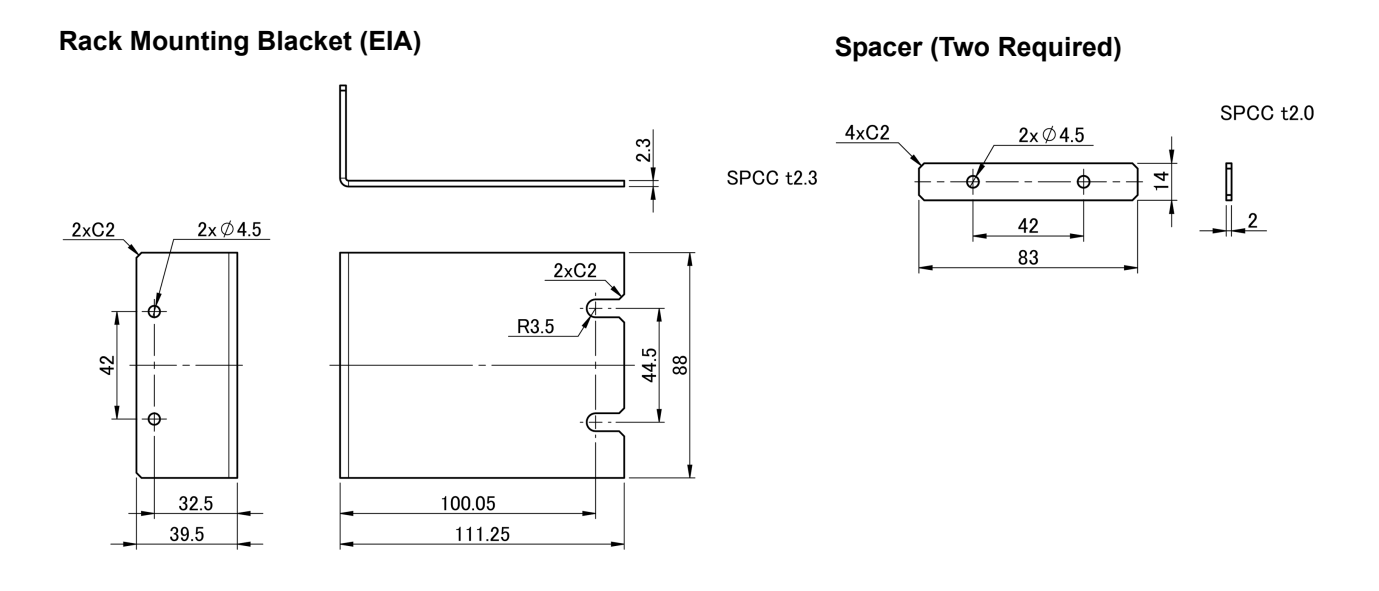

#### **Rack Mounting Blacket (JIS)**

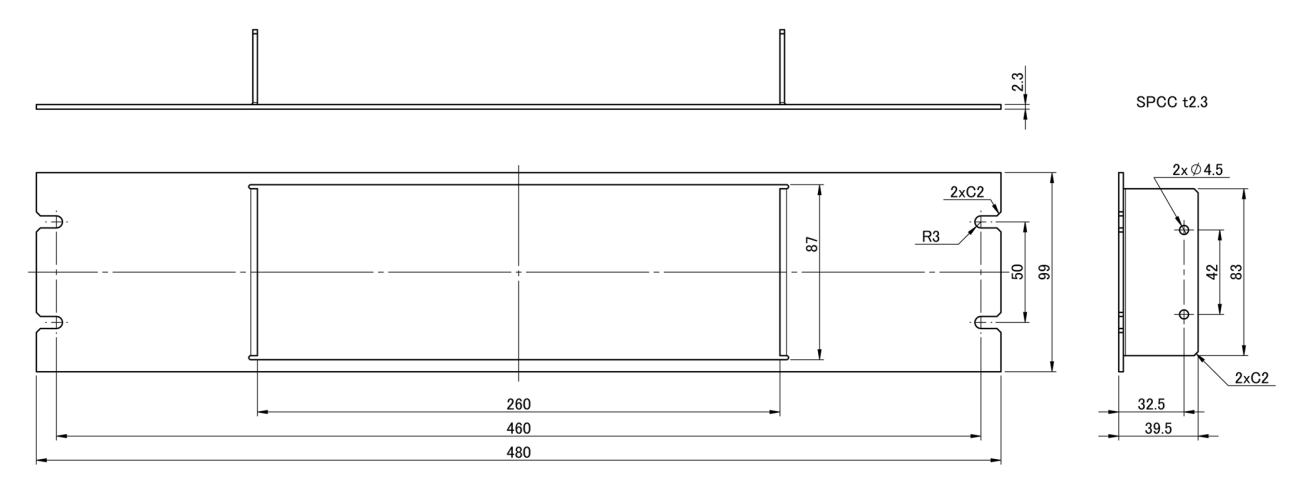

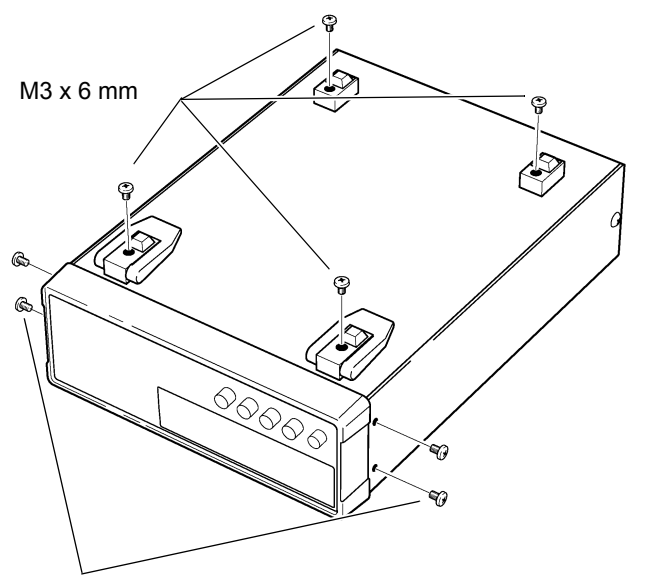

Remove the feet from the bottom of the instrument, and the screws from the sides (four near the front).

M4 x 6 mm

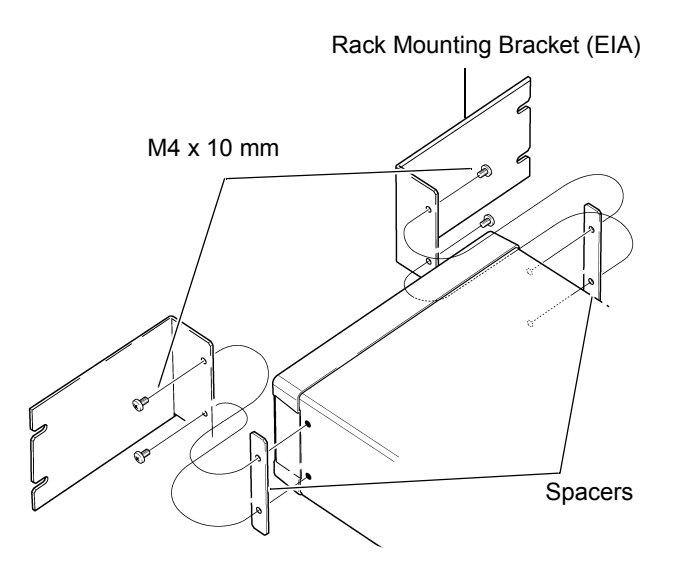

Rack Mounting Bracket (JIS)

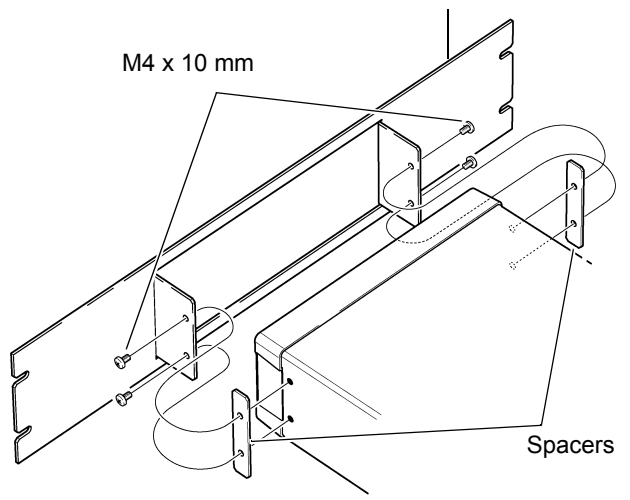

**2** Insert the spacers on both sides of the instrument, attach the Rack Mounting Blackets with the M4 x 10 mm screws.

**When installing in a rack, support it by a stand or other commercially available items.**

# <span id="page-219-0"></span>**Appendix 5 Dimensional diagram**

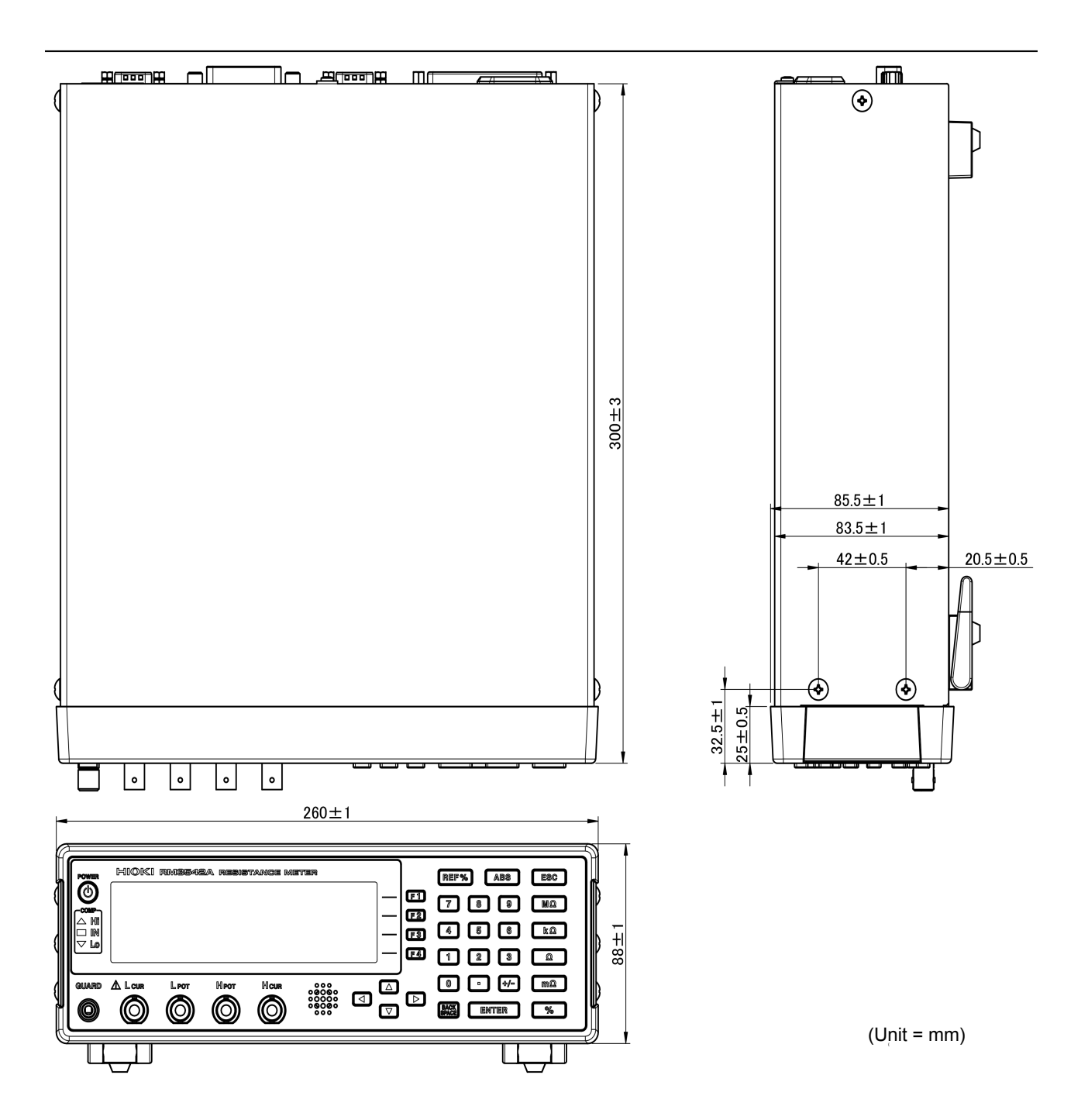

# **Appendix 6 Calibration**

#### **Calibration Conditions**

- Ambient temperature and humidity 23°C±5°C, 80% RH or less
- Warm-up time 30 minutes
- 
- Measurement speed SLOW
- Integration time Default setting
- 
- 
- Probe short-circuit detection OFF
- 
- 
- 
- <span id="page-220-0"></span>
	-
- Power source From 100 V to 240 V±10%, 50 Hz/60 Hz
	-
	-
- Contact improver OFF (Required when using the Fluke 5700A)
- Measurement current CONT (Required when using the Fluke 5700A)
- 0ADJ OFF (necessary)
- External magnetic field Environment close to the Earth's magnetic field
- Voltage level monitor OFF (Required when using the Fluke 5700A)

#### **Calibration equipment**

Please use the following for calibration equipment.

See: ["Connection Methods" \(p. A12\)](#page-221-0)

#### **Resistance measurement equipment**

- Fluke 5700A (10  $\Omega$  or more) or equivalent
- Alpha Electronics CSR-R10 (100 m $\Omega$  or equivalent)
- Alpha Electronics CSR-1R0 (1  $\Omega$  or equivalent)

If the Fluke 5700A cannot be used, please use the following equipment. Alpha Electronics product

- 
- CSR-100 (10 Ω) CSR-105 (1 MΩ)
- 
- CSR-101 (100 Ω) CSR-106 (10 MΩ)
- CSR-102 (1 kΩ) CSR-107 (100 MΩ)
	-
- $\cdot$  CSR-103 (10 kΩ)
- CSR-104 (100 kΩ)

#### **When using the YOKOGAWA 2792 for calibration**

Connect four terminals separately to calibrate, as shown in the following figure. Note that calibration cannot be performed with the Clip Type Probe, such as 9140-10.

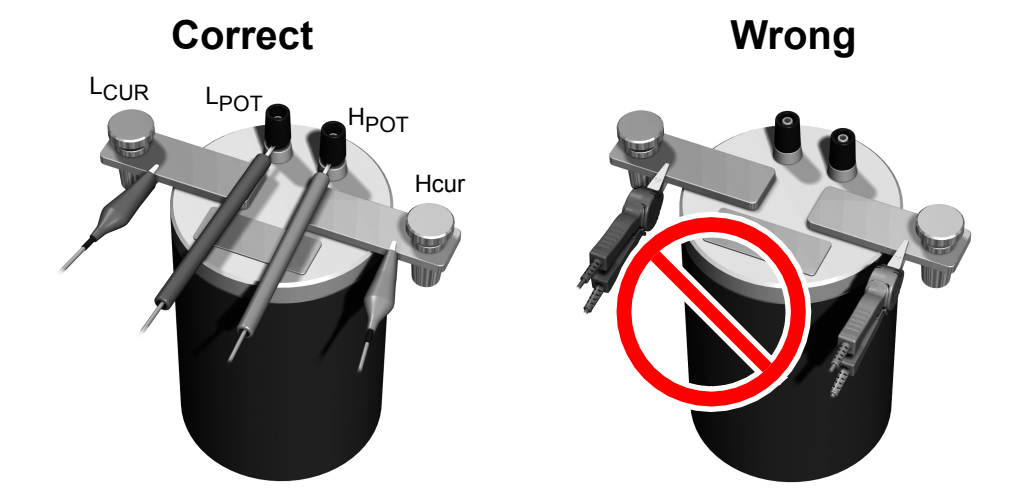

#### <span id="page-221-0"></span>**Connection Methods**

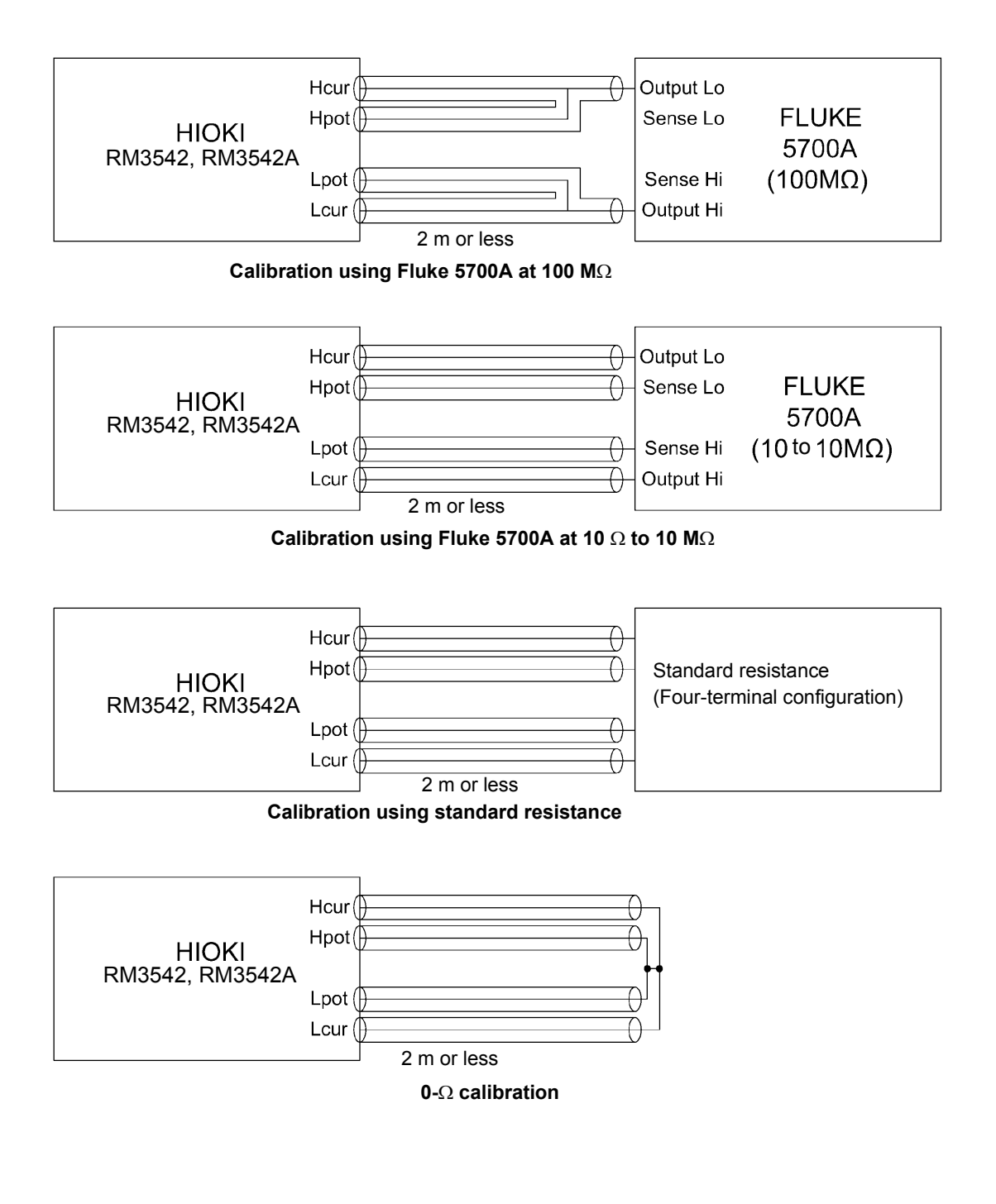

**NOTE** 

When calibrating using the Fluke 5700A, measurement values may change during self-calibration (once every 10 minutes).

# **Appendix 7 Adjustment**

The System screen includes an adjustment screen.

The Adjustment screen is used by Hioki for repair and adjustment purposes. It is not for customer use.

<span id="page-222-0"></span>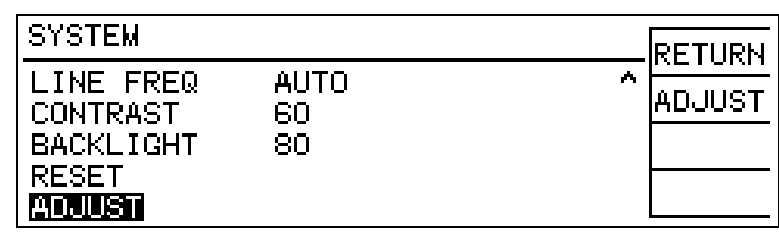

# **Appendix 8 Table of Comparison Commands ADEX AX-162D / for this instrument**

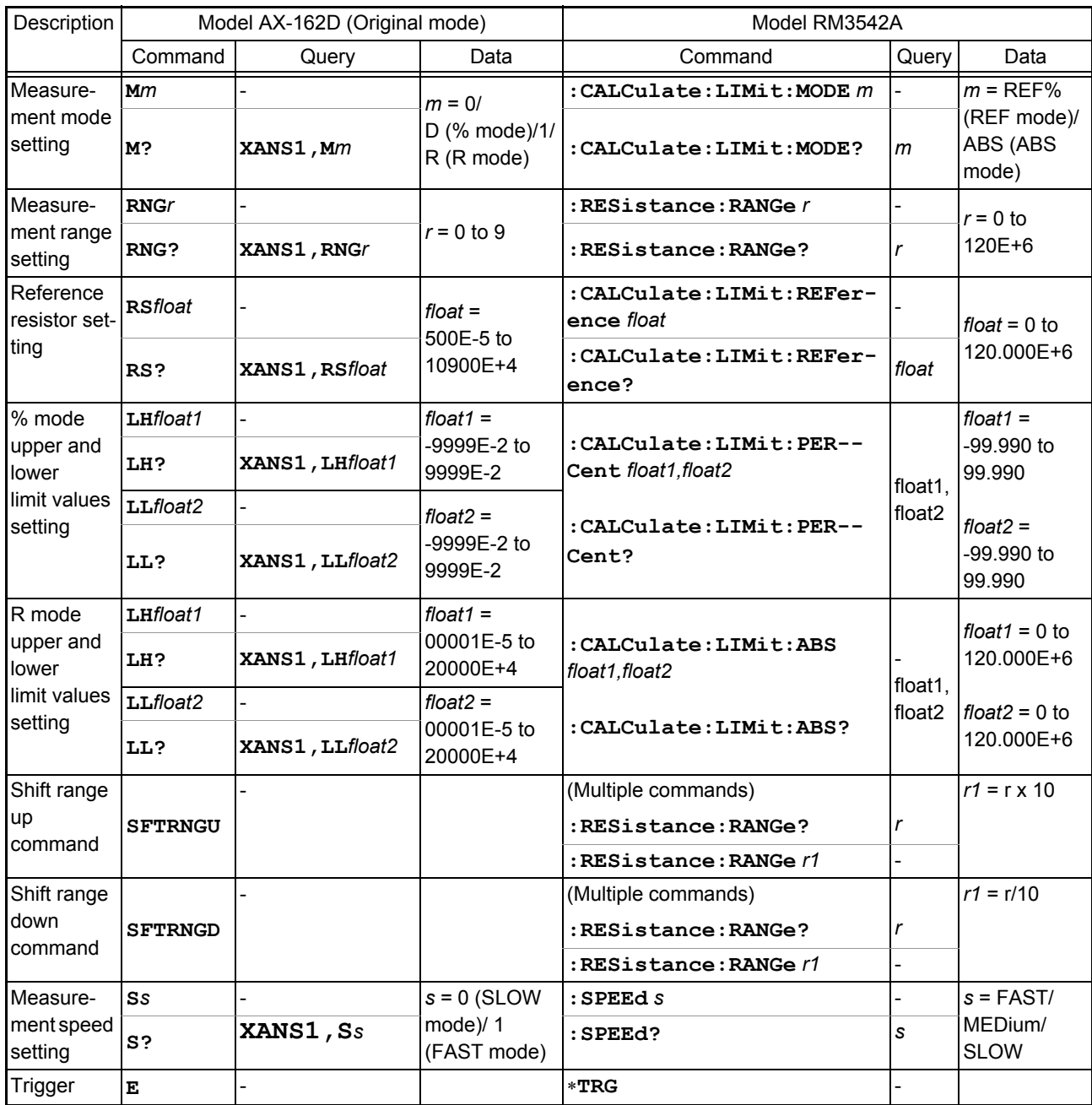

Note: This instrument cannot accept continuous commands (a delimiter is necessary between multiple commands).

#### **Example 1**

Measurement function: R mode Measurement ranges: 10 Ω Upper limit: 1.900 Ω Lower limit: 1.100 Ω Measurement speed: SLOW Trigger after the above settings

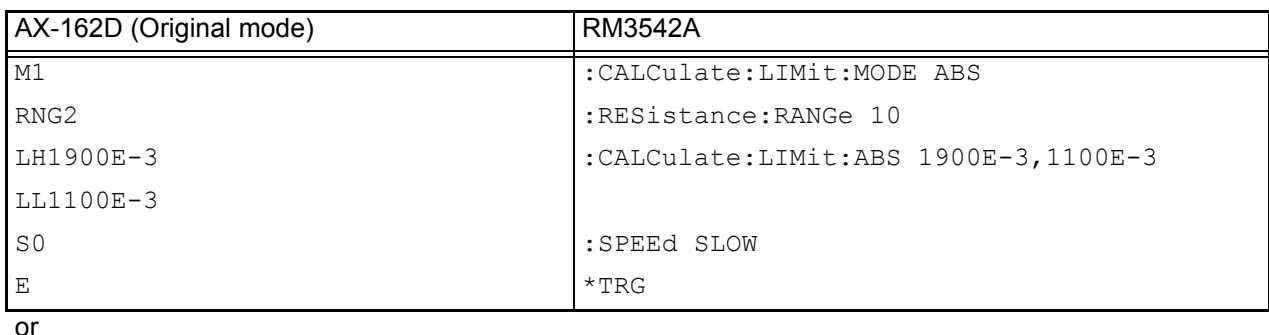

M1RNG2LH1900E-3LL1100E-3S0E

Note: Although no delimiters are shown, they must be included at the end of each command line.

#### **Example 2**

Measurement function: % mode Reference resistance: 100 kΩ (Measurement range: 100 kΩ) Upper limit: 10.00% Lower limit: -10.00% Measurement speed: FAST Trigger after the above settings

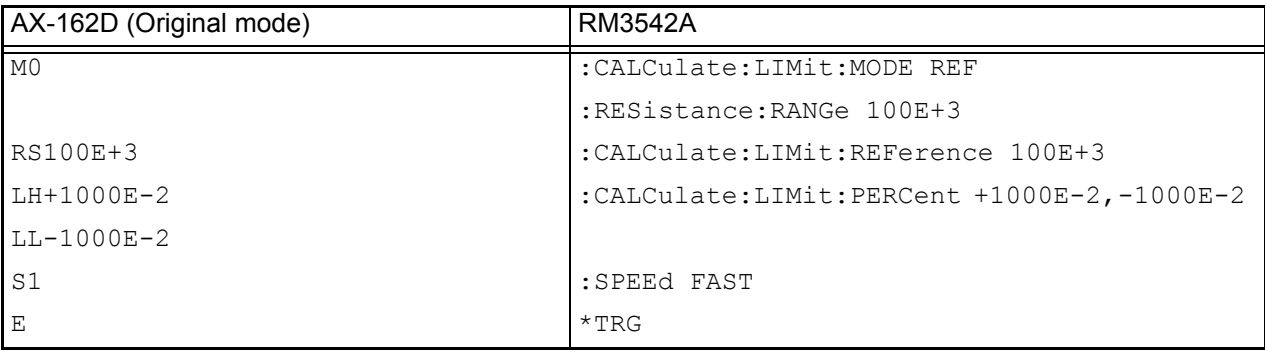

or

M0RS100E+3LH+1000E-2LL-1000E-2S1E

Note:

Although no delimiters are shown, they must be included at the end of each command line.

Even when the reference standard resistance is set on this instrument, the range is not automatically selected.

Use the range setting command to set the same value as the reference standard resistance.

When setting the same value as the reference standard resistance using the range setting command, there are cases in which the range is different from the instrument's auto-ranging selection, depending on the value.

# **Appendix 9 Zero Adjustment**

<span id="page-225-0"></span>Zero adjustment is a function which adjusts the zero point by deducting the residual value obtained during 0 Ω measurement. For this reason, zero adjustment must be performed when the connection is made to 0 Ω. However, connecting a sample with no resistance is difficult and therefore is not practical.

When performing the actual zero adjustment, create a pseudo connection to 0  $\Omega$  and then adjust the zero point.

#### **To create the 0** Ω **connection state**

If an ideal 0  $\Omega$  connection is made, according to Ohm's Law,  $E = I \times R$ , the voltage between H <sub>POT</sub> and L<sub>POT</sub> becomes 0 V. In other words, if you set the voltage between H<sub>POT</sub> and L<sub>POT</sub> to 0 V, this gives you the same state of 0  $\Omega$  connection.

#### **To perform zero adjustment using the instrument**

The instrument uses a measurement fault detection function to monitor the state of connection between the four measurement terminals.

For this reason, when performing zero adjustment, you need to make connections between the terminals appropriately in advance (Figure 1).

First, in order to set the voltage between  $H_{\text{POT}}$ and  $L_{POT}$  to 0 V, short between  $H_{POT}$  and  $L_{POT}$ . If the probe lead resistances  $R_{\text{SEH}}$  +  $R_{\text{SEL}}$  are less than a few  $Ω$ , there will be no problem. This is because the POT terminal is a voltage measurement terminal in which the current  $I_0$ rarely flows and is in the relational expression, *E*  $= I_0 \times (R_{\text{SEH}} + R_{\text{SEI}})$ ,  $I_0 = 0$ . Therefore, voltage between  $H_{POT}$  and  $L_{POT}$  becomes almost 0 if the lead resistance of  $R_{\text{SEH}}$  and  $R_{\text{SEL}}$  is a few  $\Omega$ .

Next, connect  $H_{ClR}$  and  $L_{ClR}$ . This is to avoid display of error when no measurement current flows through. The lead resistance of the probes in use ( $R_{\text{SOH}}$  +  $R_{\text{SOL}}$ ) must be less than or equal to the resistance at which the measurement current will flow.

Furthermore, when monitoring the connection

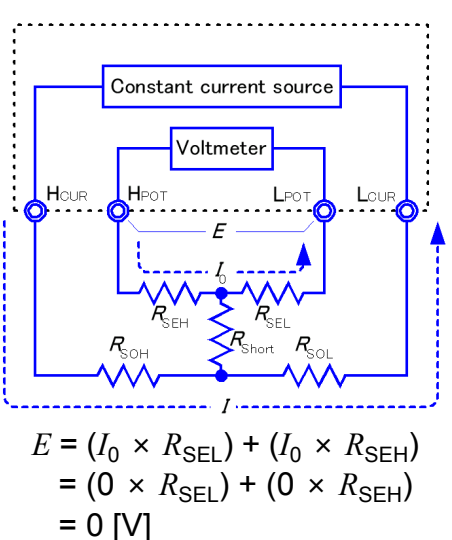

Figure 1. Pseudo connection to 0  $\Omega$ 

status between POT and CUR, POT and CUR must be connected. It will not be problematic for the wiring resistance of the probes in use ( $R_{Short}$ ) to be on the order of several ohms. When wired as described above, the measurement current *I* flowing from H<sub>CUR</sub> will flow to  $L<sub>CUR</sub>$  and not to the H<sub>POT</sub> or L<sub>POT</sub> wires. This enables the voltage between H<sub>POT</sub> and L<sub>POT</sub> to be kept accurately at 0 V, and the appropriate zero adjustment becomes possible.

#### **To perform zero adjustment appropriately**

Table 1 shows the correct and incorrect connections. The resistances in the figure indicate lead resistances; there will be no problem if they are less than a few  $\Omega$  respectively. As in (a), when  $H_{POT}$  and  $L_{POT}$ , and  $H_{CLIR}$  and  $L_{CLIR}$  are connected respectively, and if POT and CUR are connected in a circuit, a potential difference will not be generated between  $H_{POT}$ and  $L_{POT}$  and 0 V is input. This enables zero adjustment to be carried out correctly. On the other hand, as in (b), when  $H_{POT}$  and  $H_{ClIR}$ , and  $L_{POT}$  and  $L_{ClIR}$  are connected respectively, and if Hi and Lo are connected in a circuit, the voltage of  $I \times R_{Short}$  will be generated between H<sub>POT</sub> and L<sub>POT</sub>. For this reason, the pseudo 0  $\Omega$  connection state cannot be

Constant current source Constant current source √oltmete Voltmeter Connection  $1 \circ E$ HPOT Heus Methods $R_{\rm{SEH}}$ (a) Use one point each between POT-(b) Use one point each between Hi and CUR for connection Lo for connection Resistance between H<sub>POT</sub>  $R_{\text{SEH}} + R_{\text{SEI}}$   $R_{\text{SEH}} + R_{\text{Short}} + R_{\text{SEI}}$ and  $L_{POT}$ Flow path of  $R_{\text{SOH}} \rightarrow R_{\text{SOL}}$  *R*SOL *R*SOH →  $R_{\text{SOH}} \rightarrow R_{\text{SOH}} \rightarrow R_{\text{SOL}}$  *R*SOL *R*SOH → *R*SNOT *R*SOL Voltage generated 0  $I \subset R_{\text{Short}}$ between H<sub>POT</sub> and L<sub>POT</sub> As connection method for zero adjustment and a correct correct correct correct correct correct correct correct correct correct correct correct correct correct correct correct correct correct correct correct correct correct correct correct correct

Table 1: Connection Methods

achieved and zero adjustment cannot be carried out correctly.

#### **To perform zero adjustment using a probe**

When you actually perform zero adjustment using a probe, you may unexpectedly create the connection shown in Table 1 (b). Therefore, when performing zero adjustment, you need to pay sufficient attention to the connection state of each terminal.

9287-10 Clip Type Lead Here, is used as an example for the explaining the connection. Table 2 shows the connection state of the tip of the lead and equivalent circuit in the respective correct and wrong connections. As indicated above, a correct connection method will be as shown in Table 1 (a), and the voltage between  $H_{POT}$  and  $L_{POT}$  will be 0 V. However, a wrong connection will be as shown in Table 1 (b), and the voltage between  $H_{POT}$  and  $L_{POT}$  will not be 0 V.

#### Correct and the United States of the United States of the United States of the United States of the United States of the United States of the United States of the United States of the United States of the United States of POT **POT** PO<sub>1</sub> **CUR** Connection Methods **CUR CUR CUR** POT Red Big AM Black Red Big Black HPOT **HPO** Tip of lead **POT** LCUR Hous Hour LCUR LPOT Нрот **HPOT**  $R_{\text{SEH}}$ LCUR LPOT Equivalent circuit **HCUR** HOUR  $R_{\text{SEL}}$ CUR. LPOT . . . . . . . . . . . . . . . . . . . . Constant current source Constant current source Voltmeter Voltmeter Loug  $H_{PO}$ Deformed equivalent  $H_{CUE}$  $1 -$ Lour H<sub>CUR</sub> H<sub>POT</sub>  $\mathbf{L}$ circuit  $R_{\scriptscriptstyle{\text{SEH}}}$  $R_{\text{short}}$ As connection method for zero Correct Wrong adjustment

#### Table 2: Clip type lead connection methods used during zero adjustment

#### **To perform zero adjustment using 9454 Zero Adjustment Board**

When performing zero adjustment, you cannot use a metal board or similar object to replace 9454 Zero Adjustment Board.

9454 Zero Adjustment Board is not just a metal board. Its structure consists of two metal boards screwed together at one point. The zero adjustment board is used when performing zero adjustment of 9465 Pin Type Lead.

Table 3 shows cross sectional diagrams and equivalent circuits of the two connection methods: connecting Pin Type Lead to zero adjustment board, and connecting that to a metal board or similar object. When using the zero adjustment board, connection will be as shown in Table 1 (a), resulting in 0 V between  $H_{POT}$  and  $L_{POT}$ . However, Table 1 (b) shows the connection using a metal board etc., and 0 V is not obtained between  $H_{POT}$  and  $L_{POT}$ .

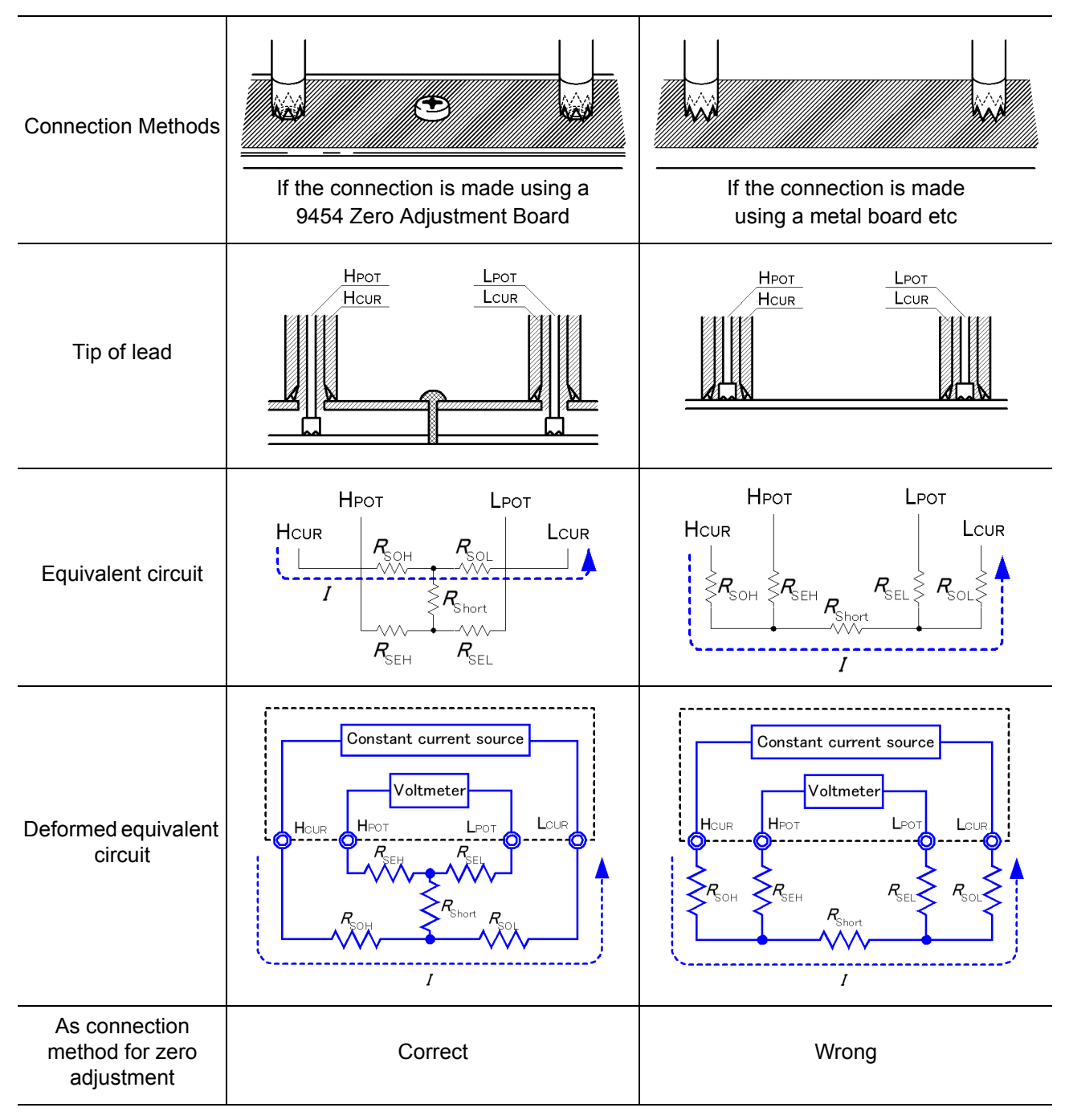

Table 3: Pin type lead connection methods in zero adjustment

#### **If zero adjustment is difficult when using self-made probe to measure**

When you perform zero adjustment using a self-made probe to do the measurement, connect the tip of the self-made probe as shown in Table 1 (a). However, if connection as shown in Table 1 (a) is difficult, you can try the following methods.

#### **If DC resistance meter is used**

The main purpose of performing zero adjustment is to remove offset of the measurement instrument. For this reason, the value to be deducted as a result of zero adjustment almost does not depend on the probe. Therefore, after using the standard probe to make the connection shown in Table 1 (a) and performing zero adjustment, you can replace it with a self-made probe to measure with the offset removed from the measurement instrument.

#### **If AC resistance meter is used**

In addition to removing offset of the measurement instrument, another main purpose of performing zero adjustment is to remove influence of the probe shape. For this reason, when performing zero adjustment, try as much as possible to position and set the form of the selfmade probe close to the measurement state. Then, you need to make the connection as shown in Table 1 (a) and perform zero adjustment.

However, when a Hioki product is used, even in the AC resistance measurement, if the required resolution exceeds 100  $\mu\Omega$ , the same zero adjustment method used with the DC resistance meter may be sufficient.

# Index

## **Number**

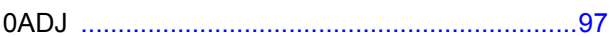

#### $\blacktriangle$

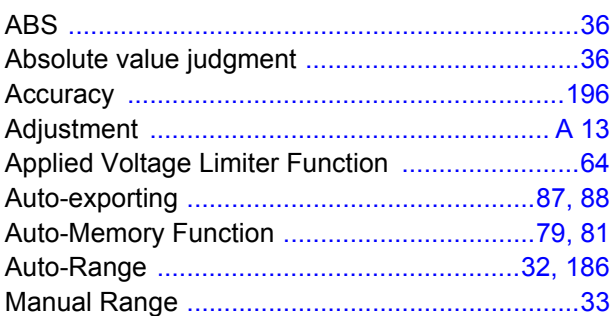

#### B

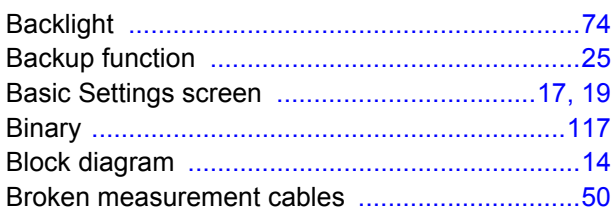

## $\mathbf c$

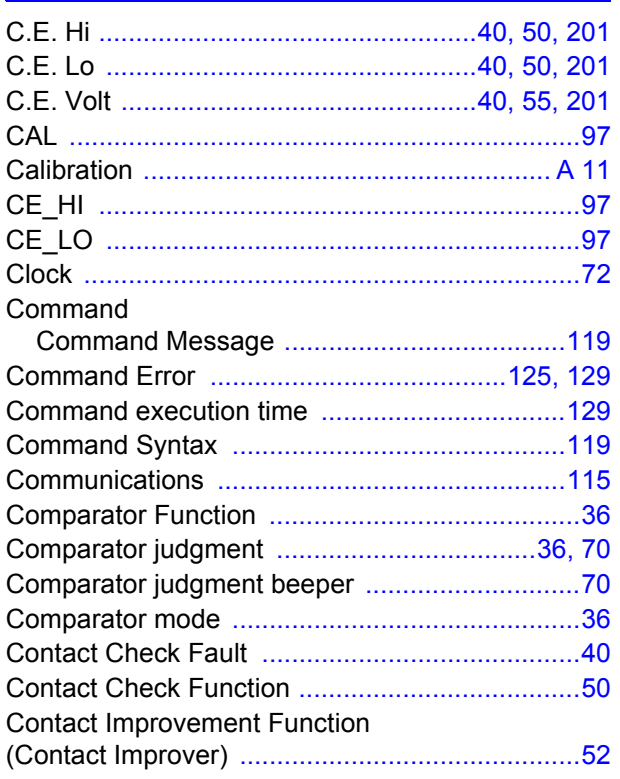

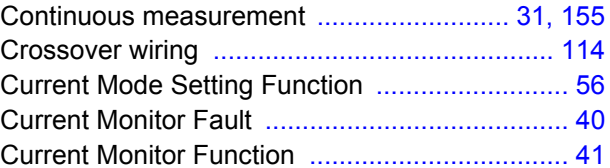

#### D

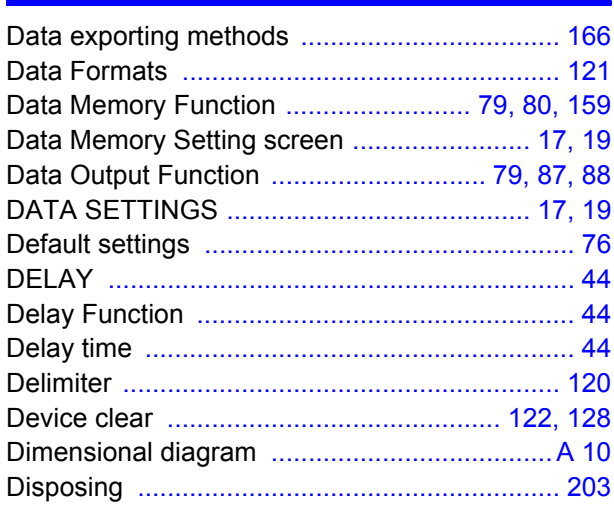

#### Е

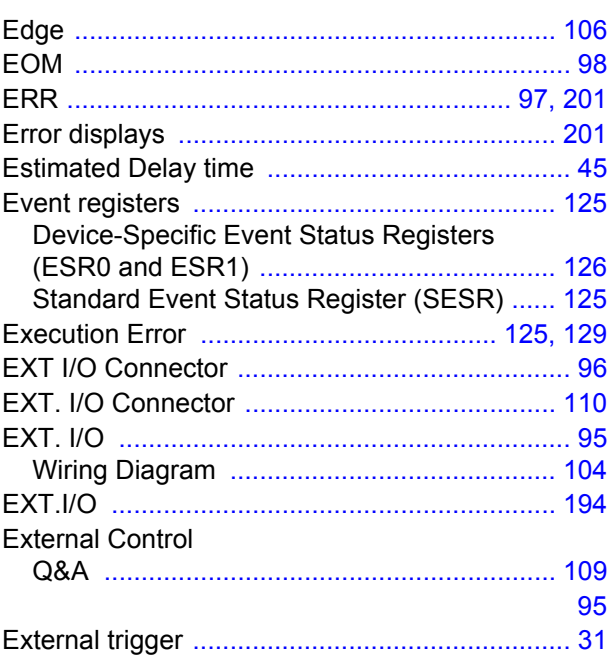

## F

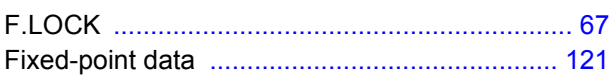

# Index  $2$

#### Index <u> Tanzania</u>

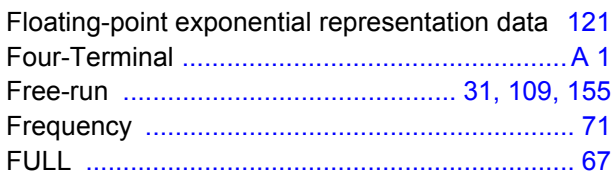

## G

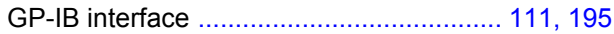

### $\mathbf H$

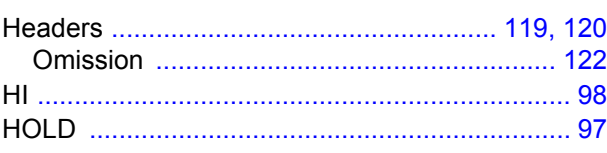

#### Ī

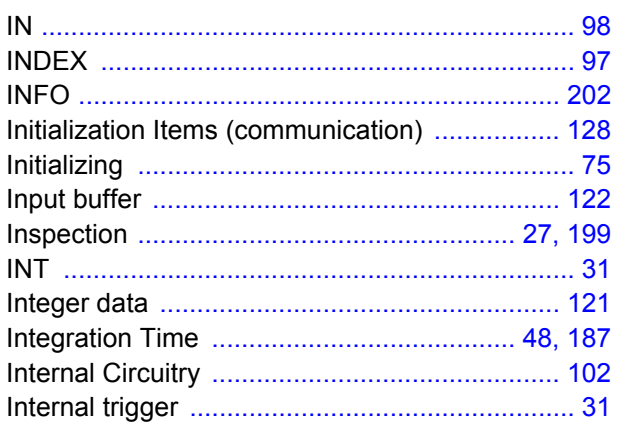

#### $\overline{\mathbf{J}}$

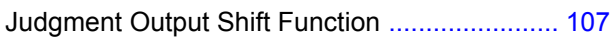

#### K

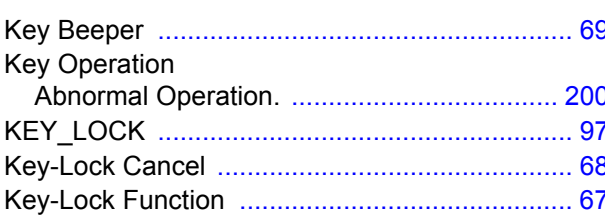

#### L

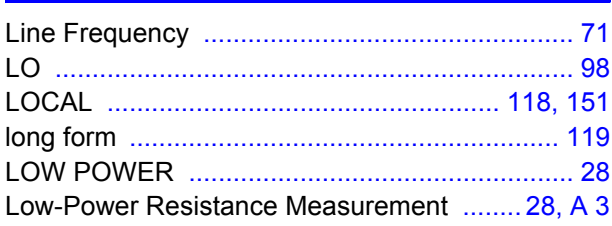

#### M

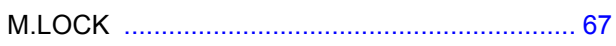

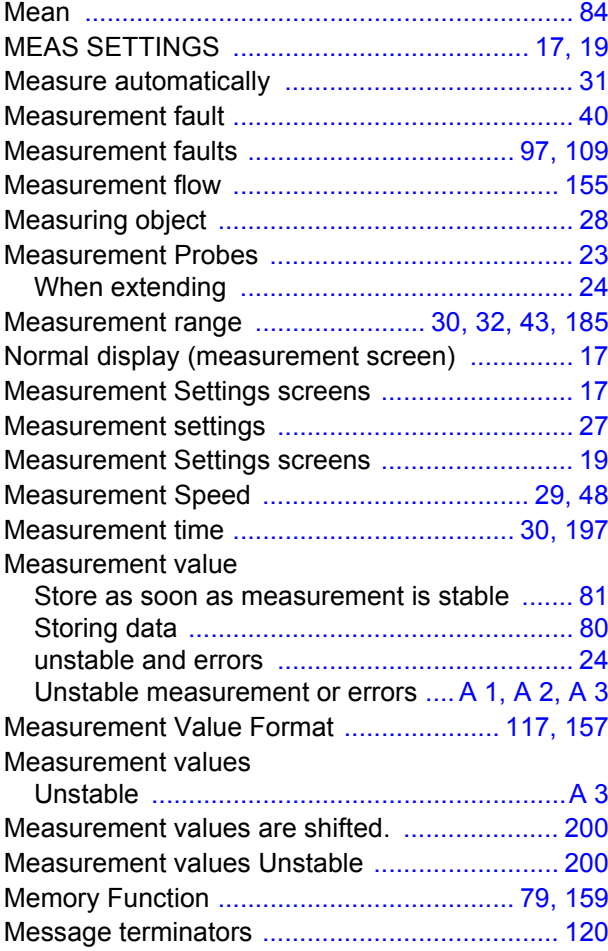

#### N

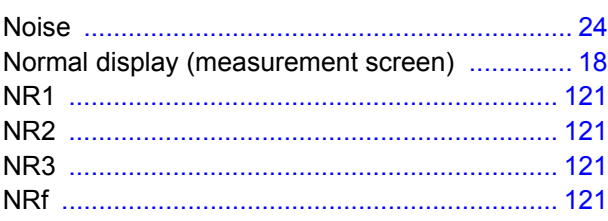

#### $\bullet$

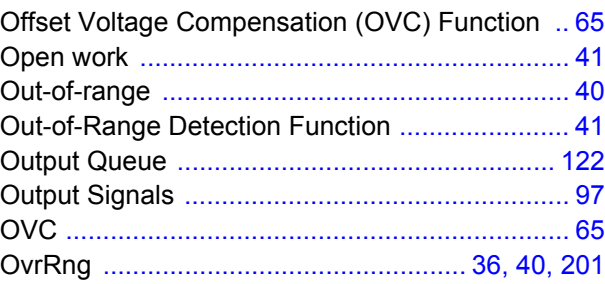

#### P

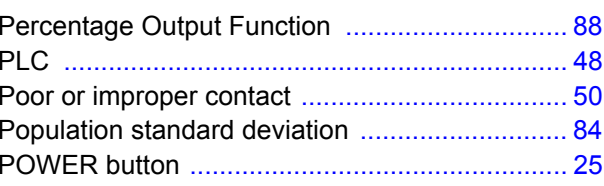

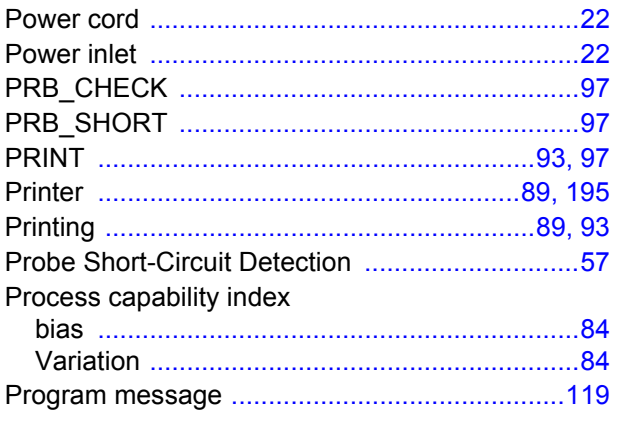

## $\bullet$

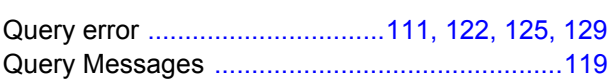

# $\overline{\mathbf{R}}$

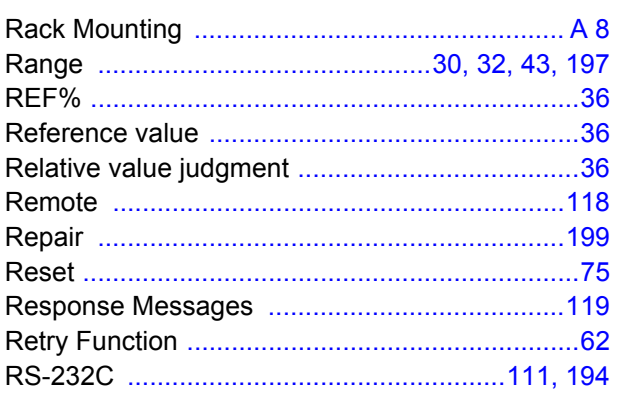

## S

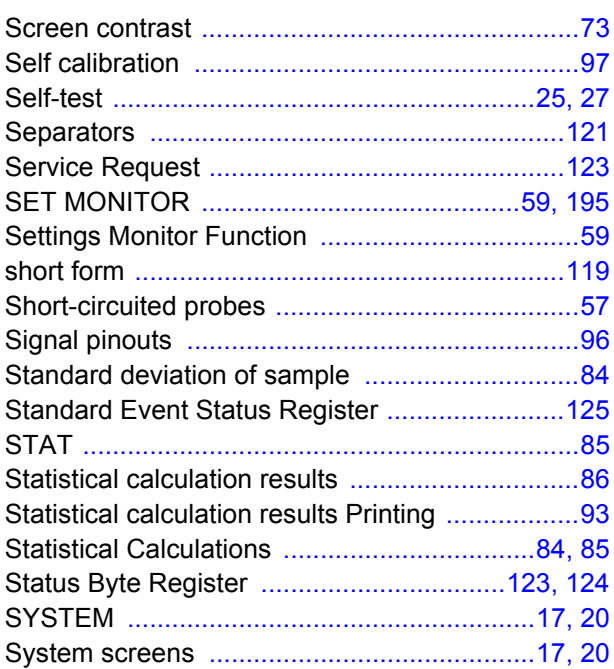

#### T

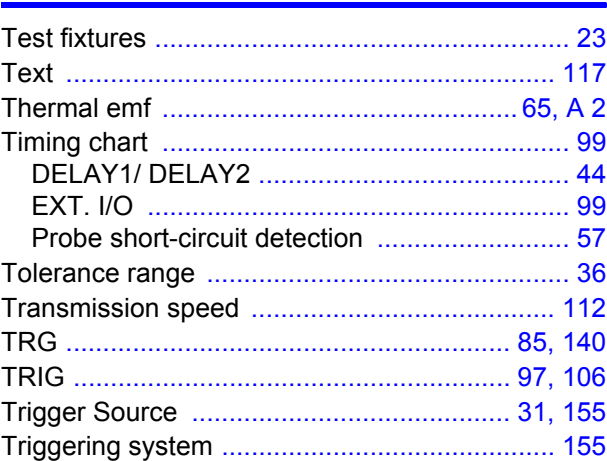

# $\overline{\mathbf{U}}$

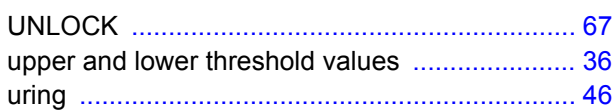

#### $\mathbf v$

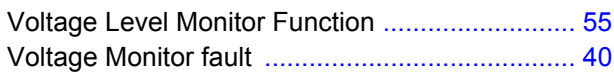

#### W

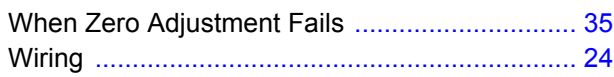

## Z

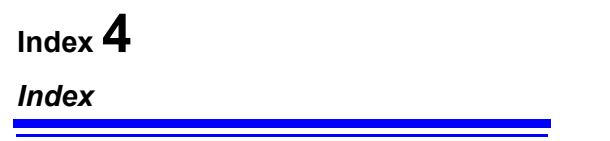

## **Warranty Certificate**

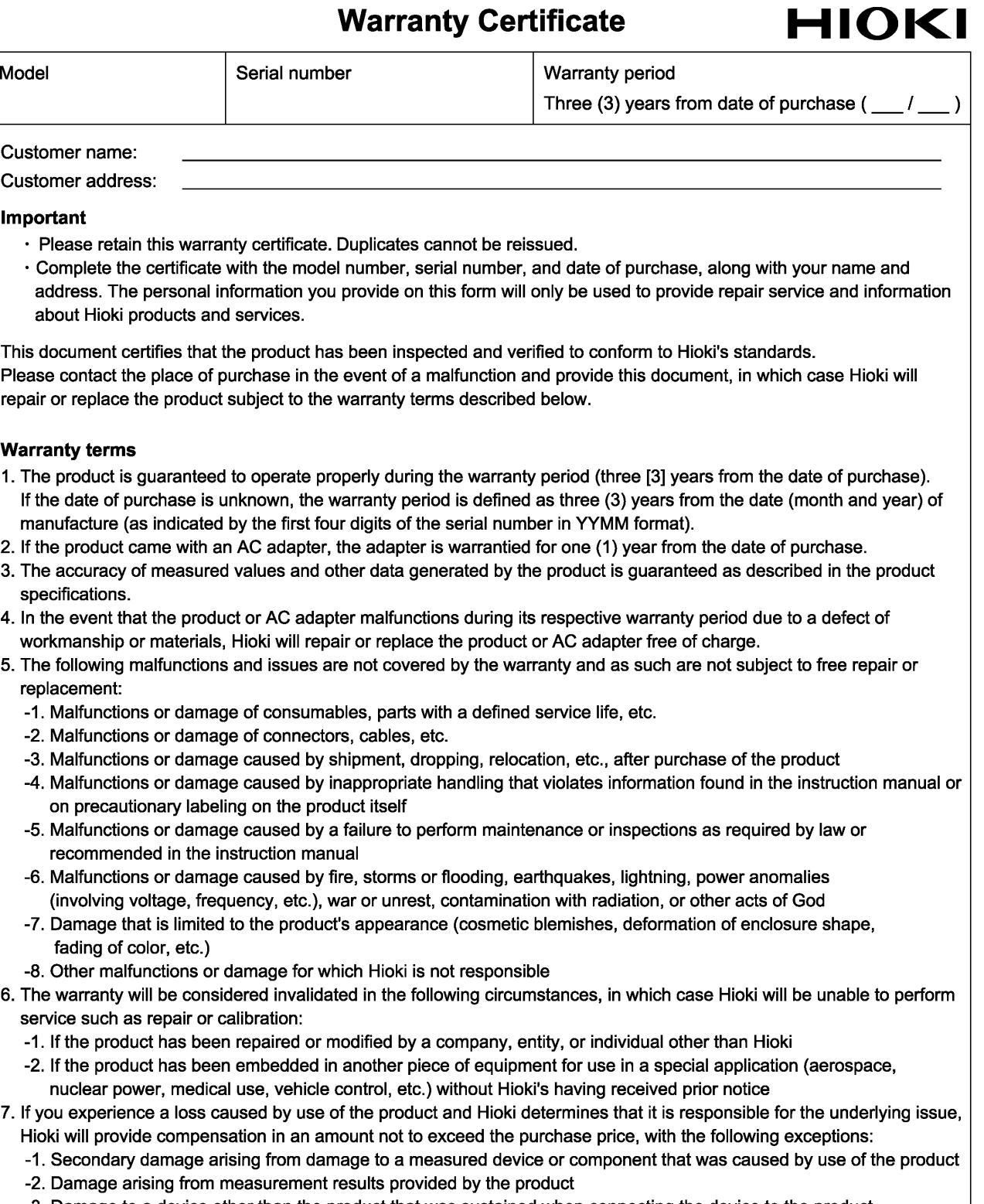

- -3. Damage to a device other than the product that was sustained when connecting the device to the product (including via network connections)
- 8. Hioki reserves the right to decline to perform repair, calibration, or other service for products for which a certain amount of time has passed since their manufacture, products whose parts have been discontinued, and products that cannot be repaired due to unforeseen circumstances.

#### **HIOKI E.E. CORPORATION**

http://www.hioki.com

18-07 EN-3

# **HIOKI**

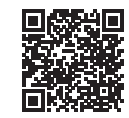

All regional contact<br>information

2309 EN

Printed in Japan

#### www.hioki.com/

#### **HIOKI E.E. CORPORATION**

81 Koizumi, Ueda, Nagano 386-1192 Japan

Edited and published by HIOKI E.E. CORPORATION

• Contents subject to change without notice.<br>• This document contains copyrighted content.<br>• It is prohibited to copy, reproduce, or modify the content of this document without permission.<br>• Company names, product names, e

Europe only<br>
Europe only<br>
EU declaration of conformity can be downloaded from our website.<br>
Contact in Europe: HIOKI EURPOPE GmbH<br>
Helfmann-Park 2, 65760 Eschborn, Germany

hioki@hioki.eu